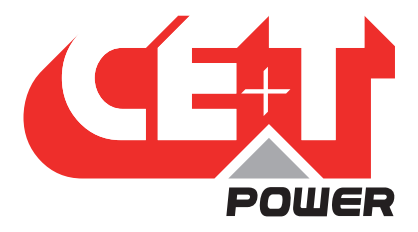

**Leading Conversion Technology for Power Resilience** 

# MONITORING - T2S ETH with Catena User Manual V2.0

# THE NEW GENERATION OF MONITORING

- EXTENDED LOG CAPABILITIES
- WEB-BASED USER INTERFACE
- COMPATIBLE WITH CATENA

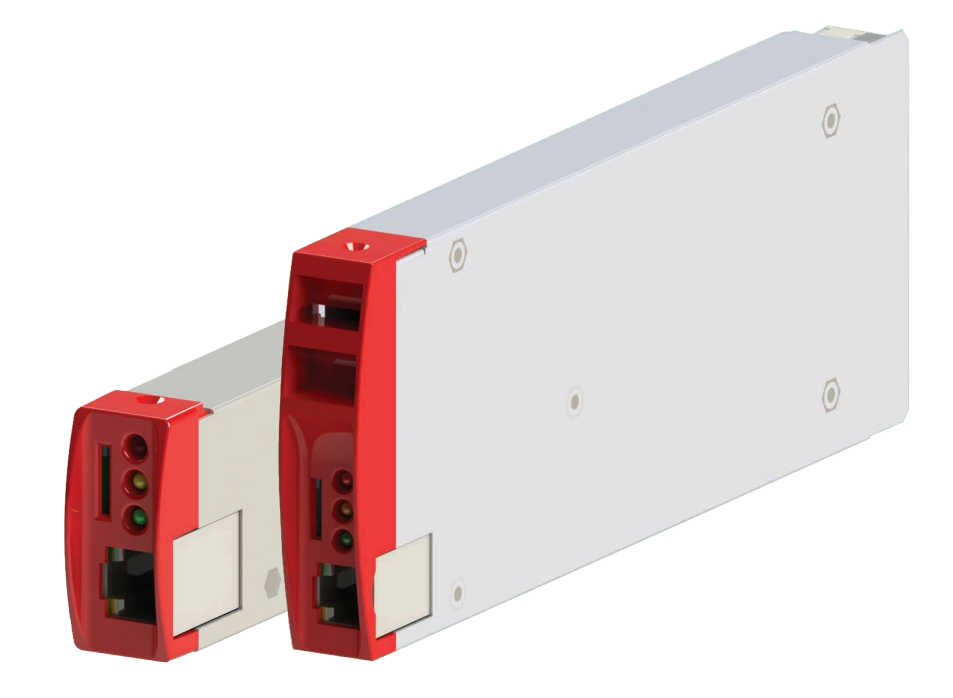

Copyright © 2013. Construction electroniques & telecommunications S.A. All rights reserved. The contents in document are subject to change without notice. The products presented are protected by several international patents and trademarks. Address: CE+T S.a, Rue du Charbonnage 12, B 4020 Wandre, Belgium www.cet-power.com - info@cet-power.com

Belgium, China, India, Luxembourg, Malaysia, Russia, Turkey, United Kingdom, United States, Australia & Germany

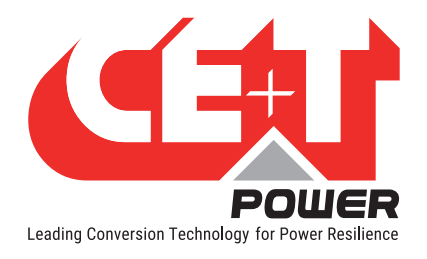

# Table of content

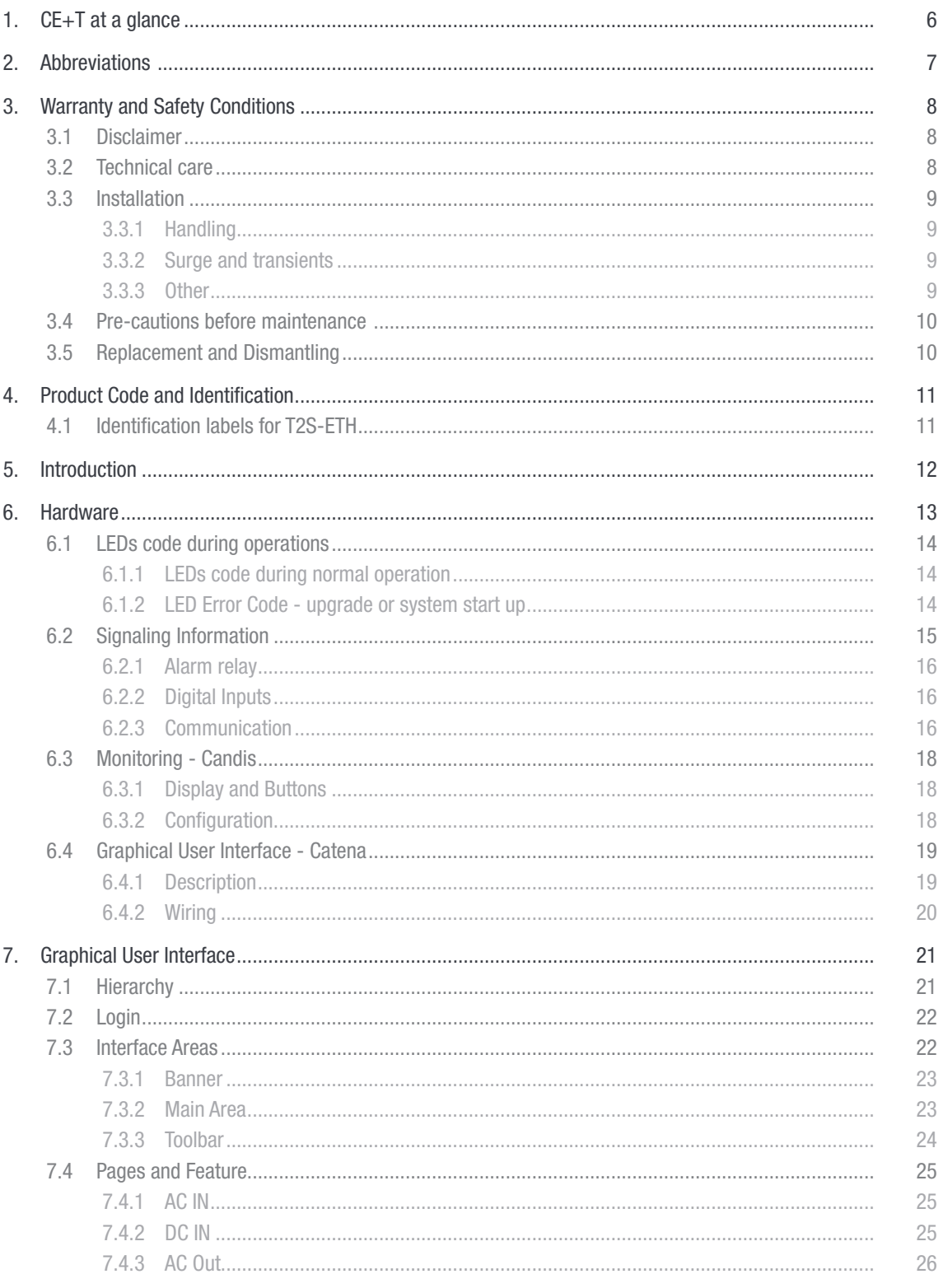

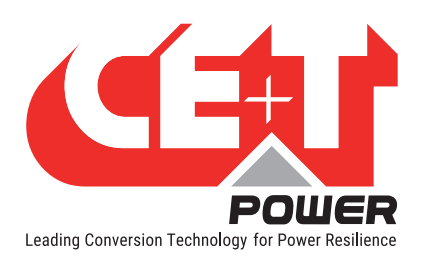

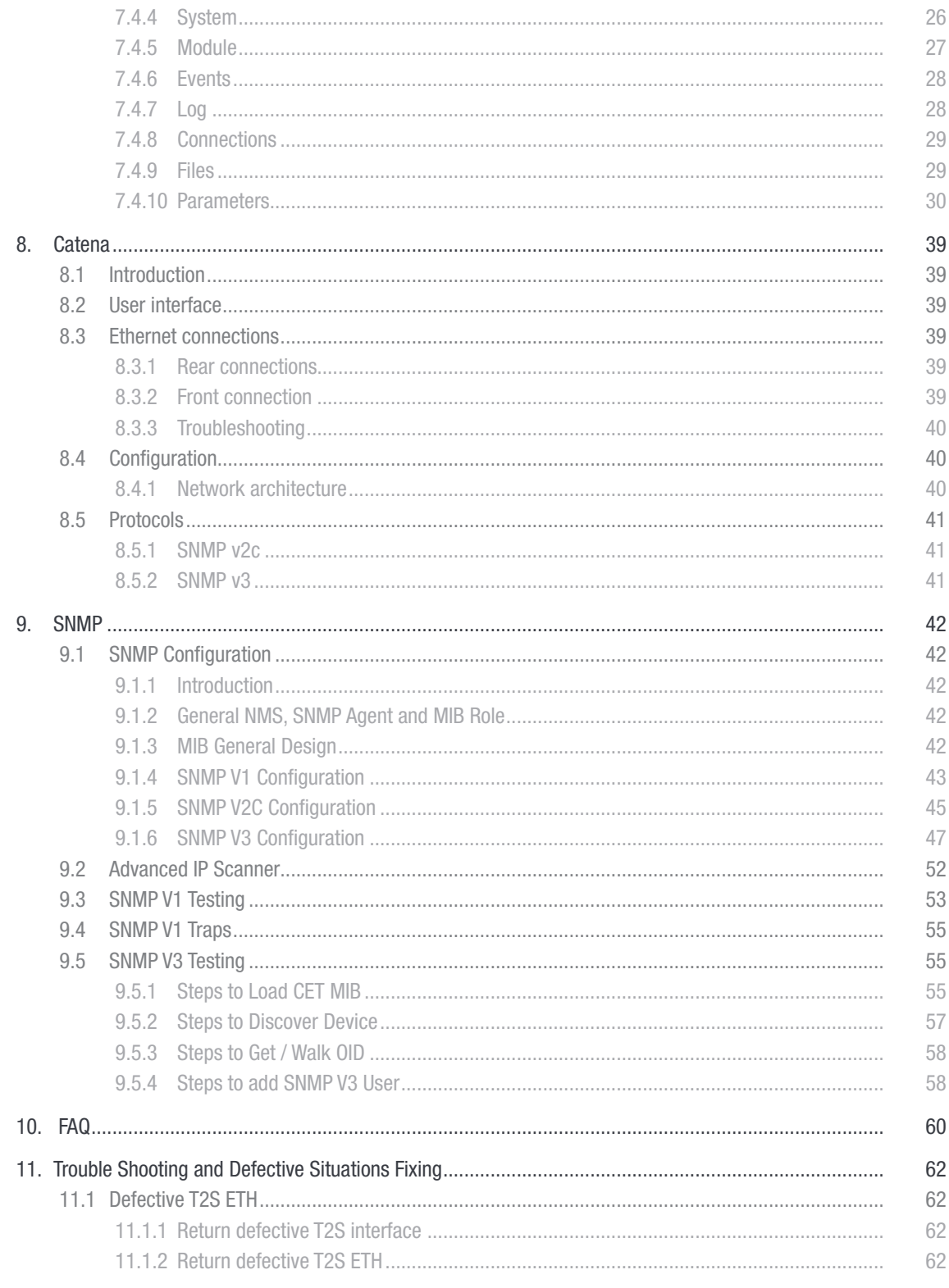

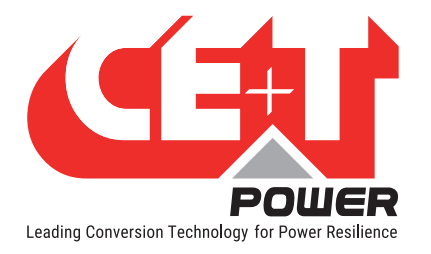

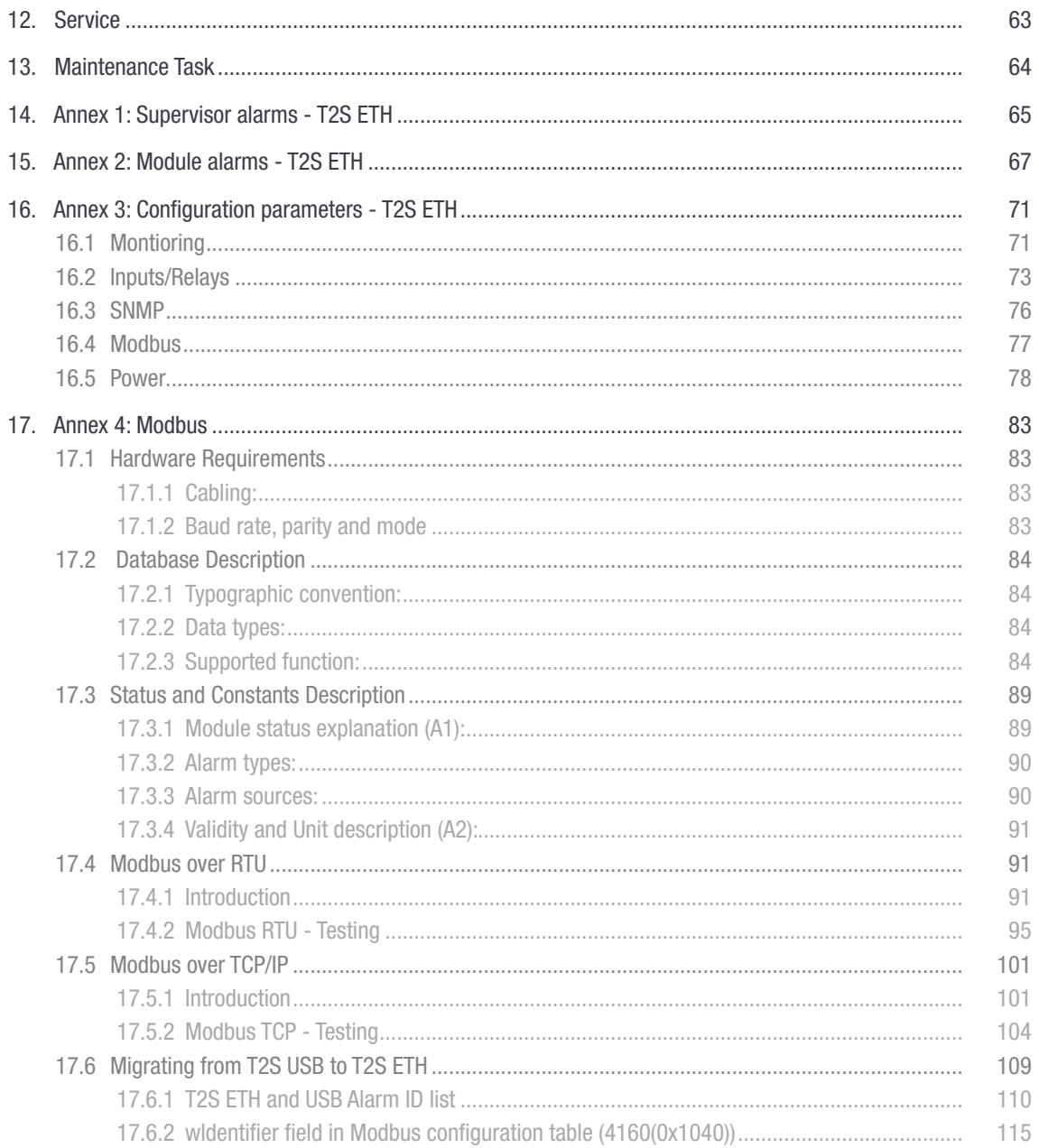

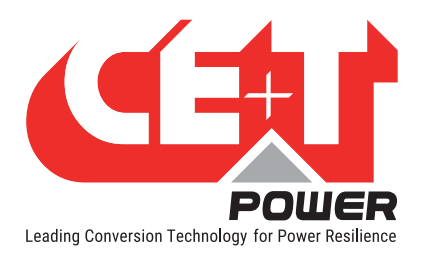

# Release Note:

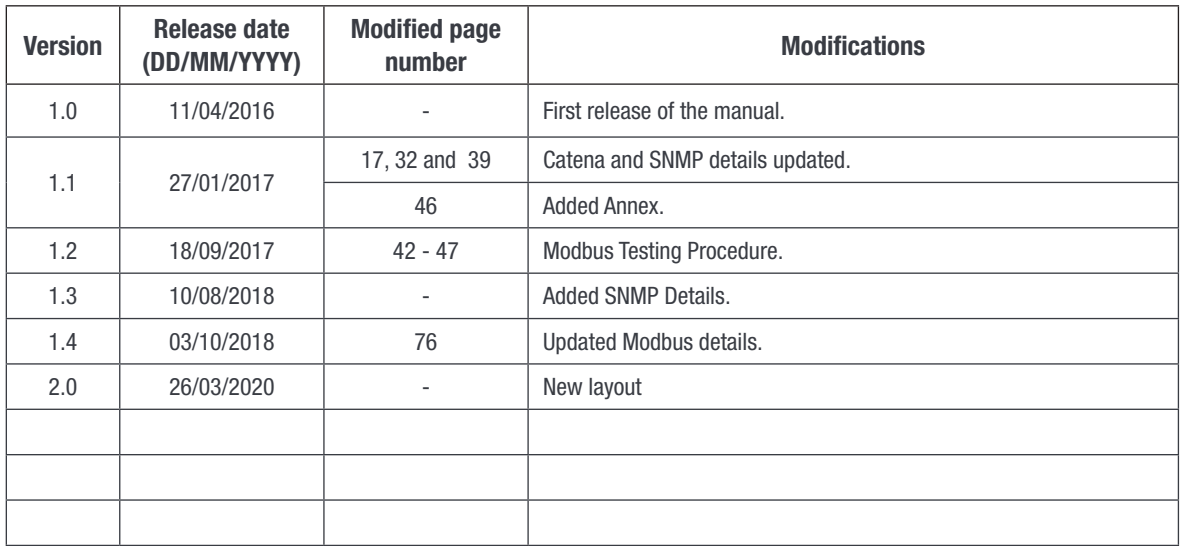

<span id="page-5-0"></span>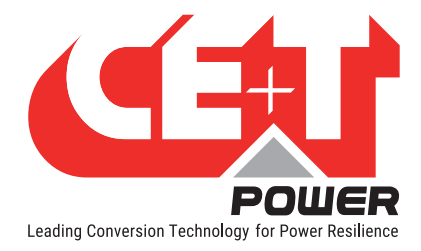

# 1. CE+T at a glance

CE+T Power designs, manufactures, and markets a range of products for industrial operators with mission critical applications, who are not satisfied with existing AC backup system performances and related maintenance costs.

Our product is an innovative AC backup solution that unlike most UPS's available.

- Maximizes the operator's applications uptime;
- Operates with lowest OPEX;
- Provides best protection to disturbances;
- Optimizes footprint.

Our systems are:

- Modular
- Truly redundant
- Highly efficient
- Maintenance free
- Battery friendly

CE+T power puts 60+ years expertise in power conversion together with worldwide presence to provide customized solutions and extended service 24/7 - 365 days per year.

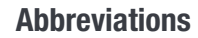

<span id="page-6-0"></span>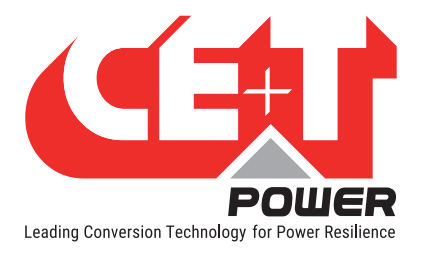

# 2. Abbreviations

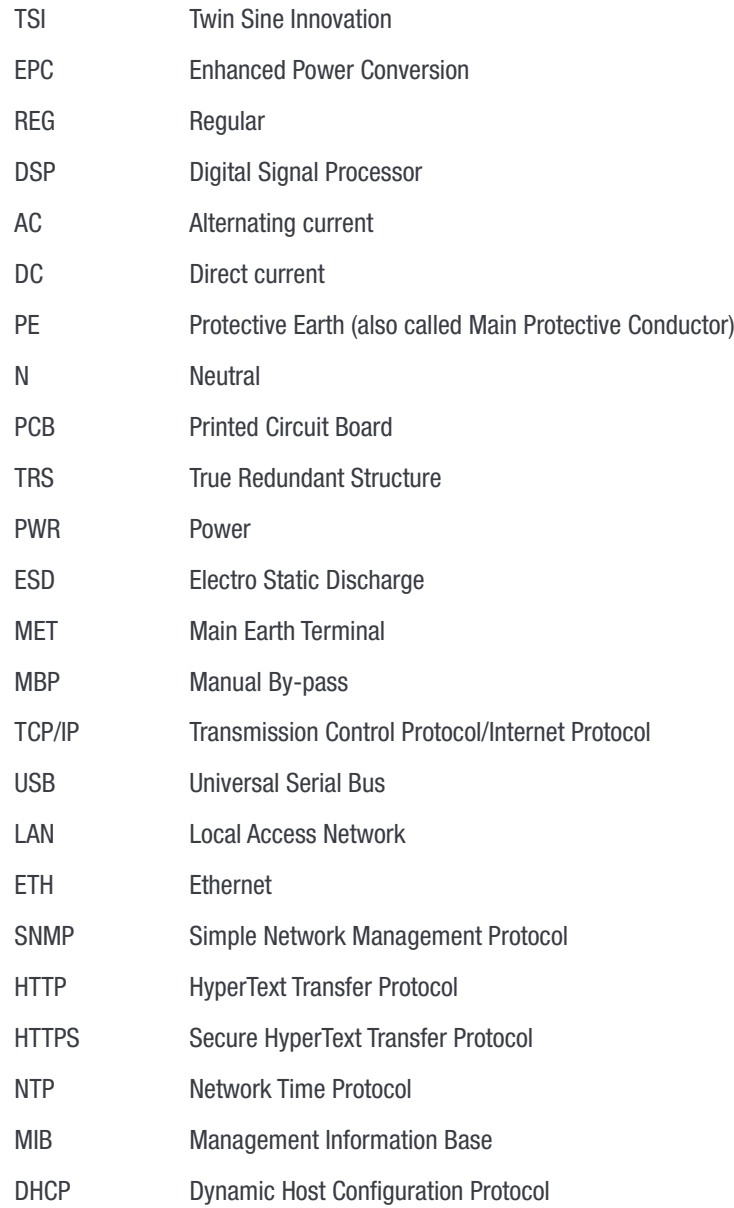

<span id="page-7-0"></span>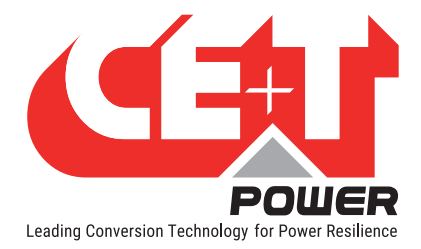

# 3. Warranty and Safety Conditions<sup>\*</sup>

The electronics in the power supply system are designed for an indoor, clean environment.

When installed in a dusty and/or corrosive environment, outdoor or indoor, it is important to:

- Install an appropriate filter on the enclosure door or on the room's air conditioning system. Installation of filters may result in de-rating of module.
- Keep the enclosure door closed during operation.
- Replace the filters on a regular basis.

# Important Safety Instructions, Save These Instructions.

### 3.1 Disclaimer

- The manufacturer declines all responsibilities if equipment is not installed, used, or operated according to the instructions herein by factory certified technicians according to local regulations.
- Warranty does not apply if the product is not installed, used, and handled according to the instructions in the manuals.

# 3.2 Technical care

- This electronic equipment can only be repaired or maintained by a "qualified employee" with adequate training. Even personnel who are in charge of simple repairs or maintenance are required to have knowledge or experience related to product maintenance.
- Please follow the procedures contained in this Manual, and note all the "DANGER", "WARNING" AND "NOTICE" marks contained in this Manual. Warning labels must not be removed.
- Qualified employees are trained to recognize and avoid any dangers that might be present when working on or near exposed electrical parts.
- Qualified employees understand how to lock out and tag out machines so the machines will not accidentally be turned on and injure employees working on them.
- Qualified employees also understand safety related work practices, including those by OSHA and NFPA, as well as knowing what personal protective equipment should be worn.
- All operators are to be trained to perform the emergency shut-down procedure.
- Never wear metallic objects such as rings, watches, or bracelets during installation, service and maintenance of the product.
- Insulated tools must be used at all times when working with live systems.
- When handling the system/units pay attention to sharp edges.

<sup>\*</sup> These instructions are valid for most CE+T Products/Systems. Some points might however not be valid for the product described in this manual.

<span id="page-8-0"></span>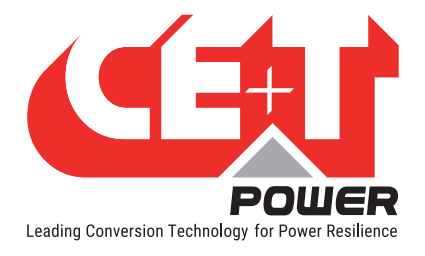

# 3.3 Installation

- This product is intended to be installed only in restricted access areas.
- The user must observe the recommended upstream and downstream circuit breaker requirements as per the local regulations.
- Please use extreme caution when accessing circuits that may be at hazardous voltages or energy levels.
- The modular inverter rack is a dual input power supply. The complete system shall be wired in a way that both input and output leads can be made power free.
- In REG systems, to comply with local and international safety standards the N (output) and PE shall be bonded. The bonded connection between N (output) and PE must be removed once the AC input is connected.
- AC and DC circuits shall be terminated with no voltage / power applied.
- The safety standard IEC/EN62040-1-1 requires that, in the event of an output short circuit, the inverter must disconnect in 5 seconds maximum. The parameter can be adjusted on T2S ETH monitoring; however, if the parameter is set at a value > 5 seconds, an external protection must be provided so that the short circuit protection operates within 5 seconds. Default setting is 60 seconds.
- The system is designed for installation within an IP20 or IP21 environment. When installed in a dusty or humid environment, appropriate measures (air filtering) must be taken. Installation of filters may result in de-rating of module.
- All illustrations in the manual are for general reference, refer to the technical drawing which is received along with the system for exact information.

#### 3.3.1 Handling

- The cabinet shall not be lifted using lifting eyes.
- Remove weight from the cabinet by unplugging the inverters. Mark inverters clearly with shelf and position for correct rebuild. This is especially important in dual or three phase configurations.
- Empty T2S positions should not be left open. Replace either with a T2S or dummy cover.

#### 3.3.2 Surge and transients

The mains (AC) supply of the modular inverter system shall be fitted with Lightning surge suppression and Transient voltage surge suppression suitable for the application at hand. Manufacturer's recommendations of installation shall be adhered to. Selecting a device with an alarm relay for function failure is advised.

Indoor sites are considered to have a working lightning surge suppression device in service.

- Indoor sites Min Class II.
- Outdoor sites Min Class I + Class II or combined Class I+II. The modular inverter system/rack can reach hazardous leakage currents. Earthing must be carried out prior to energizing the system. Earthing shall be made according to local regulations.

# 3.3.3Other

• Isolation test (Hi-Pot) must not be performed without instructions from the manufacturer.

<span id="page-9-0"></span>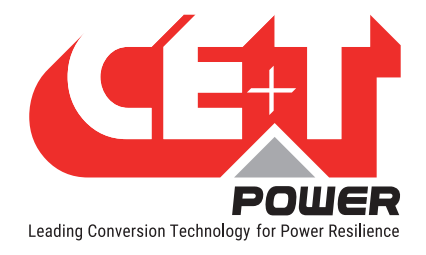

# 3.4 Pre-cautions before maintenance

- The modular inverter system/rack can reach hazardous leakage currents. Earthing must be carried out prior to energizing the system. Earthing shall be made according to local regulations.
- Prior to any work conducted on a system/unit make sure that AC input voltage and DC input voltage are disconnected.
- Inverter modules and shelves contain capacitors for filtering and energy storage. Prior to accessing the system/ modules after power down, wait at least 5 minutes to allow capacitors to discharge.
- Some components and terminals carry high voltage during operation. Contact may result in fatal injury.

# 3.5 Replacement and Dismantling

- ESD Strap must be worn when handling PCBs and open units.
- CE+T cannot be held responsible for disposal of the Inverter system and therefore the customer must segregate and dispose of the materials which are potentially harmful to the environment, in accordance with the local regulations in force in the country of installation.
- If the equipment is dismantled, to dispose of its component products, you must comply with the local regulations in force in the country of destination and in any case avoid causing any kind of pollution.

#### To download the latest:

- Documents www.cet-power.com
- Softwares my.cet-power.com

<span id="page-10-0"></span>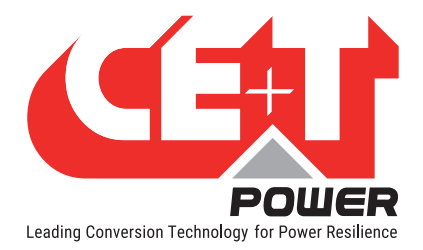

# 4. Product Code and Identification

T2S-ETH product code with regards to sub rack:

A) T2S-ETH Monitor

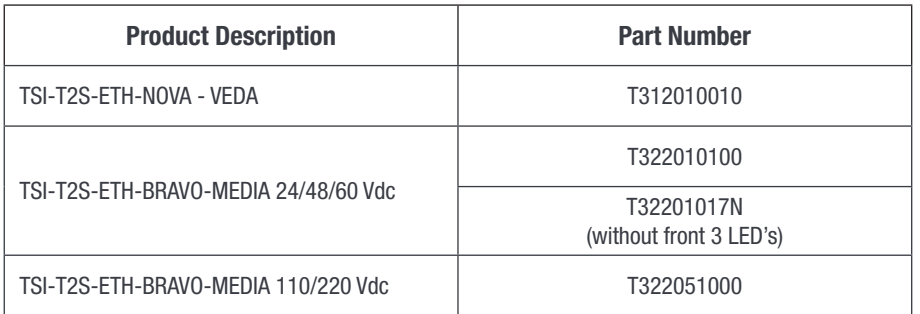

B) Filler (Blank module to cover empty slots)

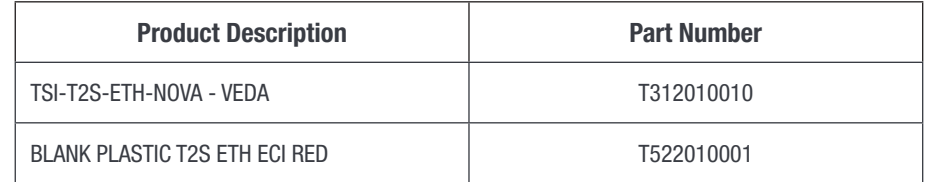

# 4.1 Identification labels for T2S-ETH

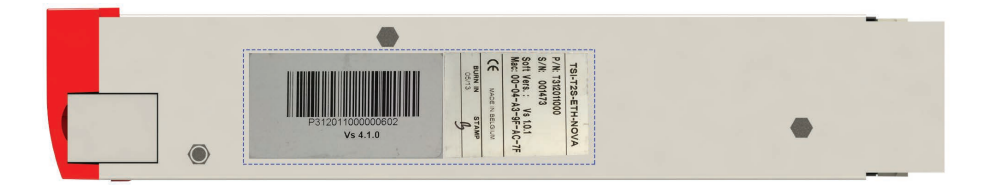

Note:

The part number, serial number, and burn in date are essential information when you contact CE+T to get help in commissioning or in troubleshooting or when the item is sent back for repair.

<span id="page-11-0"></span>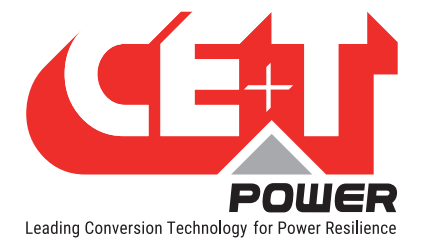

# 5. Introduction

The T2S ETH stands for T2S Ethernet. It replaces the former T2S with the same form factor but with a front Ethernet connector replacing the former USB one. Like his predecessor, T2S ETH is a monitoring solution for the full TSI inverter range and is able to monitor up to 32 inverters through a friendly web-based interface and it consumes power of 2W. T2S also supports Modbus Serial communication (RTU) and SNMP v1 Communication.

This new monitoring device provides a graphical user interface, embeds an SNMPv2c/SNMP v3 agent, and Modbus TCP support with Catena. If one needs a touch screen display, Catena can be connected to T2S ETH and is compatible. It also allows the user to change the configuration of the system via the touchscreen.

<span id="page-12-0"></span>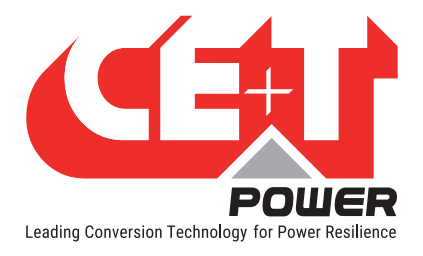

# 6. Hardware

The T2S ETH provides 3 LED's: Red for major alarm signaling, orange led for minor alarm signaling, and green led for power and network connection status.

The RJ45 is a standard ETH connector that could be connected to any IPv4 network.

T2S ETH software can be upgraded using the Micro SD card. The latest device softwares are available in [my.cet-power.com](http://my.cet-power.com)

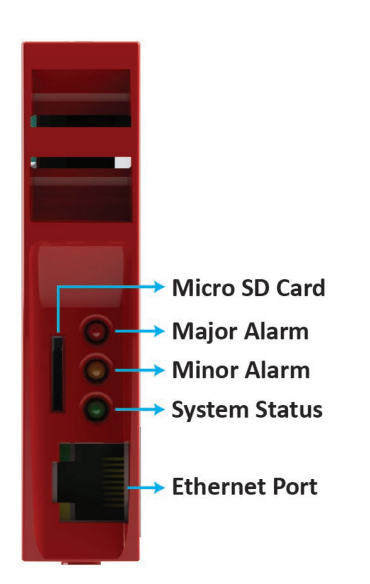

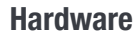

<span id="page-13-0"></span>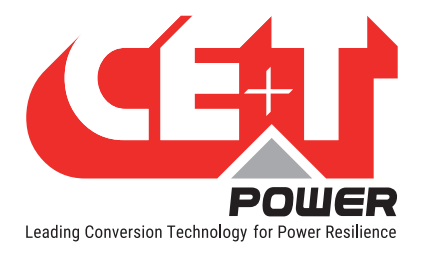

# 6.1 LEDs code during operations

- S Flash slow
- FS Flash fast
- SA Sequence one after the other
- X Not used LED

#### 6.1.1 LEDs code during normal operation

LEDs code below corresponds to system in operation and T2S ETH fully operational.

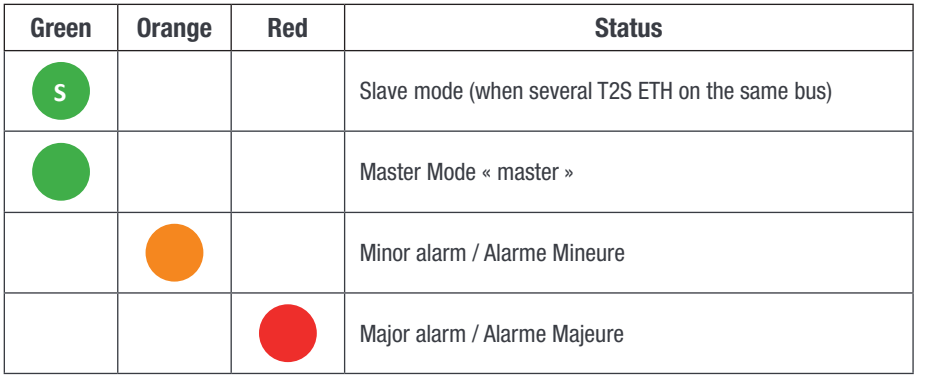

#### 6.1.2 LED Error Code - upgrade or system start up

This section explains the state of the boot loader in function of his LED state. During start up, soft upgrade, configuration change or micro SD card changes.

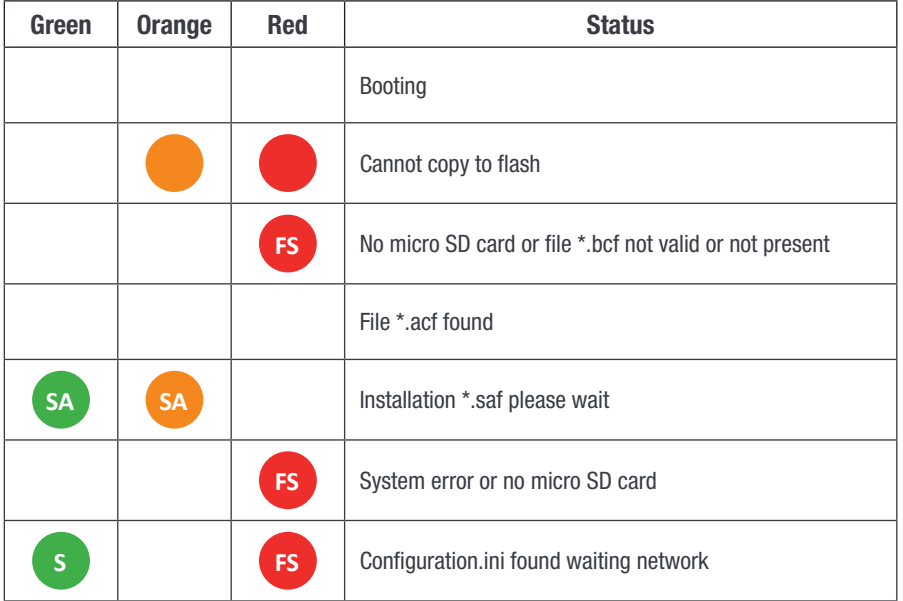

<span id="page-14-0"></span>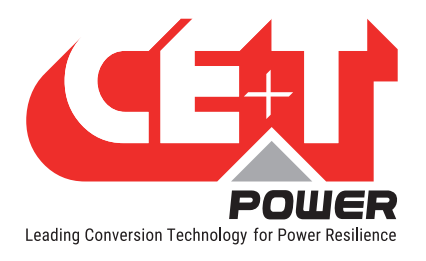

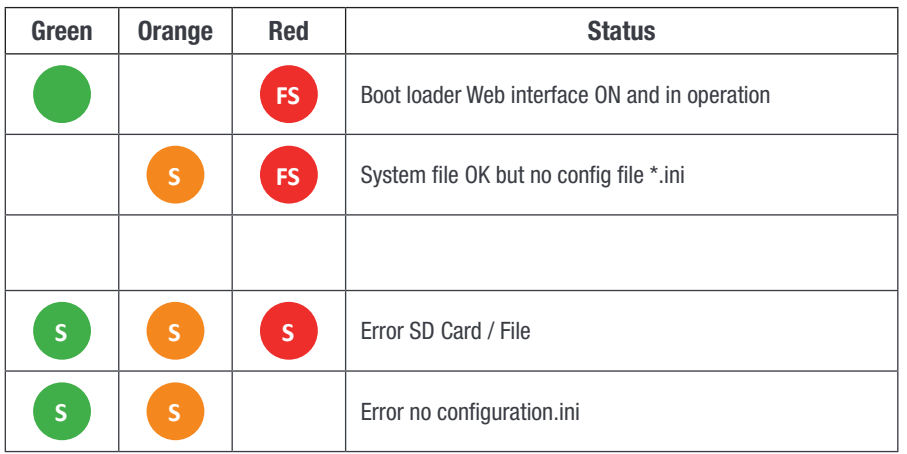

# 6.2 Signaling Information

As it is designed to be used in the same shelf as former T2S, T2S ETH inherits the connections on the back.

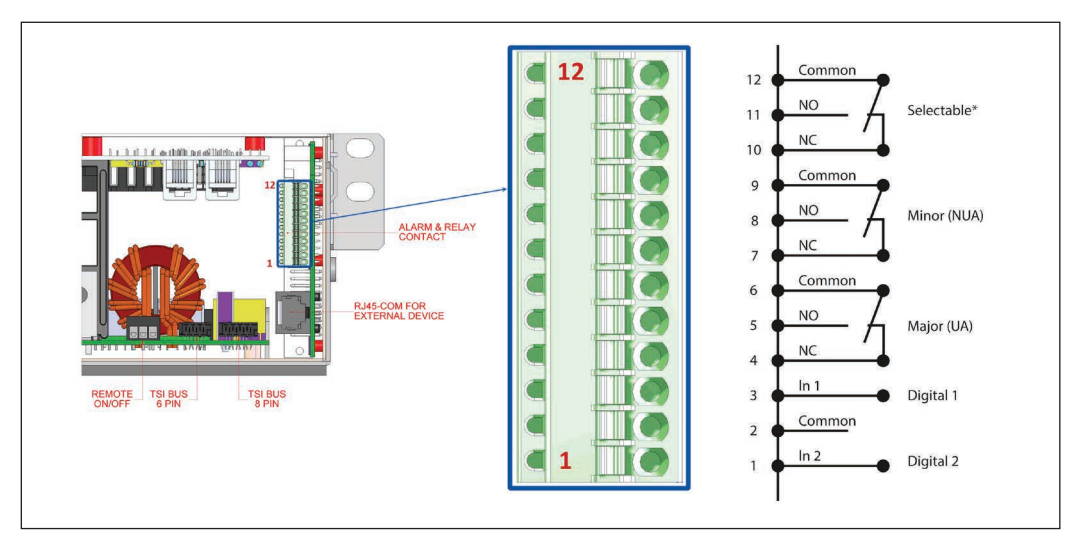

Note: The terminal connector accepts maximum wire size of 0.5 mm<sup>2</sup> .

#### Important remarks:

In a system with several shelves, T2S ETH is usually located in the top (although it is not mandatory), but relay signaling contacts will be terminated in the T2S ETH installed shelf. The above connection is an example, actual connection will be based on your shelf design and connections.

If the T2S ETH is included in a complete system, the alarm terminals will be located somewhere in the system. For exact location, refer to the system user manual.

<span id="page-15-0"></span>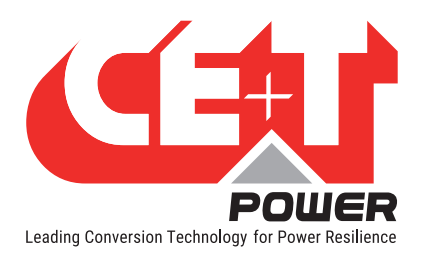

#### Hardware

# 6.2.1 Alarm relay

There are 3 alarm contacts:

- **Major**
- Minor
- User selectable

As one can see in the picture: contacts 5 and 6 are closed when no major alarm is present, contact 8 and 9 are closed when no minor alarm is present.

Remark: Default mapping and level of each available alarm of the monitoring unit is available in ["Annex 1: Supervisor alarms - T2S ETH", page 65.](#page-64-1)

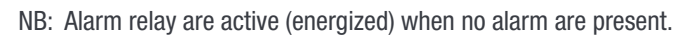

- Alarms relay features
	- $M$  Max current:  $2 A @ 30 VDC$  or  $1A @ 60 VDC$
	- Max Power: 60 W
	- **Max Voltage: 60 VDC SELV**

Note that for higher voltages, it is mandatory to install an additional relay with appropriate characteristics – especially for 60/110/220 VDC.

#### 6.2.2 Digital Inputs

Two potential free Digital inputs are reserved for optional equipment.

- Digital Input 1 is assigned for MBP operation if used.
- Digital Input 2 is assigned for Surge Arrester if used.

The voltage present on terminal 1 and 3 is +5 V (galvanic insulation). Care should be taken to avoid connecting any external voltage on terminal 1 to 3. External signals should be applied to these terminals via Volt-free contacts. The function is activated when the two terminals concerned are short-circuited (i.e., when the external Volt-free contact is closed).

#### 6.2.3 Communication

<span id="page-15-1"></span>An RJ45 connector is present at rear of the shelf and can be used for Candis display and Modbus (RTU) communication.

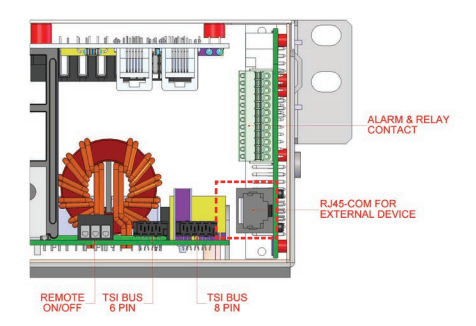

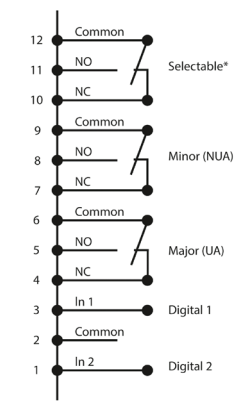

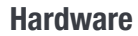

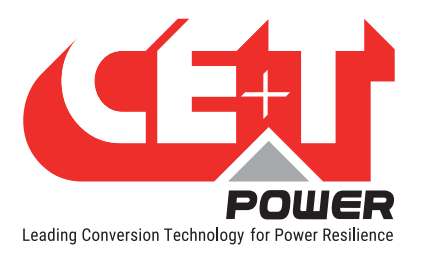

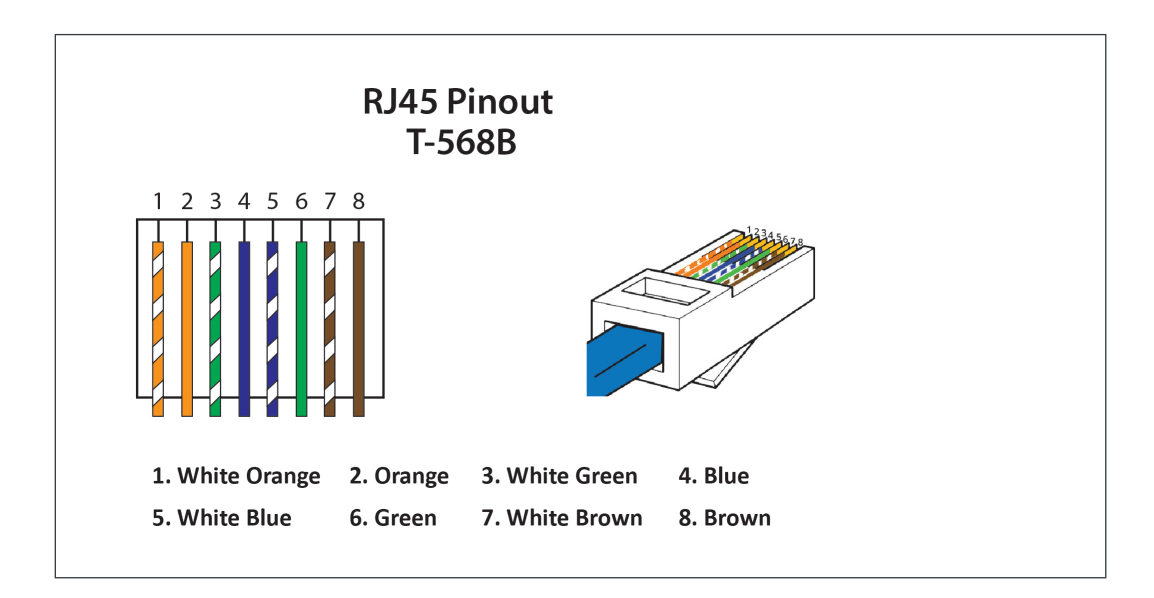

#### Note: The colour of wires is irrelevant and may vary, but make sure the position of wires is exactly crimped.

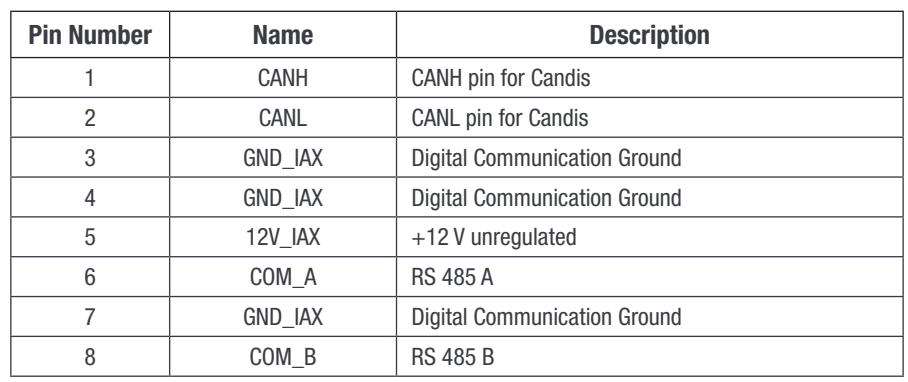

<span id="page-16-0"></span>RJ45 Pinout - Details

#### Important remark:

T2S ETH comes in only one type in terms of serial communication RS485 and support Modbus RTU (read-only).

Currently, no protocol is available for customer use on CAN bus connection and it is dedicated for Candis accessory.

The unregulated +12 V power supply is designed for powering CE+T accessories and should not be used for any other purpose.

#### **Hardware**

<span id="page-17-0"></span>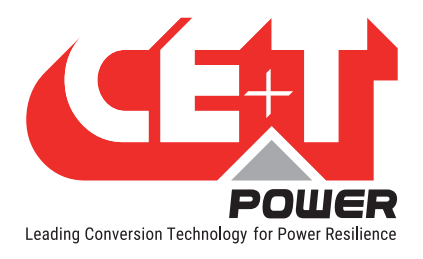

# 6.3 Monitoring - Candis

T2S ETH also supports the Candis display and it is a monitoring device allowing the user to get information from the inverter system.

To enable Candis, connect RJ45 CAT straight cable between Candis and at rear side of the inverter shelf where T2S ETH is installed. Refer to the section [6.2.3, page 16](#page-15-1) for the physical location of the connector and [page 17](#page-16-0) for both RJ45 PIN details for CANDIS communication.

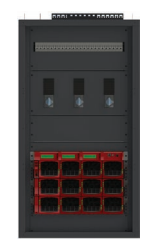

TSI System with Candis

# 6.3.1 Display and Buttons

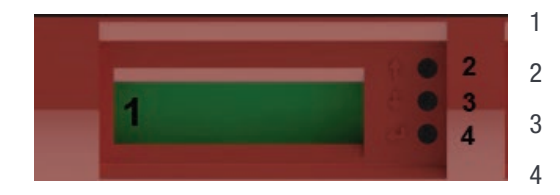

- 1  $\rightarrow$  Display (2 lines provided to display information).
- $2 \rightarrow$  Up button to scroll UP in the menus.
- $3 \rightarrow$  Down button to scroll DOWN in the menus.
- 4  $\rightarrow$  Enter button to change display or validate modifications.

# 6.3.2 Configuration

When more than one display is used on the same system, the CANBUS ID must be different for each LCD Panel and include values from 124 to 264 (i.e., as 134; 144; 154, …264).

The other information that can be configured are the related phase, the AC group or DC group, and the adjustment of the back-light.

If the installed system is multi-phase or has multiple DC groups, the T2S and the inverter modules must be correctly configured to display the correct value by phase or DC group.

For instance, in three-phase systems, the inverter modules must be configured to show the 3 phases' output information, but also the one related to the three AC groups that correspond to each AC input phase. By doing so, the display will show the values phase by phase.

#### Warning: The Candis Display is powered from the auxiliary power supply of the modules which are limited in power.

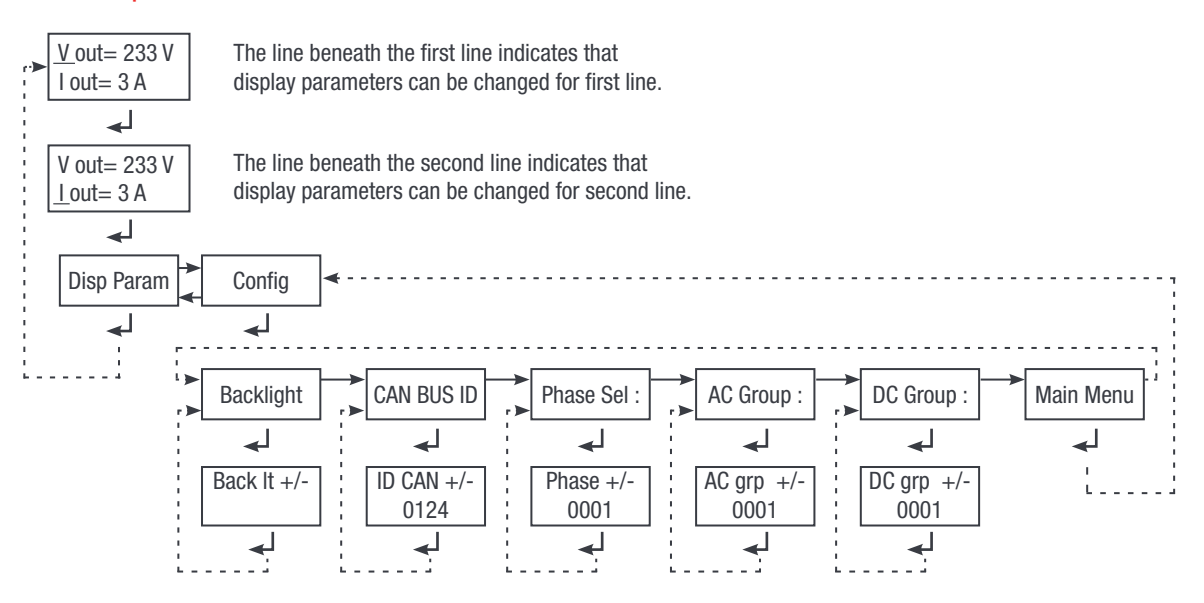

Candis Display - Block diagram

<span id="page-18-0"></span>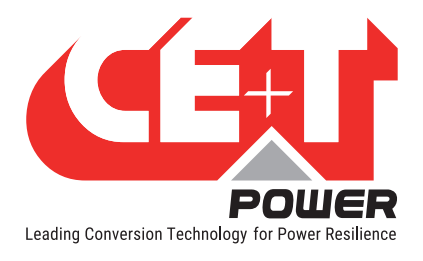

# 6.4 Graphical User Interface - Catena

The Catena display can be used with the T2S ETH. Catena is either available in rack mount or door mount version. It consumes power of 15W.

### 6.4.1 Description

Catena has a wide 7'' capacitive touch screen alongside three led following the same scheme as in T2S ETH and two connectors: USB type A and Ethernet (RJ45). A reset button is also provided. Catena software can be upgraded using the SD card. Device software is available at [my.cet-power.com](http://my.cet-power.com/mdocs/soft.asp)

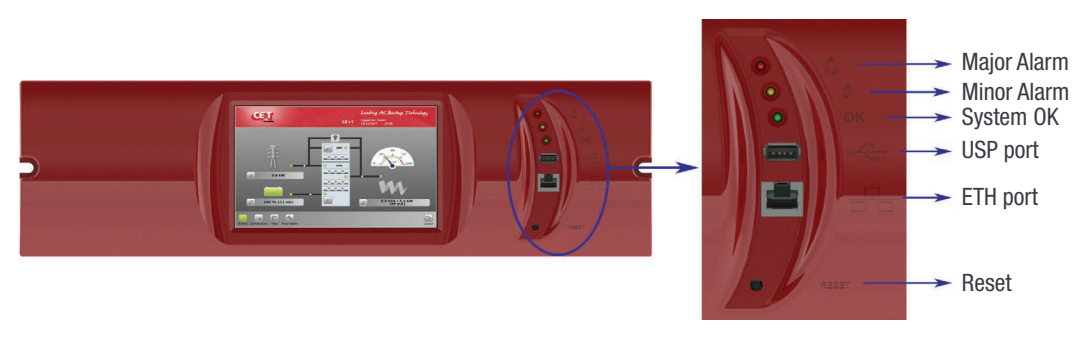

Catena - Rack mount - Front view

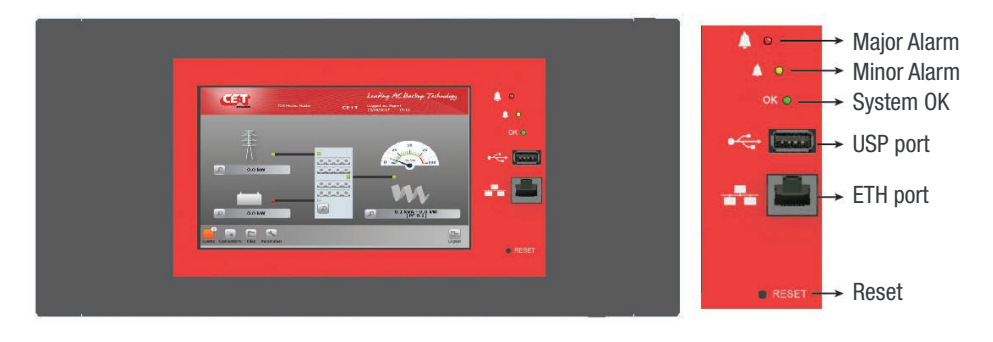

Catena - Door mount - Front view

At the rear of the display, there are two 12 VDC inputs that help Catena to power up via two different sources, one from the AC source and the other from the DC source. The PE is also available on power supply connector. Two Ethernet (RJ45) ports are available, one for connection to T2S ETH (see section [6.4.2, page 20](#page-19-1)) and one for permanent network connection.

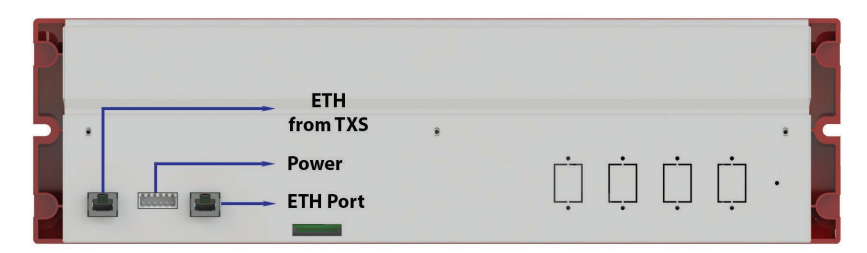

Catena - Rack mount - Rear view

<span id="page-19-0"></span>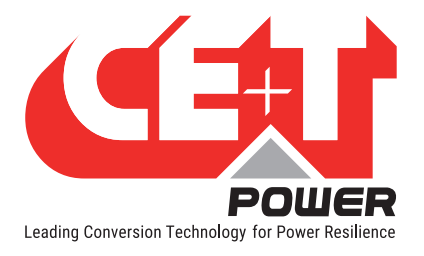

**Hardware** 

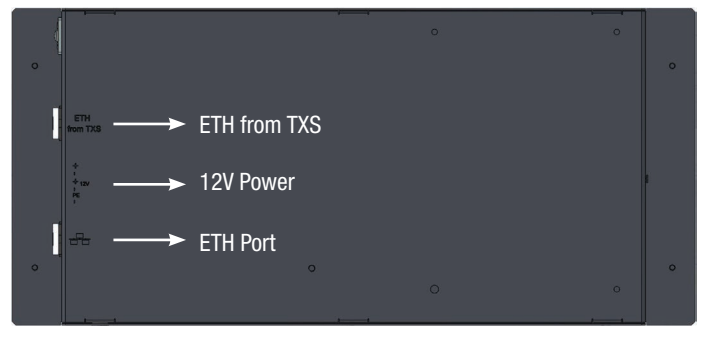

Catena - Door mount - Rear view

To establish the communication in Catena, connect RJ45 Straight CAT6e cable between rear side of the Catena (Named as ETH from TXS) and front side of the T2S-ETH connector.

Note: Catena has different versions. So, refer the system manual to identify the version of catena which you received.

#### 6.4.2 Wiring

<span id="page-19-1"></span>Catena configuration has to be selected in the T2S ETH under monitoring, network, connection mode, hardware setup should be "With Catena". Refer to section ["Network", page 32](#page-31-0) and this option has to be selected even before wiring.

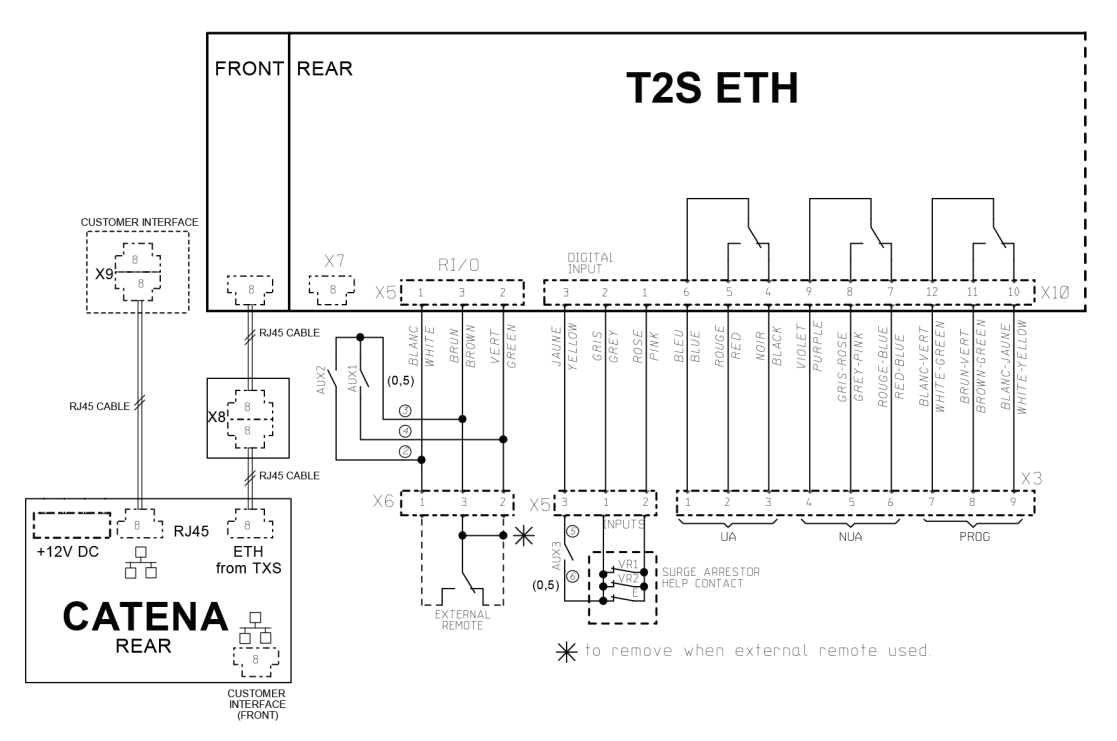

<span id="page-20-0"></span>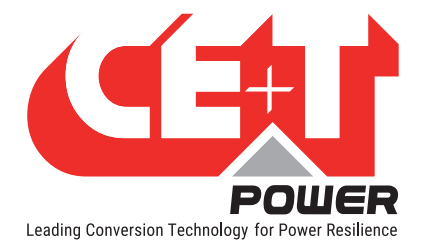

The user interface is the same if accessed with a laptop connected on front ETH connection, remotely on a network, or through catena if one is present.

The interface has a "top-down" philosophy: the first screen gives a general overview, then one can go deeper and get more information on a specific area by clicking the "magnifier icon."

# 7.1 Hierarchy

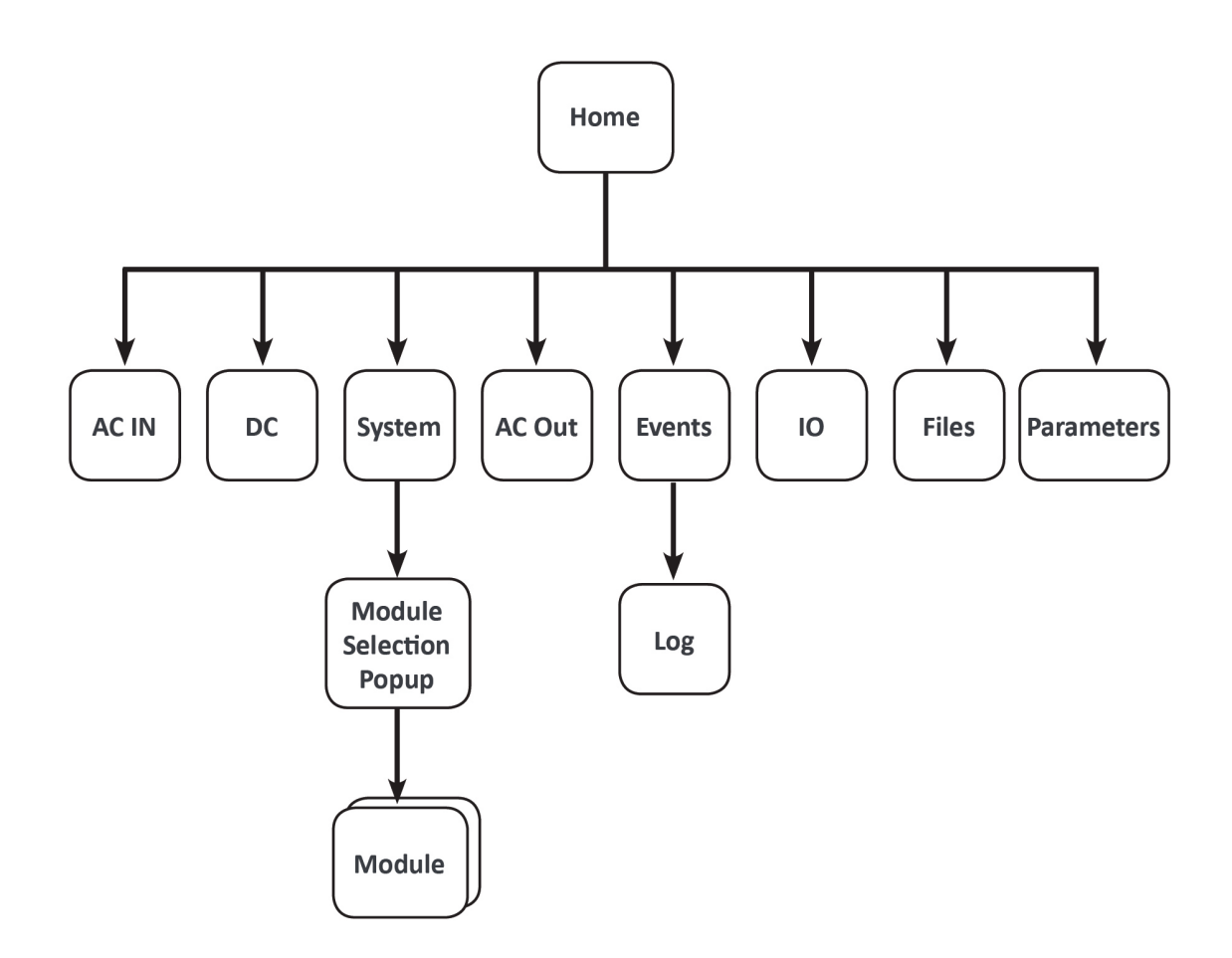

<span id="page-21-0"></span>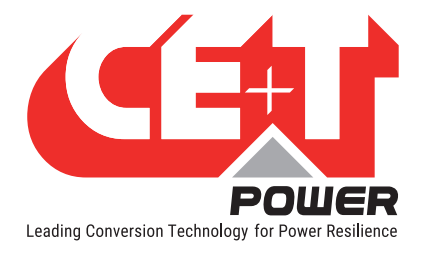

# 7.2 Login

The user interface is accessible by typing the IP address of the system in a web browser. The default IP address is 192.168.0.2.

Note: Use any one of the following latest version of web browser: Google Chrome, Mozilla Firefox, Safari or Microsoft edge.

Before accessing, the user should select a user level and log in to the system. Currently, two users can be connected at the same time in the system: one basic and other is expert.

Basic users can just browse the pages and download the files. Users that login as Expert can access and modify the parameter values.

An auto-logout feature is available to avoid a user being connected all the time, blocking the system. Refer section ["Regional settings", page](#page-30-0)  [31](#page-30-0) for more information.

No password is required for Basic, but Expert mode is protected with a default password "*pass456".* This password can be modified, and the option is available in section ["Passwords", page 32](#page-31-1).

#### In case of lost password, please refer to FAQ at [page 60](#page-59-1)

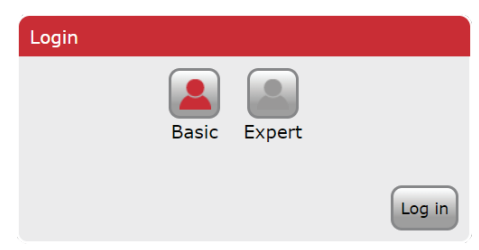

# 7.3 Interface Areas

- $1 \rightarrow$  Banner
- $2 \rightarrow$  Main Area
- $3 \rightarrow$  Tool bar

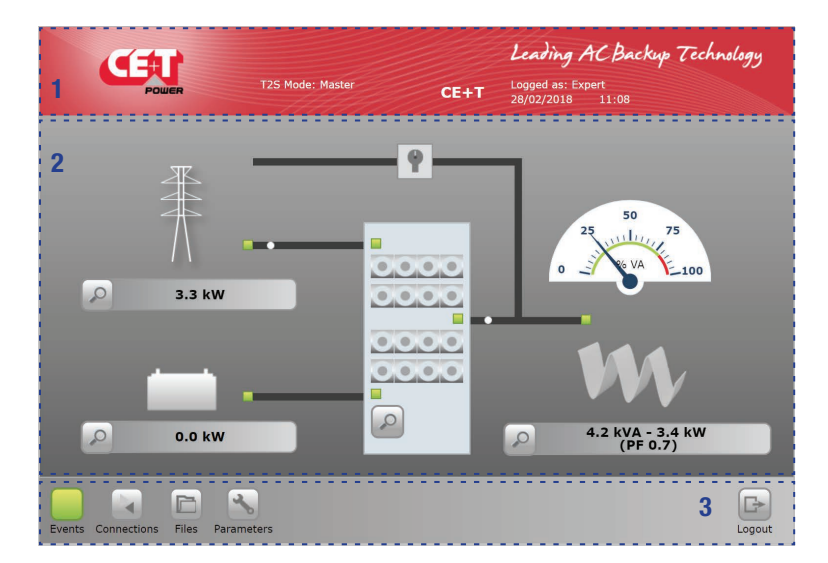

<span id="page-22-0"></span>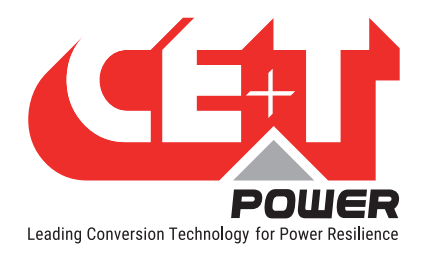

# 7.3.1 Banner

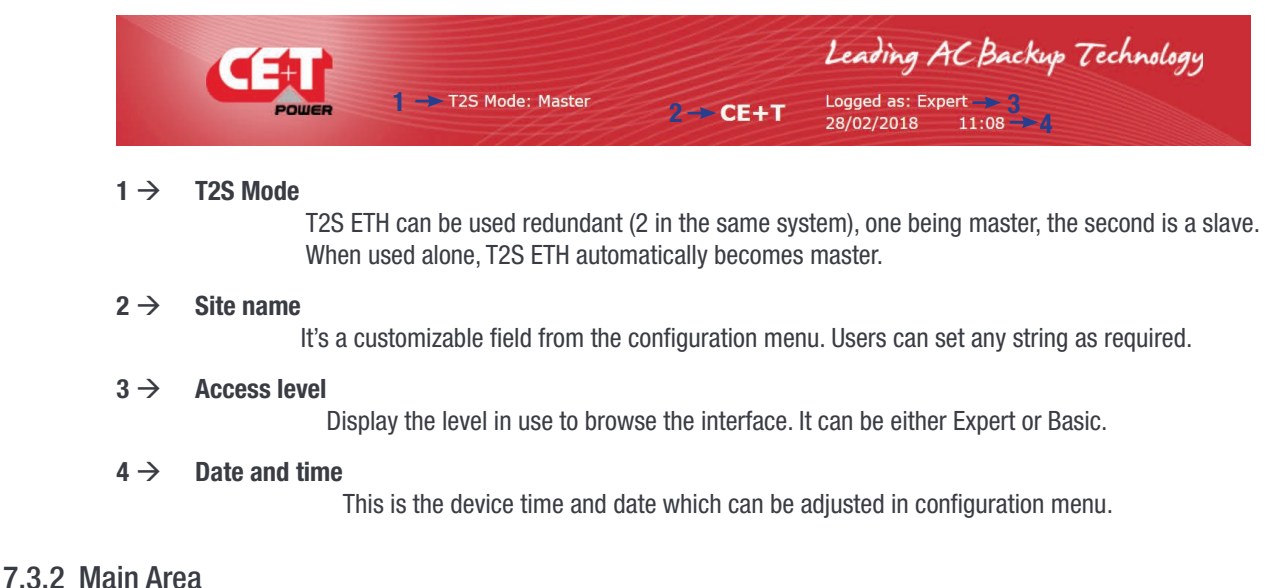

#### Leading AC Backup Technology  $CEA1$ 6 1 5 3  $\circ$  $\circ$ 3.3 kW 4  $\bullet$ 2  $\circ$  $0.0 kW$ 4.2 kVA - 3.4 kW<br>(PF 0.7) E  $\mathcal{A}_{\mathbf{S}}$  $\Box$  $\overline{\phantom{a}}$ Files Parameter Logout

The above screen is a "Classic" home page, and the moving white ball appears, while the load consumes power from the module. While in the "Alternate" home page, displays brief information of the system.

#### $1 \rightarrow$  AC IN

Clicking the magnifier  $\sim$  will bring the user to all measurements regarding the AC input. The LEDs show the status of the input: if the source is absent, this LED's becomes red. Flowing (moving white ball) from this item to the system means power is taken from the source. The power displayed is the total power consumed, regardless of the system is 1P or 3P.

#### $2 \rightarrow$  DC input

Clicking the magnifier  $\sim$  will bring the user to all measurements regarding DC input. Given the system can be configured with up to 2 DC groups, power is the total power consumption. Flowing (moving white ball) from this item to the system means power is taken from the DC source.

<span id="page-23-0"></span>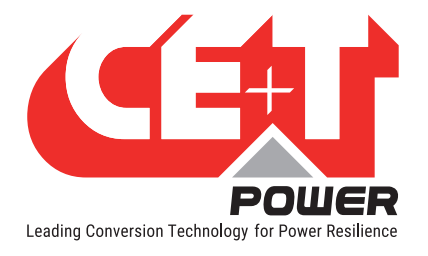

#### $3 \rightarrow$  System

Clicking the magnifier  $\sim$  will bring the user to information regarding the system, such as redundancy, available power, and so on. It is also the path to module level monitoring. The three LEDs are showing the state of each converter. Example: if any one of the internal converter of the module is in problem, then the led will turn to the corresponding color.

#### $4 \rightarrow \text{AC out}$

Clicking the magnifier  $\sim$  will bring the user to all measurements regarding AC Out. Regardless of the system configuration (1P, 3P), displayed power is the total amount of power fed to the load.

Power is expressed in both KW and KVA, and the Power Factor (PF) is computed.

#### $5 \rightarrow$  Gauge

In a 1P output system, the gauge depicts the percentage of power used in VA. In a "more than 1P" system, the gauge depicts the "worst case," i.e., if the system is unbalanced, it shows the most loaded phase.

#### $6 \rightarrow \quad \text{MBP}$

MBP is configured in the system.

#### 7.3.3 Toolbar

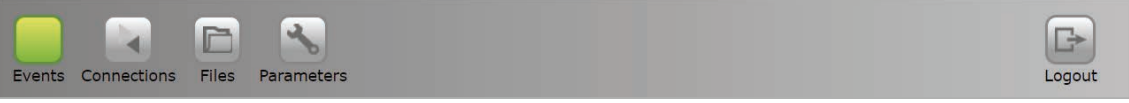

The tool bar is always accessible and provides quick access to the following pages:

#### • Events page

The events icon has the color of the highest priority alarm currently present in the system:

- Green: system healthy, no event present.
- Grey: at least one event is present in the system but not configured as major or minor.
- Orange: at least one minor event present in the system. No major event but other events could be present also.
- Red: at least one major event is present in the system. Other events or minor events could be present.

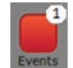

If more than one event is present, regardless of its level, a counter is present on the icon. It displays the total number of event currently present in the system.

#### **Connections**

This brings to digital input and relays status. For configuring these inputs and outputs, it's in the configuration section.

**Files** 

This leads to the file management page. Files such as configuration, update and log download.

**Parameters** 

The parameters page allows user to change every parameter related to the system.

<span id="page-24-0"></span>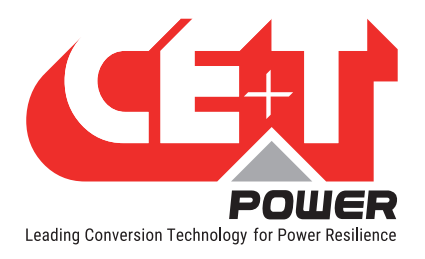

Leading AC Backup Technology

Throughout the browsing, the user can see the following icons:

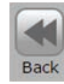

When accessing a page of depth of two or more (such as module or log page), the user can go back to previous page by clicking "back" icon

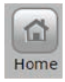

Clicking on "Home" icon goes to the home page from any page you are accessing in the interface.

TOC Mode: Mach

Current (A

**AC In Fail** 

Freq (Hz

 $CE+T$ 

AC-in

 $L2$ 

218.6

 $3.8$ 

50.0

 $0.83$ 

 $L3$ 

215.7

 $4.8$ 50.0

 $1.02$ 

 $L1$ 

215.3

 $6.9$ 

50.0

1.48

CEU

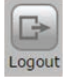

Clicking on "Logout" icon goes to the login page

# 7.4 Pages and Feature

### 7.4.1 AC IN

This page displays the measurements made by the modules on the AC input.

Available values are:

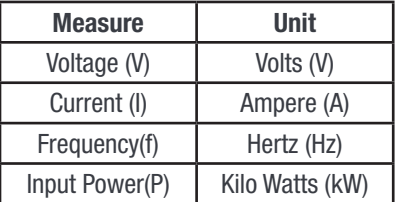

The system also keeps track of last AC In failure timestamp.

#### Remark:

 $\sqrt{2}$  $\mathbf{A}$ E  $\begin{array}{|c|c|}\hline \textbf{G} & \textbf{G} \\ \hline \textbf{Home} & \textbf{Logout} \end{array}$ 

Modules have a Power Factor of 1, that's why power is only displayed in KW. This would be the same value in KVA. The Last AC in failure is non-persistent information. It means that it will be lost if the device is reset.

#### 7.4.2 DC IN

This page displays the measurements made by the modules on the DC input.

Available values are:

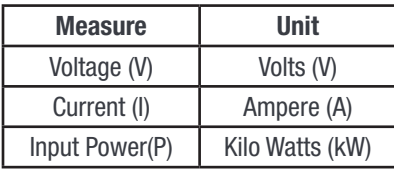

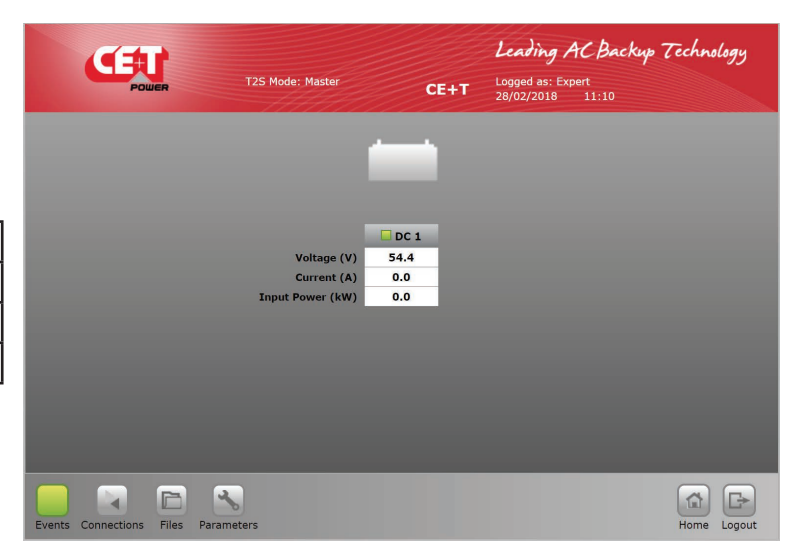

<span id="page-25-0"></span>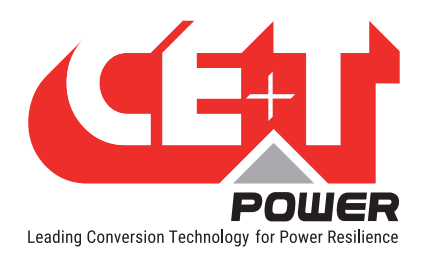

Leading AC Backup Technology

System Installed Power 22.5 kVA - 18.0 kW System Available Power 30.0 kVA - 24.0 kW

 $N+1$ 

Satisf

面日

 $75kVA - 60kW$ 10.0 kVA - 8.0 kW

6.3 kVA - 5.0 kW

 $\overline{1}$ 

 $75kVA - 60kW$ 

10.0 kVA - 8.0 kW

6.5 kVA - 5.2 kW

**CE+T** Logged as: Expert<br> $28/02/2018$  11:12

O Select module Refresh module list | Lauto-address modules

Satisfied

 $\overline{11}$ 

7.5 kVA - 6.0 kW

10.0 kVA - 8.0 kW

5.6 kVA - 4.6 kW

 $\overline{4}$ 

 $N+1$ 

# 7.4.3 AC Out

This page displays the measurements made by the modules on the AC output

Available values are:

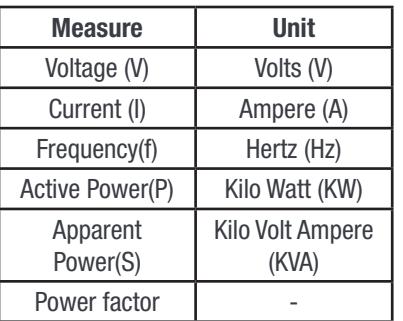

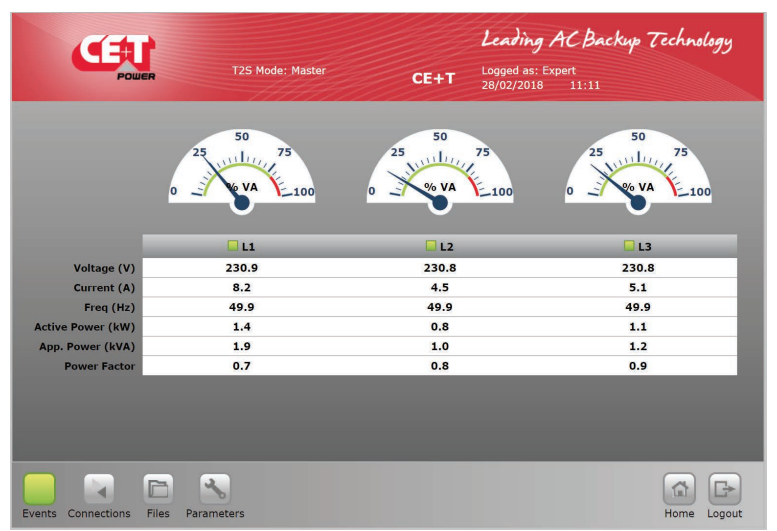

# 7.4.4 System

Clicking the system picture on the home page brings the user to the related page, and the following information are displayed:

#### System level:

- Installed power It is the total power of the configured modules, including redundancy.
- Available power -It is the total power of active modules present in the system.

#### Phase level:

For each output phase, the following information are given:

- Number of installed modules
- Redundancy: defined or not, satisfied or not
- Installed and available power following the same logic as per system level

CEU

COOC

COOC  $0.010$ 

 $0.0.0$ 

**F** 

Files Parameters

 $\overline{A}$ 

**T2S Mode: Mash** 

**stalled Modules** 

Inetalled P.

**Available P** 

 $\mathcal{A}_{\mathbf{a}}$ 

• A.R.C. (Available Redundant Capacity) is the remaining available power before reach the redundancy level.

Clicking the  $\left[\right]$   $\circ$  select module button will launch the module selection pop-up. Each module's information can be accessed by clicking the corresponding button. A legend is always present to recall the color scheme:

- White: no module in slot
- Grey: module manually off

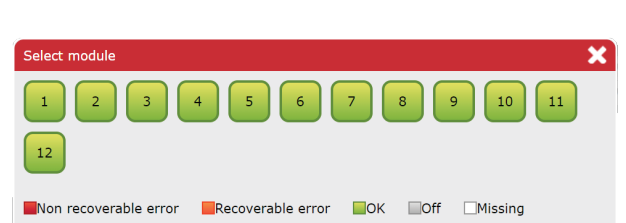

<span id="page-26-0"></span>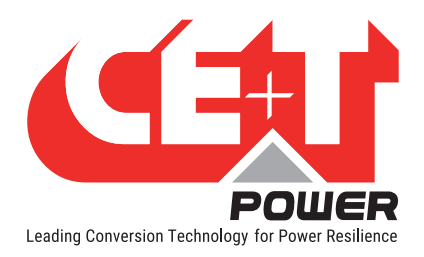

- Green: module OK
- Orange: module in recoverable error
- Red: module with unrecoverable error

For last two, refer to module manual for troubleshooting.

# 7.4.5 Module

This page gives the module by module measurement.

T2S ETH is the monitoring solution for inverters, which are all one phase module.

Many controls are available from this page to manage the module:

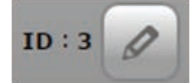

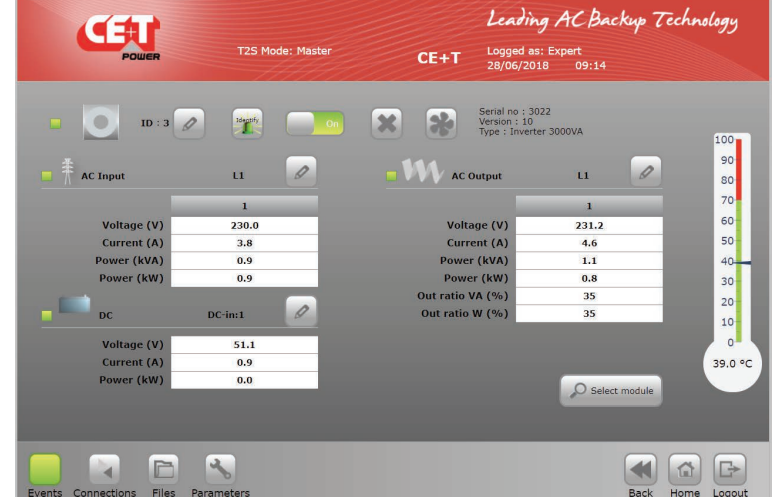

Users can set the module address as required between 1 and 32.

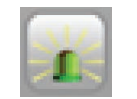

Clicking on this button, the corresponding module LED's blink for few seconds. It helps to identify the module in the system and also the assigned phase of the module..

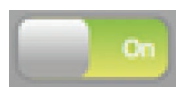

A module can be manually turned off through user interface. It will be still on the communication bus, but only the output is turned off. When you click on this button, it will change the state from display one to opposite.

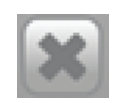

T2S ETH keeps track of all modules which appear on the bus, and it means no installation is needed when a new module is plugged in. But when a module is removed, it's mandatory to tell the system about it, by "uninstalling" it, clicking this button. If not, the system will detect a missing module and raise the alarm.

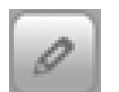

For each of its converters, the module can be assigned an AC in phase, an AC out phase and a DC group. User can do so by using this control number to each converter measures. Module should be manually off to do changes for AC out phases.

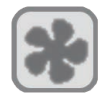

If module fan is replaced, click this icon to clear the corresponding alarm.

<span id="page-27-0"></span>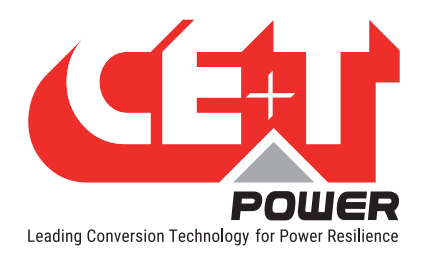

# 7.4.6 Events

The events page lists all events currently ongoing in the system. These are sorted by event occurrence time, and the latest event will be on top of the list. T2S ETH records maximum number of 2000 events as FIFO.

"Device" column provides the source of the alarm, which can be down to converter of a given module (example: module 4 AC IN) to System or monitoring level.

Events appear with a color corresponding to their alarm level (Grey – event, orange – minor, red – major).

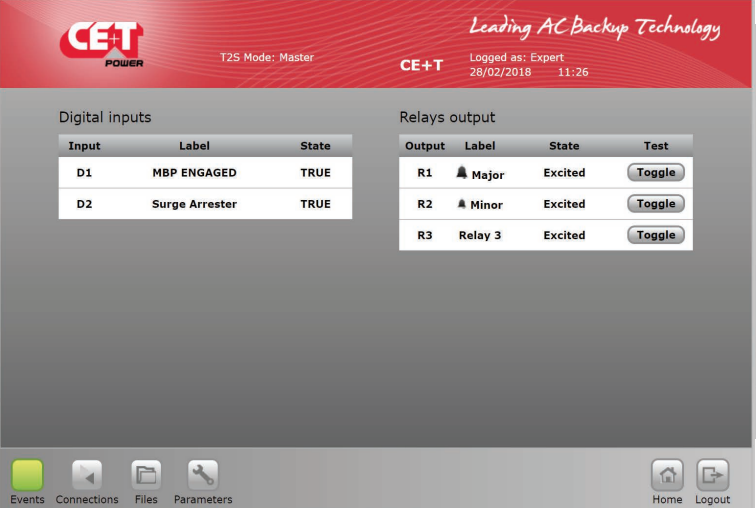

A filter, as shown below is available to display only a subset of these events.

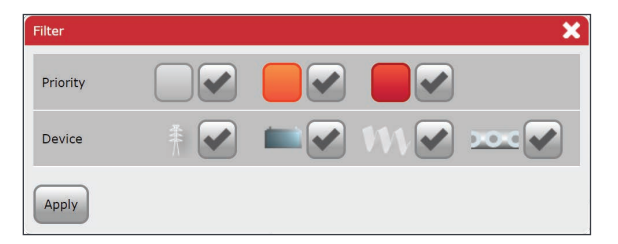

# 7.4.7 Log

Log file lists all events which have occurred in the system since last log clear.

Compared to the event page, an extra column display if event has appeared or disappeared.

For each event, there are two log lines: one with the timestamp of the event appearing and the second one with the timestamp of the event disappearing.

Users can filter the log like in event page.

Users can see the difference between event and log page: no color for alarm level is used in log page, a column states it.

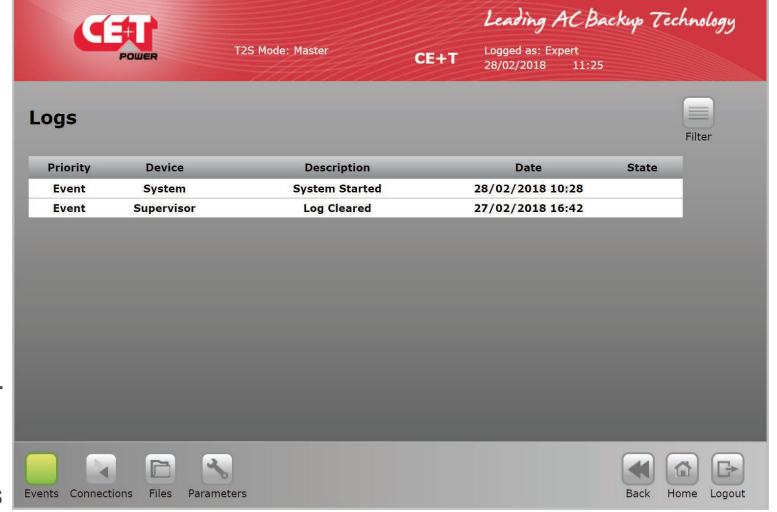

Log download and clear functions are available in "Files" menu.

<span id="page-28-0"></span>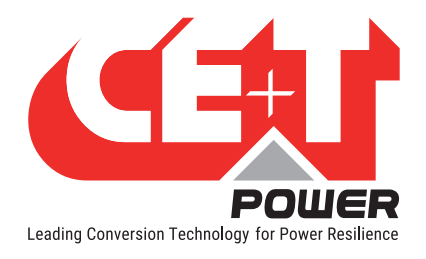

### 7.4.8 Connections

As described before, T2S ETH has two digital inputs and three alarm relays.

State of each of these connections can be read through the "connections" page.

An extra "toggle" allows the user to test each relay manually, toggling it for a few seconds to detect a mechanically failing device over time.

#### 7.4.9 Files

The Files page has three tabs.

The Transfer tab allows the user to download the log file and configuration files.

Users have the option to clear the log file by clicking "Clear" icon.

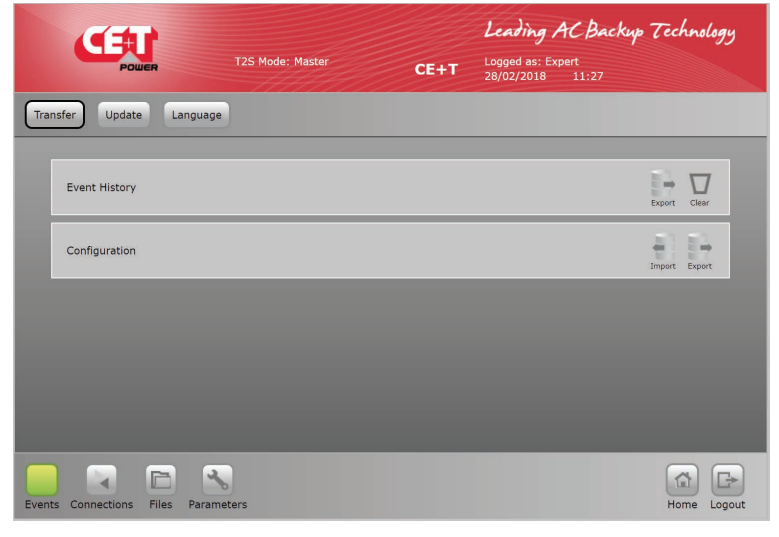

The Update tab allows the user to install the latest software version and get the latest features. Software is available through the CE+T customer area on the website (my.cet-power. com).

Software are provided in a proprietary format called "\*.saf" file. Once uploaded, the system will restart, installing the new application after verifications.

The dedicated procedure will be provided at the same location if needed.

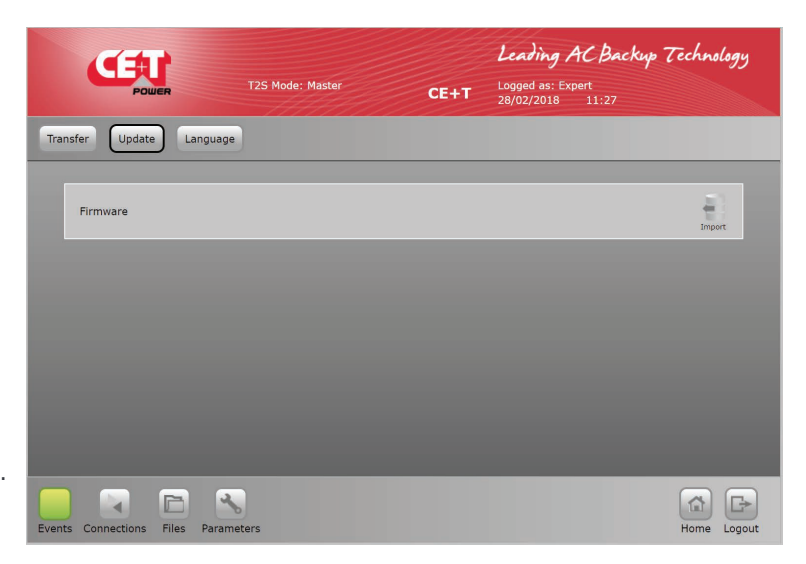

<span id="page-29-0"></span>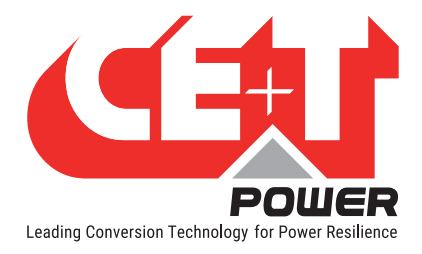

The Language tab helps the user to upload a language file and translate the whole interface to the corresponding language. These files are available for certain languages in my.cet-power.com.

If the required language is not available, get in touch with sales representative to request the interface translation.

The first line Install language file allows uploading any language file while other lists are installed language. English is the default installed language. Apart from English, the user can install up to two different languages. Contact my.cetpower.com to find supported Language packs.

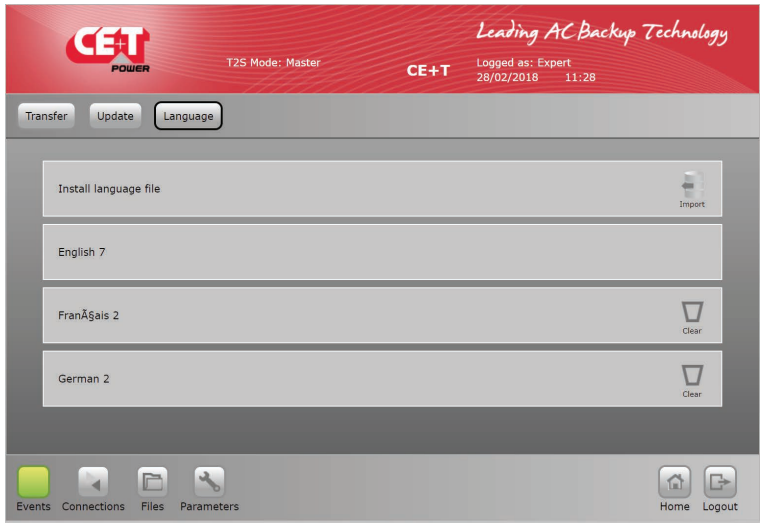

#### 7.4.10 Parameters

The Parameters page is divided into multiple tabs, which are compound of sub menus. As shown below, the whole list of parameters, organized as in the interface with remarks and comments about their use. Monitoring, Input relays, SNMP, Modbus, Power, and Info are the sub menus.

Note: The following parameter sections provide brief information, to know more about each field, its function and values refer to section ["16. Annex 3: Configuration parameters - T2S ETH", page 71](#page-70-1).

Disclaimer: The configuration file should be manually edited only by CE+T crew or any especially trained operator. All modifiable values contained here are easily accessible through the T2S ETH web interface which allow you to change the configuration carefully. Any mistake done in this file could lead to system malfunction and CE+T shall not guarantee the behavior of the whole system once this file has been corrupted.

#### 7.4.10.1 Monitoring Tab

#### • Time

Time and date information of the T2S ETH system can be configured

Note: If the system has no power, the Real-Time Clock in T2S ETH can run up to 24 hours. After that, the clock will reset the date to 01/10/2013 and time to 8.00.

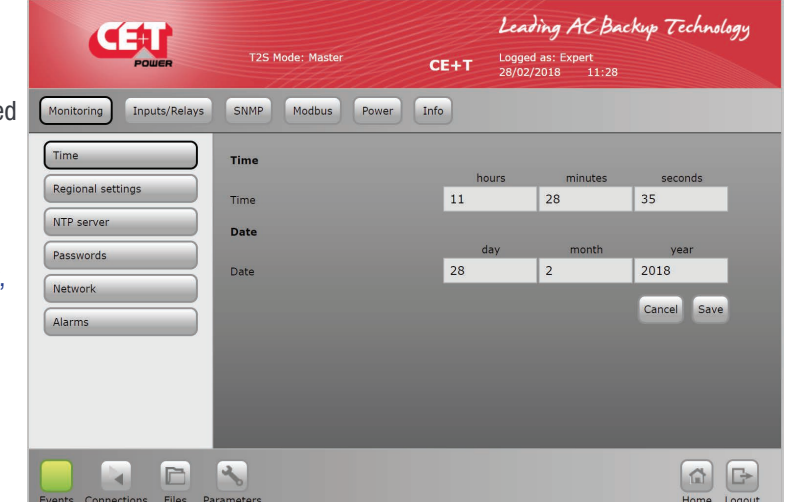

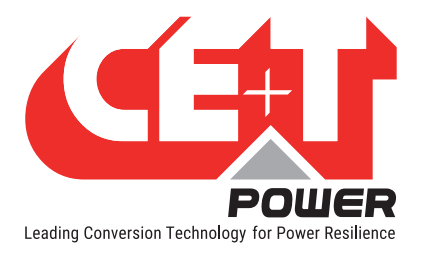

- Regional settings
	- Language: users can select a language from the list. Refer the "Files" menu for installing the languag pack.
	- **Sitename:** it's a standard string that is displayed in the banner.
	- $\blacksquare$  Location is the place wh the system is installed.
	- Auto logout delay: numb of seconds after which any user will have to logi again. When set to 0, auto-logo is disabled. A maximum

<span id="page-30-0"></span>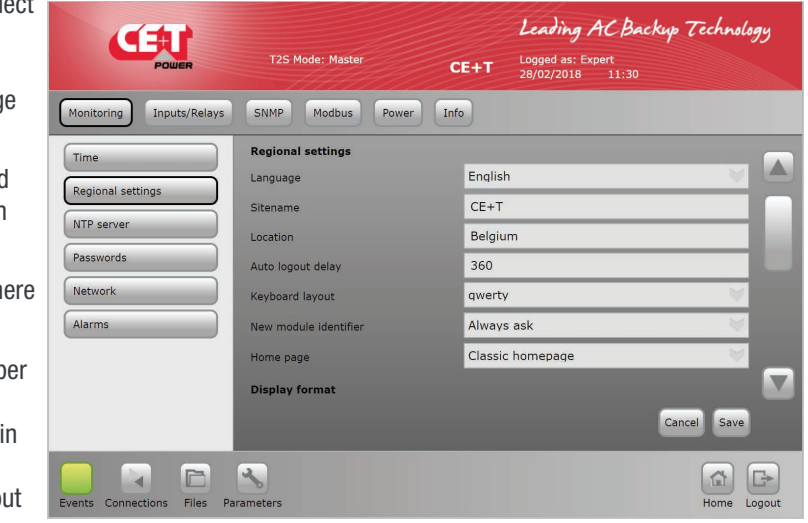

value of 6000 seconds can be configured for the Auto-logout option.

- Keyboard layout: useful when using a Catena with the T2S ETH for in-display keyboard. It has two options AZERTY and QWERTY
- New module identifier: Always Ask, Always replace and Never Replace are the options available for New Module Identifier.
- Home page: Two different home page layouts are available and they are "Classic" and "Alternate" home page.
- Display format: DD/MM/YYYY, YYYY/MM/DD, MM/DD/YYYY are the different display format available
- Time format: 24 Hours and 12 Hours options are available.
- Temperature format: Celsius and Fahrenheit options are available.

#### **NTP Server**

NTP Server: System date and time can be synchronized with NTP server. NTP configuration parameters.

- **IP Address of NTP server**
- Port Number
- **Time zone offset**
- **Auto-refresh**
- Synchronization interval (days)
- **Force Synchronization.**

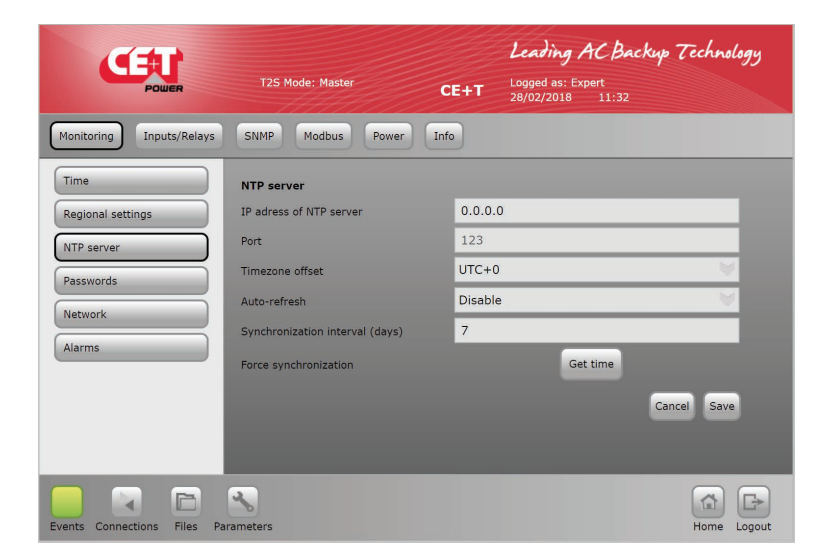

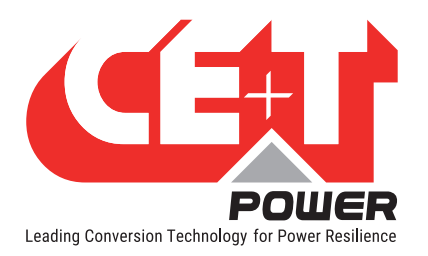

**Passwords** 

Expert password: default is "pass456" but it's strongly recommended to change it.

Software update do not change your password.

In case of lost password, please refer to FAQ at [page 60](#page-59-1)

<span id="page-31-1"></span>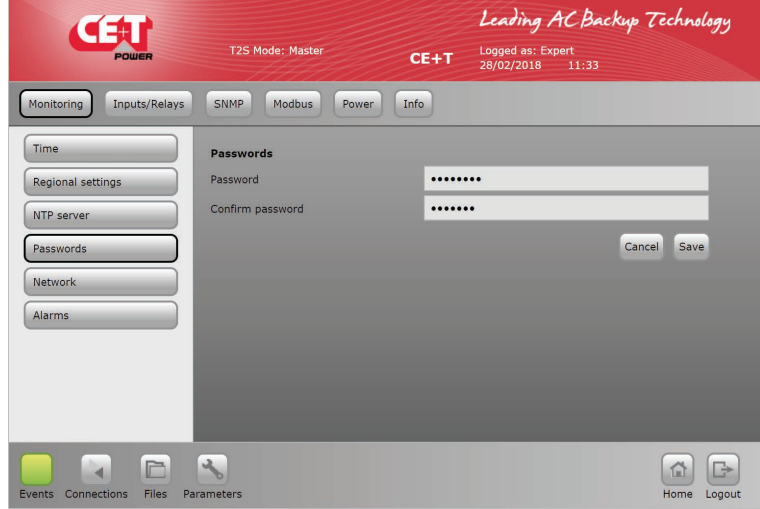

#### **Network**

In Connection mode, Select Hardware setup as

- <span id="page-31-0"></span>Standalone - System with T2S ETH or
- With Catena System with T2S ETH and display unit Catena

#### Network address is configuration of the T2S ETH

- **DHCP status: DHCP Disable** allows configuring static IP to T2S ETH card. When DHCP is enabled, IP to T2S will be assigned by the DHCP server or the Router to which T2S ETH is connected. To find the IP address of T2S ETH card IP Scanner tools can be used. For more information refer section [9.2, page 52.](#page-51-1)
- **IP** address
- Subnet mask
- Default gateway
- **Primary DNS**
- **Secondary DNS**

DNS has to be configured where server has host name.

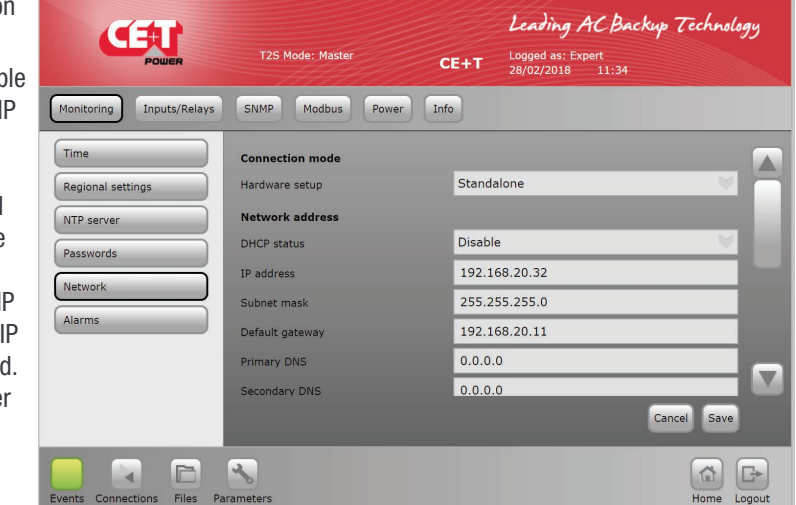

• Alarms

MBP configured: If MBP is present in the system, this parameter should be configured and connected to Digital input 1. T2S ETH use this input to tell modules that MBP is engaged.

Remote MBP: It should be configured when a CE+T external MBP unit is present and it is applicable only for the systems in the US market.

If it is enabled, the Relay 3 cannot be used.

Surge arrester configured: If a surge arrester is installed in the system, this parameter should be configured and connected to Digital input 2.

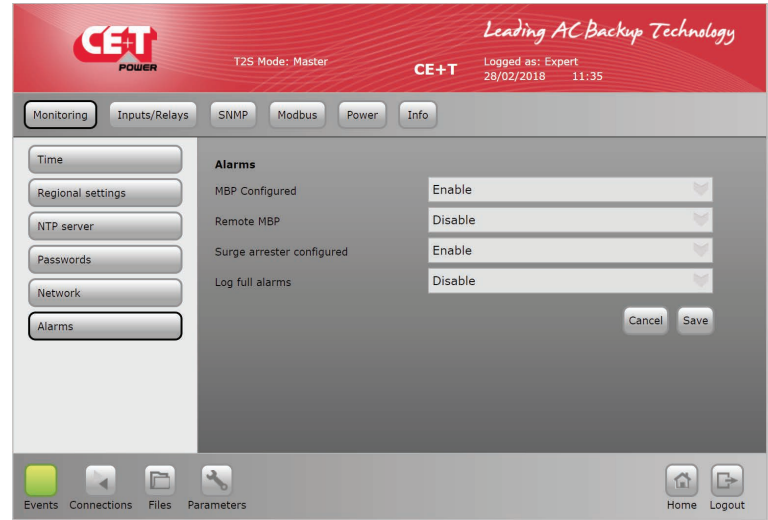

Log full alarms: Alarm will be generated once it reaches the maximum limit and record as FIFO. It is recommended to download the log.

# 7.4.10.2 Input/Relays tab

- Inputs Label
	- Digital Input 1: label for DigIn1
	- **Digital Input 2: label for** DigIn2

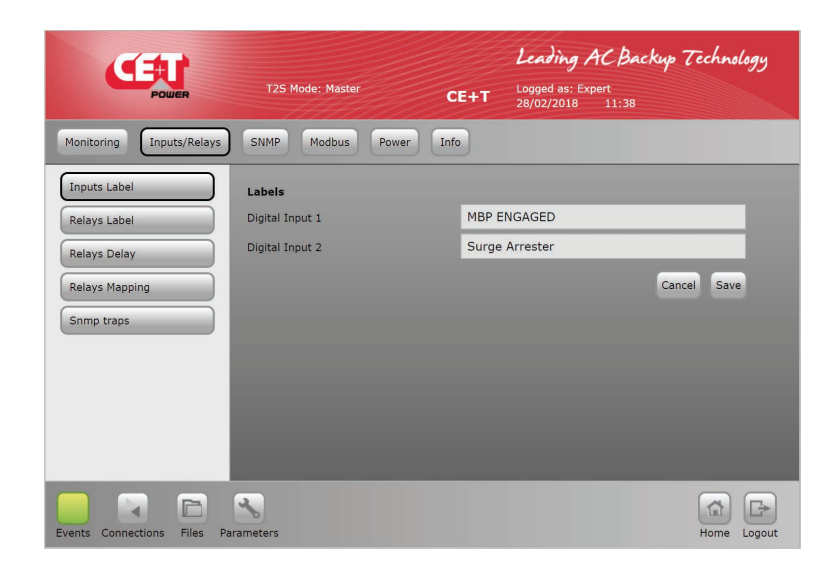

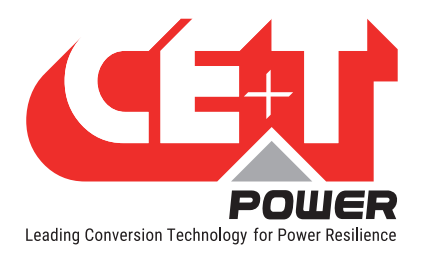

- **Relays Label** 
	- Major Relay Name: dedicated to major relay – not possible to change
	- Minor Relay Name: dedicated to minor relay – not possible to change
	- Relay 3 name: It is a programmable relay, and the user can select a particular alarm. Relay 3 cannot be used if remote MBP is enabled

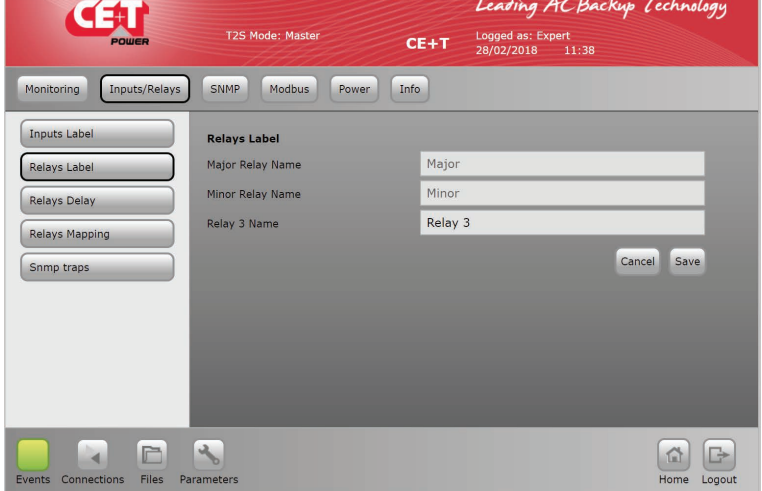

- Relays Delay
	- **Major Relay delay: delay** in seconds before toggling when the condition is met (major alarm present)
	- **Minor Relay delay: delay** in seconds before toggling when the condition is met (minor alarm present)
	- Relay 3 delay: delay in seconds before toggling when the condition is met.

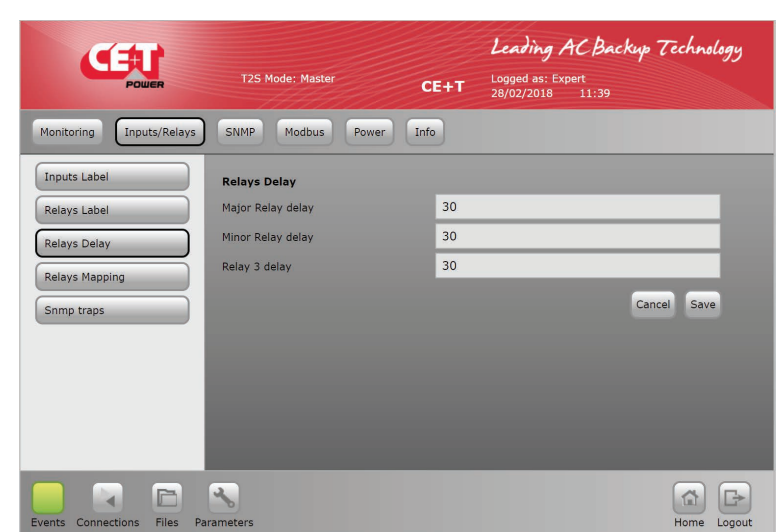

- Relays Mapping
	- Relay mapping page is a matrix: all events can be mapped on one relay, all relays can be mapped on one event, or any other combination the customer would like.

Note: While selecting an alarm type for a relay, choose either Major or Minor. If both selected, only the major alarm will be enabled during that relay energized.

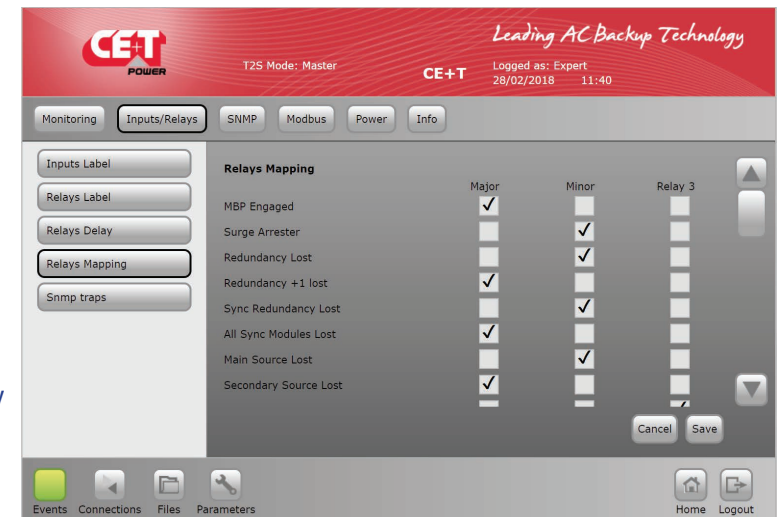

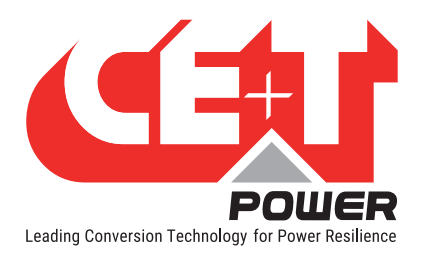

- **SNMP Traps** 
	- Traps can be enabled for different events and alarms under this section. Trap receiver configuration has to be done under the SNMP tab.
	- **Test Traps can also** verified.

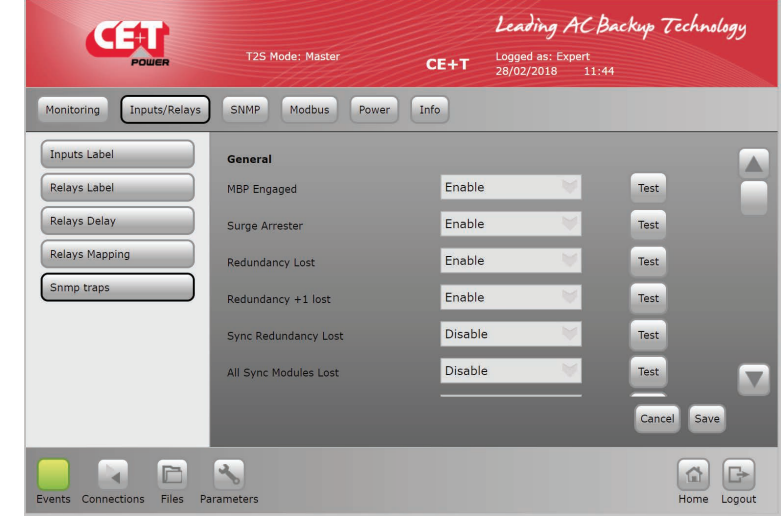

### 7.4.10.3 SNMP

• SNMP

SNMP configuration can be done from T2S ETH web page when logged in as expert login.T2S ETH when used as a standalone communication card; it supports only SNMP V1. When T2S ETH is connected to Catena Display, then user can configure SNMPV2C and SNMPV3.

For configuration refer to section ["SNMP", page 42](#page-41-1).

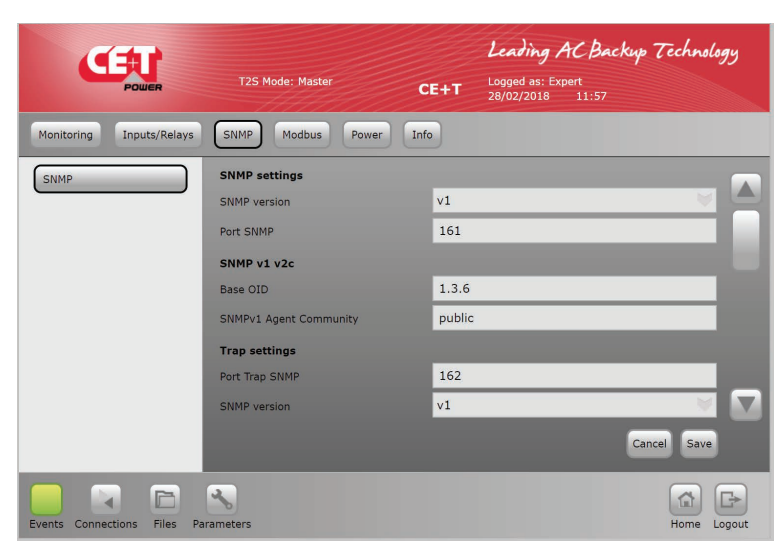

# 7.4.10.4 Modbus

**Modbus** 

Modbus RTU configuration can be done from T2S ETH web page when logged in as expert login.T2S ETH when used as a standalone communication card; it supports only Modbus RTU. When T2S ETH is connected to Catena Display, then user can configure Modbus TCP.

For configuration refer to the sections ["Modbus over TCP/IP",](#page-100-1)  [page 101](#page-100-1) and ["Modbus over](#page-90-1)  [RTU", page 91](#page-90-1).

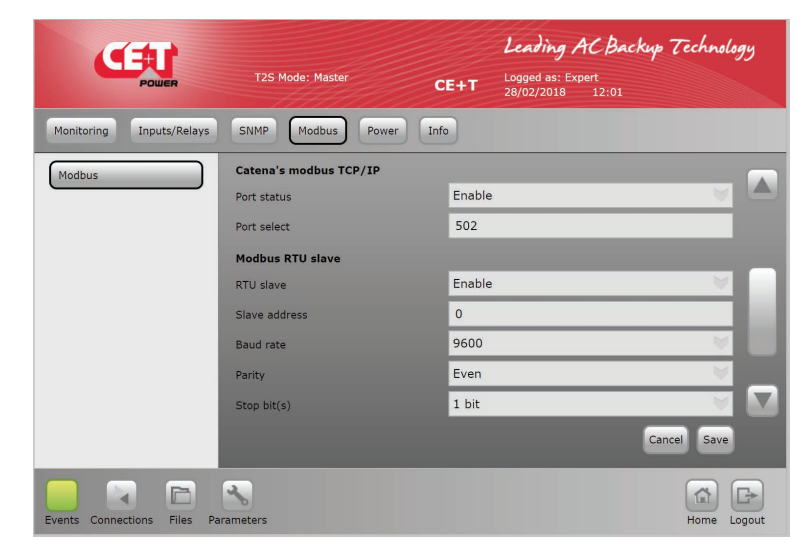

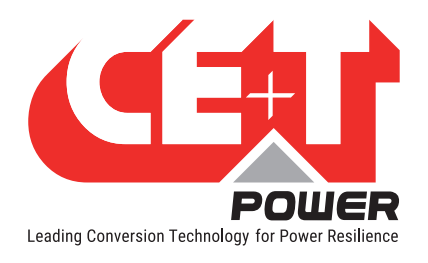

# 7.4.10.5 Power

**General** 

Redundancy: The number of redundant modules can be set for each output phase.

Source power ratio DC vs. AC: percentage of power fed by DC. By default, this parameter is set to 0. 0% - Only AC source (EPC mode), 100% - Only DC source (On-line mode).

Booster 10x Iin: enable the boost (see the manual of power module used for information on this feature).

AC In grid feed Disable: enable this feature, if "Booster."

• AC In

Threshold values for module operation on the AC input side. User shall modify it ONLY if he has followed a proper training by CE+T.

Note: To know more about each field, refer to ["AC In", page 79](#page-78-0).

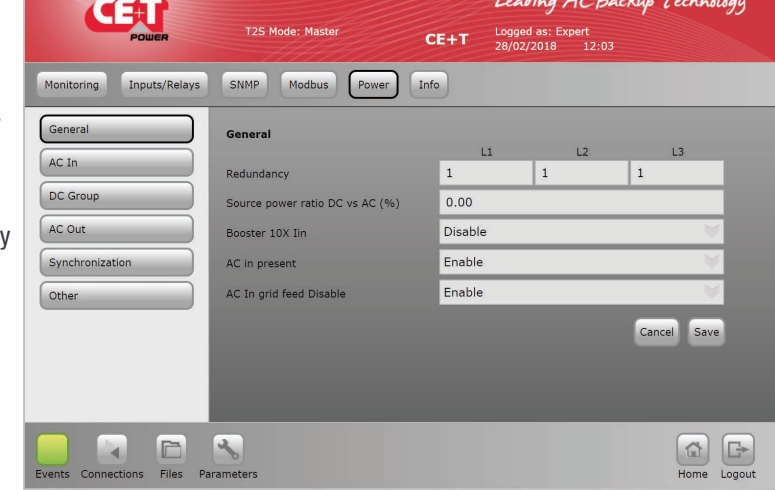

Leading AC Backup Technology CEU Logged as: Expert<br>28/02/2018 - 12:04  $CE+T$ SNMP Modbus Monitoring Inputs/Relays  $[$  Info General AC In Number of AC In  $\sqrt{3}$ AC In AC In DC Group AC Out Vac Low Stop 181.50 181.50 181.50 181.50 181.50 Vac Low Transfe 181.50 Synchronization  $191.50$ 191.50 Vac Low Start 191.50 258.50 258.50 Vac High start 258.50 268.50 268.50 Vac High Transfer 268.50  $\overline{\mathbf{v}}$ Cancel  $\begin{array}{|c|c|}\hline \hspace{.1cm}\bullet\hspace{.1cm}\end{array}$  Home Logout  $\Box$ Files

#### • DC Group

User can configure the DC input as per the number of battery bank installed.

Maximum two DC groups can be configured. First column for DC 1 and second column for DC 2.

By default, both columns will have default battery parameters. User can modify according to the installed battery bank.

Note: To know more about each field, refer to ["DC Group", page](#page-79-0)  [80](#page-79-0).

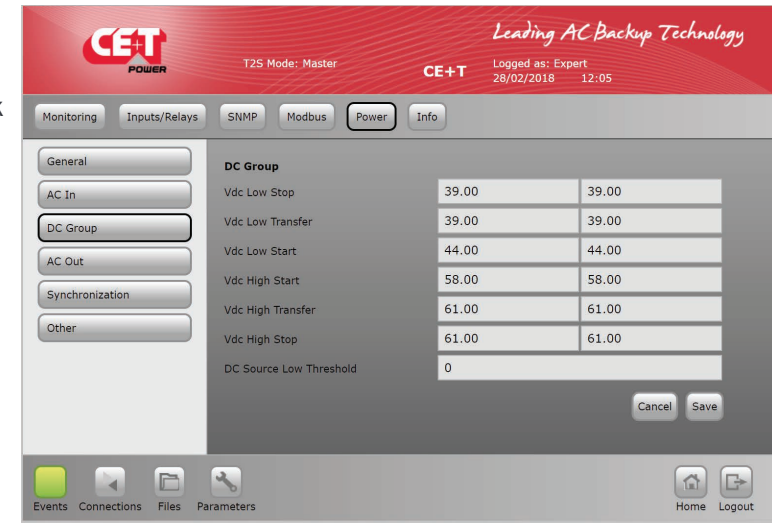
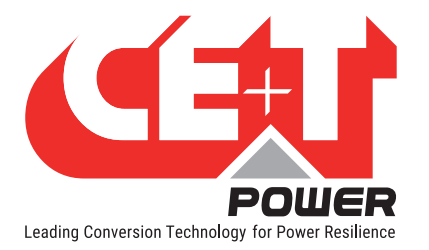

### Graphical User Interface

• AC Out

Phase shift & Vout for each phase: define phase shift between phase.

Nominal Freq: nominal frequency 50 or 60 Hz.

Nb of phases: Number of phase single or three phase.

Short circuit voltage & hold time: short circuit hold time before shut down 10 to 600 seconds (default 60).

Max power/current derating.

Max overload duration.

Saturation Threshold: Saturation level (default 80%) generate alarm

if AC output power exceed 80% of the total installed power.

Delta mode: operation mode delta for 3 phase configuration only.

Note: To know more about each field, refer to ["AC Out", page 80](#page-79-0).

### • Synchronization

Synchronization parameters are used to configure in the higher capacity system  $(> 32$  inverter modules) by using TUS.

TUS is a synchronization kit.

Note: To know more about each field, refer to ["Synchronization",](#page-80-0)  [page 81](#page-80-0).

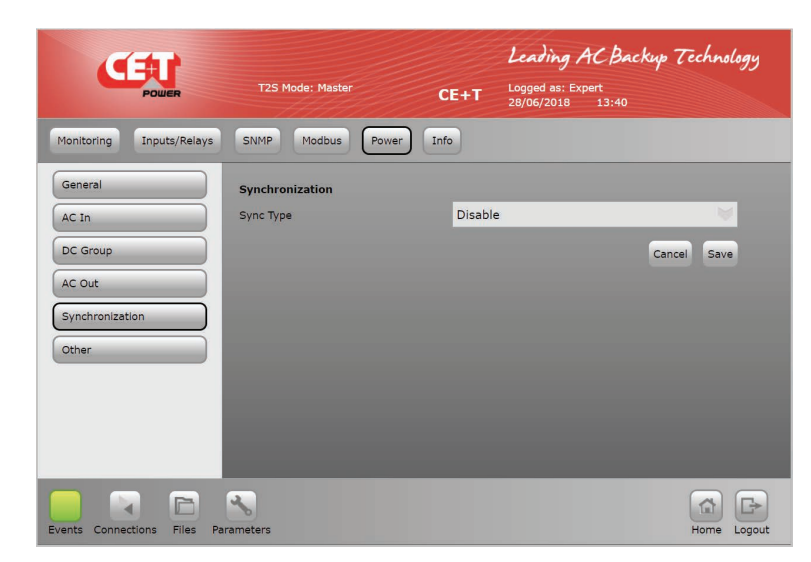

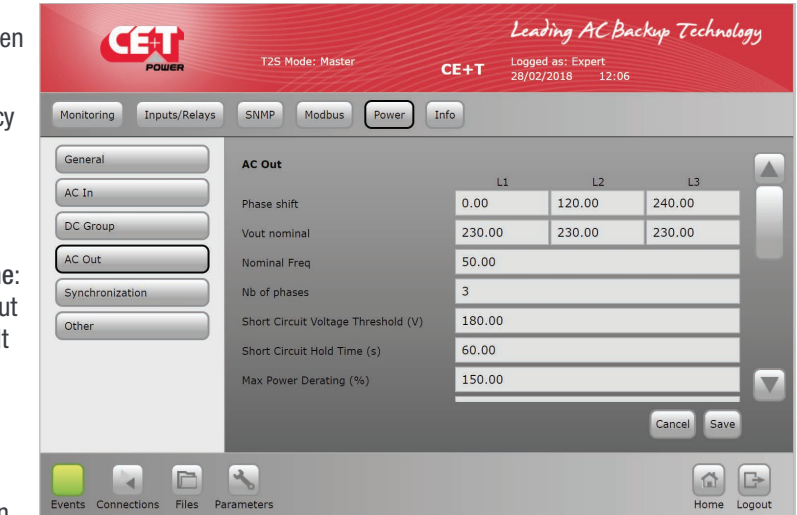

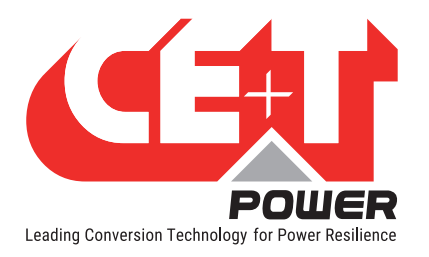

### Graphical User Interface

### **Other**

- Remote OFF disable AC power.
- Walk in mode time.
- Airco mode.
- Force start without T2S.
- No power from AC IN phase 1
- No power from AC IN phase 2
- No power from AC IN phase 3

Note: To know more about each field, refer to ["Other", page 82](#page-81-0)

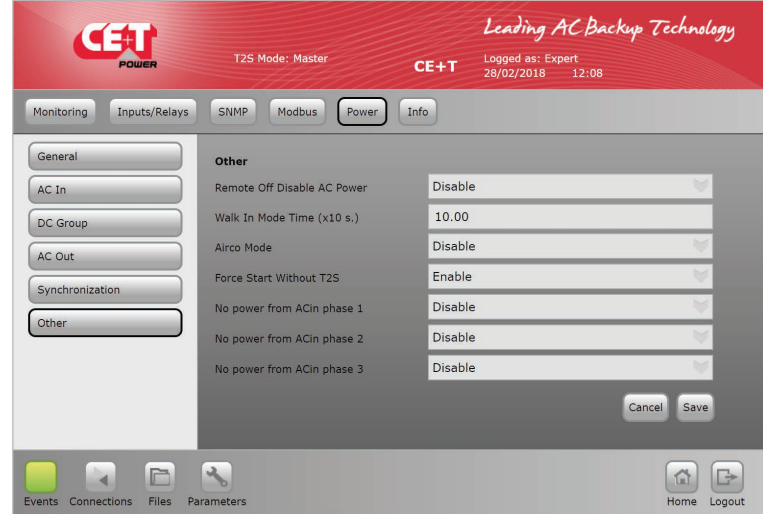

### 7.4.10.6 Info

• T2S-ETH

This tab provides information about the T2S ETH:

- **Serial Number**
- **Software version**
- **Interface version**
- **Bootloader version**
- **MAC Address: In case** of required support, it's mandatory to provide information listed in this page or a screenshot of it.

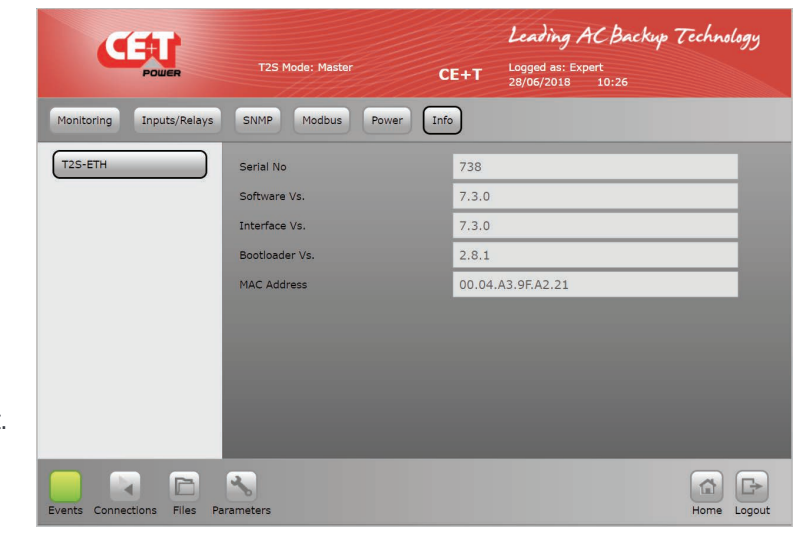

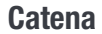

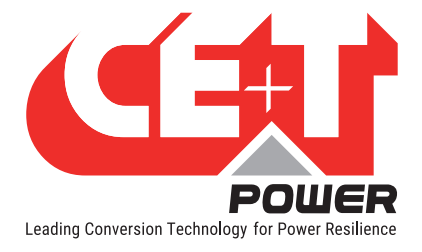

# 8. Catena

# 8.1 Introduction

Catena is the display solution for T2S ETH. Using it, you get access on a 7'' display directly in the system, providing the same graphical user interface as the T2S ETH when accessed remotely.

## 8.2 User interface

As described before, the user interface is the same if the system is accessed remotely or directly on the 7" display.

The only limitation is the relay testing button, which is not available in Catena.

## 8.3 Ethernet connections

Catena has 3 ETH connections, two at rear and one at front.

### 8.3.1 Rear connections

One is dedicated to connection with T2S ETH while the second one is for permanent network connection. On this one, Catena offers extra protocols: SNMP v2c, v3 and Modbus over TCPIP. See following section "Protocols" about these.

### 8.3.2 Front connection

The front ETH connection is the maintenance access of the Catena. As it's providing a DHCP server, it's not needed anymore to change your laptop settings to connect point to point on the device.

When plugging an RJ45 cable between Catena and your laptop, the following pop-up will be displayed:

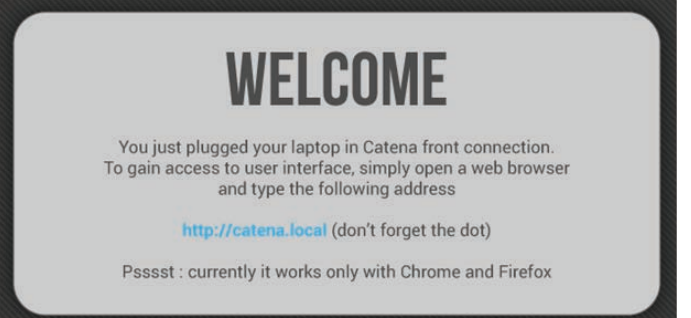

To get access to the user interface, just follow instruction from the pop-up:

- Open a web browser (Chrome or Firefox)
- Type http://catena.local in the address bar

When the cable is unplugged, the display is accessible again.

Important remark: this feature is only available in latest version (both Hardware and Software).

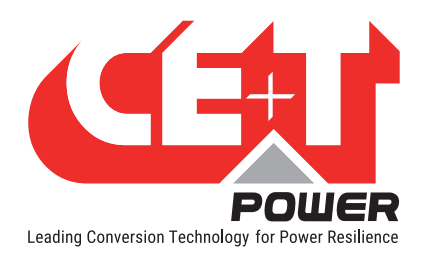

## 8.3.3 Troubleshooting

For any reason, if connection between Catena and T2S ETH is not established, the following pop-up will be appeared:

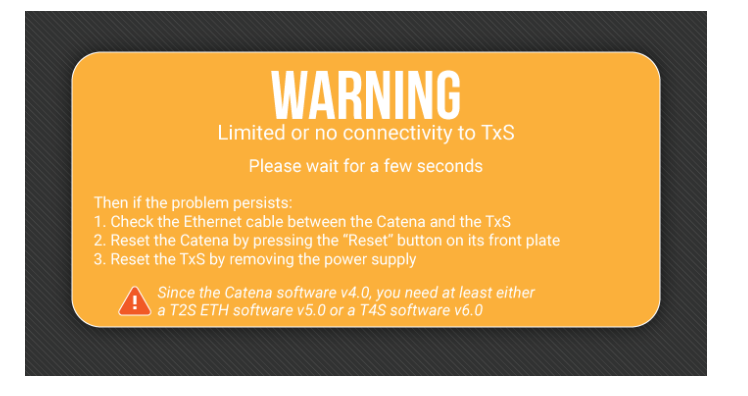

Follow the steps listed in the screen. If the problem persists even after a reset (or hard reset by power supply), try to connect directly on T2S ETH and check that it's properly configured "With Catena" (See section [8.4, page 40](#page-39-0)).

## 8.4 Configuration

<span id="page-39-0"></span>In Catena installed system, it is mandatory to set the option as "With CATENA" in Network page. (Parameters > Monitoring > Network > Connection mode > Hardware setup). Refer section ["Network", page 32](#page-31-0)

### 8.4.1 Network architecture

When using Catena with T2S ETH, the network architecture is the following:

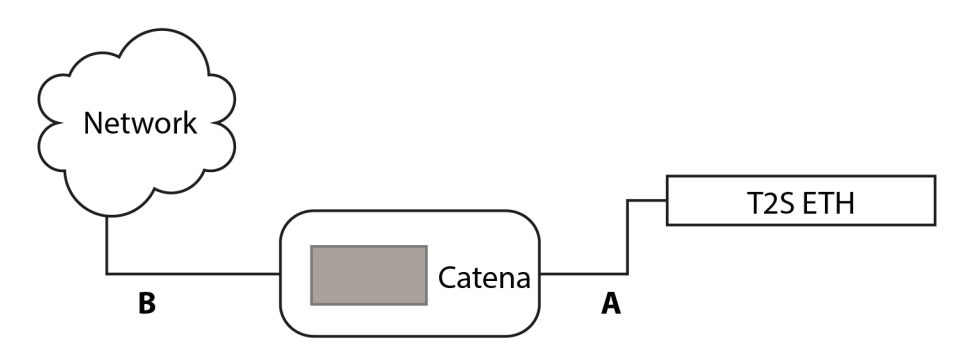

"A" is a private network between Catena and T2S ETH. Catena provides a DHCP server on this port to provide an IP address to T2S ETH. Even if not usable for user, the address range used there is 10.240.240.X and therefore, this address range is not available on interface B.

"B" is the user "permanent network connection" to the Catena. It can be either in DHCP client or in fixed IP address. When using a Catena, the network parameters in user interface are the ones used on interface B.

Important remark: when "With Catena" mode is selected, T2S ETH is listening for DHCP client. For any reason, if you want to connect on T2S ETH directly by removing the cable "A", then you have to wait for the DHCP client timeout of about 2 minutes. Only after that, T2S ETH will use the defined IP address in network parameters and you can reach it.

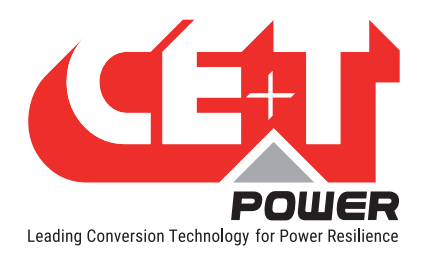

# 8.5 Protocols

Using Catena SNMP V2C, SNMP V3 and Modbus TCP support is enhanced to monitor the system.

### 8.5.1 SNMP v2c

Implemented MIB file is CET-MIB.

For configuration refer to section ["SNMP", page 42](#page-41-0).

### 8.5.2 SNMP v3

Implemented MIB file is CET-MIB. Three different modes are available in SNMP v3 with subsequent parameters:

- No Auth/No Priv
- Auth/No Priv
- Auth/Priv

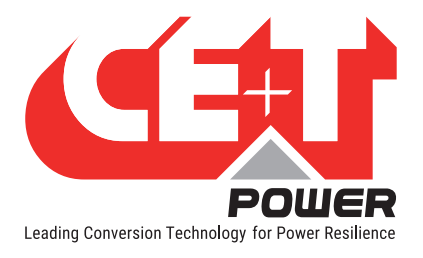

# <span id="page-41-0"></span>9. SNMP

# 9.1 SNMP Configuration

### 9.1.1 Introduction

This document describes the Management Information Base (MIB) schema design for standalone T2S ETH for SNMPv1 configuration and T2S ETH with Catena for SNMP V2C and V3 configuration. A MIB schema describes the structure of information served by a Simple Network Management Protocol Subsystem (SNMP) agent.

### 9.1.2 General NMS, SNMP Agent and MIB Role

This section describes the Management Information Base's (MIB's) and SNMP Agent's roles.

### 9.1.2.1 NMS Role

SNMP's purpose is to report operational status information about networked computing devices to a centralized Network Management System (NMS) endpoint. The status information is typically polled from an SNMP Agent on regular intervals by a Network Management System (NMS) Endpoint. The SNMP Agent can also check internal status at regular intervals, and when status of certain metrics falls outside pre-defined acceptable tolerances, an asynchronous Notification is transmitted to the NMS. This notification is termed as a Trap.

### 9.1.2.2 MIB Role

The MIB file describes the specific format of data provided by the SNMP agent running within the subsystem. The data is grouped in terms of high-level objects and therefore models a top-down hierarchical design. There exist a high-level object defined in a TOP LEVEL MIB file; they are CET-TSI-MIB and CET-TSI-SMI

### 9.1.2.3 SNMP Agent Role

An agent is a network-management software module that resides on a managed device. An agent has local knowledge of management information and translates that information to or from an SNMP-specific form. A network management station (NMS) executes applications that monitor and control managed devices. As mentioned above, the SNMP agent's purpose is reporting data elements to a Network Management System tool, such as MG Soft, I reasoning on a periodic basis. Also, if the system is exhibiting non-ideal behavior, Notifications can be distributed to the NMS on a per incident basis called the Traps. After Notifications that denote non-conforming or malfunctioning behavior are triggered, the system may further distribute Notifications indicating the system is back to its normal state.

### 9.1.3 MIB General Design

This section describes the general design for the T2S ETH and Catena products

### 9.1.3.1 Industry Identification

The private CET MIB shall be represented by the object identifier 1.3.6.1.4.1.12551, or iso.org.dod.internet.private. enterprise.cetMIB.

The TSI MIB shall be named cetTSI and will be located as a child object of the cetMIB, using object identifier 1.3.6.1.4.1.12551.4, taking the next available spot at the top level of the cet MIB's Products node.

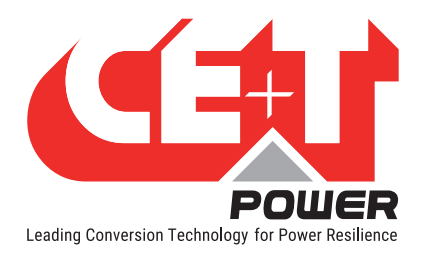

## 9.1.3.2 MIB Design in the T2S ETH and Catena Products

Each component in the system or device shall be monitored, and therefore will be described by its own Management Information Base (MIB) structure file, which describes the data provided by that MIB. The data elements in a MIB are grouped in objects, and each object may hold any number of child objects specified as either scalar values or tabular values.

In CET-TSI MIB Device objects are grouped to a high level table tsiObjects, a Table is effectively specified as a group of scalar values each scalar is a column in the table. Tables are used to provide multiple groups of information (multiple rows).The first child of tsiObjects are tsiModules,tsiPhases, tsiACGroups, tsiDcGroups, tsiAlarms, tsiTraps, tsiEventDescription, tsiT2SInfo, tsiConfiguration

For example, tsiModules is the table which holds all module information; if there are multiple Module components on a given system, the tsiModuleseen MIB table will provide an instance (row) for each module like tsiModuleSeen.1 (.1) is the instance referring to the first module.

### 9.1.4 SNMP V1 Configuration

SNMP version 1: the oldest flavor. Easy to set up - only requires a plaintext community. A community string sent in plaintext, possibly from a restricted range of allowed IP addresses, is as good as the security gets.

### 9.1.4.1 T2S ETH web

SNMP configuration can be done from T2S ETH web page when logged in as expert login.T2S ETH when used as a standalone communication card; it only supports SNMP V1. When T2S ETH is connected to Catena Display, then the user can configure SNMPV2C and SNMPV3.

### 9.1.4.2 Network Configurations for T2S ETH Standalone

- 1. Login to T2S web link http://192.168.0.2/index.html as Expert login.
- 2. Click "Parameters" button in the toolbar.
- 3. Go to "Monitoring" tab and click "Network".
- 4. In Connection mode the "Hardware setup" should be Standalone.

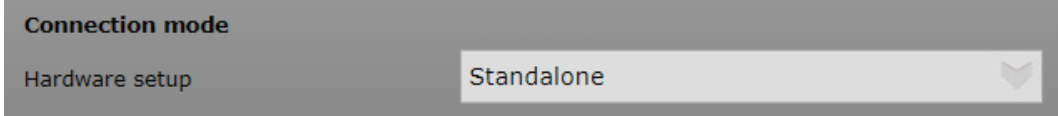

- 5. If you are on a network with DHCP, you can enable the DHCP inside the Network submenu of the "Monitoring" menu.
- 6. Turn DHCP to "Enable".

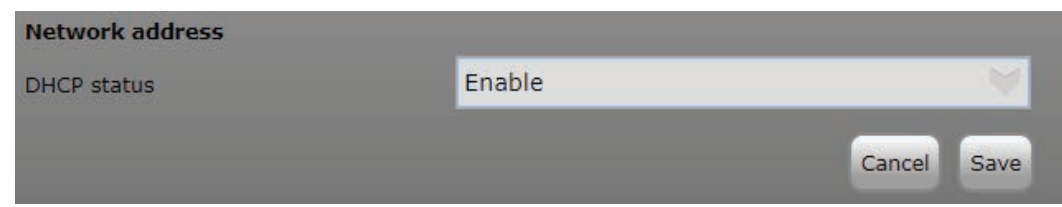

7. Click "Save".

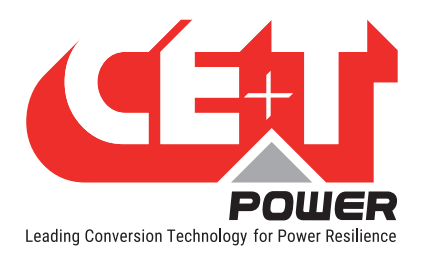

- 8. When DHCP is enabled IP to T2S will be assigned by the DHCP server or the Router to which T2S ETH is connected.
- 9. To find the IP address of T2S ETH card IP Scanner tools can be used.
- 10. Refer section [9.2, page 52](#page-51-0) for more information.
- 11. If DHCP status is "Disable".

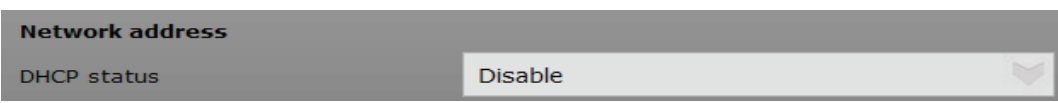

12. Configure Network

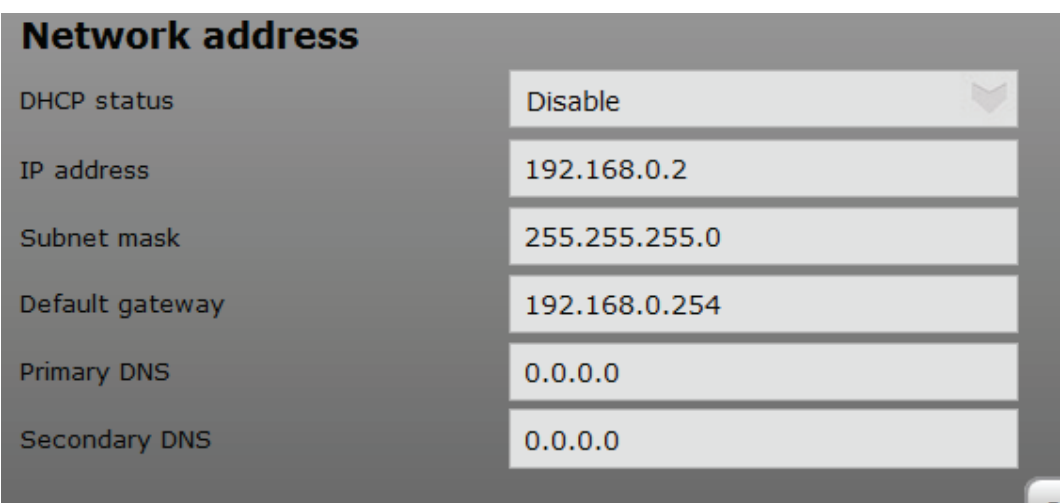

13. If your Trap receiver is a server with host name, then configure DNS if you want your trap to be received.

### 9.1.4.3 SNMP V1 agent configuration

- 1. Once your network is ready, you can configure the SNMP server, and the TRAP
- 2. Click "Parameters" button in the toolbar.
- 3. Click "SNMP" tab.
- 4. As mentioned earlier, T2S ETH standalone card supports only SNMP V1 configuration, here you can select only SNMP V1. Ignore SNMP V2C and SNMP V3 from the drop down list and these configurations will not communicate with T2S ETH card.
- 5. SNMP Port is configurable through Expert login

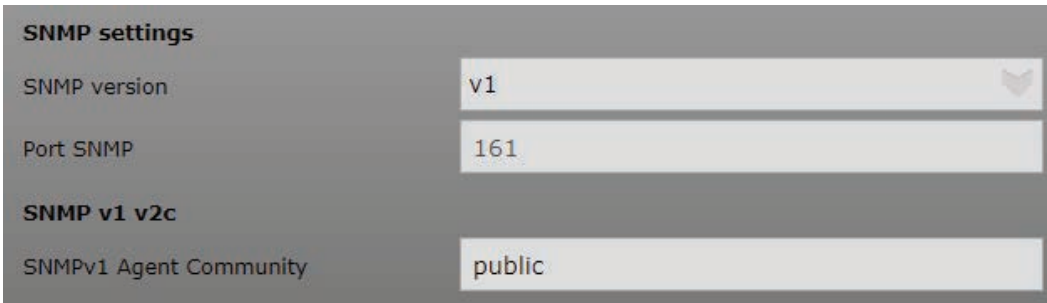

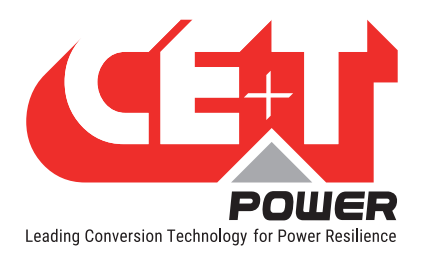

- 6. SNMP Port number is standard port 161 for V1 communication
- 7. SNMP V1 will not communicate when port number is changed from default port number even if the same port number is configured at the NMS end.
- 8. SNMP Agent Community is configurable, the same agent community name has to be used in NMS SNMP V1 profile.
- 9. Community name accepts a maximum of 15 ASCII characters.

### 9.1.4.4 SNMP V1 trap settings

- 1. Port Trap Chooses the port on which the trap is send and default port is port 162
- 2. Traps will not be received if the port number is changed.
- 3. Choose SNMP Version V1 as T2S ETH only supports SNMP V1 communication.
- 4. Community for V1 traps can be ignored as V1 traps does not consider community name.
- 5. Trap version for T2S ETH is CET MIB Traps
- 6. Traps will not be received when UPS MIB Traps are selected.

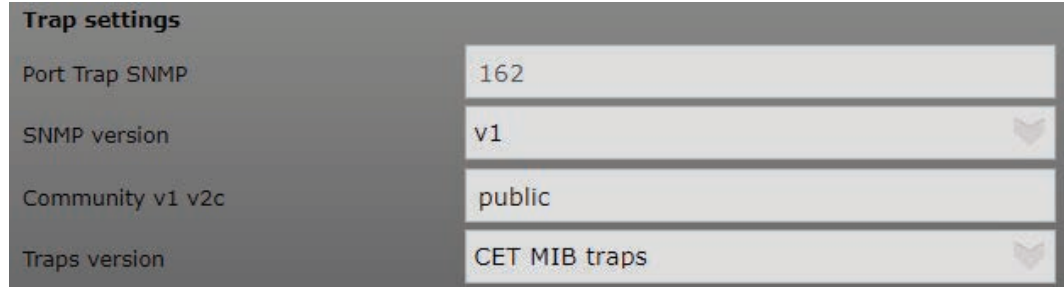

### 9.1.5 SNMP V2C Configuration

SNMP v2C includes improvements over version 1 in the areas of performance, security, confidentiality, and managerto-manager communications. It introduced GetBulkRequest, an alternative to iterative GetNextRequests for retrieving large amounts of management data in a single request.

### 9.1.5.1 Network Configuration from T2S ETH with Catena.

- 1. Login to T2S web link http://192.168.0.2/index.html as Expert login
- 2. Click "Parameters" button in the toolbar.
- 3. Go to "Monitoring" tab and click "Network".
- 4. Connection mode Hardware setup should be with CATENA.
- 5. Ensure this option is selected before connecting T2S ETH to CATENA.

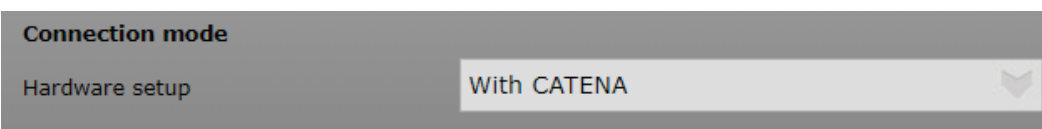

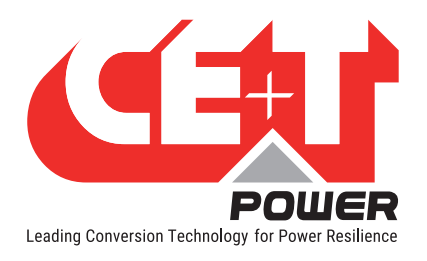

### **SNMP**

### 9.1.5.2 SNMP V2C agent configuration

- 1. SNMP V2C can be configured when T2S ETH is connected to Catena
- 2. Login to T2S web page in Expert login
- 3. Click "Parameters" button in the toolbar.
- 4. Click "SNMP" tab.
- 5. Configure SNMP version under SNMP settings SNMP version V2C

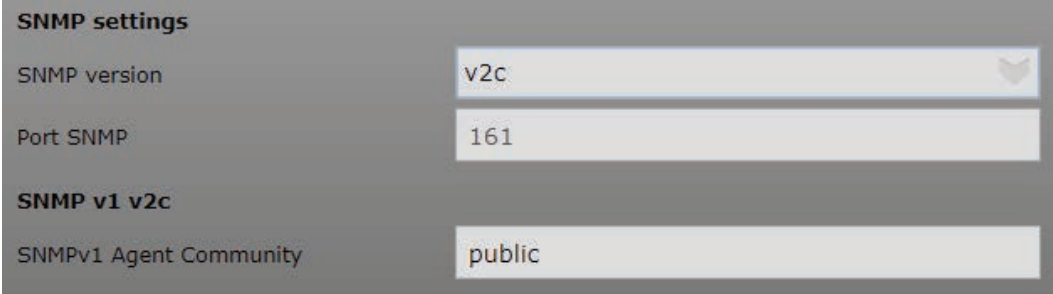

- 6. SNMP Port number is standard port 161 for V2C communication
- 7. SNMP V2C will not communicate when the port number is changed from default port number even if the same port number is configured at the NMS end.
- 8. SNMP Agent Community is configurable, the same agent community name has to be used in NMS SNMP V2C profile. Keep public if you want that everybody can connect.
- 9. Community name accepts a maximum of 15 ASCII characters.

### 9.1.5.3 SNMP V2C trap settings

- 1. Port Trap Choose the port on which the trap is send and default port is port 162
- 2. Traps will not be received if the port number is changed.
- 3. Choose SNMP versions as SNMP V2C
- 4. Community for V2C traps can be ignored as V2C traps does not consider community name.
- 5. Trap version for T2S ETH is CET MIB Traps
- 6. Traps will not be received when UPS MIB Traps are selected.

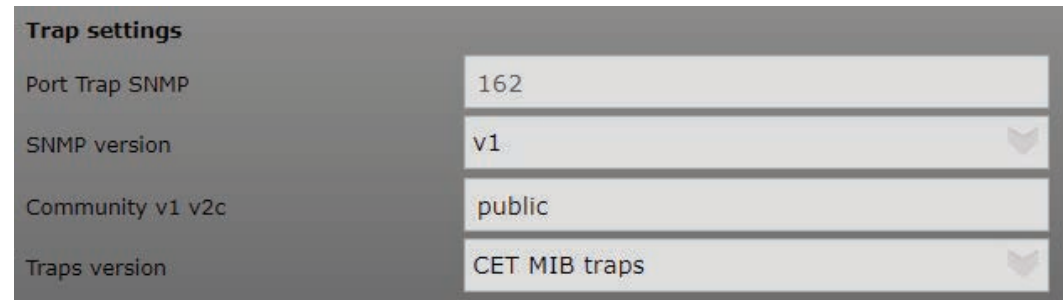

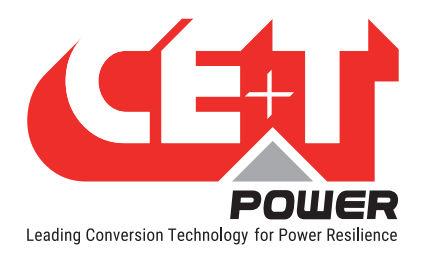

### 9.1.6 SNMP V3 Configuration

SNMPv3 defines a secure version of SNMP and also facilitates the remote configuration of the SNMP entities. SNMP V3 configuration is possible only if you have a catena.

Network Configuration is the same as SNMP V2C.

#### The three possible configuration options are

- No Auth + No Encrypt: no authentication required, so anybody on the network can access or know what you're doing.
- Auth + No Encrypt: To have access one must be logged (authenticate). But anybody on the network knows what he is doing by reading the network packets.
- Auth + Encrypt: must be authenticate AND all the network packets send are encrypted and thus, nobody know what the user is doing except the user himself of course.

### 9.1.6.1 SNMP V3 Configuration No Auth + No Encrypt.

- 1. SNMP V3 can be configured when T2S ETH is connected to Catena
- 2. Login to T2S web page in Expert login
- 3. Click "Parameters" button in the toolbar.
- 4. Click "SNMP" tab.
- 5. Configure SNMP version under SNMP settings select "v3 No Auth. + No Encrypt".

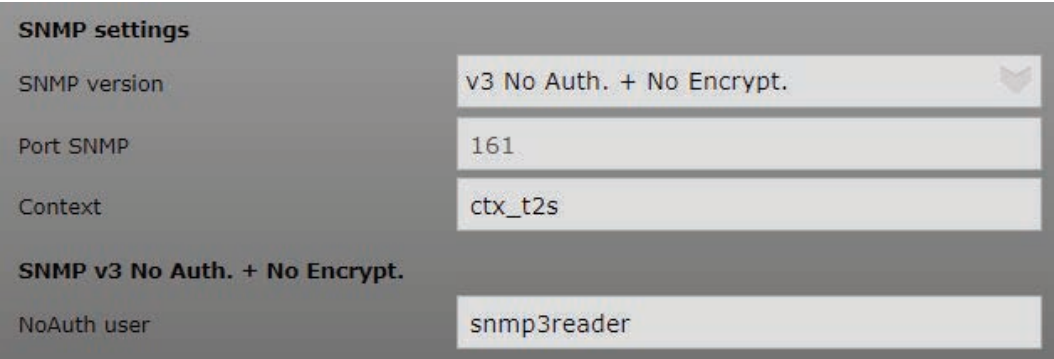

- 6. SNMP Port number is standard port 161 for V3 communication
- 7. SNMP V3 will not communicate when port number is changed from default port number even if the same port number is configured at the NMS end.
- 8. Context name has to match the name used in NMS, context name accepts a maximum of 15 ASCII characters.
- 9. SNMP **NoAuth user** is configurable, the same user name has to be used in NMS SNMP V3 profile.
- 10. User name accepts a maximum of 15 ASCII characters.

### 9.1.6.2 SNMP V3 No Auth + No Encrypt trap settings.

- 1. Port Trap choose the port on which the trap is send and default port is port 162
- 2. Traps will not be received if the port number is changed.
- 3. Choose SNMP versions as SNMP V3 No Auth. + No Encrypt.

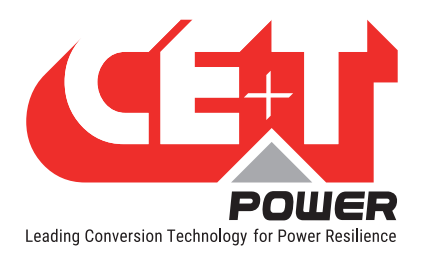

4. Only for SNMP V3 trap mode: specify the "engineID". Identifier that allows you to know which device is sending you the trap. EngineID should not be modified.

Note: SNMPv3 mandates that the message is rejected unless the SNMPv3 user sending the trap already exists in the user database. The user database in a SNMPv3 application is actually referenced by a combination of the user's name (called a "security Name") and a identifier for the given SNMP application your talking to (called an "engineID"). (source : http://www.net-snmp.org/tutorial/tutorial-5/commands/snmptrap-v3.html)

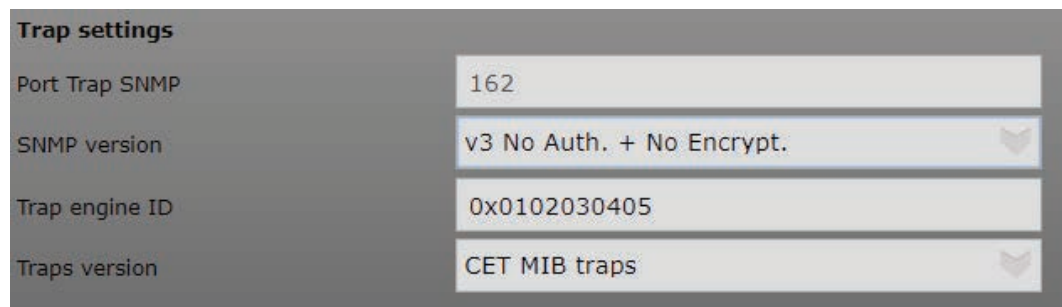

- 5. Standard user name for SNMP v3 No Auth. + No Encrypt. User is "snmp3TrapUser" this not configurable, But this username has to be added in NMS to receive traps.
- 6. Trap version for T2S ETH is CET MIB Traps.
- 7. Traps will not be received when UPS MIB Traps are selected.

### 9.1.6.3 SNMP V3 Configuration Auth + No Encrypt.

- 1. SNMP V3 can be configured when T2S ETH is connected to Catena
- 2. Login to T2S web page in Expert login
- 3. Click "Parameters" button in the toolbar.
- 4. Click "SNMP" tab.
- 5. Configure SNMP version under SNMP settings select "v3 Auth. + No Encrypt".

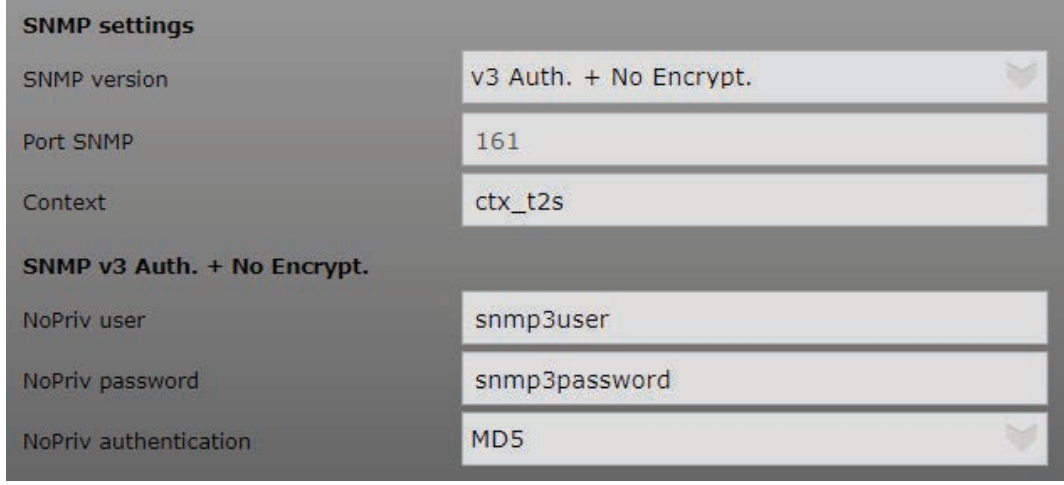

6. SNMP Port number is standard port 161 for V3 communication

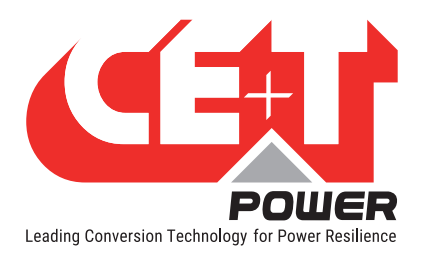

- 7. SNMP V3 will not communicate when port number is changed from default port number even if the same port number is configured at the NMS end.
- 8. Context name has to match the name used in NMS, Context name accepts a maximum of 15 ASCII characters.
- 9. NoPriv user name has to match the name used in V3 profile in NMS, user name accepts a maximum of 15 ASCII characters.
- 10. When No Auth same user name used for NoPriv user Error (109) will be displayed. Try creating new user name.

Error (109): "Wrong monitoring parameter value" Param (598): "NoAuth user"

- 11. NoPriv password has to match the password used in V3 profile in NMS, Password accepts a maximum of 15 ASCII characters.
- 12. NoPriv authentication is the hash method used to login (take care that MD5 is the weakest of the list. SHA recommended).

### 9.1.6.4 SNMP V3 Auth + No Encrypt trap settings

- 1. Port Trap Choose the port on which the trap is send and default port is port 162
- 2. Traps will not be received if the port number is changed.
- 3. Choose SNMP versions as SNMP V3 Auth. + No Encrypt.
- 4. Only for SNMP V3 trap mode specify the "engineID". Identifier that allows you to know which device is sending you the trap, engineID is not to be modified.
- 5. Trap user name is configurable has to match the name created in Trap receiver, User name accepts a maximum of 15 ASCII characters.
- 6. Trap password is configurable has to match with the password created in Trap receiver, Password accepts a maximum of 15 ASCII characters.
- 7. Trap authentication is the hash method used to login (take care that MD5 is the weakest of the list. SHA recommended).
- 8. Trap version for T2S ETH is CET MIB Traps
- 9. Traps will not be received when UPS MIB Traps are selected.

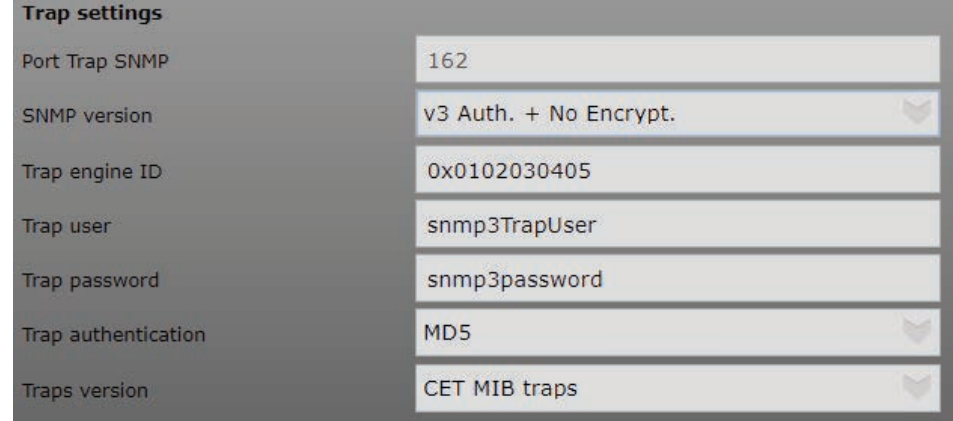

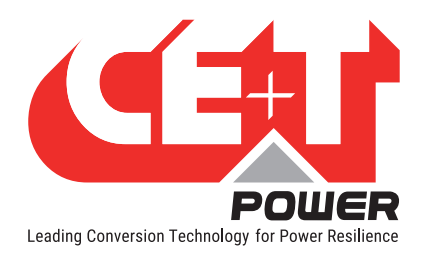

# 9.1.6.5 SNMP configuration Auth + Encrypt

- 1. SNMP V3 can be configured when T2S ETH is connected to Catena
- 2. Login to T2S web page in Expert login
- 3. Click "Parameters" button in the toolbar.
- 4. Click "SNMP" tab.
- 5. Configure SNMP version under SNMP settings select "v3 Auth. + Encrypt".

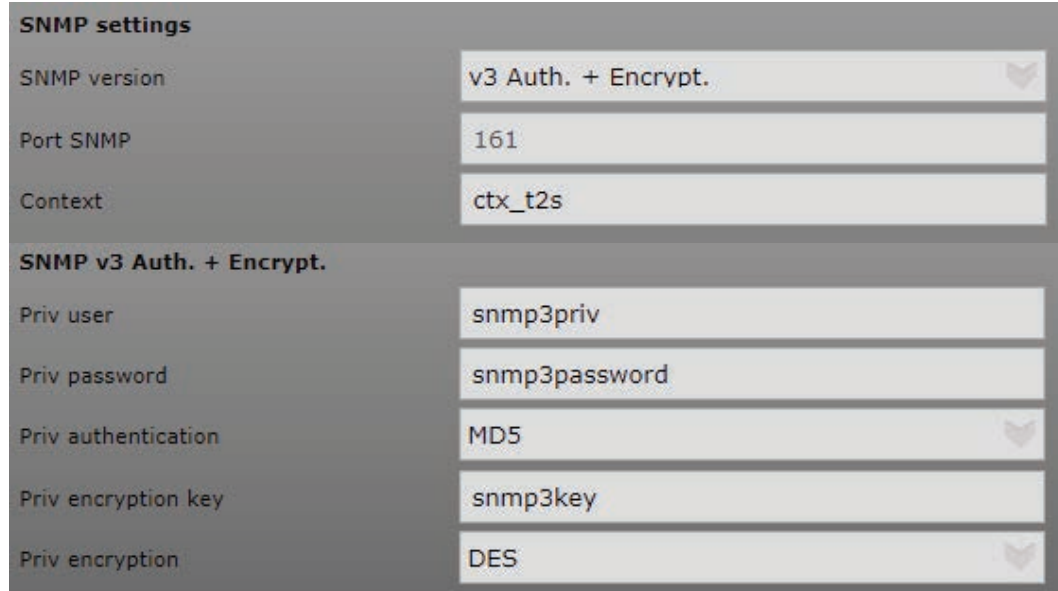

- 6. SNMP Port number is standard port 161 for V3 communication
- 7. SNMP V3 will not communicate when port number is changed from default port number even if the same port number is configured at the NMS end.
- 8. Context name has to match the name used in NMS, Context name accepts a maximum of 15 ASCII characters.
- 9. Priv user name has to match the name used in V3 profile created in NMS, user name accepts a maximum of 15 ASCII characters.
- 10. Priv password has to match the password used in V3 profile created in NMS, Password accepts a maximum of 15 ASCII characters.
- 11. Priv authentication is the hash method used to login (take care that MD5 is the weakest of the list. SHA recommended).
- 12. Priv encryption key has to match the key used in V3 profile created in NMS, encryption key accepts a maximum of 15 ASCII characters. It is the passphrase to encrypt the data.
- 13. Priv encryption: The encryption method used to secure the channel (note DES is weak protection; use AES if you can choose to).

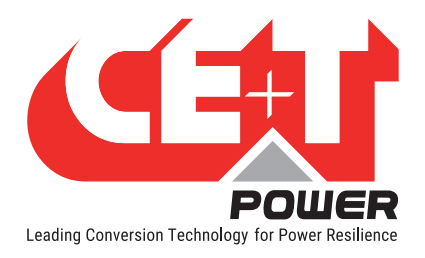

### **SNMP**

### 9.1.6.6 SNMP V3 Auth + Encrypt trap settings.

- 1. Port Trap Choose the port on which the trap is send and default port is port 162
- 2. Traps will not be received if the port number is changed.
- 3. Choose SNMP versions as SNMP V3 Auth. + Encrypt.
- 4. Only for SNMP V3 trap mode specify the "engineID". Identifier that allows you to know which device is sending you the trap, not to be modified.
- 5. Trap user name is configurable has to match the name created in Trap receiver, User name accepts a maximum of 15 ASCII characters.
- 6. Trap password is configurable has to match with the password created in Trap receiver, Password accepts a maximum of 15 ASCII characters.
- 7. Trap authentication is the hash method used to login (take care that MD5 is the weakest of the list. SHA recommended).
- 8. Trap priv encryption key is configurable has to match the name created in Trap receiver, encryption key accepts a maximum of 15 ASCII characters.
- 9. Trap priv encryption: Only for SNMP V3+ auth+ encryption: method used to encrypt packet! Use AES if you have the choice.
- 10. Trap version for T2S ETH is CET MIB Traps
- 11. Traps will not be received when UPS MIB Traps are selected.

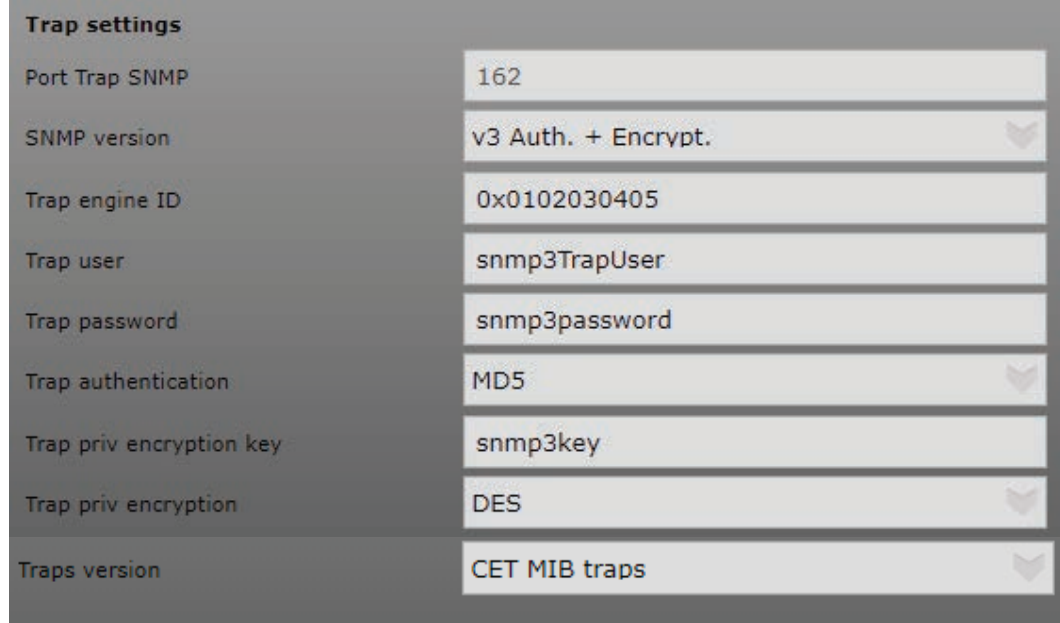

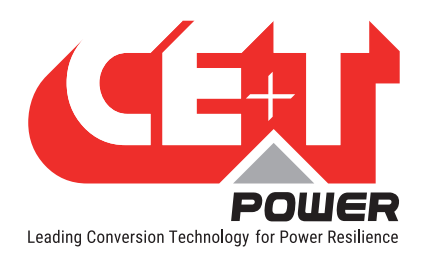

### 9.1.6.7 SNMP Traps receiver settings

SNMP allow sending trap when event occur. This section is here to explain how to configure them.

- 1. First configure the target IP, each time a trap is sent, you have to specify to whom it is being sent to. So always in the same SNMP menu, go to the bottom and enter the target IP for all trap receivers..
- 2. You can configure up to five trap receivers.

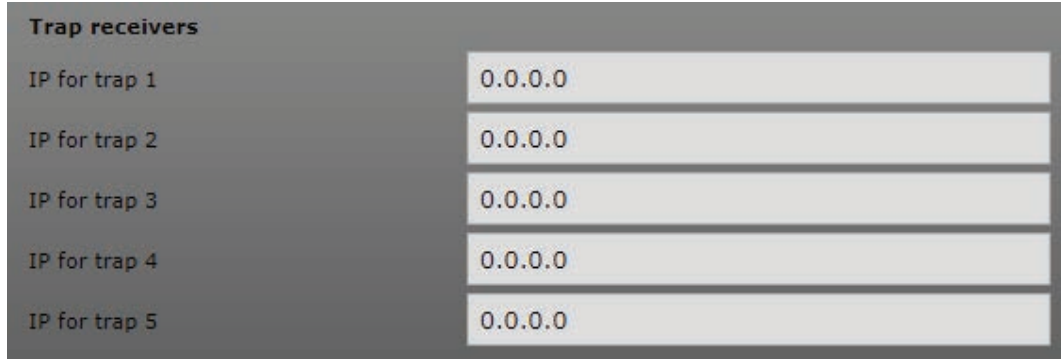

## 9.2 Advanced IP Scanner

<span id="page-51-0"></span>This section helps you identify your T2S ETH IP when DHCP is enabled. Advanced IP Scanner open-source software is available in online, and this application needs not be installed in local machine. It is a reliable and free network scanner to analyze LAN. The program shows all network devices, gives you access to shared folders, and provides remote control of computers.

Download the application from https://www.advanced-ip-scanner.com

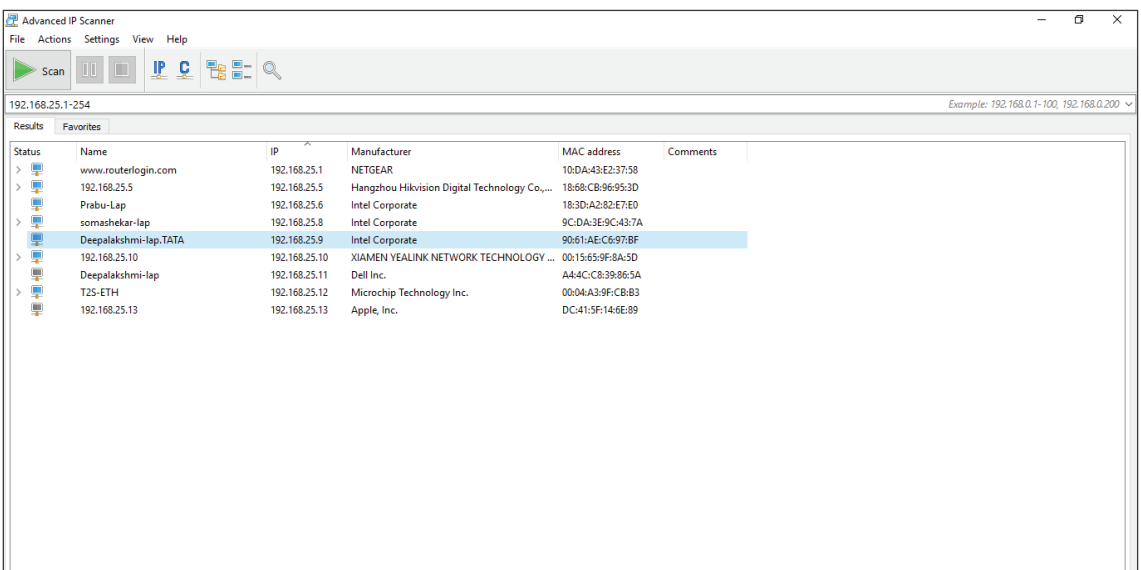

Run the .exe file when the application opens, click on RUN scan.

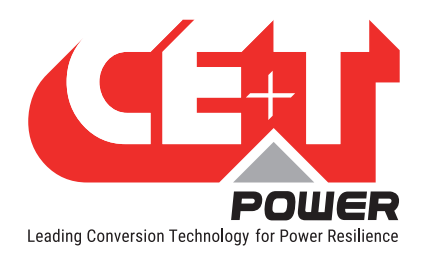

# 9.3 SNMP V1 Testing

This section helps you to test the SNMP of your T2S ETH unit. There are several different software programs (some are free) is available online to download. Current example is given using "iReasoning MIB Browser".

### Here are the steps to follow:

1. Click File > Load MIBs and browse to locate on your hard drive, where the files downloaded on my.cet-power. com portal (CET-TSI-MIB.mib & CET-TSI-SMI.mib).

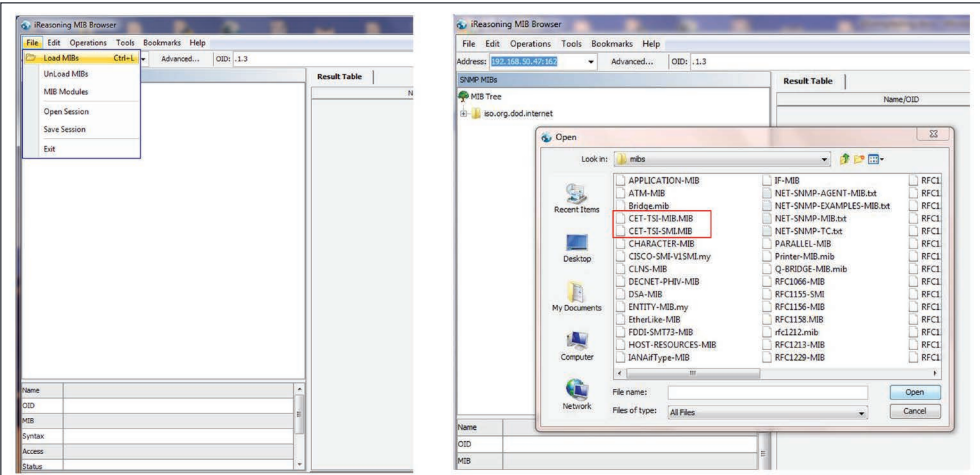

- 2. Once it is done, you can browse the MIB content under MIB Tree > iso.org.dod.internet > private > enterprises > cetMIB > cetTSIMIB
- 3. Fill the address field with your unit IP address.

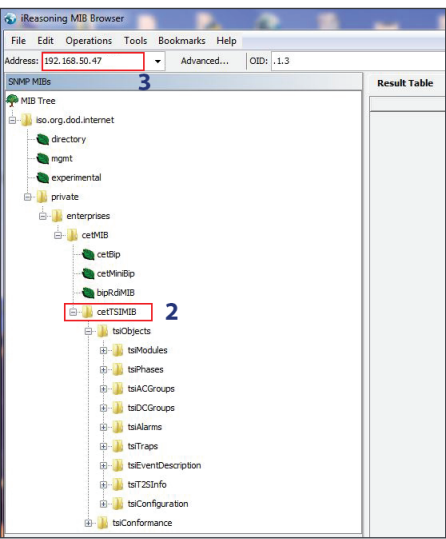

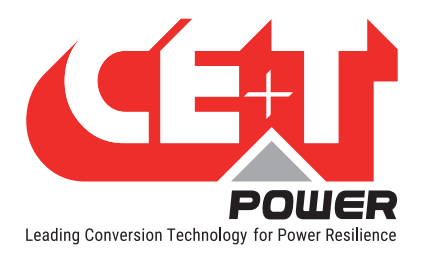

4. Click "advanced" if you changed settings like Read Community.

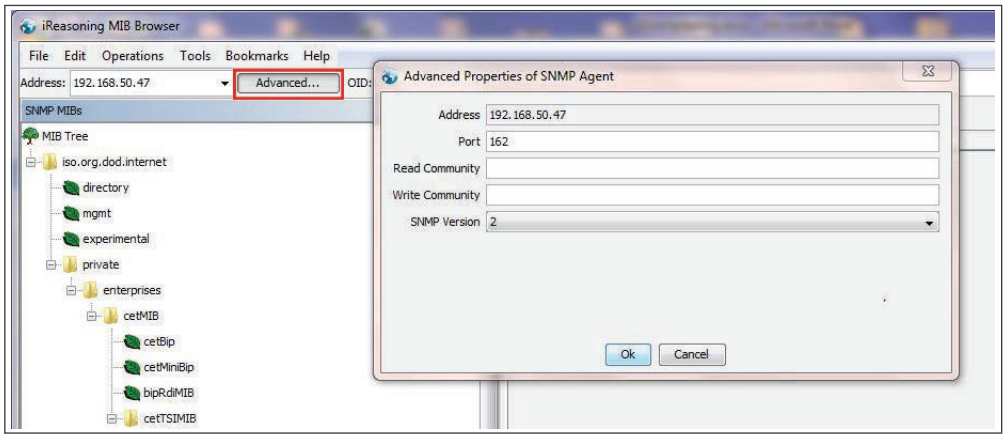

5. Select the operation, for example "WALK" and click "Go".

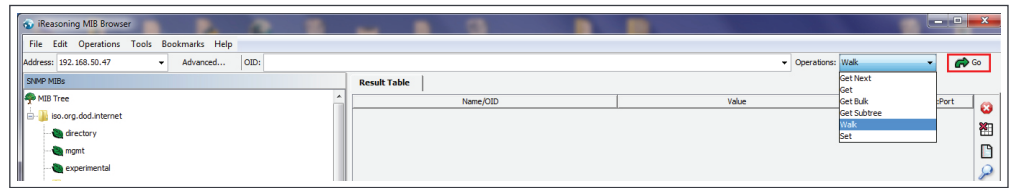

6. The result looks like

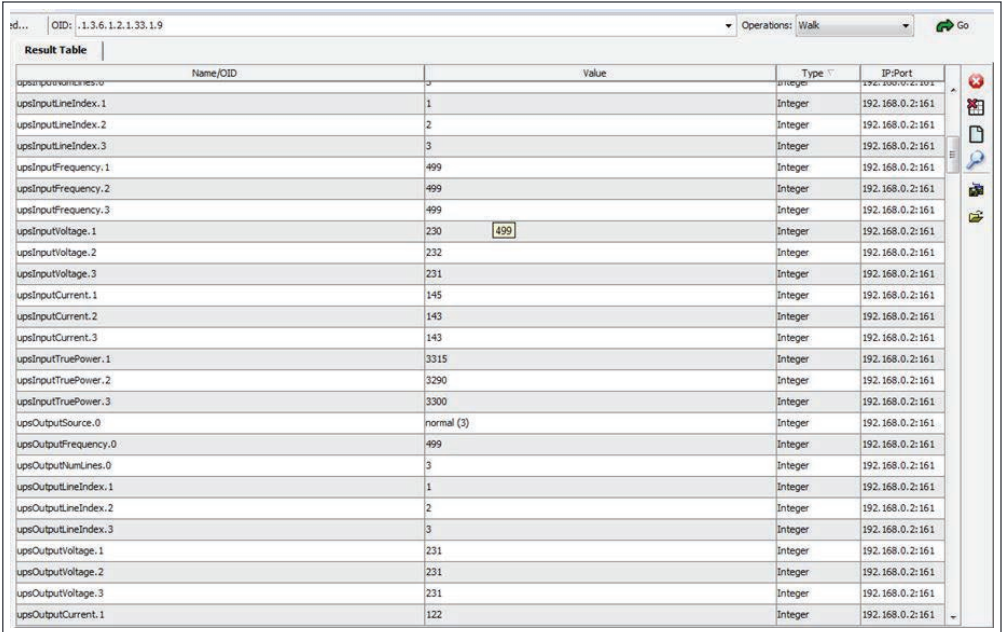

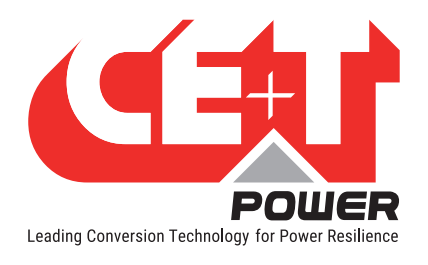

# 9.4 SNMP V1 Traps

### To check the SNMP V1 traps,

1. Click Tools > Trap Receiver on the menu bar.

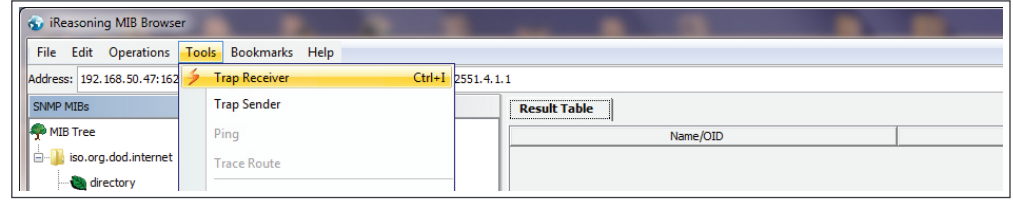

2. You should have defined the IP address of the laptop running MIB Browser in the T2S ETH configuration in order to retrieve trap.

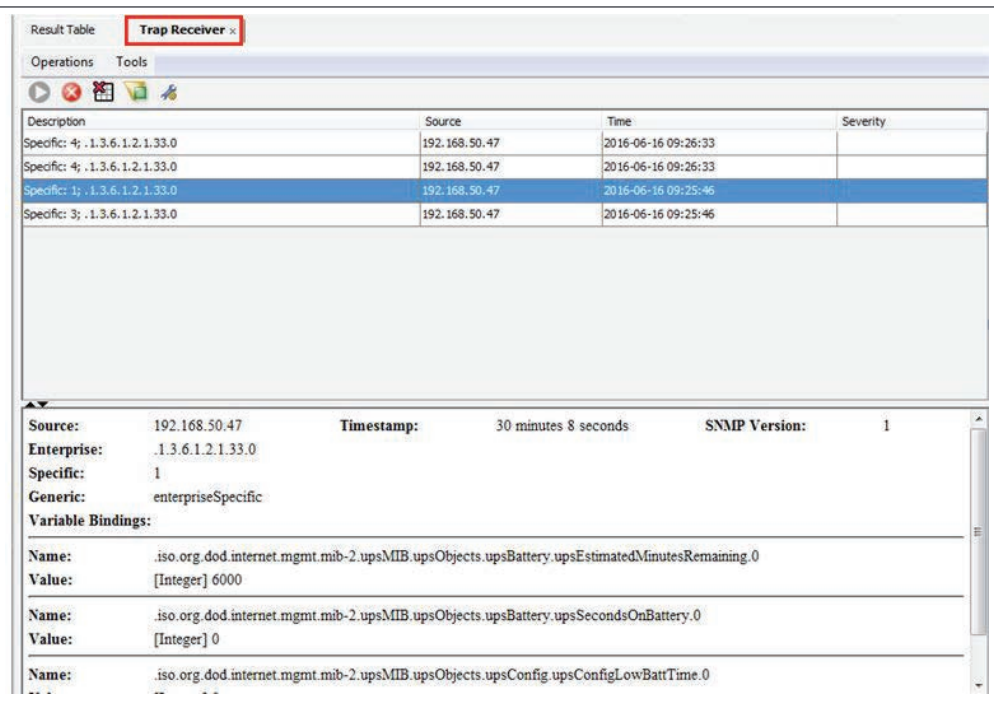

## 9.5 SNMP V3 Testing

Snmpb-0.8.exe is the latest version of snmp tool. Download the file from this URL https://sourceforge.net/projects/ snmpb/ and run the exe to install the application.

### 9.5.1 Steps to Load CET MIB

- 1. Open the application and navigate to editor.
- 2. Open CET-TSI-MIB and paste it in the editor.
- 3. Press Ctrl  $+ S$  to save the file with the same file name.
- 4. Open CET-TSI-SIM and paste it in the editor.

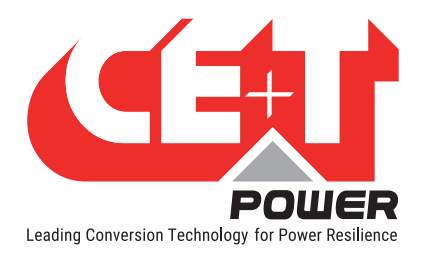

- 5. Press Ctrl  $+$  S to save the file with the same file name.
- 6. Navigate to Modules Tab.
- 7. Check CET-TSI-MIB and CET-TSI-SIM are listed under available MIB Modules.
- 8. Select the above files and Press right arrow to move the files to Loaded MIB Module.
- 9. By doing this CET MIB files are loaded to SNMPB MIB tree.
- 10. Navigate to tree tab and check for CET MIB under iso-org-dod-internet-private-enterprises-cetMIB.

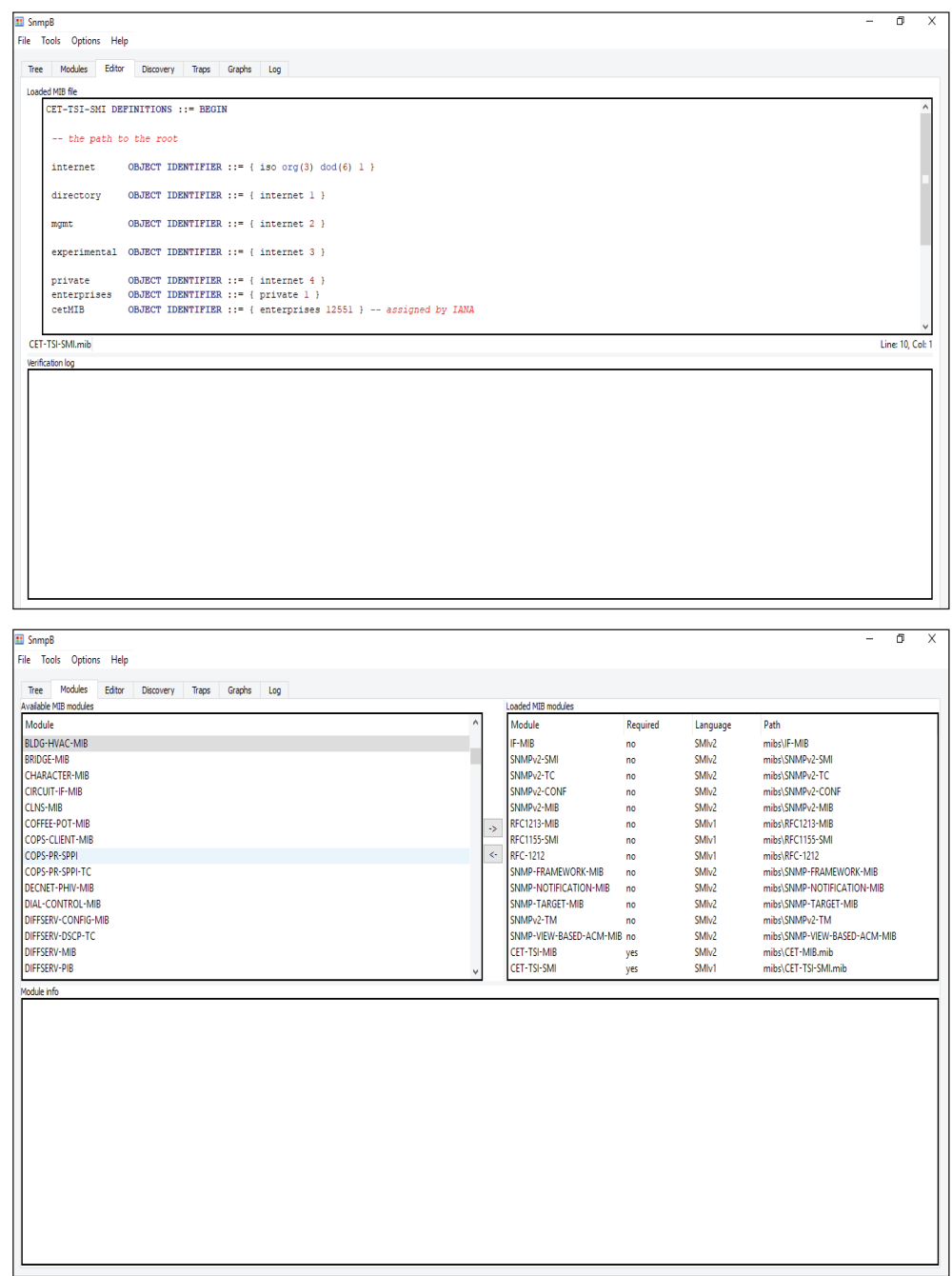

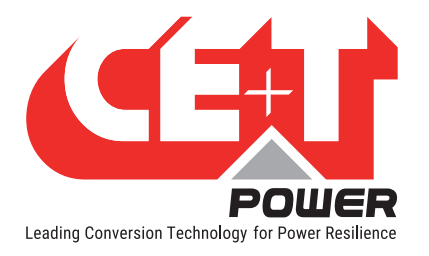

### **SNMP**

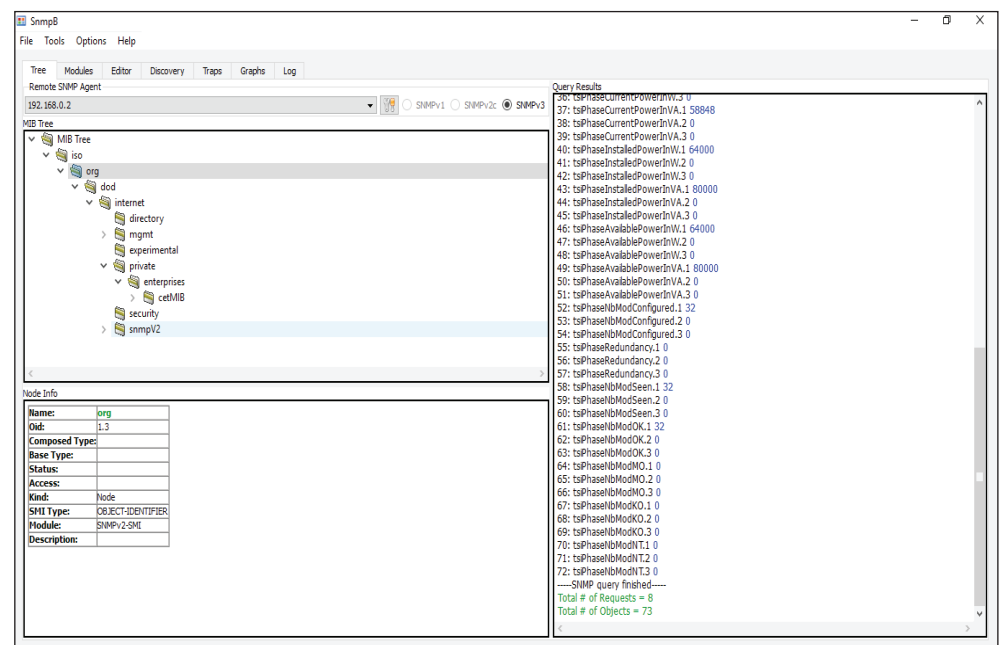

## 9.5.2 Steps to Discover Device

- 1. Navigate to Discovery tab.
- 2. Select IP option and enter From and To IP addresses, this would be the IP address range of T2S ETH IP.
- 3. SNMP Agent profile to be selected based on the type of SNMP communication.
- 4. Click on discover device.
- 5. T2S device will be discovered.
- 6. Right click on the device and add device to agent profile list.

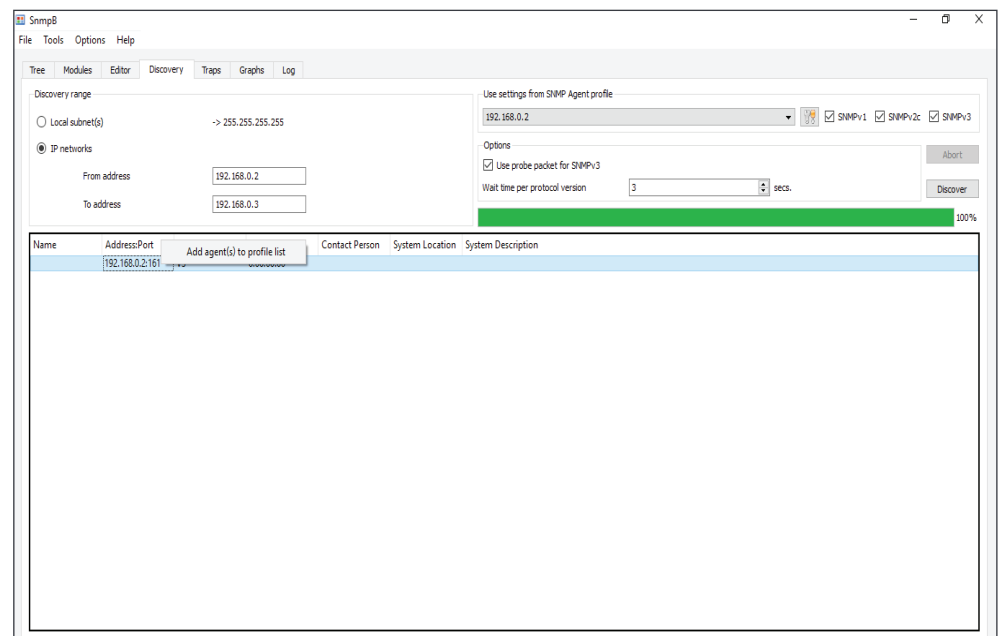

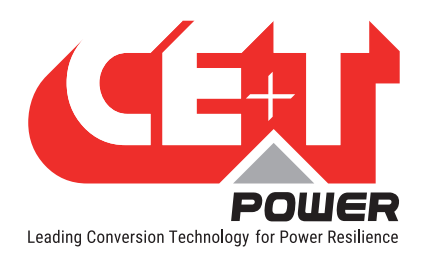

### 9.5.3 Steps to Get / Walk OID

- 1. Select the SNMP Agent under remote SNMP agent.
- 2. The Added SNMP Agent has to be listed in the list.
- 3. Right click on the OID to perform walk or Get.

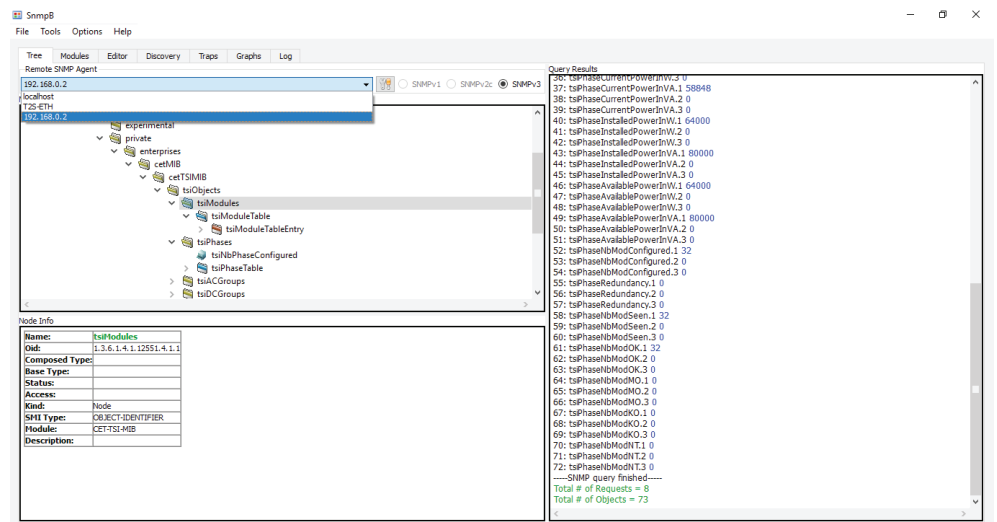

### 9.5.4 Steps to add SNMP V3 User

- 1. Navigate to Options manage Agent Profile.
- 2. Select the Agent Profile and select the supported SNMP Version.
- 3. Select Manage SNMP3 USM User.
- 4. Right click on User profile and add new user profile.
- 5. Security username should be the Priv user name given in T2S ETH web page.
- 6. Authentication protocol, Authentication password, Privacy Protocol and Privacy password should also match with the values given in T2S ETH web page.
- 7. Click OK.
- 8. Navigate to Options manage Agent Profile.
- 9. Select SNMP agent and select SNMP v3, under SNMP properties security name drop down list select the USM user created.
- 10. Select Security level NoAuth/NoPriv or Auth/NoPriv or AuthPriv as the once configured in T2S ETH web page.
- 11. Enter SNMP content text same as in T2S ETH web page.

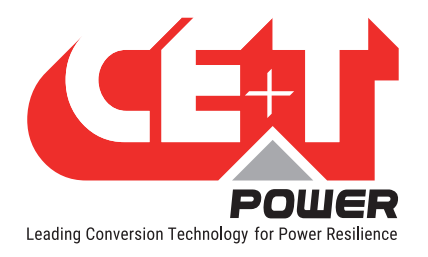

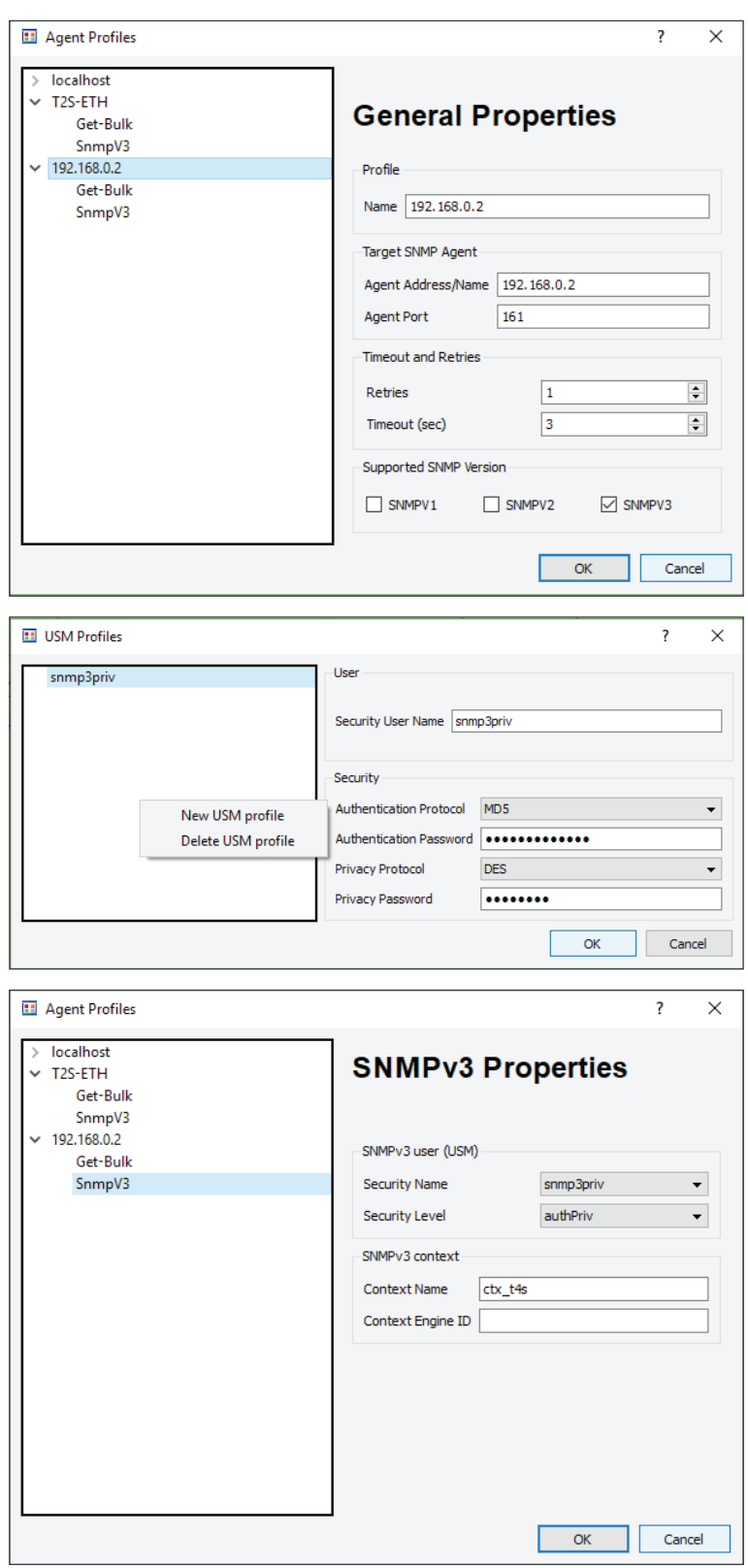

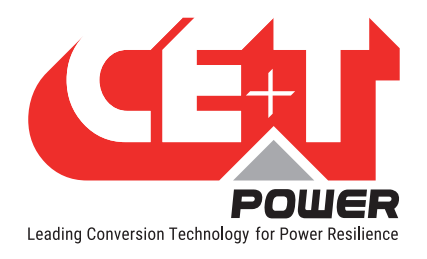

# 10. FAQ

- 1. I am unable to change the output phase of a module?
	- Check that the number of phases is correctly configured in Configuration > Power > AC OUT > Nb of phase.
	- Module should be manually turned off (module page).
	- Don't forget to turn the module back on when the phase is changed.
- 2. I have a system properly running with T2S USB, can I replace it with T2S ETH?

Of course, T2S ETH and T2S are 100% compatible. Once the load is fed, monitoring cannot cause any issue to it. Feel free to replace your old T2S with a new T2S ETH.

- T2S ETH is compatible with Candis.
- T2S ETH featured with SNMP and SNMP supports only V1. So, the TCP IP section is not required. (SNMP V2c and V3 are available through Catena.)

Pay attention to:

- MBP monitoring is a T2S configuration parameter that should be reconfigured in your new T2S ETH once it's up and running.
- Operating parameter need to be cross check, and IP setting must reconfigured.
- 3. I want to replace a power module in my system. What should I do?
	- **Remove the module**
	- Browse to module selection pop-up.
	- The removed module appears in red. Click on it.
	- This brings you to module page. Uninstall the module by clicking the uninstall button.
	- Insert the new module.
	- **Module will appears on module selection pop-up.**
	- Its address can be changed by browsing to module page.
- 4. How can I reset my admin password if I have unfortunately forgotten it?

In case of password lost, a new temporary password (valid 24 hrs after creation) can be issued by CE+T Power. To receive a temporary password, send an email with your T2S ETH serial Number and the date at which you expect to go back on site to change the password to <customer.support@cet-power.com> specifically requesting a new temporary password. The serial number can be found on the sticker on the T2S ETH, or on screen in "Parameters" then "Info".

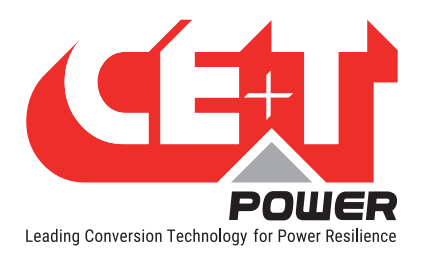

5. What is the purpose of the SNMP trap community?

T2S ETH device features the ability to send SNMP Trap events to a configured SNMP trap receiver. This could be Test Traps and Traps sent when there is an alarm.

These traps receivers can be configured in T2S ETH web page under parameters -> SNMP -> Trap receiver in Expert Login.

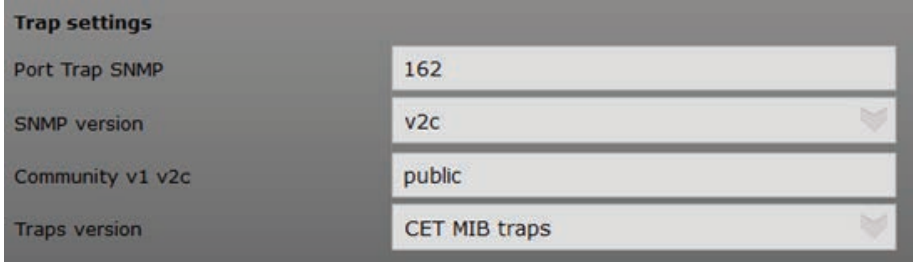

A maximum of 5 Trap receivers can be configured in T2S ETH.

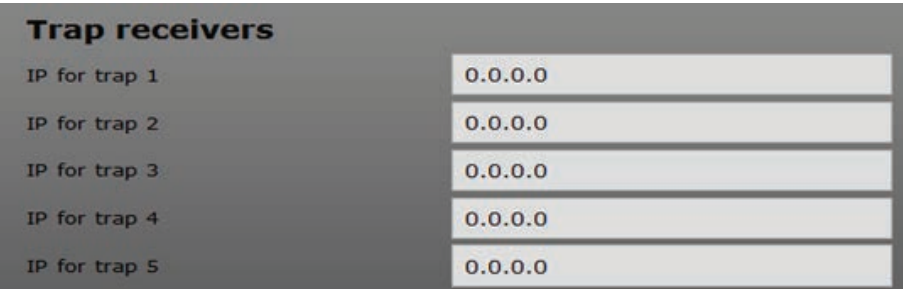

The purpose of SNMP trap community string:

- This is an added measure of security, operators may configure a trap community string which is used by the trap receiver to determine which traps are to be accepted from a device.
- This parameter is useful to avoid unwanted floods of Traps from a malicious source, by configuring Trap community string only relevant traps are processed by the trap receiver.
- Filtering on Trap Community string is used to process relevant Traps.
- 6. After migrating from T2S USB to T2S ETH, what changes can you expect in Modbus?

There are more changes between USB and ETH versions, to know about the changes, refer to section [17.6, page](#page-108-0)  [109](#page-108-0).

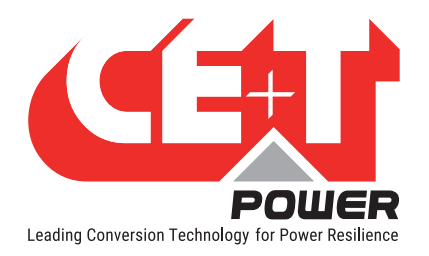

# 11.Trouble Shooting and Defective Situations Fixing

# 11.1 Defective T2S ETH

### 11.1.1 Return defective T2S interface

A T2S totally dark (indication area) or that cannot interface with your laptop are evidence of failure.

### 11.1.2 Return defective T2S ETH

- A repair request should follow the regular logistics chain: End-user => Distributor => CE+T Power.
- Before returning a defective product, a RMA number must be requested through the http://my.cet-power.com extranet. Repair registering guidelines may be requested by email at repair@cet-power.com.
- The RMA number should be mentioned on all shipping documents related to the repair.
- Be aware that products shipped back to CE+T Power without being registered first will not be treated with high priority!
- Information on failure occurrence as well as module status in "Events" page shall be attached to defective unit return package or recorded in RMA.

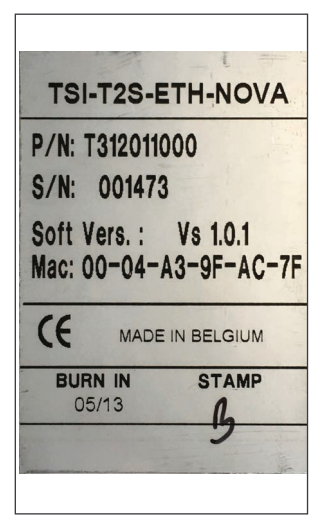

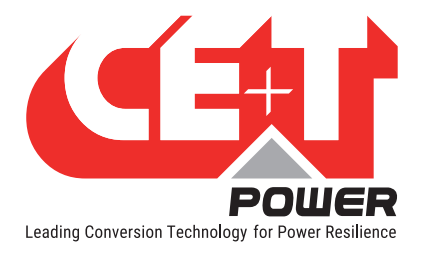

# 12. Service

### For Service

- Check Service Level Agreement (SLA) of your vendor. Most of the time they provide assistance on call with integrated service. If such SLA is in place, you must call their assistance first.
- If your vendor doesn't provide such assistance (\*) you may call CE+T directly. Toll free Number 1(855) 669 -4627(\*\*)

Service is available from 8:00 A.M. to 10:00 P.M. EST, Monday through Friday, except closing periods for holidays or inclement weather.

Major Incidents and Emergency conditions can be invoked for immediate handling of same number or by dropping a mail on customer.support@cetamerica.com (\*\*\*)

- (\*) CE+T will redirect your call to your vendor if he has such SLA in place.
- (\*\*) Valid in USA and Canada only.
- (\*\*\*) Messages that are not Major Incident or Emergency will be served at the next scheduled working a day.

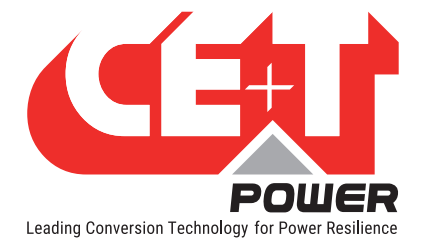

# 13. Maintenance Task

As maintenance will perform on live system, all task should perform only by trained people with sufficient knowledge on TSI and ECI product.

### Tasks:

- Identify the site, customer, responsible, cabinet number, product type.
- Download and save configuration file for back up.
- Check configuration file to be in accordance with operational site conditions.
- Read and save log file for back up.
- Check and analyze log file, and if alarm are present.
- Replace dust filter if present. Filter is mandatory in dusty environment.
- Check module temperature and log value. If the internal temperature is higher than the previous year, determine if this is due to increased load, accumulated dust or reduced airflow. It is common to have a delta of 15°C by 30% of the load between the ambient and the internal temperature. If temperature increases due to internal dust built up, clean the module by air suction blower or vacuum cleaner.
- Clean cabinet (vacuum cleaner or dry cloth)
- Control the inverter mapping (AC Group, DC Group, Address)
- Check load level and record the rate value (print in word document the 4 screen modules information for the 32 modules, the 3 screen for the phases value and the 2 screens for the group AC and DC value)
- Change the configuration file for AC and DC mix mode to check that all TSI work on both power supply
- Check alarm operation (e.g., redundancy lost, mains failure, DC failure) on dry contact and through SNMP system or web interface.
- Switch OFF AC IN and check alarms.
- Check temperature terminal and temperature wiring. If possible use an infrared camera.
- Read and record value as wave form, power factor, Crest factor, THD I from power analyzer.
- Take cabinet picture
- Keep track of report and provide end user with a copy.
- Perform a MBP procedure. This task is not really recommended\*, but could be demanded by site manager.

\* It is not recommended because when you perform a By-pass procedure, generally there is no back up on AC input line, and the load shutdown if mains disappear.

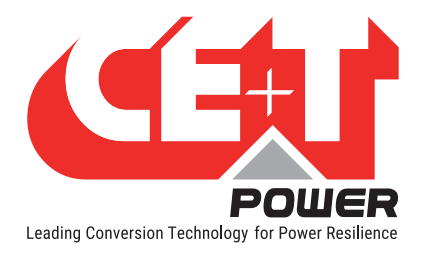

# 14. Annex 1: Supervisor alarms - T2S ETH

This is the list of alarms issued by the supervisor. Other alarms are issued by other modules (see section [15, page](#page-66-0)  [67\)](#page-66-0). The supervisor is able to generate alarms that are related to the system, to inverter modules, or to itself. Alarms related to inverters will be seen as system alarms when module alarm is present on all inverters.

Each alarm has a priority level. The level can be (disabled, event, minor, major). If the level can be configured in the user interface, then it is marked as "mappable".

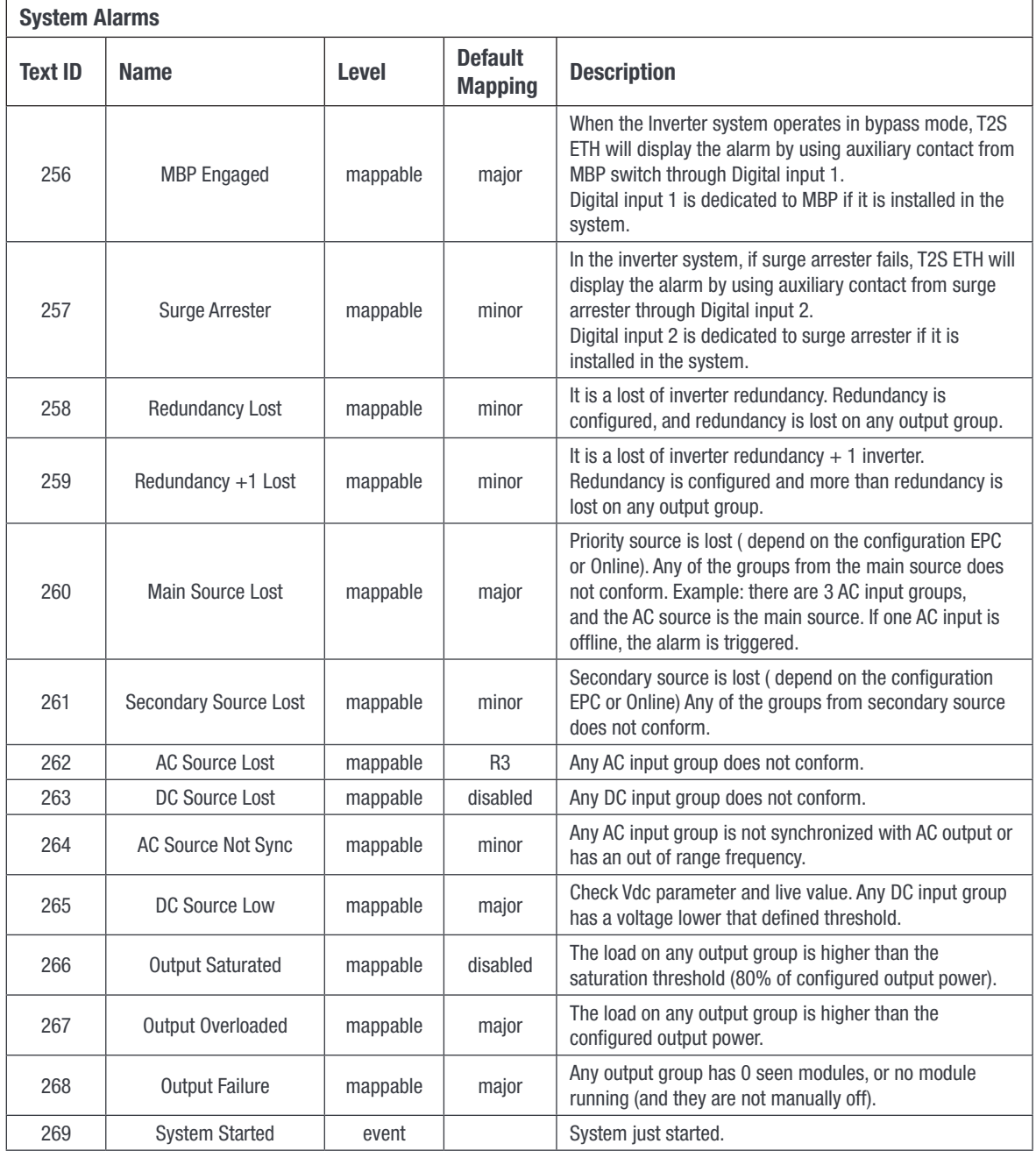

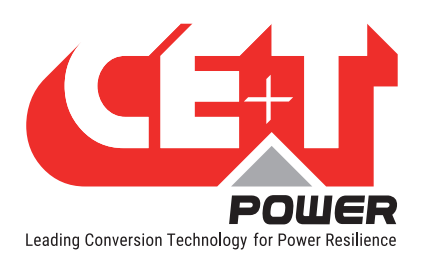

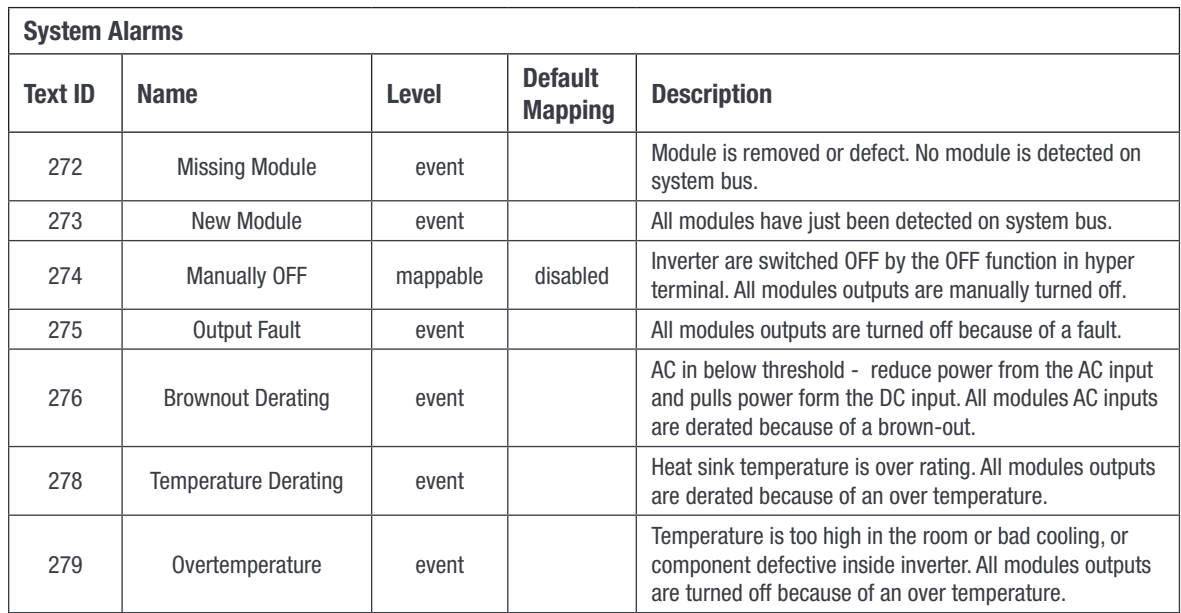

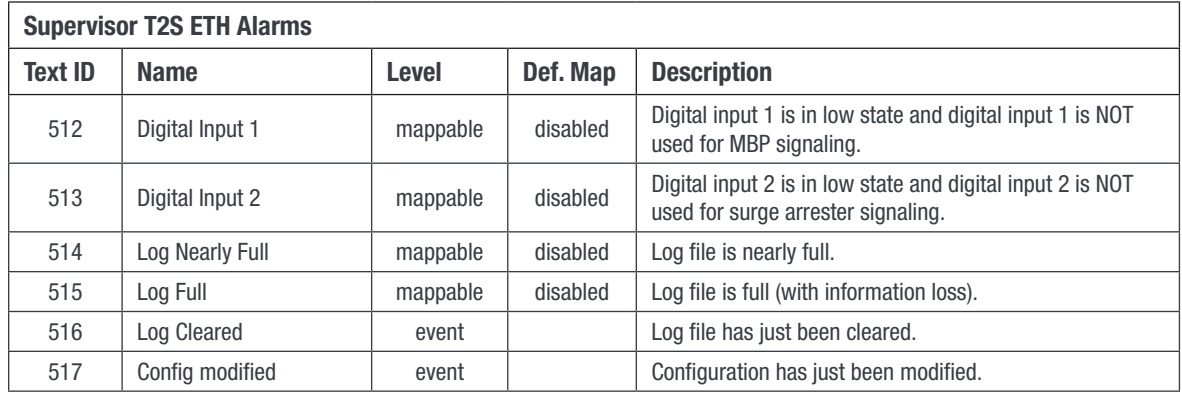

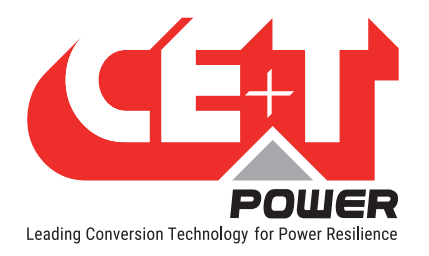

# 15. Annex 2: Module alarms - T2S ETH

<span id="page-66-0"></span>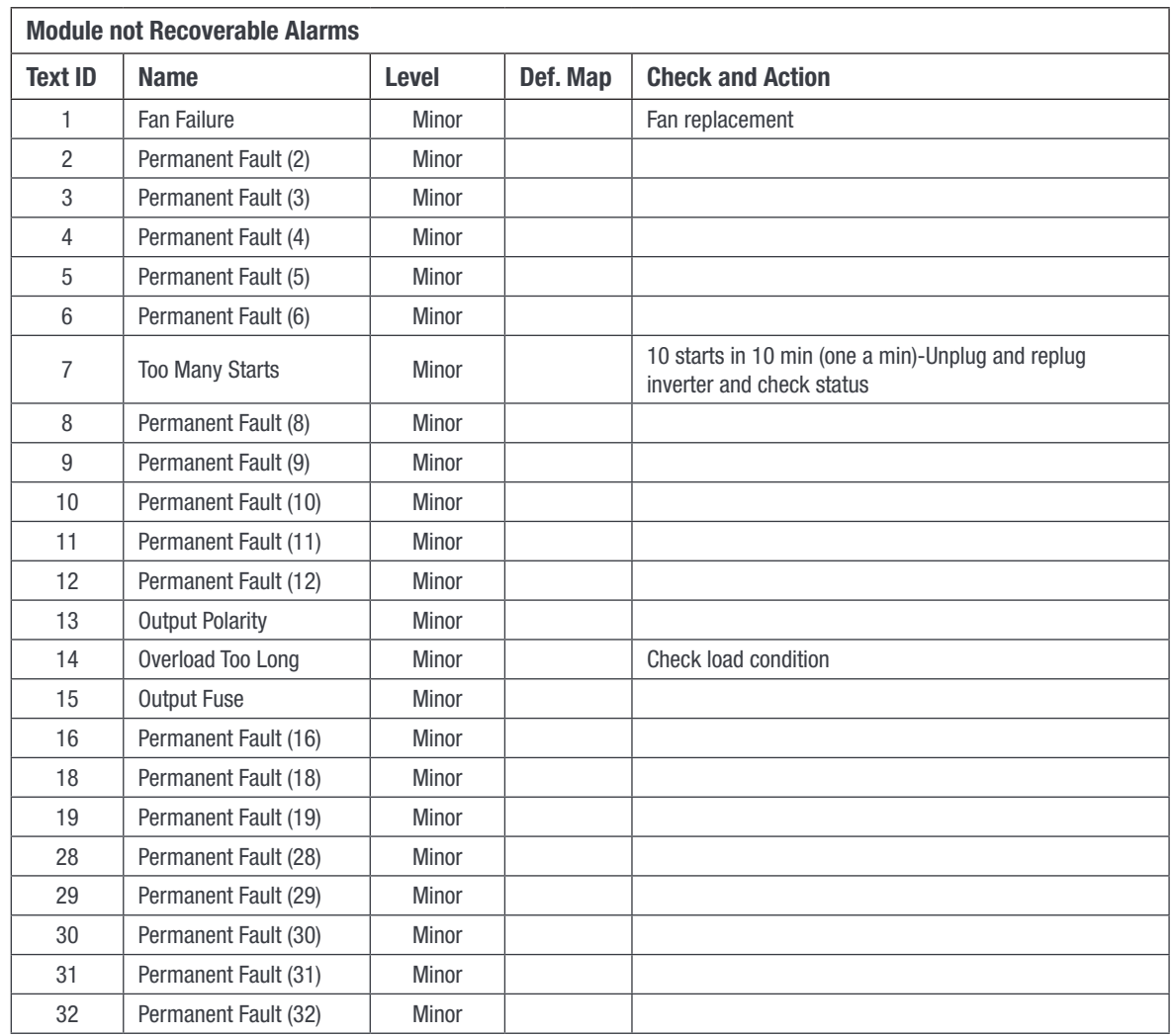

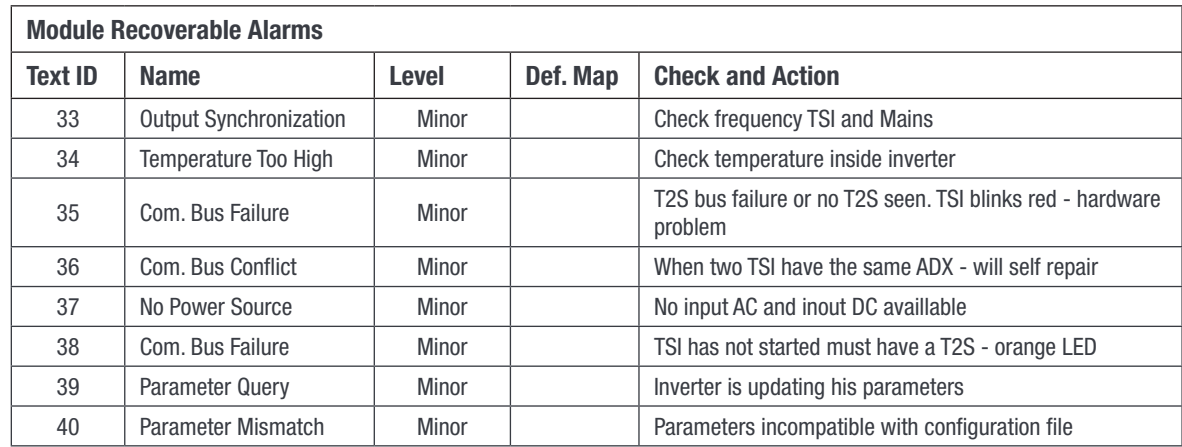

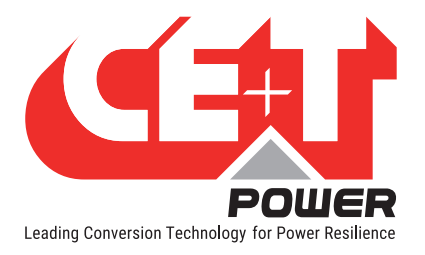

### Annex 2: Module alarms - T2S ETH

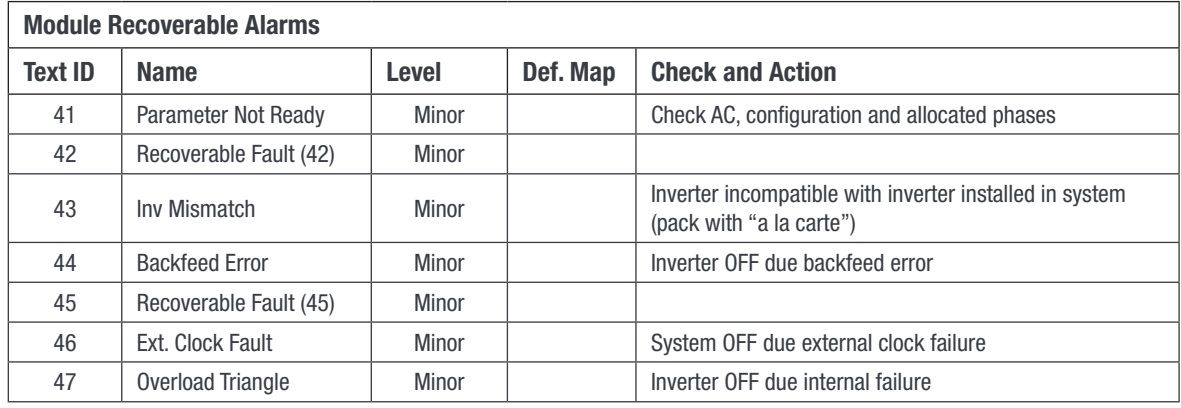

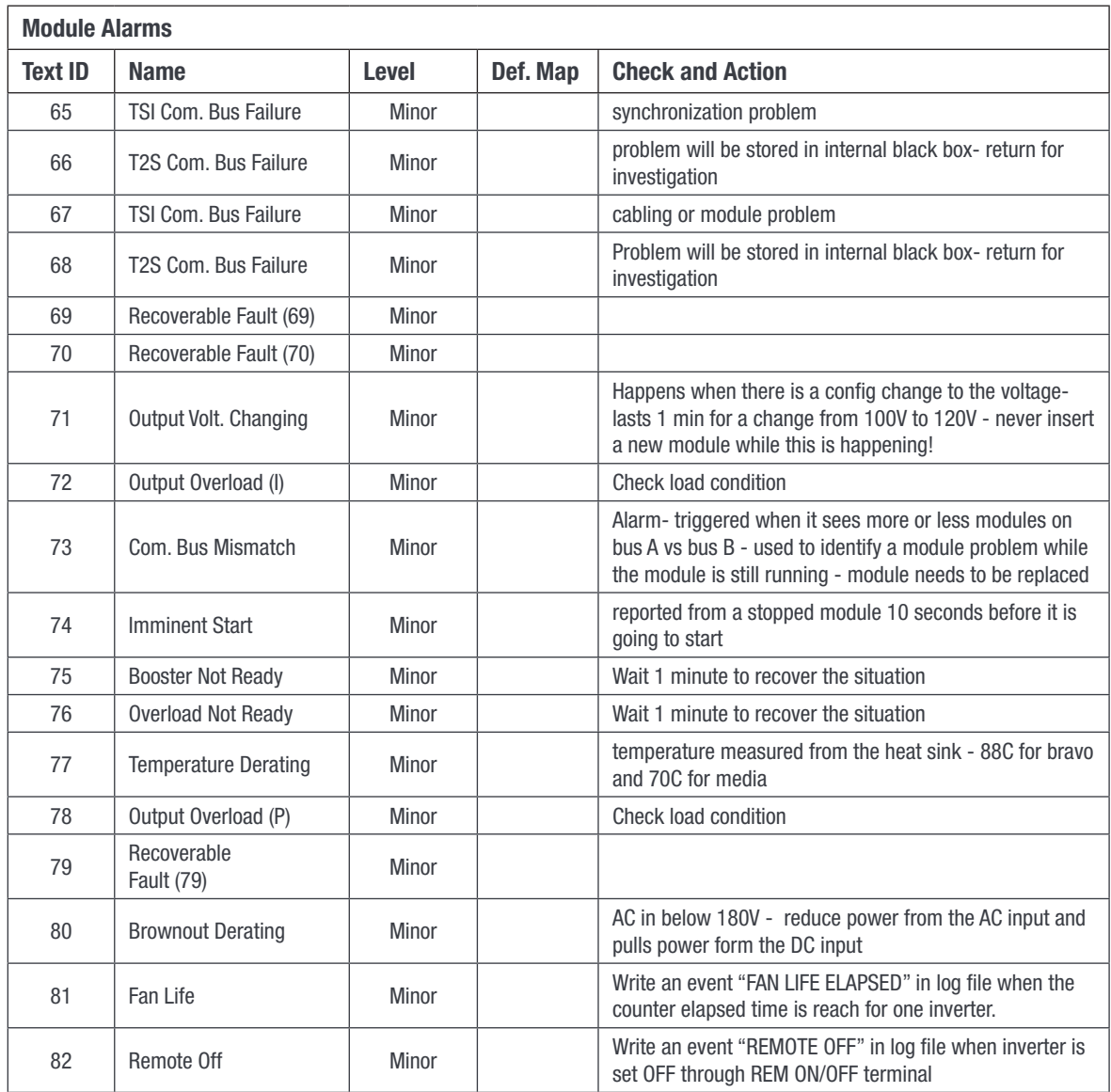

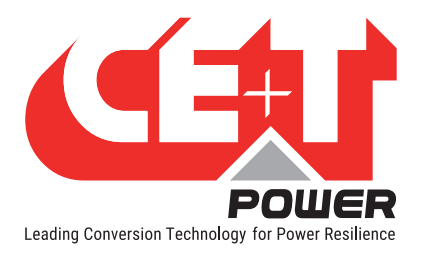

### Annex 2: Module alarms - T2S ETH

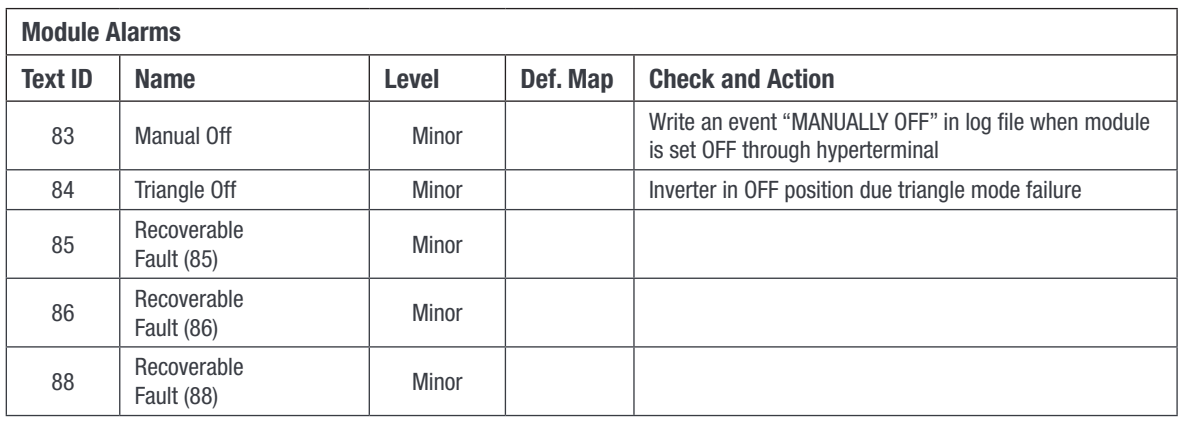

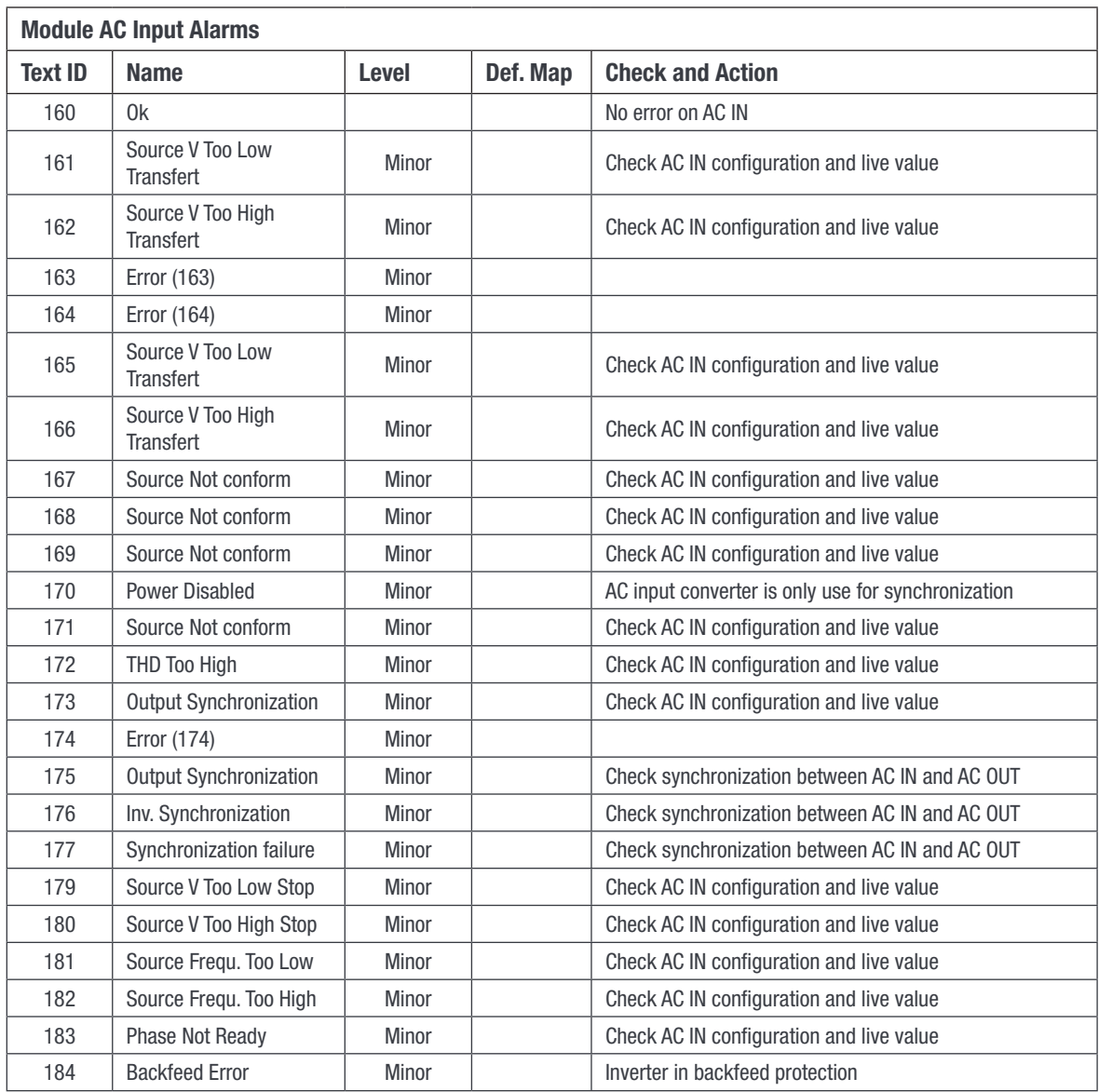

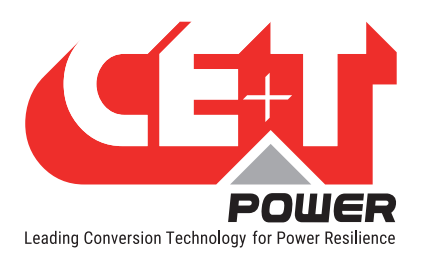

### Annex 2: Module alarms - T2S ETH

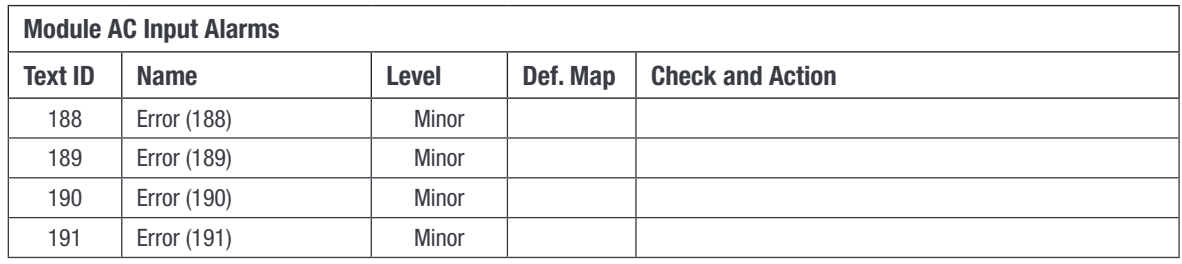

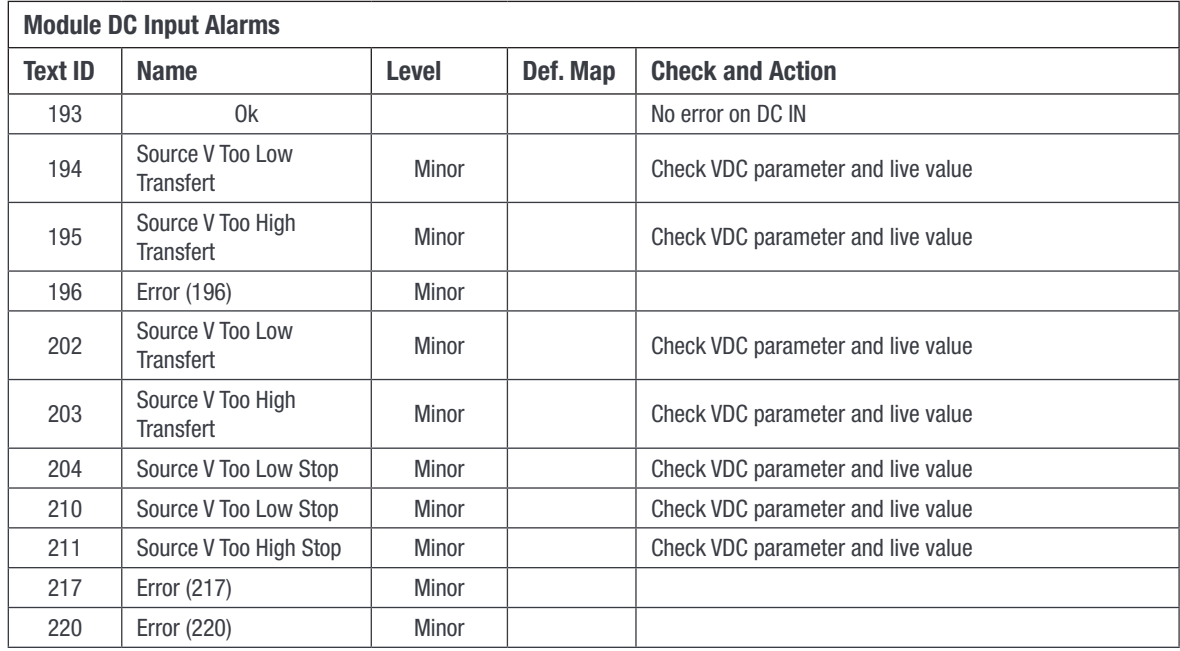

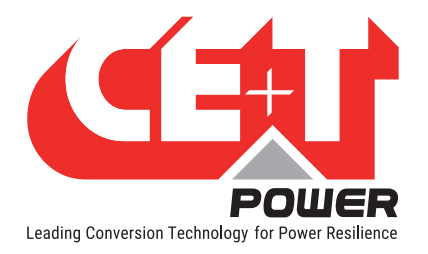

# 16. Annex 3: Configuration parameters - T2S ETH

# 16.1 Montioring

Disclaimer: The configuration file should be manually edited only by CE+T crew or any especially trained operator. All modifiable values contained here are easily accessible through the T2S ETH web interface which allow you to change the configuration carefully. Any mistake done in this file could lead to system malfunction and CE+T shall not guarantee the behavior of the whole system once this file has been corrupted.

• Time

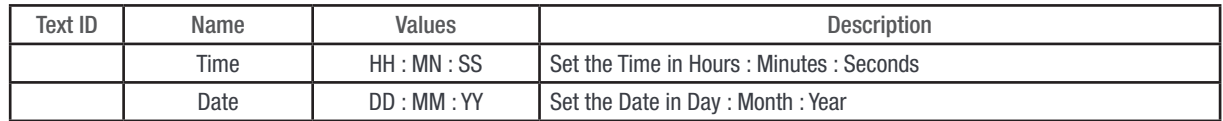

### • Regional settings

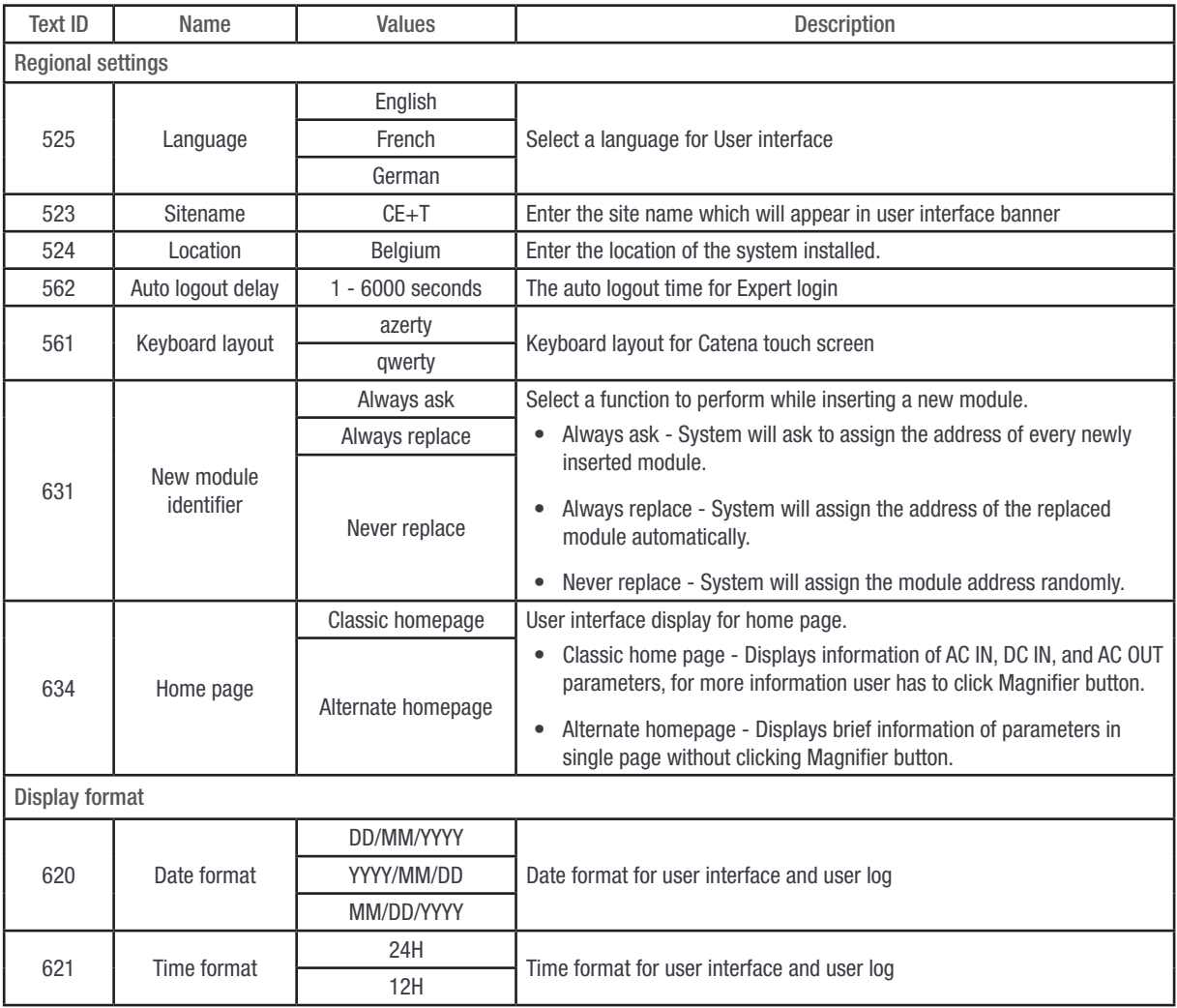

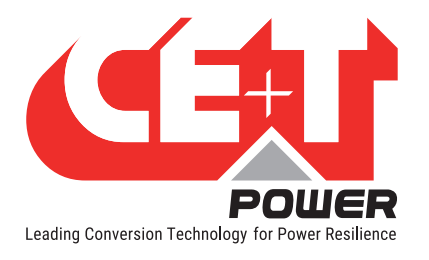

## Annex 3: Configuration parameters - T2S ETH

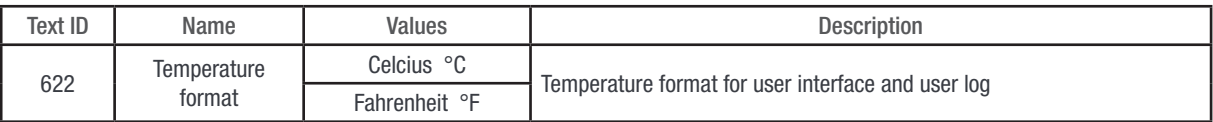

### • NTP Server

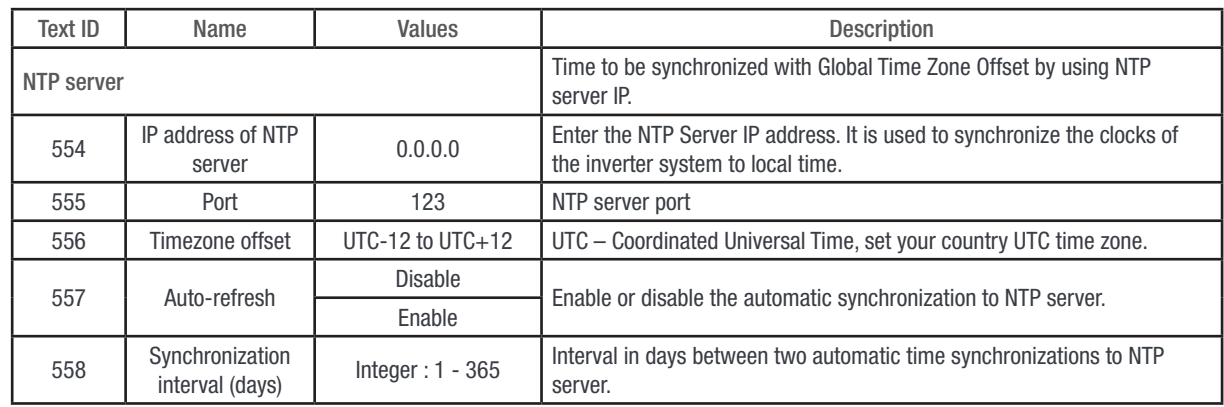

### • Passwords

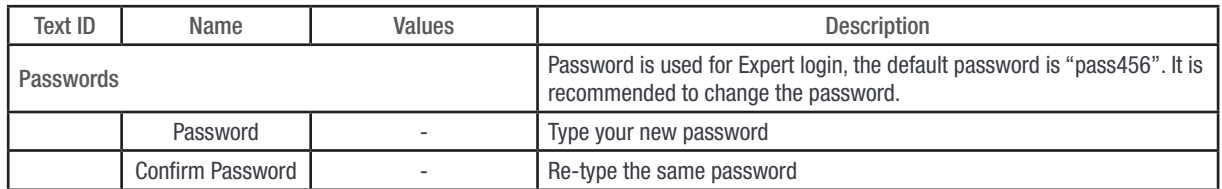

### • Network

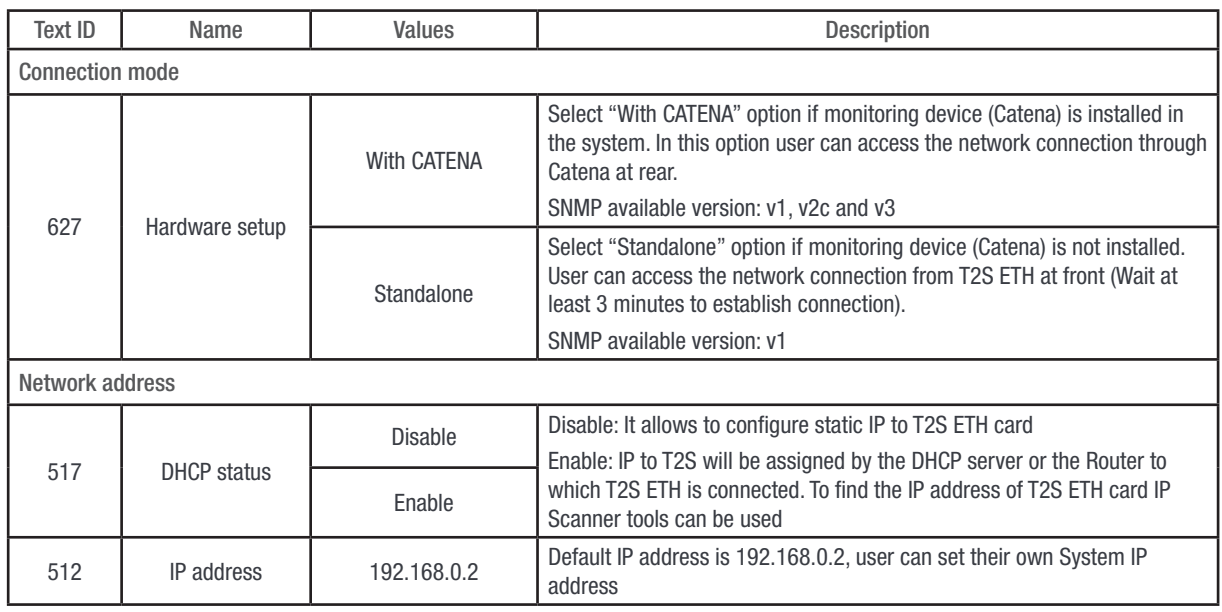
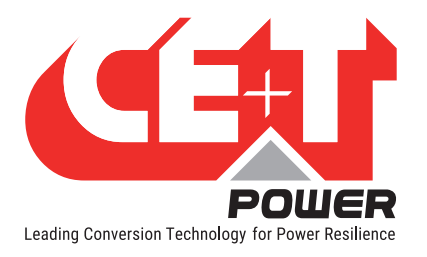

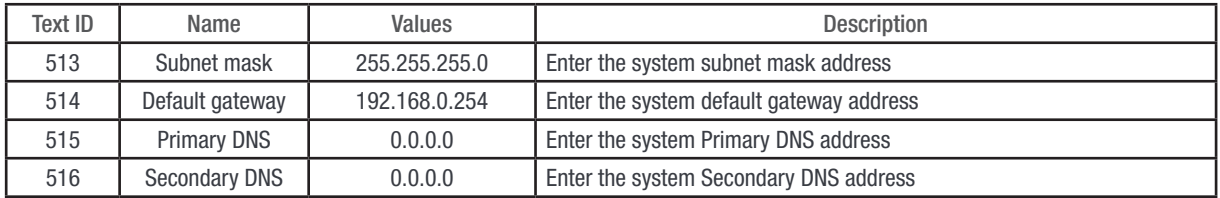

#### • Alarms

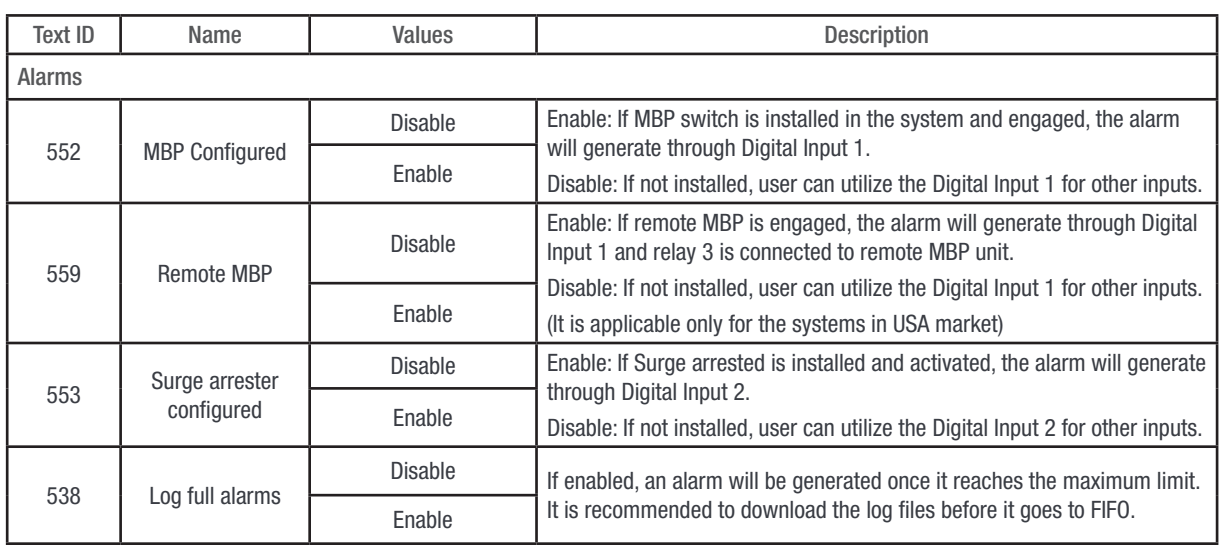

# 16.2 Inputs/Relays

• Inputs Label

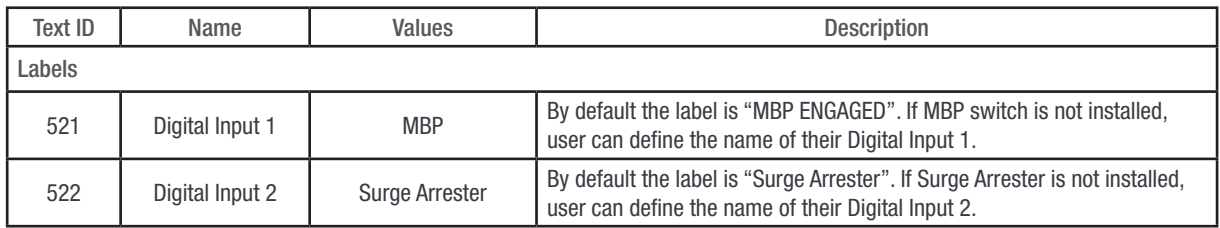

• Relays Label

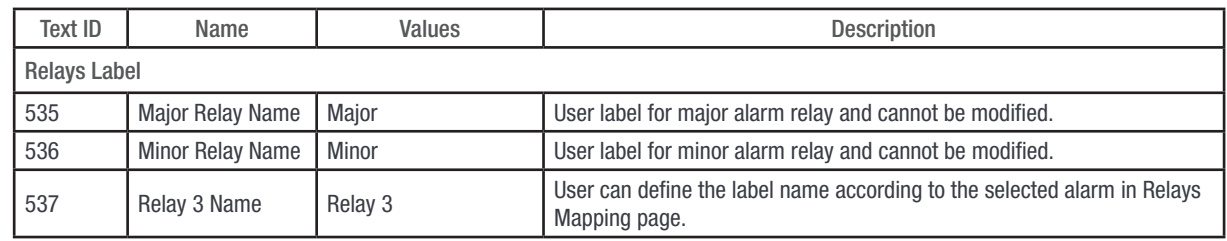

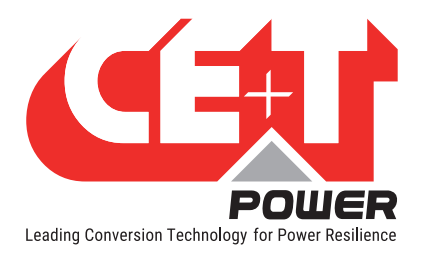

• Relays Delay

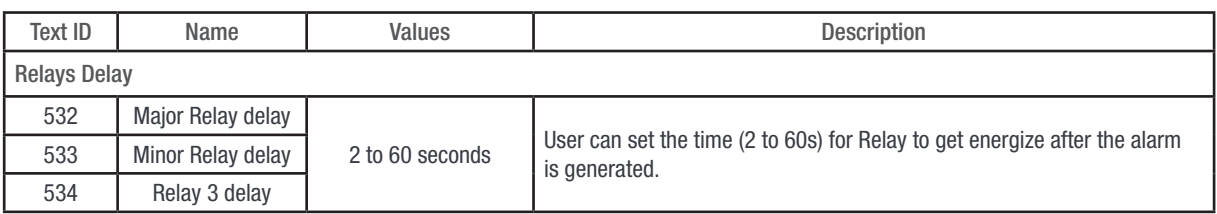

#### • Relays Mapping

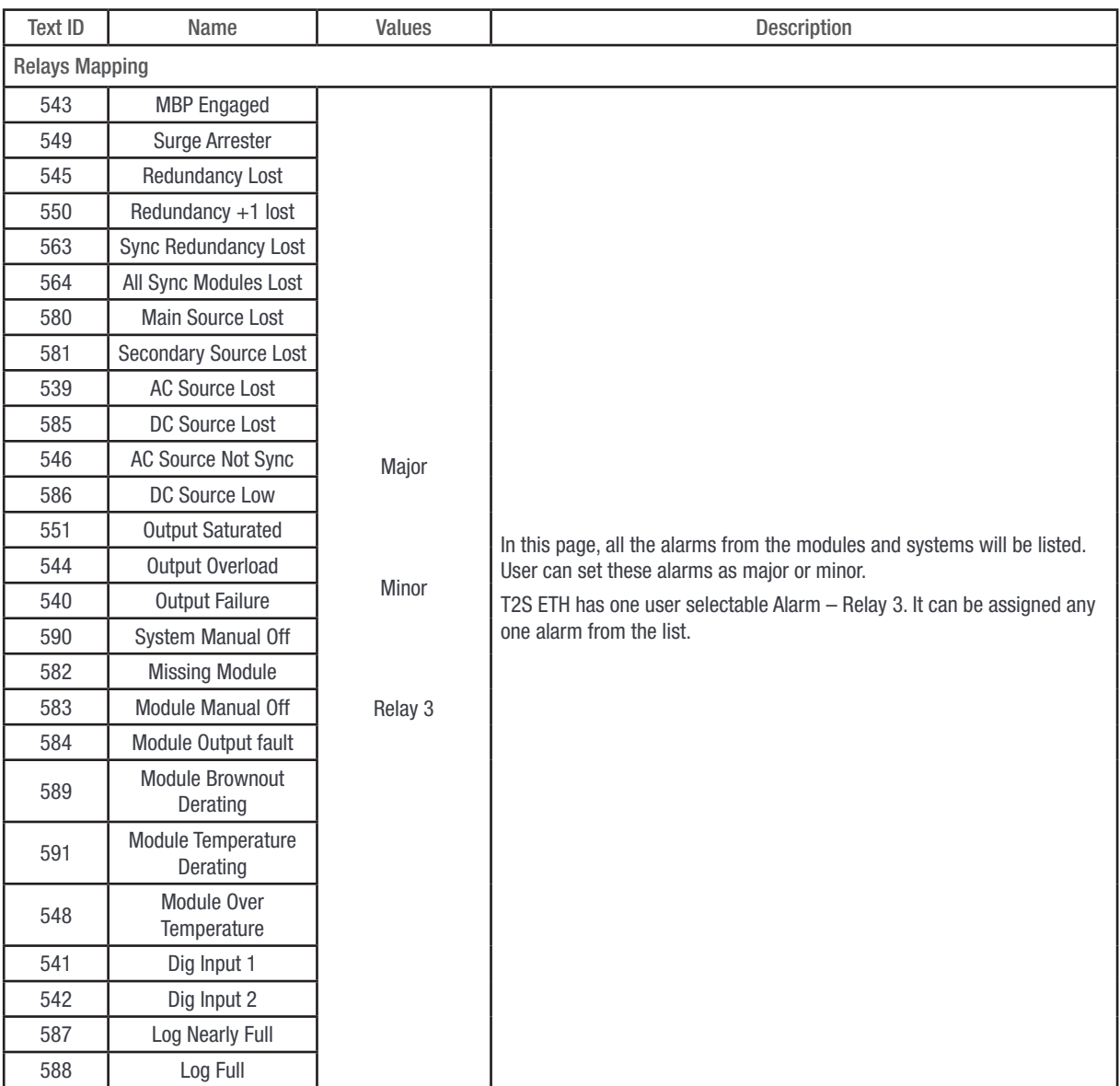

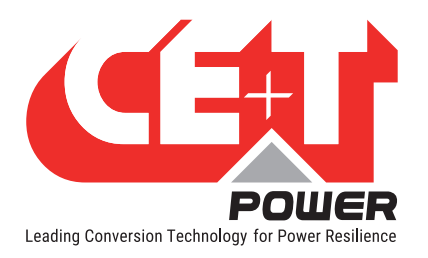

• Snmp traps

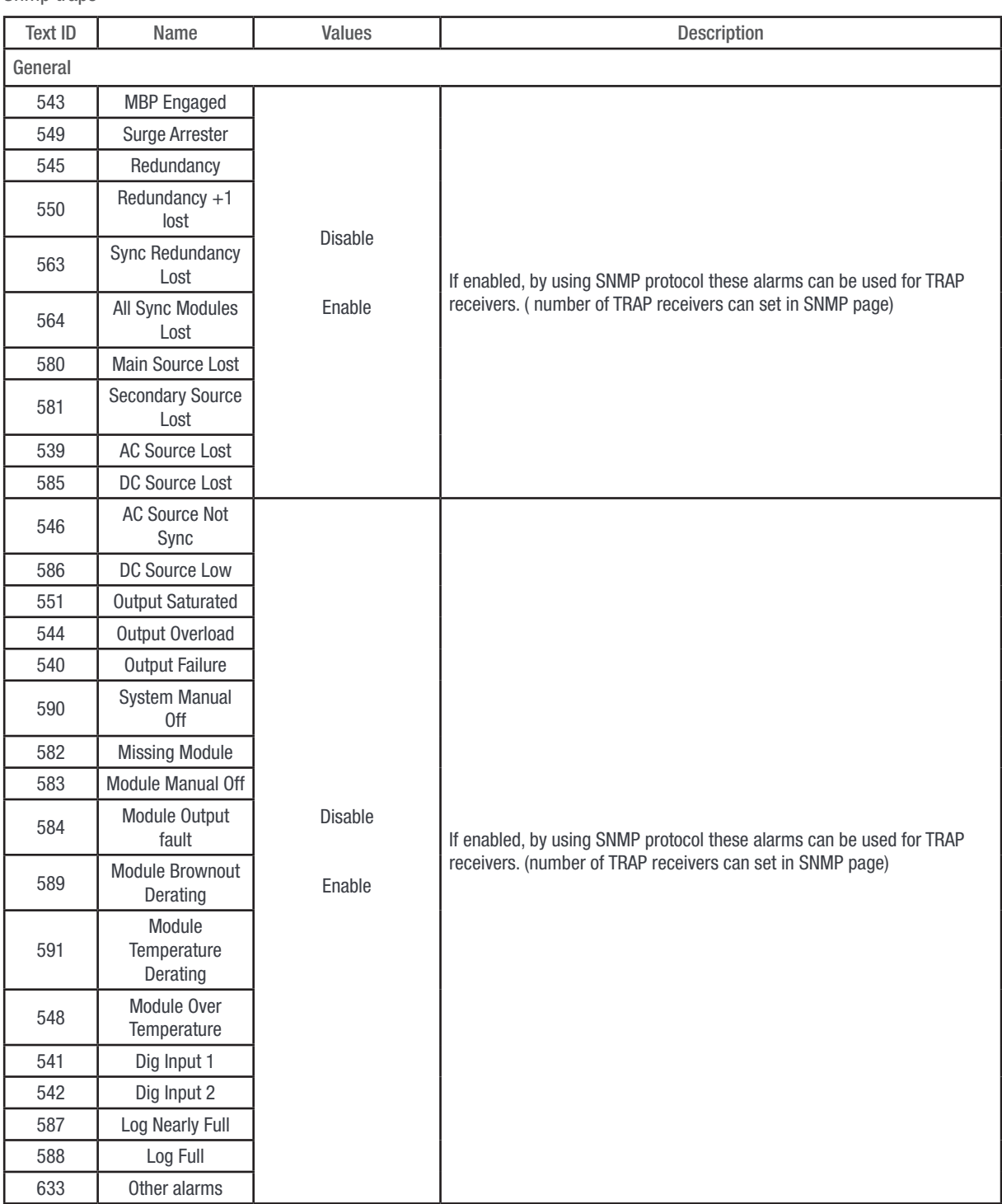

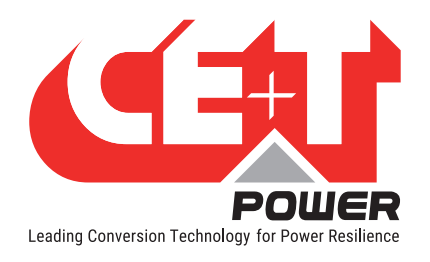

# 16.3 SNMP

• SNMP

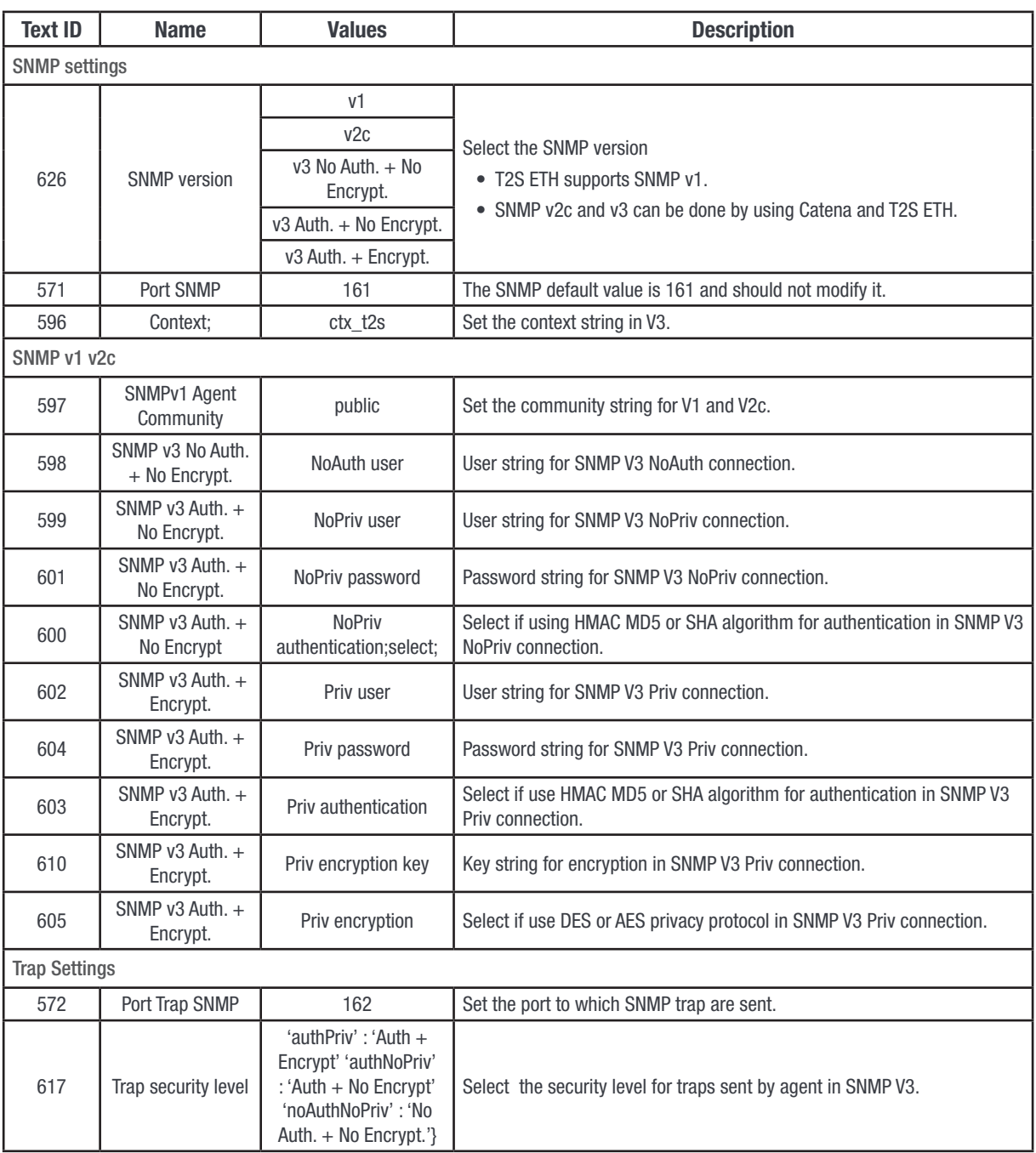

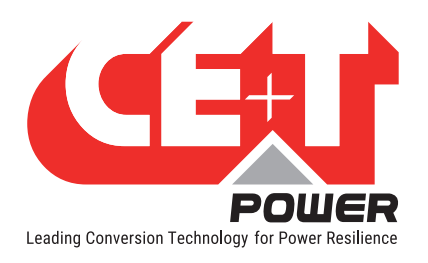

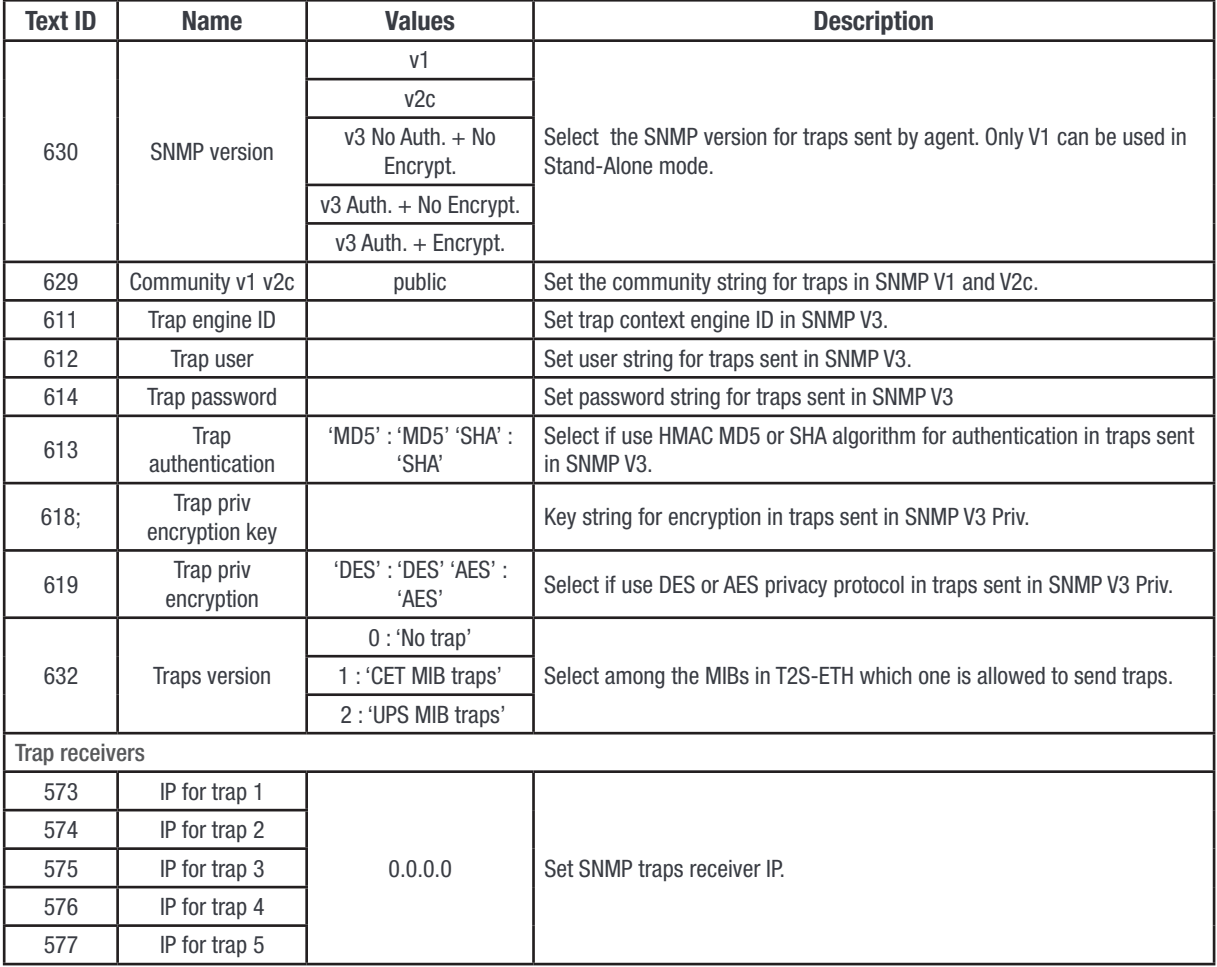

# 16.4 Modbus

• Modbus

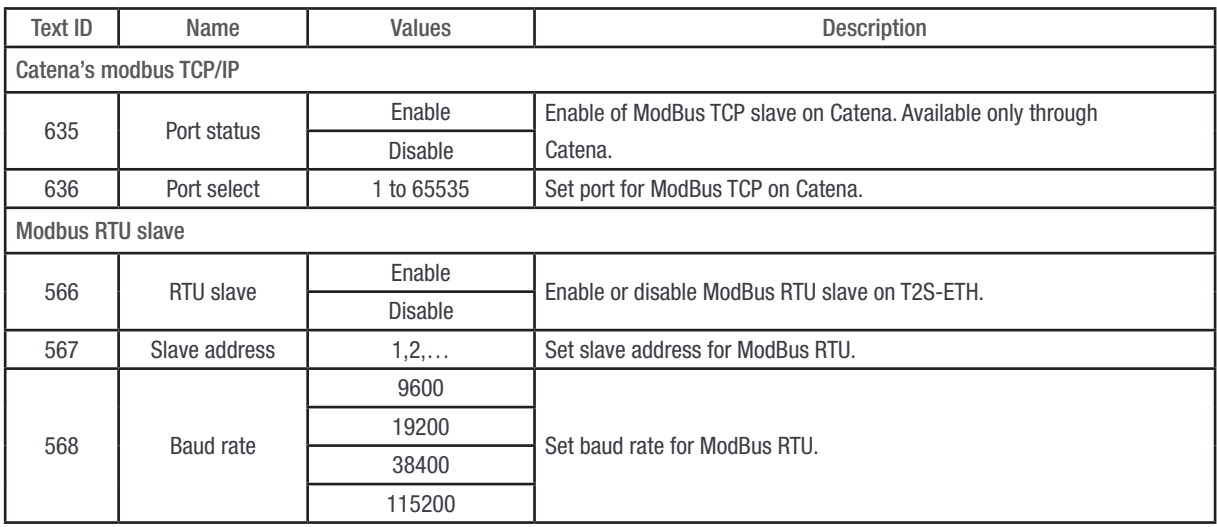

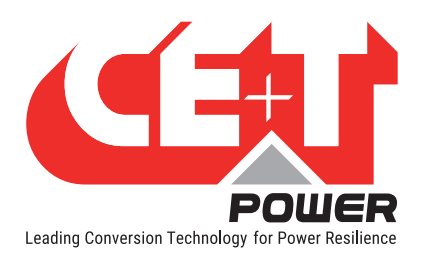

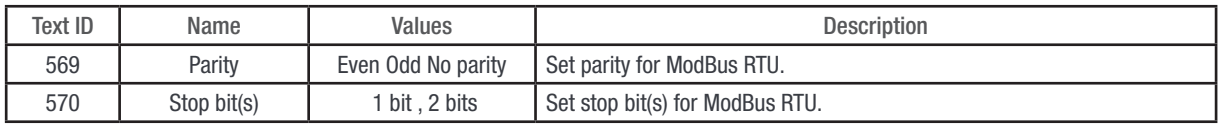

# 16.5 Power

#### • General

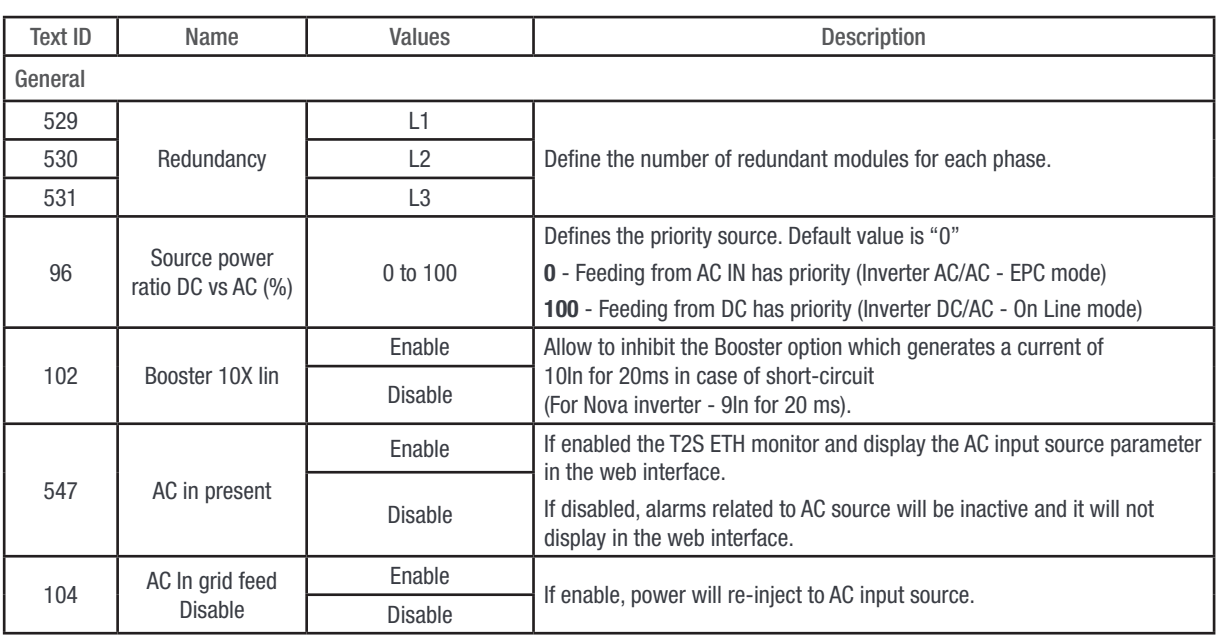

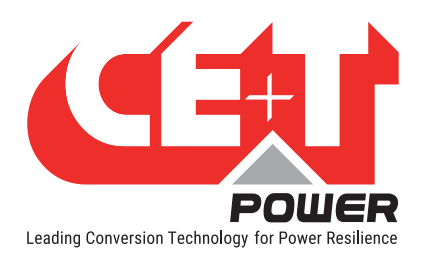

## • AC In

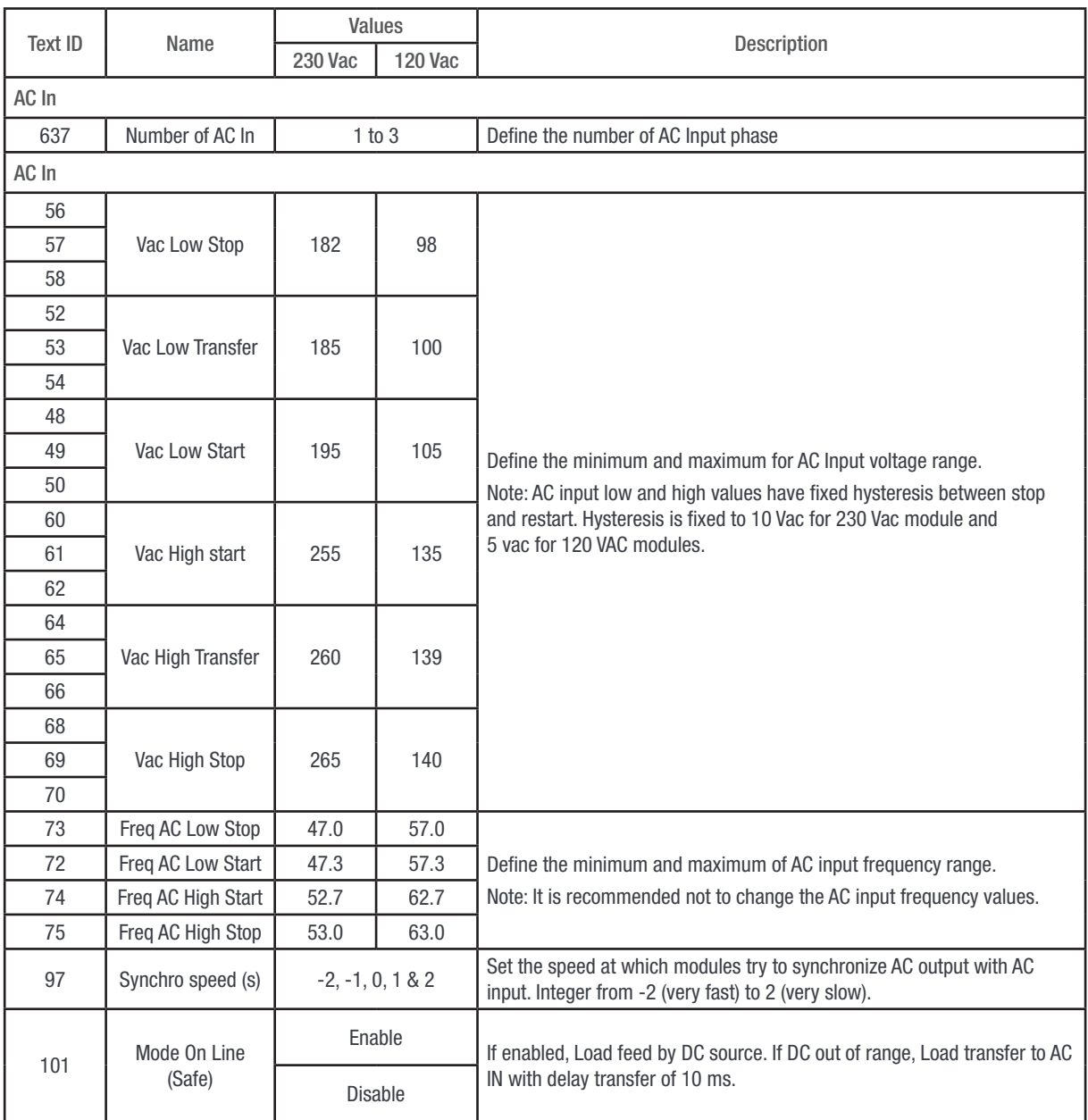

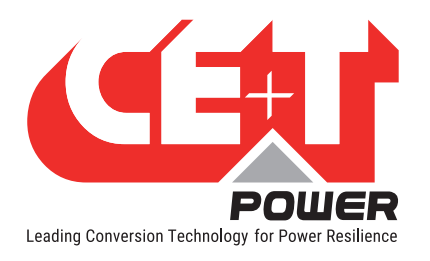

## • DC Group

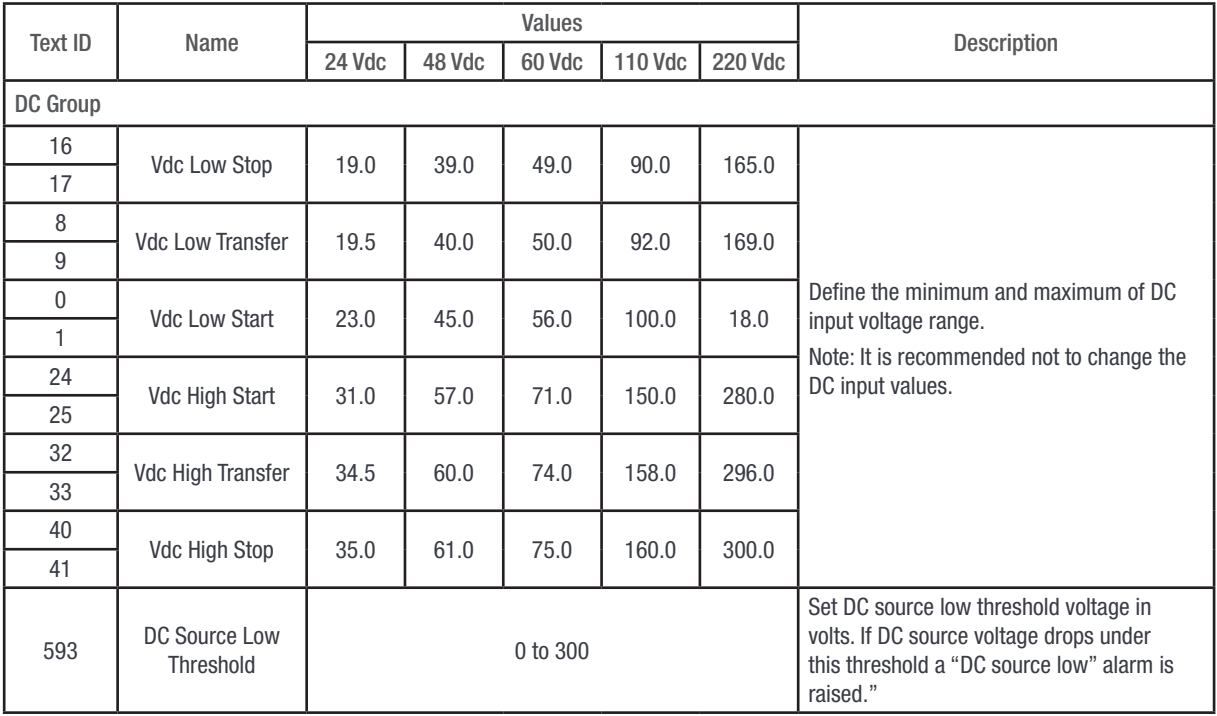

#### • AC Out

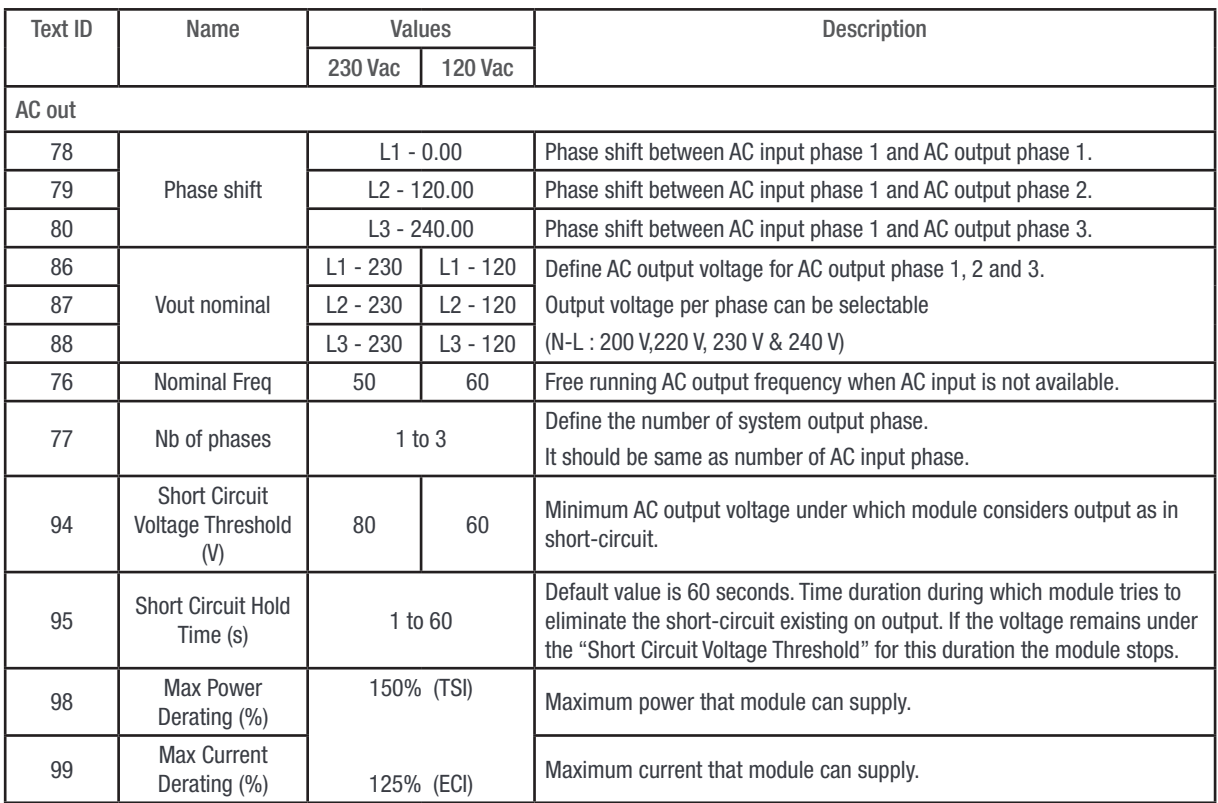

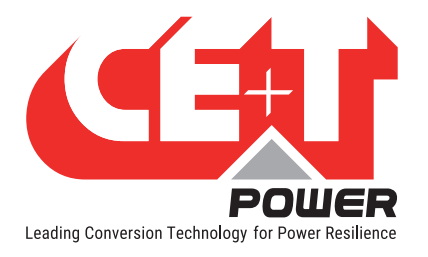

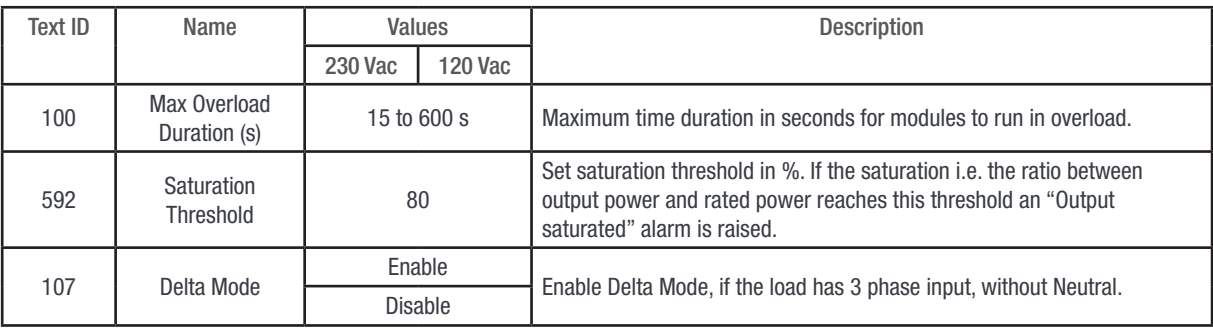

## • Synchronization

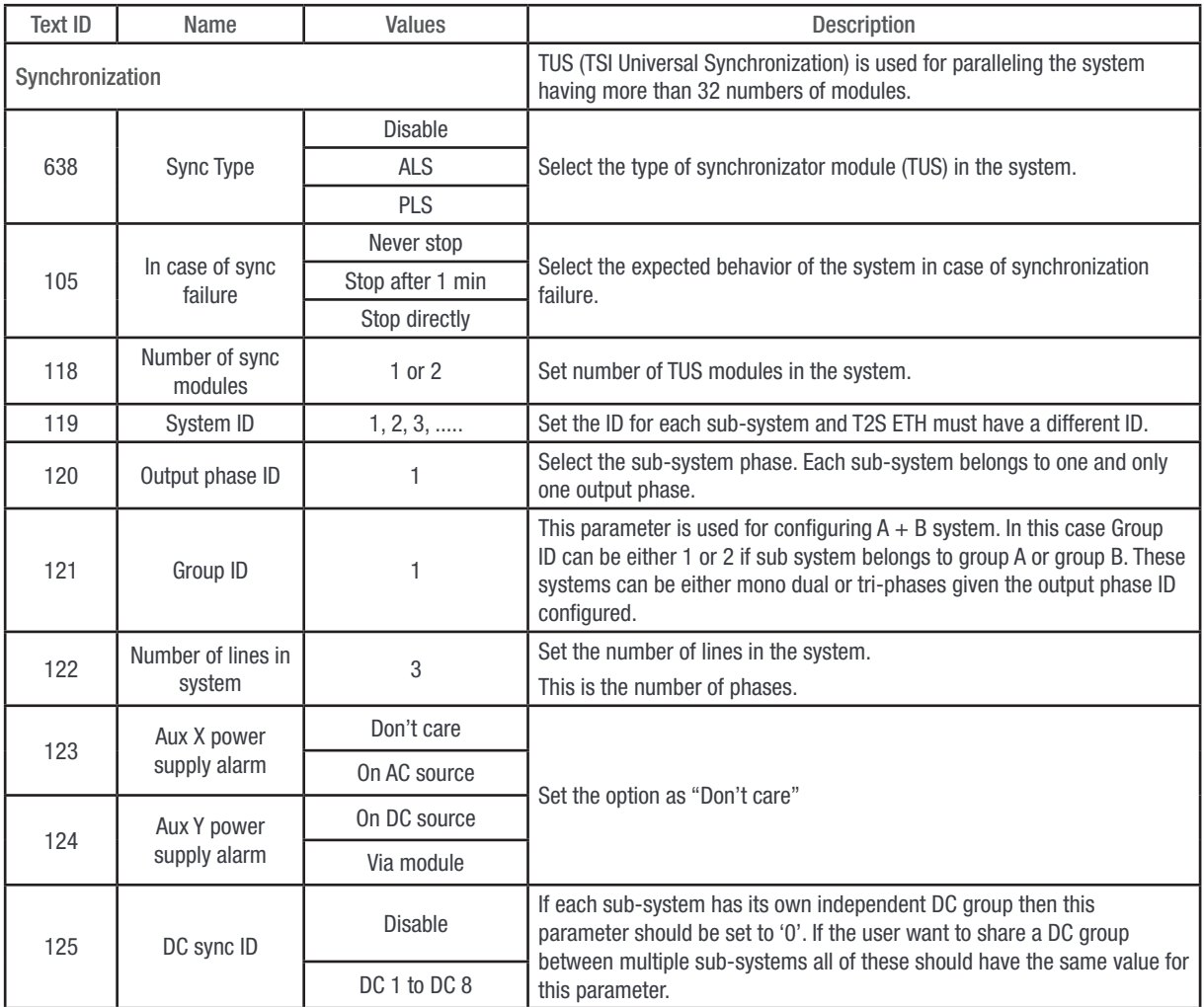

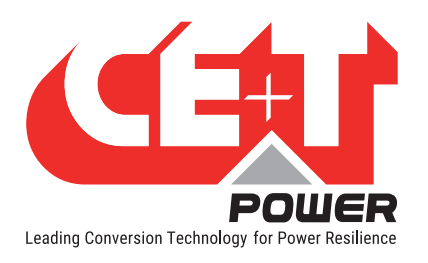

## • Other

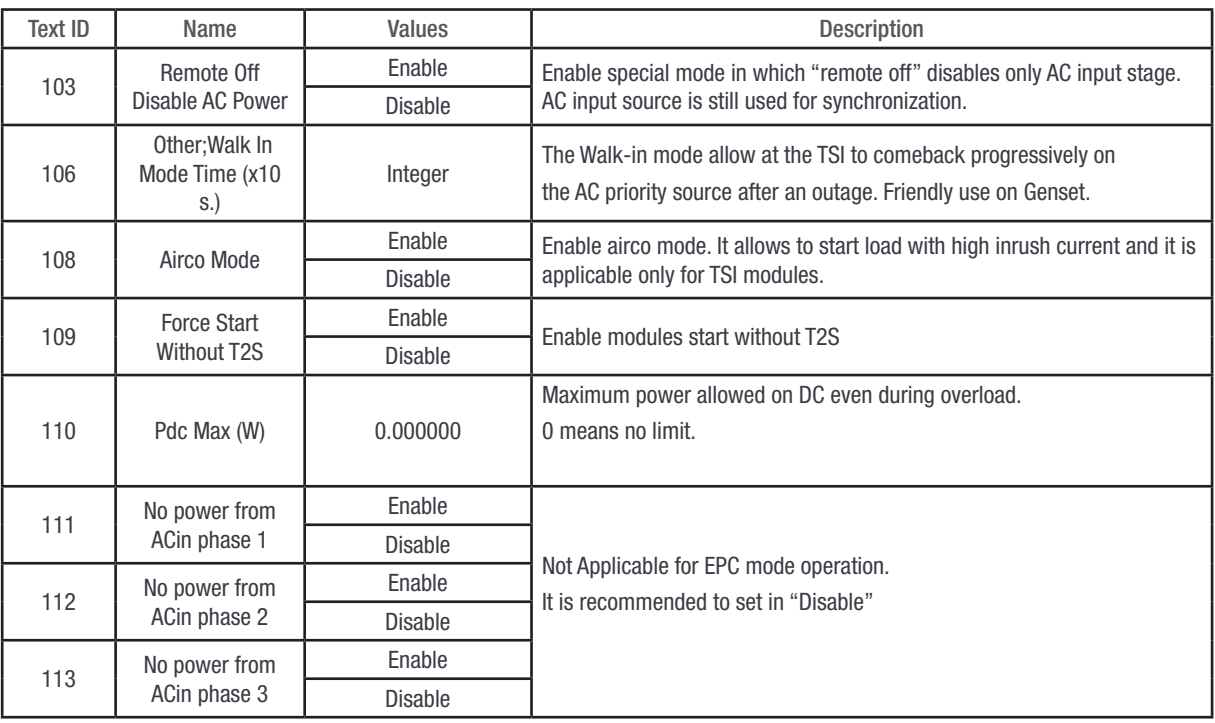

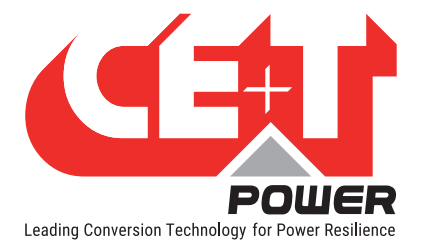

# 17.1 Hardware Requirements

# 17.1.1 Cabling:

ModBus RTU is available on the RJ45 connector located on the back plane of the rack containing the T2S ETH controller. The below image provides the pinout details of the connector.

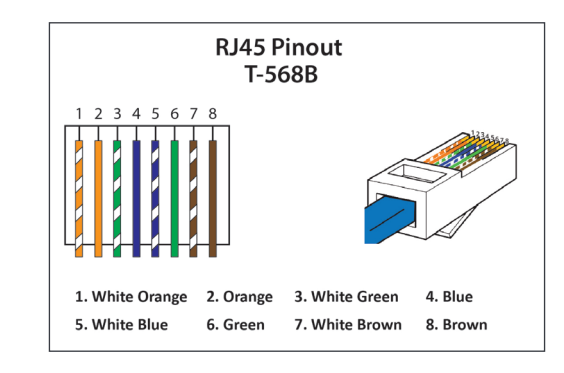

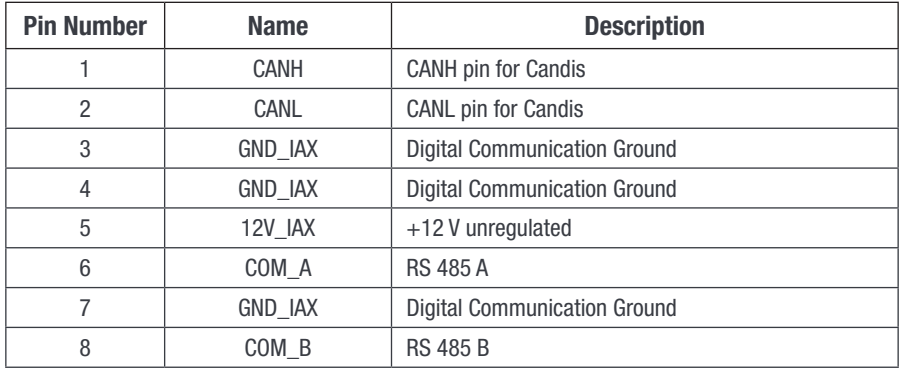

# 17.1.2 Baud rate, parity and mode

Only RTU mode is supported.

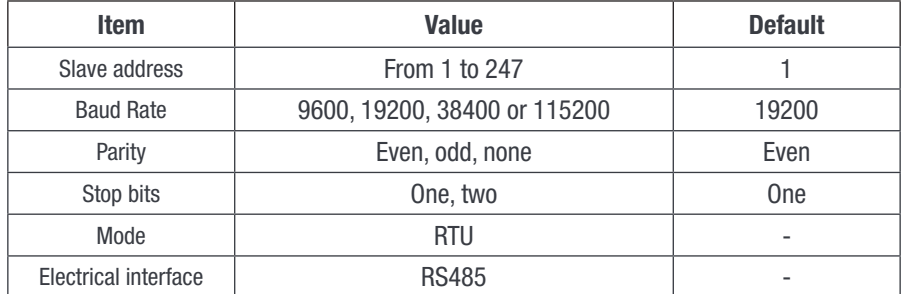

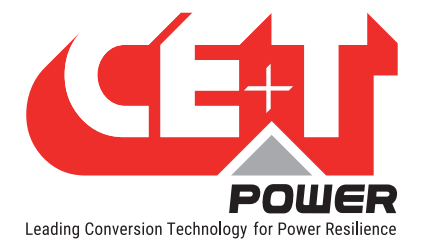

# 17.2 Database Description

## 17.2.1 Typographic convention:

In this document, the following naming convention will be used to represent the type of a variable:

The first letter will indicate if the variable is signed (S) or unsigned (U). Then the following digit(s) will indicate the number of bits needed to store the variable.

Thus:

- U8 will represent an unsigned variable stored in an 8-bit wide memory
- U16 will represent an unsigned variable stored in a 16-bit wide memory
- U32 will represent an unsigned variable stored in a 32-bit wide memory

And:

- S8 will represent a signed variable stored in an 8-bit wide memory
- S16 will represent a signed variable stored in a 16-bit wide memory
- S32 will represent a signed variable stored in a 32-bit wide memory

What is more, the Modbus RTU register base type is a 16-bit wide variable. This means it is possible to store two 8-bit variables in a register. These two variables will be accessed using the same index in the structure. Thus in order to know if the variable is stored in the upper byte or in the lower byte, letter H(High) or L(Low) is added to the index.

As specified by the protocol, variables longer than 8-bit are always represented in big-Endian format (MSB first).

#### 17.2.2 Data types:

Modbus RTU protocol defines four types of variables class described in the following table.

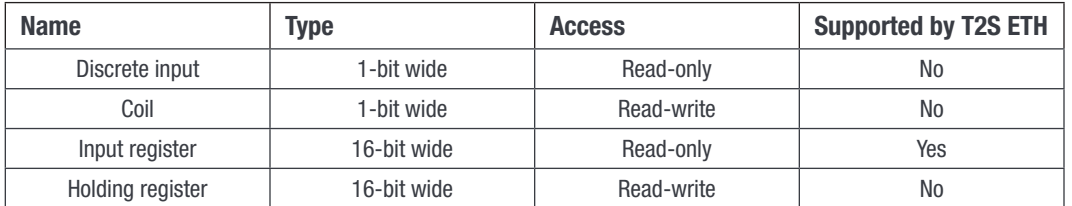

Data address mapping and signification are described in the following sections.

## 17.2.3 Supported function:

Accordingly to Modbus RTU specification, supported functions by the T2S ETH controller are the following:

■ Read Input registers (0x04)

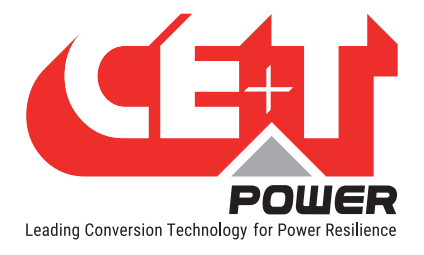

# 17.2.3.1 INPUT REGISTERS ELEMENTS (Read-Only 16-bit wide)

## <span id="page-84-0"></span>Module table (0x0000)

The table described below represents the information that can be retrieved regarding a particular module. The Maximum amount of the module is set to 32. Each of them is identified by an address ranging from 1 to 32.

**BASE ADDRESS:**  $0(0x0000) + 31^*$  (Module address  $-1$ ).

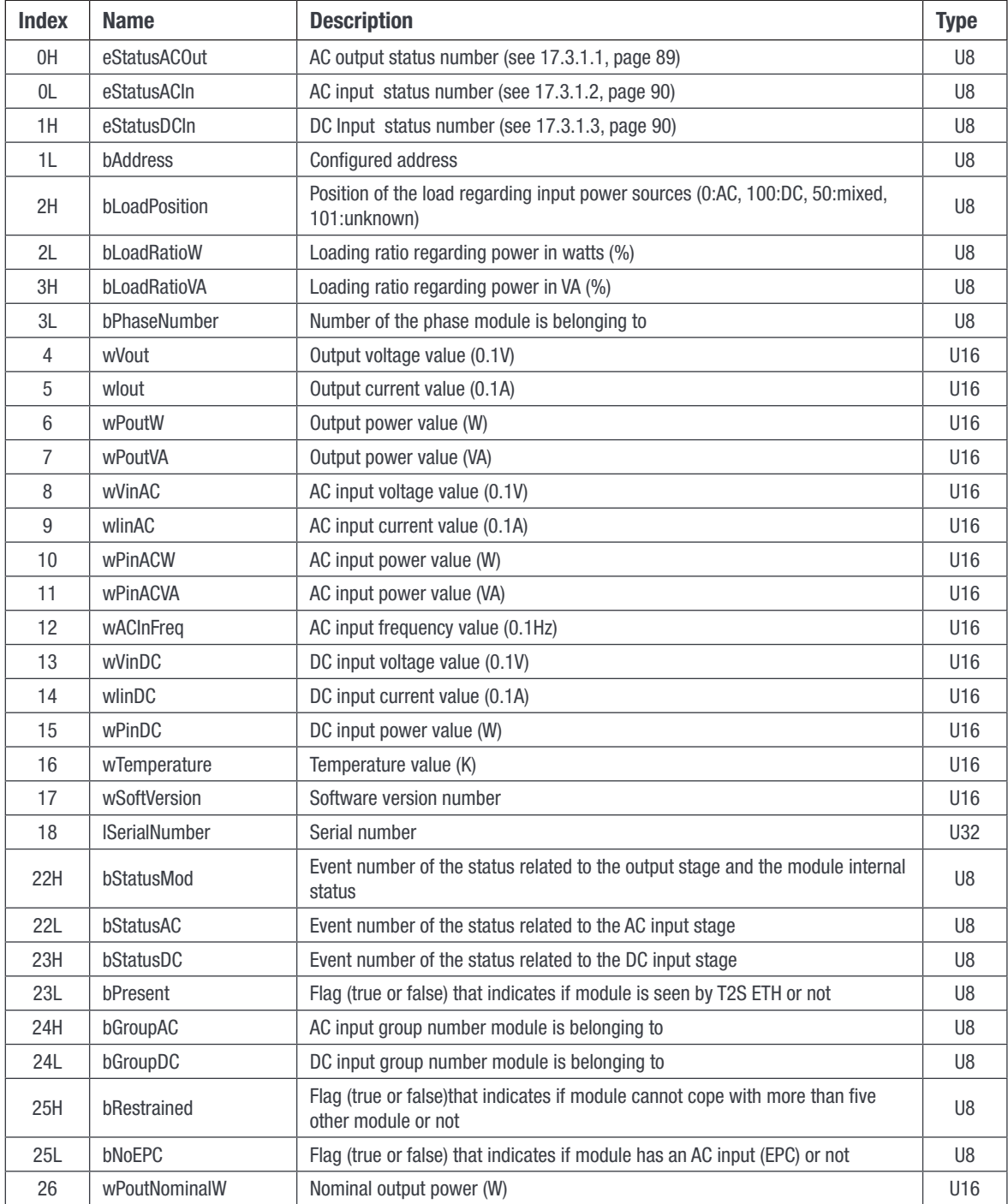

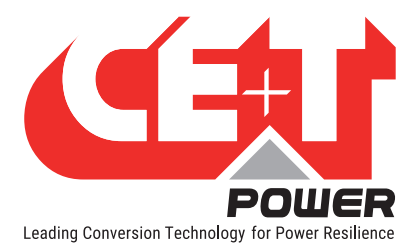

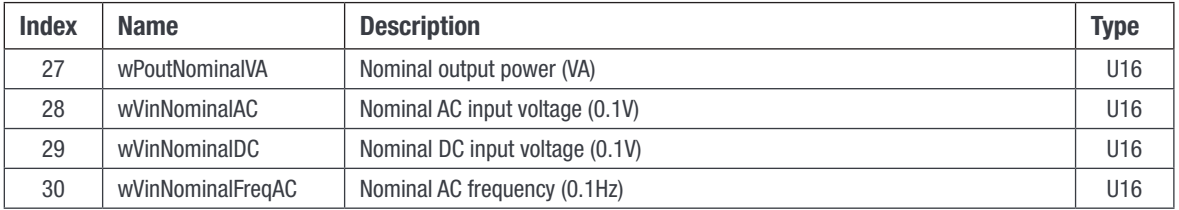

## Phase table (0x0640)

The following table described represents the information that can be retrieved regarding a particular phase. The Maximum amount of phase is set to 8. Each of them is identified by a label ranging from 1 to 8.

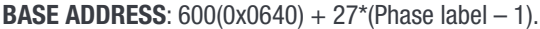

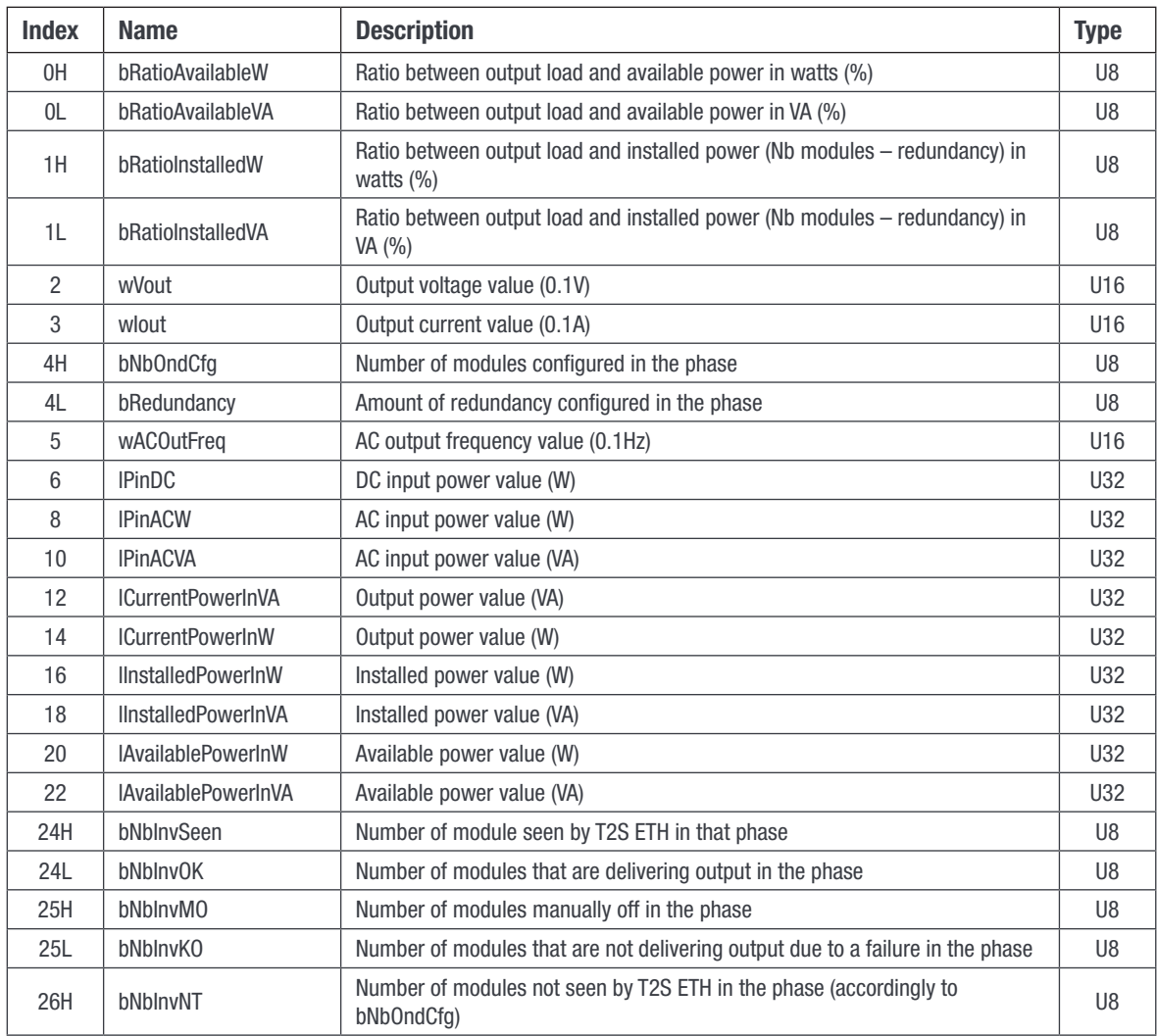

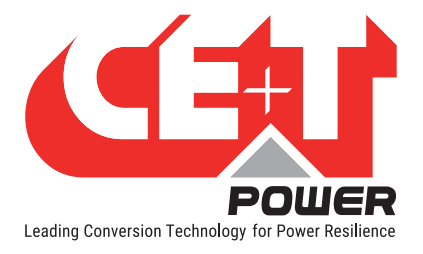

#### AC group table (0x0730)

The table described below represents the information that can be retrieved regarding a particular AC group. The Maximum amount of AC group is set to 4. Each of them is identified by a label ranging from 1 to 4.

**BASE ADDRESS:** 1840(0x0730) + 10\*(AC group label  $- 1$ ).

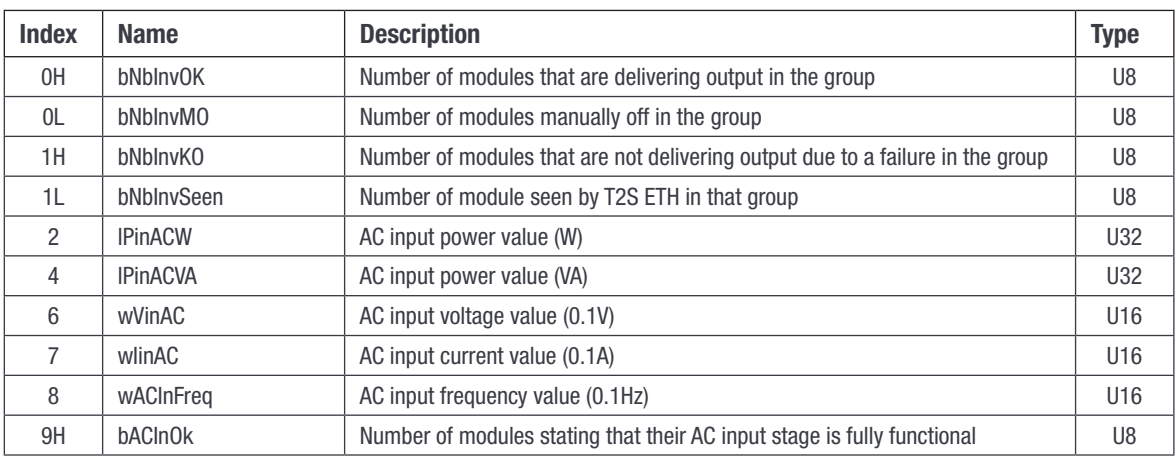

#### DC group table (0x076C)

The table described below represents the information that can be retrieved regarding a particular DC group. The Maximum amount of DC group is set to 8. Each of them is identified by a label ranging from 1 to 8.

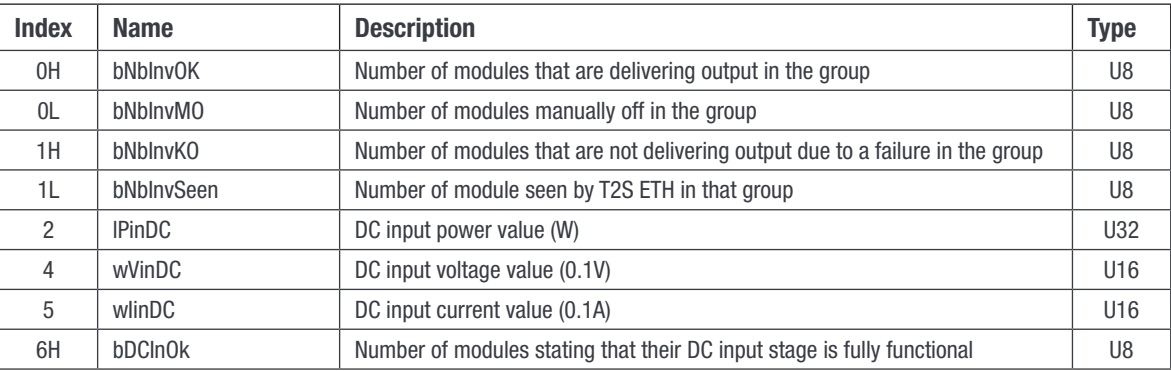

**BASE ADDRESS:** 1900(0x076C) + 7\*(DC group label - 1).

#### Miscellaneous information table (0x07BC)

The table described below represents the miscellaneous information that can be retrieved regarding T2S ETH and system.

#### BASE ADDRESS: 1980(0x07BC)

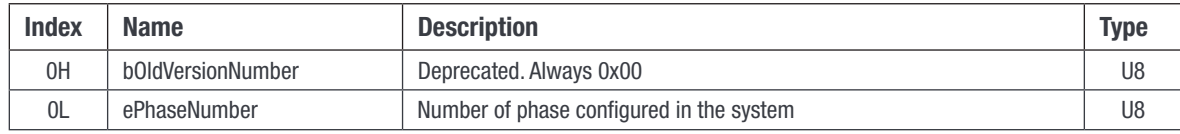

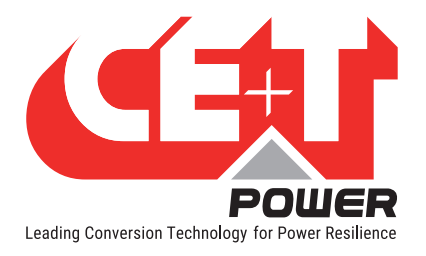

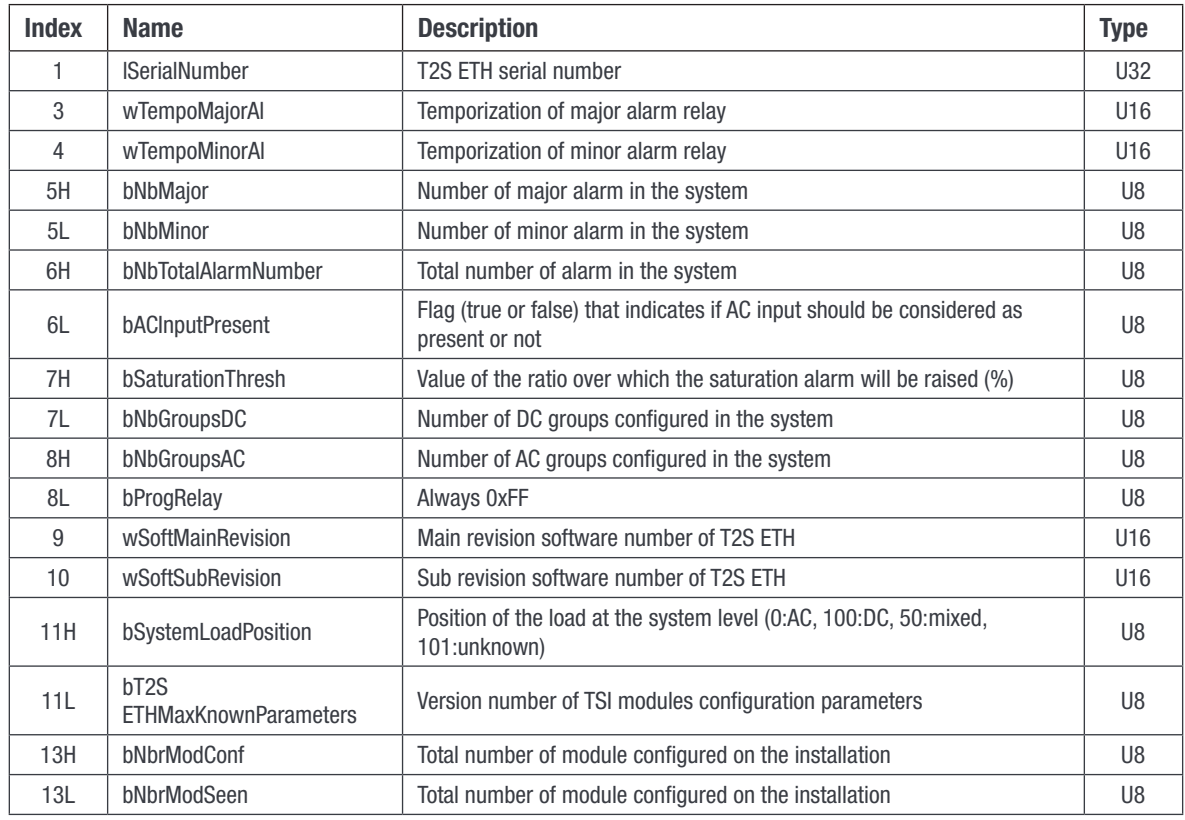

#### Date and time table (0x07D0)

The table described below represents the information that can be retrieved regarding date and time.

#### BASE ADDRESS: 2000(0x07D0)

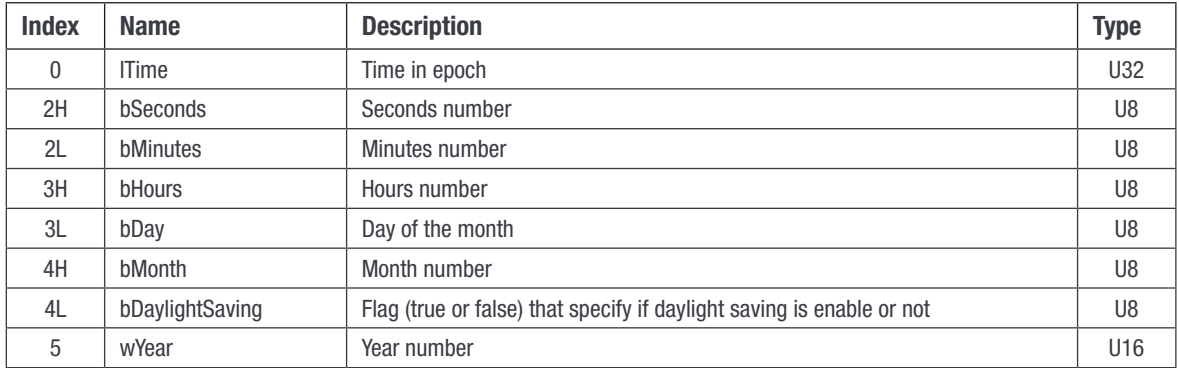

#### <span id="page-87-0"></span>Alarm table (0x07DA)

The table described below represents the information that can be retrieved regarding alarms. Maximum amount of entries is set to 50. A valid entry represents an alarm present in the system. An invalid entry is an entry where all bits of each field are set. All entries following an invalid entry will be invalid.

**BASE ADDRESS:**  $2010(0x07DA) + 2*(Entry number - 1)$ 

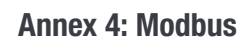

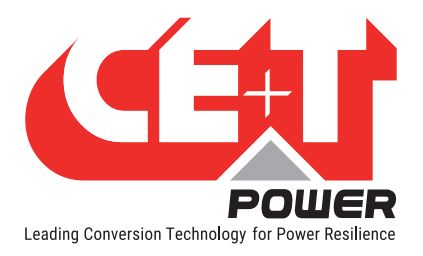

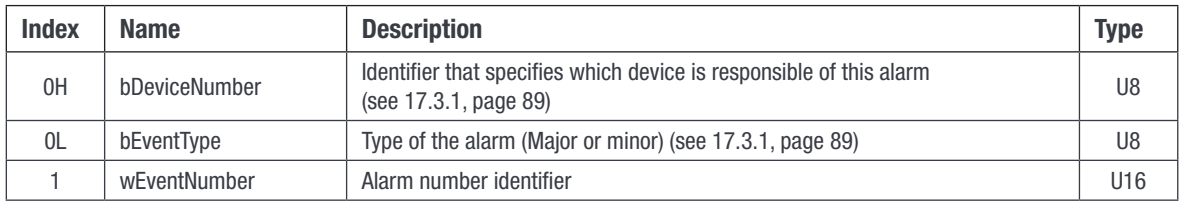

Rem: See alarm types in the annexes for bEventType description.

#### Configuration table (0x1040)

The table described below represents the information that can be retrieved regarding parameters that can be configured in the T2S ETH controller. Maximum amount of entries is set to 500. Not all entries are valid. An invalid entry is an entry where all bits of each field are set. Invalid entries might be interleaved with valid entries.

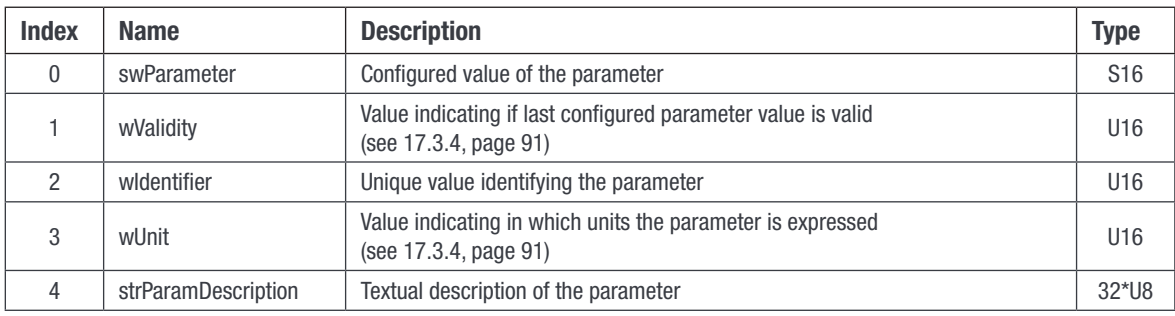

**BASE ADDRESS:**  $4160(0x1040) + 20*(Entry number - 1)$ 

#### Event string table (0x4114)

The table described below represents the information that can be retrieved regarding event textual description. Maximum amount of entries is set to 300. Each event is identified by an unique number (Event 0 exists!).

**BASE ADDRESS:**  $16660(0x4114) + 8*Event number$ 

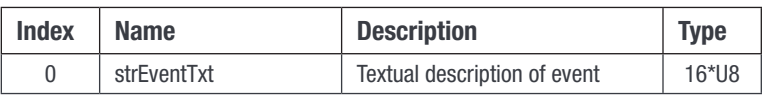

# 17.3 Status and Constants Description

## 17.3.1 Module status explanation (A1):

#### 17.3.1.1 eStatusACOut:

<span id="page-88-1"></span><span id="page-88-0"></span>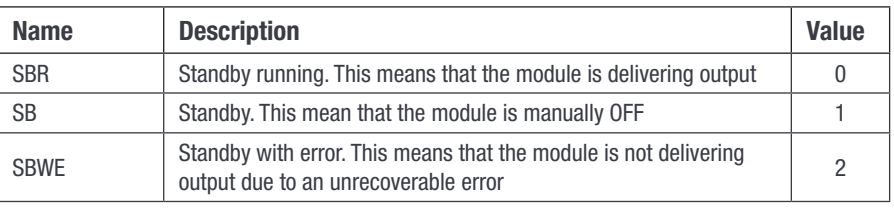

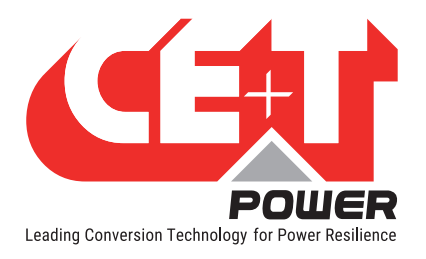

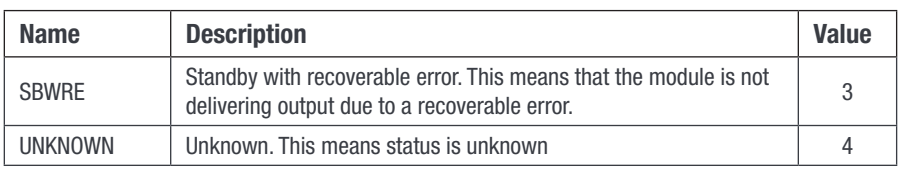

# 17.3.1.2 eStatusACIn:

<span id="page-89-0"></span>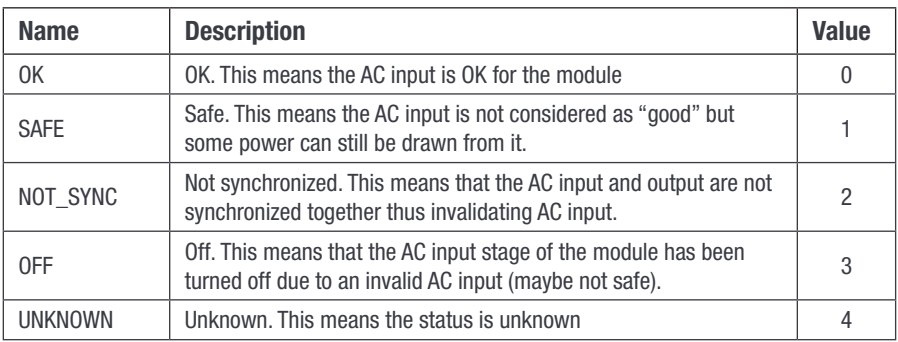

## 17.3.1.3 eStatusDCIn:

<span id="page-89-1"></span>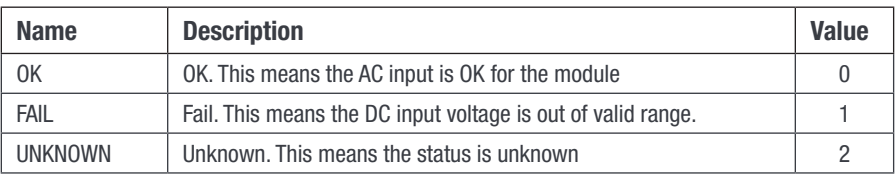

# 17.3.2 Alarm types:

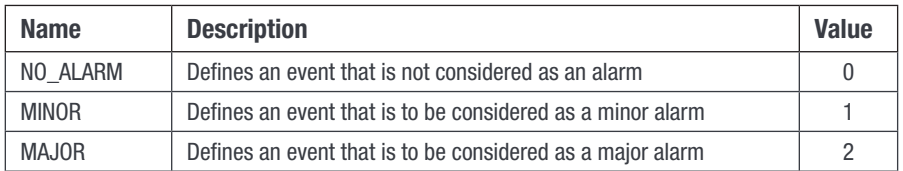

# 17.3.3 Alarm sources:

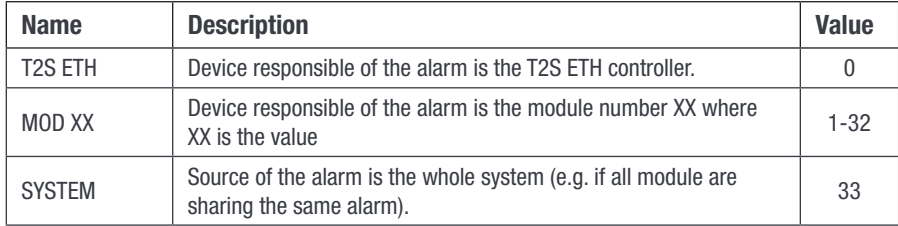

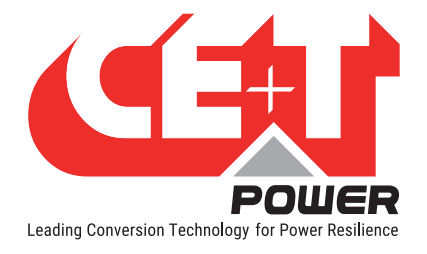

# 17.3.4 Validity and Unit description (A2):

<span id="page-90-0"></span>wValidity should be interpreted as follow:

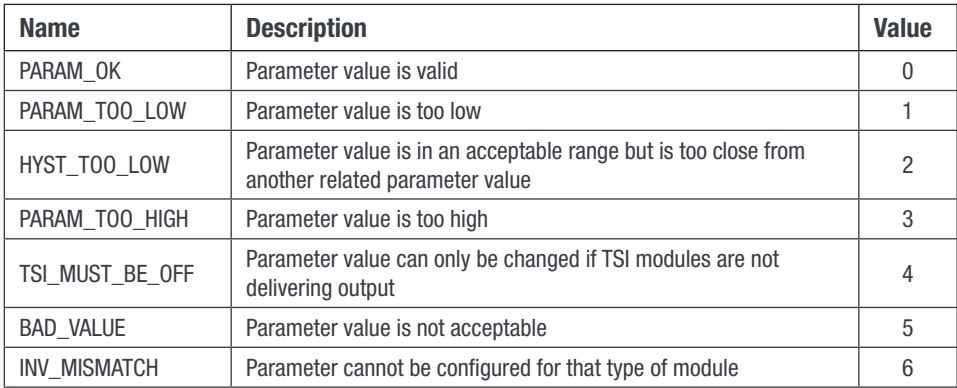

#### wUnit is divided in two part:

- High byte is exponent value for parameter conversion (e.g. 2 means to be divided by  $10^2 = 100$ ).
- Low byte represents the unit in which the parameter is expressed. This unit can be one of the one represented in the array below.

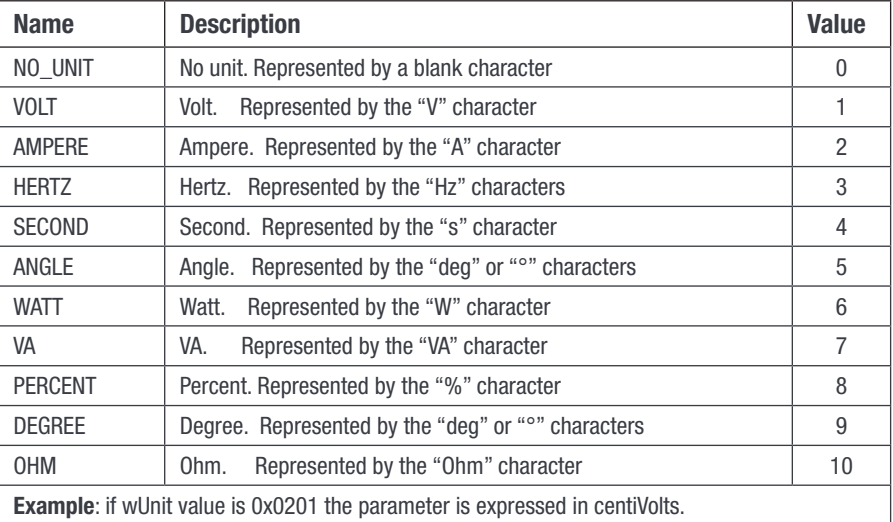

# 17.4 Modbus over RTU

## 17.4.1 Introduction

In all the following examples, assumption will be made that T2S ETH controller Modbus RTU slave address is 1 (0x01).

## 17.4.1.1 Reading simple variables:

#### Ex 1: Reading output voltage of module #5

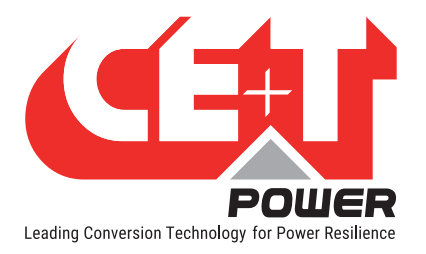

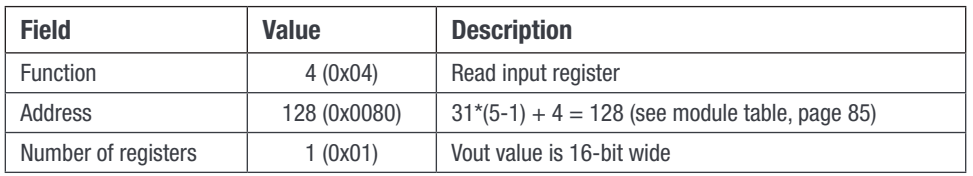

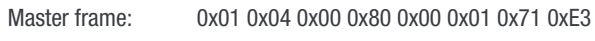

T2S ETH frame: 0x01 0x04 0x02 0x09 0x1B 0xFF 0x6B

Received value:  $0x091B = 2331$   $\rightarrow$  0utput voltage is 233.1V (see module table, [page 85\)](#page-84-0)

#### Ex 2: Reading T2S ETH serial number

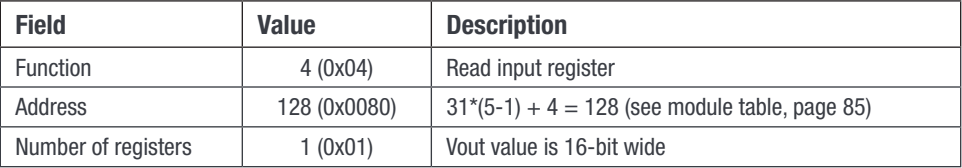

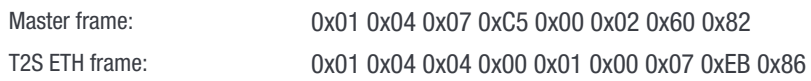

Received value: 0x0001 and 0x0007 → T2S ETH revision is Vs1.7

# 17.4.1.2 Reading alarm and history log:

#### Reading entry #1

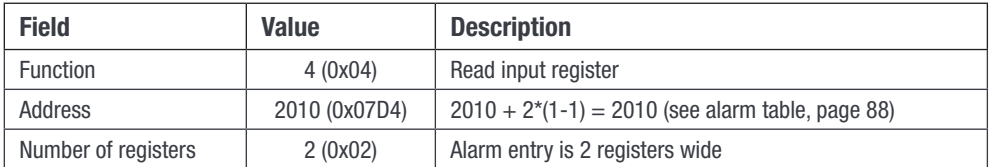

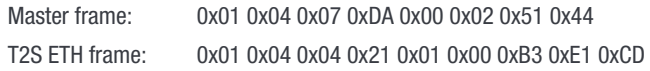

Alarm entry #1 is a minor (0x01) alarm generated by the system (0x21) and this alarm has the ID 179 (0x00B3)

#### Reading an invalid entry

Let's assume that there are only 2 alarms present in the system. Then reading alarm entry #3 should return an invalid entry

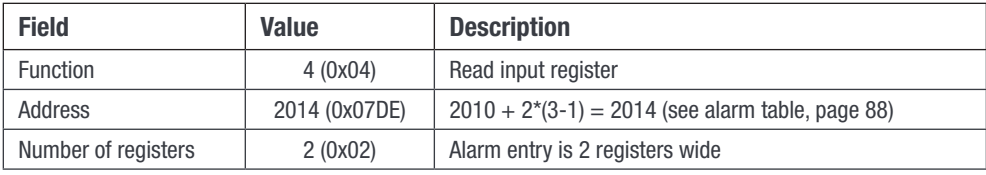

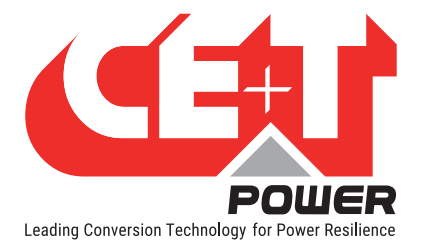

Master frame: 0x01 0x04 0x07 0xDE 0x00 0x02 0x10 0x85 T2S ETH frame: 0x01 0x04 0x04 0xFF 0xFF 0xFF 0xFF 0xFA 0x10

Conclusion, there is no alarm entry #3 and nor are there further entries. This leads to the conclusion that only 2 alarms are present at the time in the system.

#### Linking alarm ID to alarm description text:

If we consider the alarm ID #179 of example above, we can get description text for this alarm by reading related entry in the "Event string table".

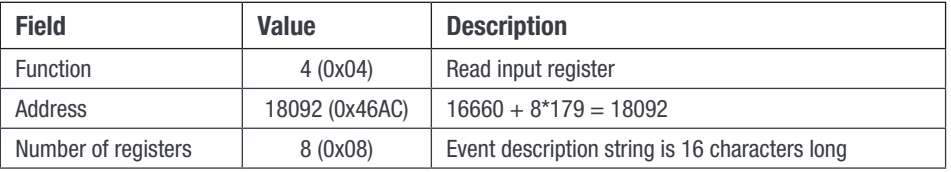

Master frame: 0x01 0x04 0x46 0xAC 0x00 0x08 0x24 0xA5 T2S ETH frame: 0x01 0x04 0x10 0x56 0x61 0x63 0x5F 0x69 0x6E 0x20 0x54 0x4F 0x4F 0x20 0x4C 0x4F 0x57 0x20 0x20 0x36 0x7C

String description: Vac\_in TOO LOW

#### 17.4.1.3 Reading configuration:

#### Reading entry #1

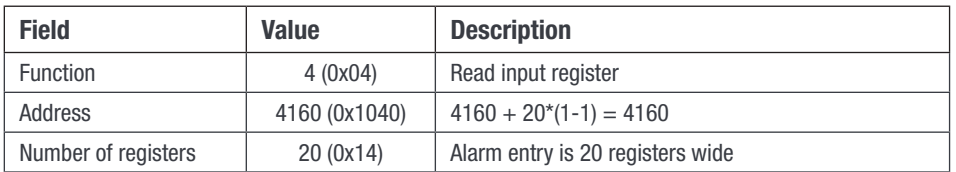

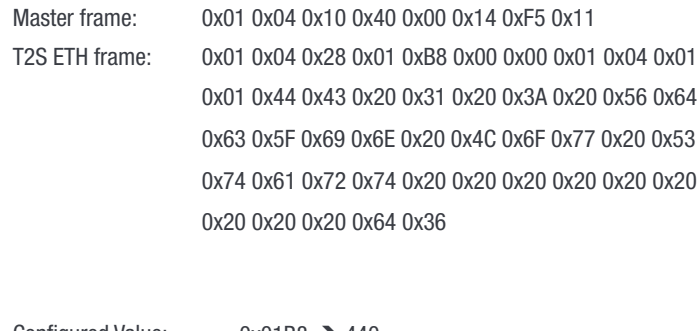

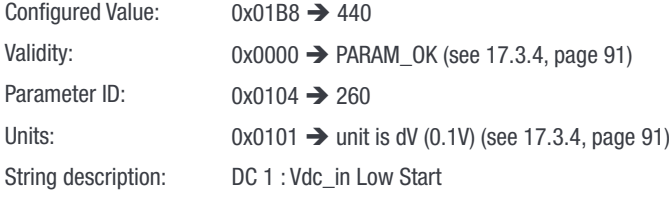

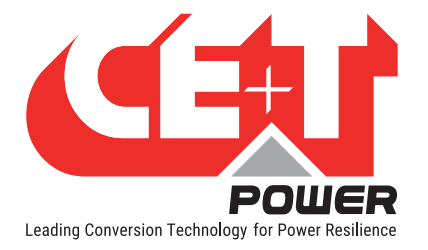

#### Reading an invalid entry

Let's assume that entry #189 is invalid

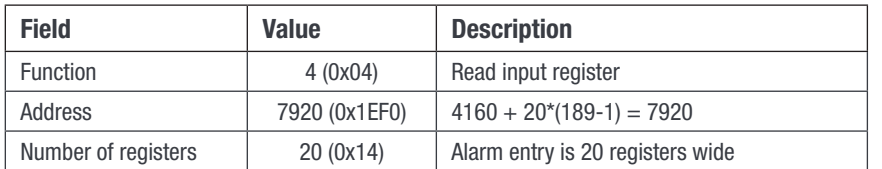

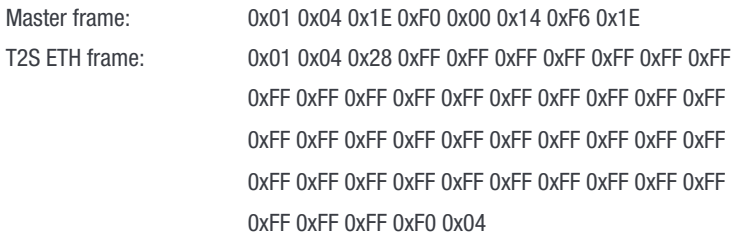

Due to internal memory organization, the configuration might have valid entries interleaved with invalid ones. Thus, in order to read all configurations, one should read all entries to determine which ones are valid and which ones are not.

#### Exceptions: Textual parameter

The configured value field is 16 bit wide. Consequently, only integer values can be read (or further configured) using this way. There are 3 parameters that are not integer values but strings. Thus, the values returned in the "Configured value" field of the configuration table for those 3 IDs are dummy values that have no meaning.

Those IDs are the following

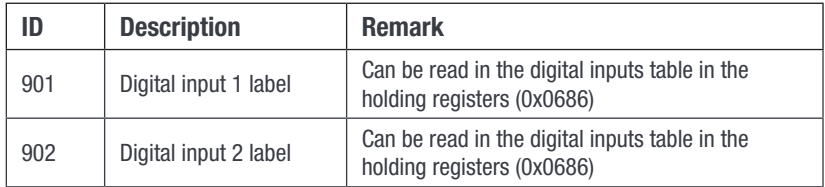

#### Note 1:

Caution should be taken while changing the module address because it will affect the addresses where to retrieve information regarding this module. What is more, there can be a delay between the moment where the change address order is received and the moment where the module address has been physically changed. Moreover, a module address can be changed to a new address that is already assigned to another module! In this case, the modules will swap their addresses.

For all those reasons, the best and secure way to change a module address is the following one:

- 1. Get module serial number using "Module information table" using the current address to calculate the index.
- 2. Send to the new address for this module using the "Module action table" using the current address to calculate the index.
- 3. Poll the serial number using "Module information table" using the new address as index until there is a match with the serial number collected at point 1.

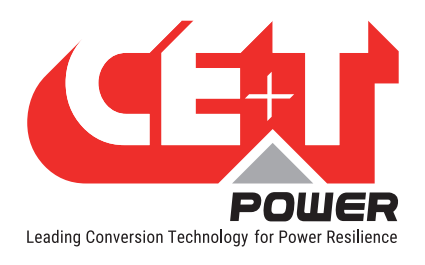

# 17.4.2 Modbus RTU - Testing

In order to test the Modbus communication functionalities, please install the program "Radzio ! Master Modbus Simulator" on your computer.

- Website: http://en.radzio.dxp.pl/modbus-master-simulator/
- Direct download: http://en.radzio.dxp.pl/modbus-master-simulator/RMMS.zip

## 17.4.2.1 Requirement

• USB to RS485 interface cable (For example USB-RS485-WE cable, FTDI chip), Fig 1

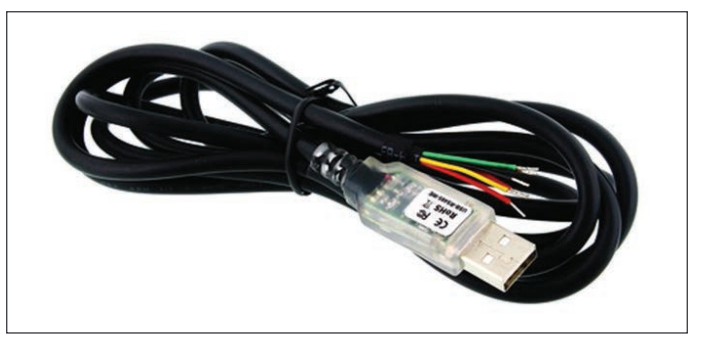

Fig 1: FTDI cable

• RJ45-TERM (Gravitech.us) Fig 2

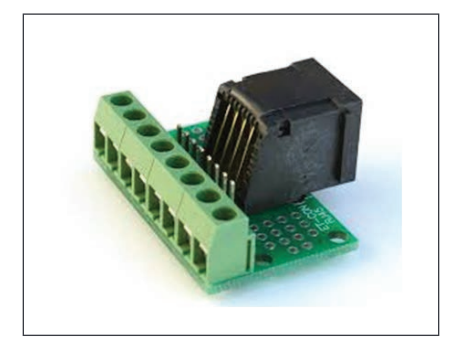

Fig 2: Adapter for RJ45

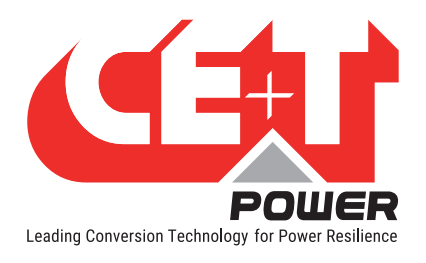

# 17.4.2.2 Modbus RTU - Testing procedure

Perform the following steps to test the Modbus:

- 1. Connect FTDI cable on the RJ45 port at the back plane of the T2S-ETH with
	- Yellow on pin 8.
	- Orange on pin 6.
	- Black on pin 7.
- 2. Use RJ45-TERM to help you.
- 3. Read the COM port number in your computer settings (In the device manager), Fig 3.

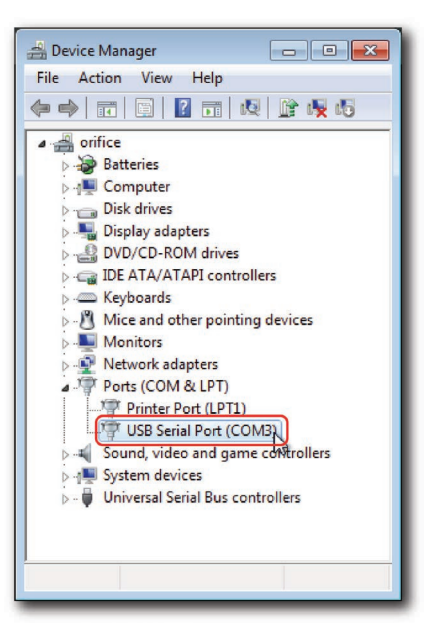

Fig 3: COM port number

4. Open the downloaded Radzio!, Fig 4

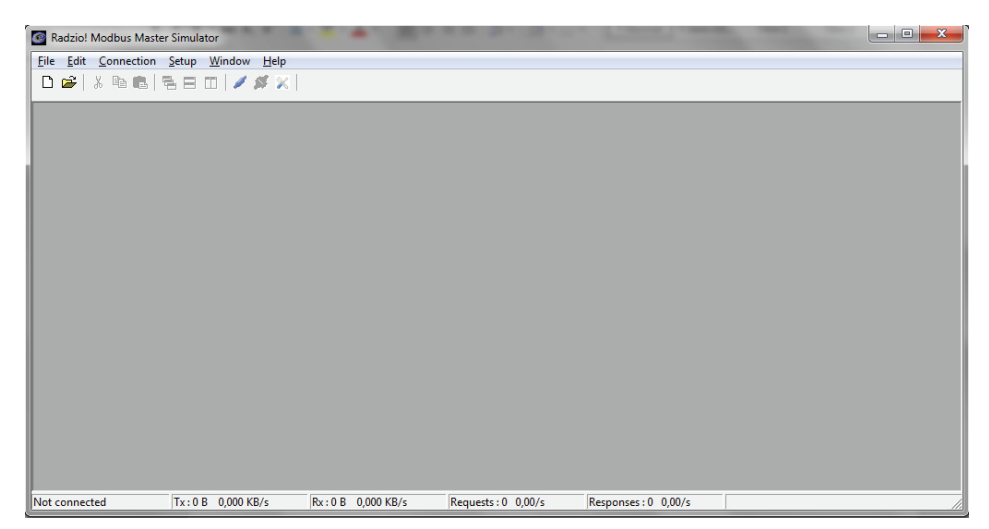

Fig 4: Radzio! Home Screen

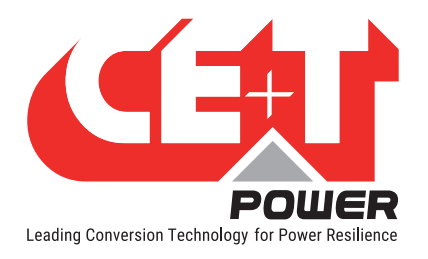

5. Click on the Connection settings icon in the tool bar.

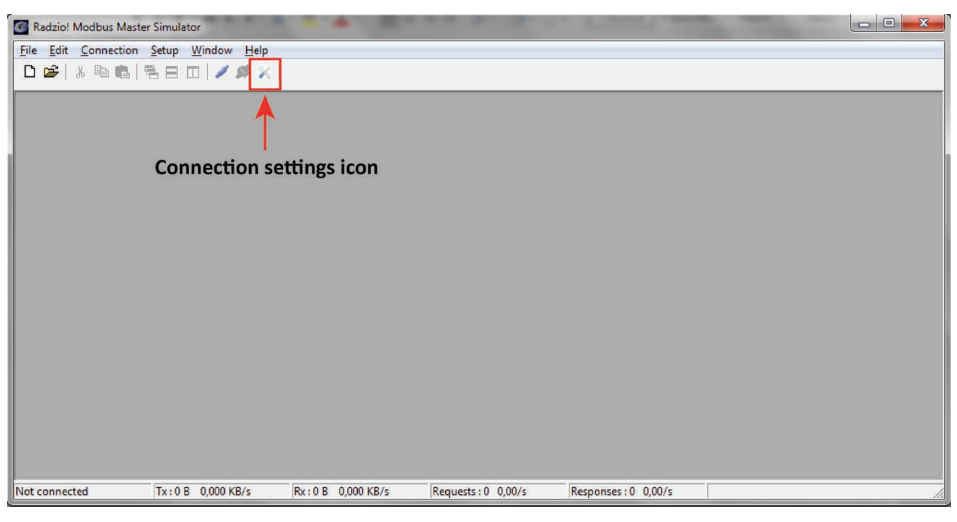

Fig 5: Connection settings icon

6. Select Modbus RTU in the Connections settings window

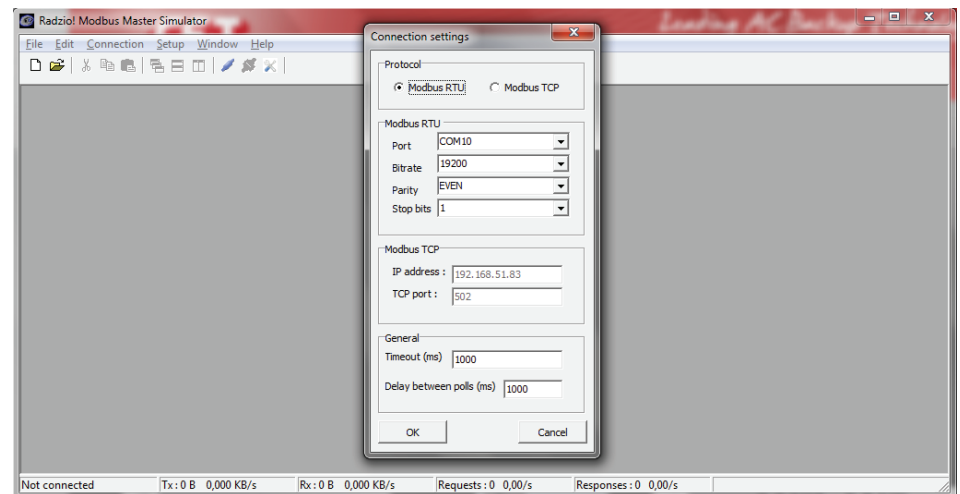

Fig 6: Connection settings window

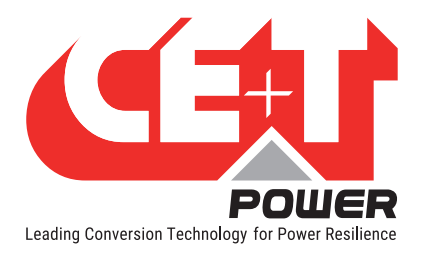

7. Verify the Modbus RTU parameters are matching with the T2S-ETH in the Modbus section (Fig 7).

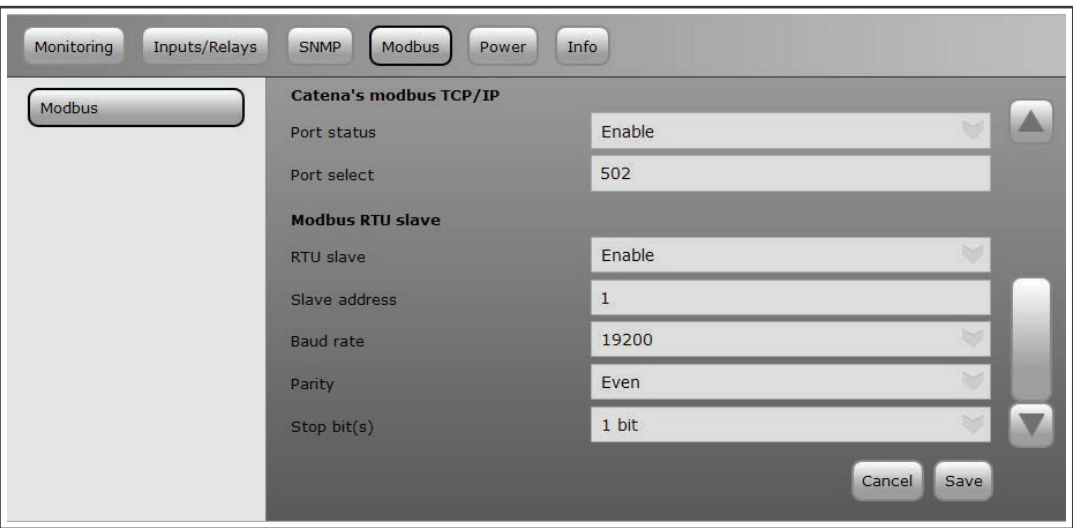

Fig 7: Modbus settings in T2S ETH

- 8. Close the Connection settings window in Radzio!.
- 9. Click on the **Connect** icon in the Radzio tool bar in order to establish the connections. (Fig 8)

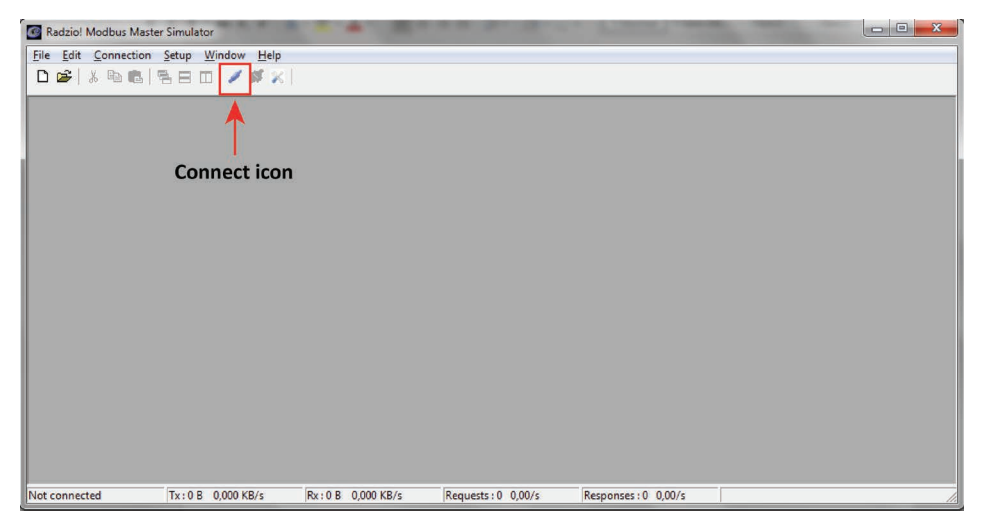

Fig 8: Connect icon

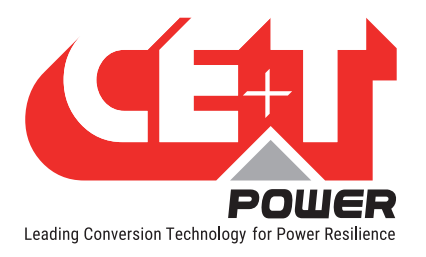

10. Click New Modbus sheet icon, to open the new Modbus sheet. (Fig 9)

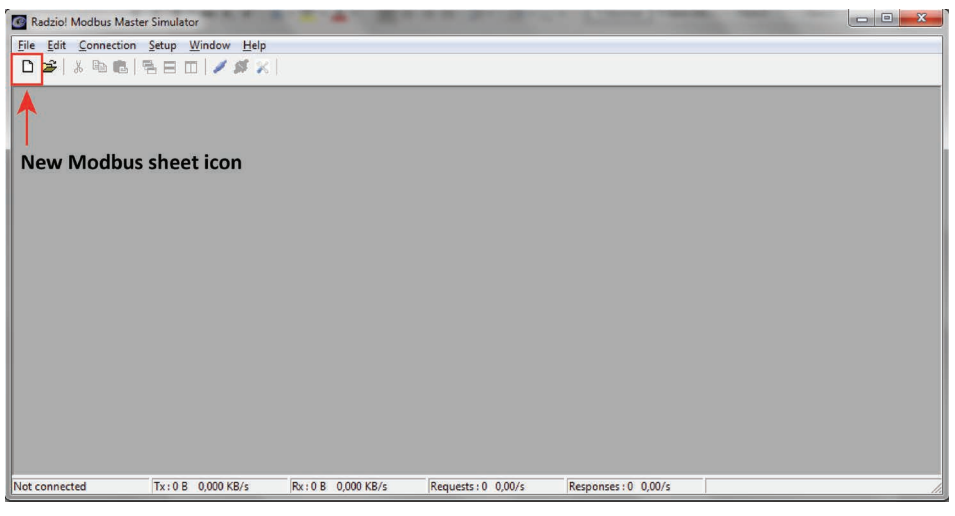

Fig 9: New Modbus sheet icon

- 11. Modify the Device Settings in the new modbus sheet. (Fig 10)
	- Set the **Device ID** (Default value is 1)
	- Set the **entity** of Device ID as **Input Register** (Default value is Coil status)

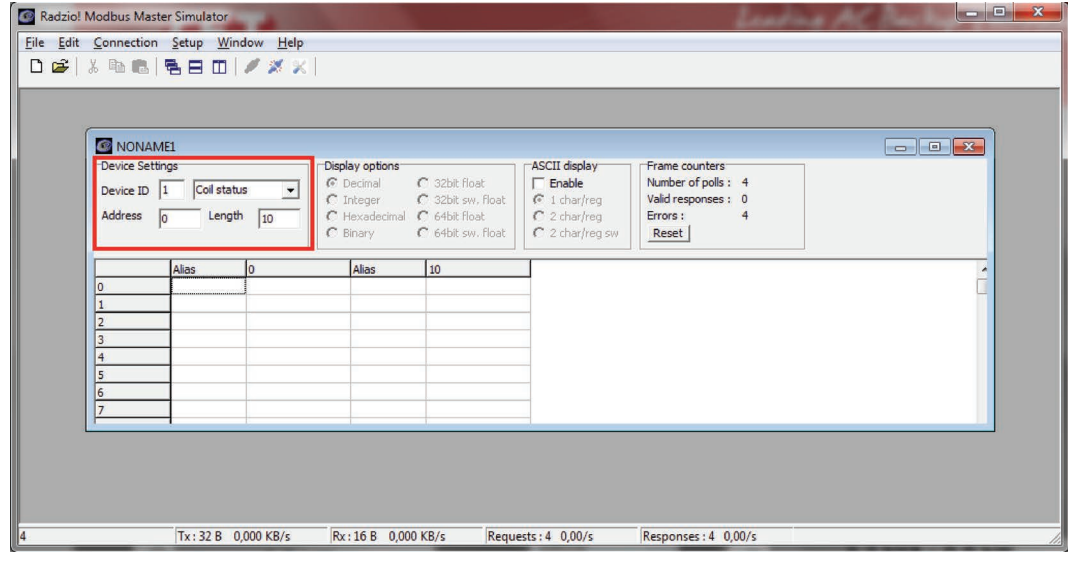

Fig 10: Default Radzio settings to Modify

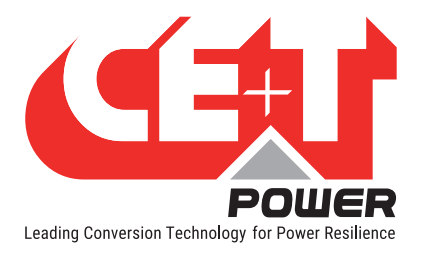

12. Access the desired addresses at the Modbus sheet in Radzio (Fig 11) as described in the Modbus document (Fig 12).

If you only see zeros or bad values, check the Frame counter (Fig 11) to be sure that you receive "Valid responses". If not, the settings may be wrong.

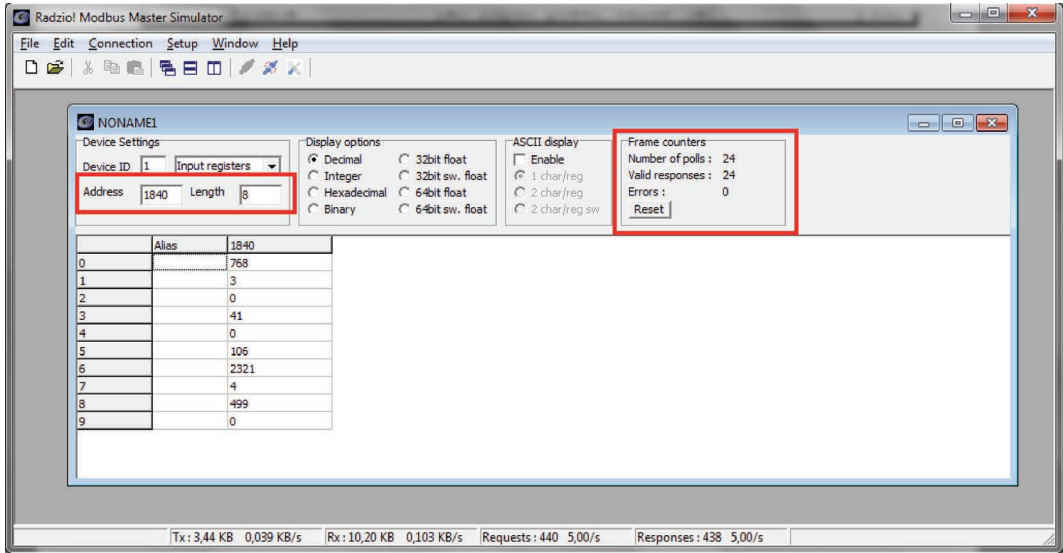

Fig 11: Modbus Example

| <b>lPinACVA</b> | AC input power value (VA)        |     |
|-----------------|----------------------------------|-----|
| wVinAC          | AC input voltage value (0.1V)    | U16 |
| WIinAC          | AC input current value (0.1A)    | U16 |
| wACInFreq       | AC input frequency value (0.1Hz) | U16 |

Fig 12: MODBUS\_protocol\_for\_T2S\_Vs4.pdf

#### For example, you can read from base address 1840 (AC input L1)

AC input power value (U32 so address 4 will be MSB and address 5 LSB) = 106 [VA]

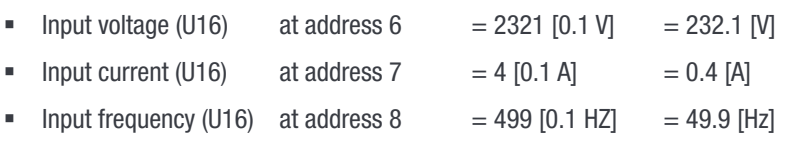

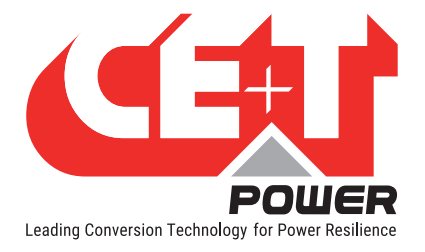

# 17.5 Modbus over TCP/IP

## 17.5.1 Introduction

Only "read" mode is available, which means that Modbus can only be used for monitoring, not to execute actions on the system.

Port is fixed to standard Modbus TCP/IP port 502. This protocol can be either enabled or disabled. The Reserved parameters are not implemented in the current version of T2S ETH and are for future use.

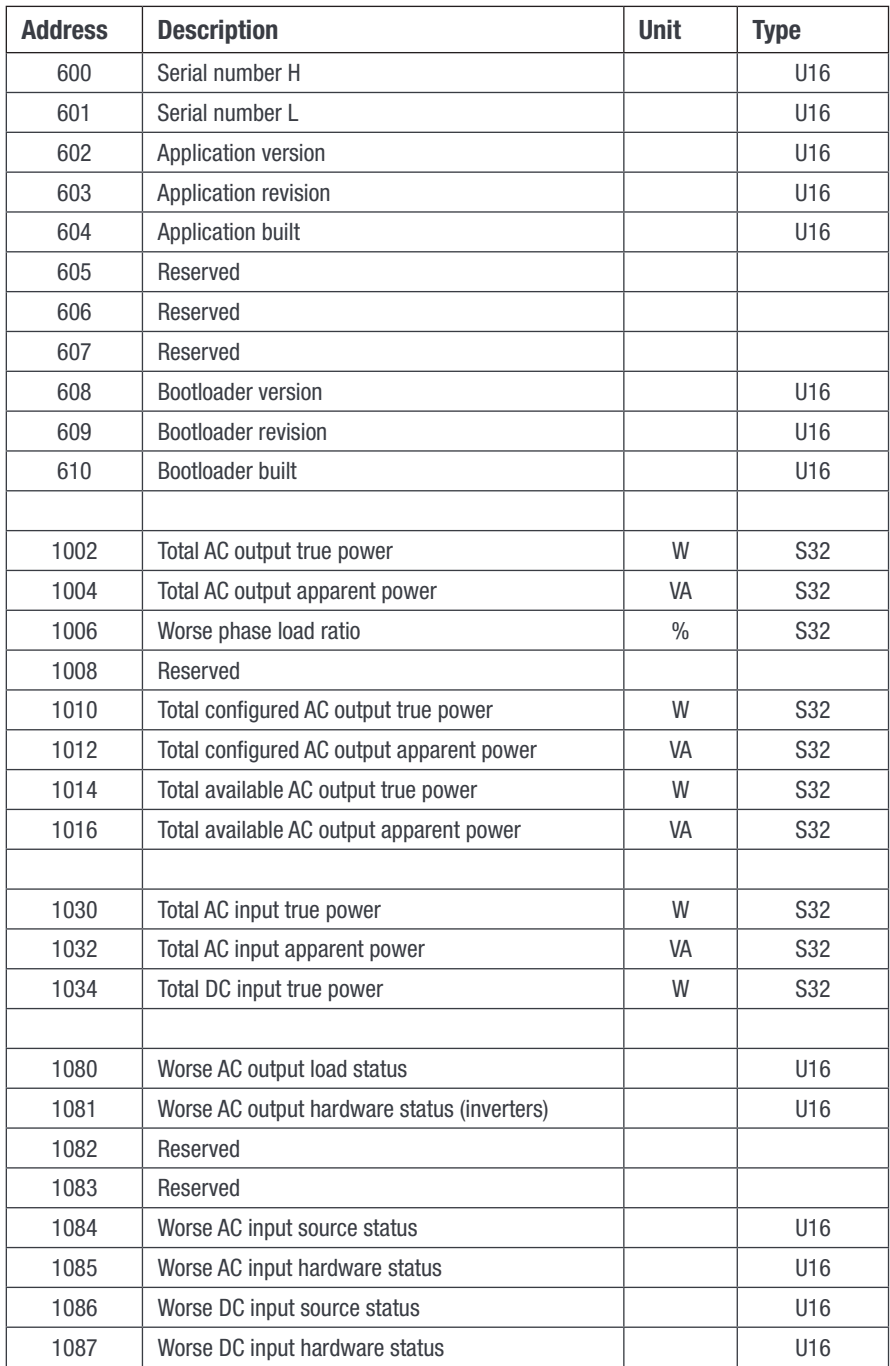

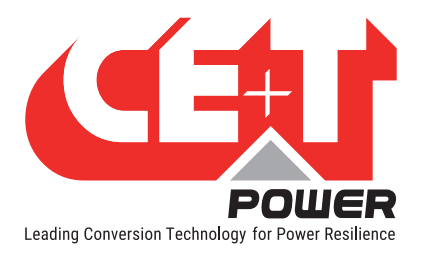

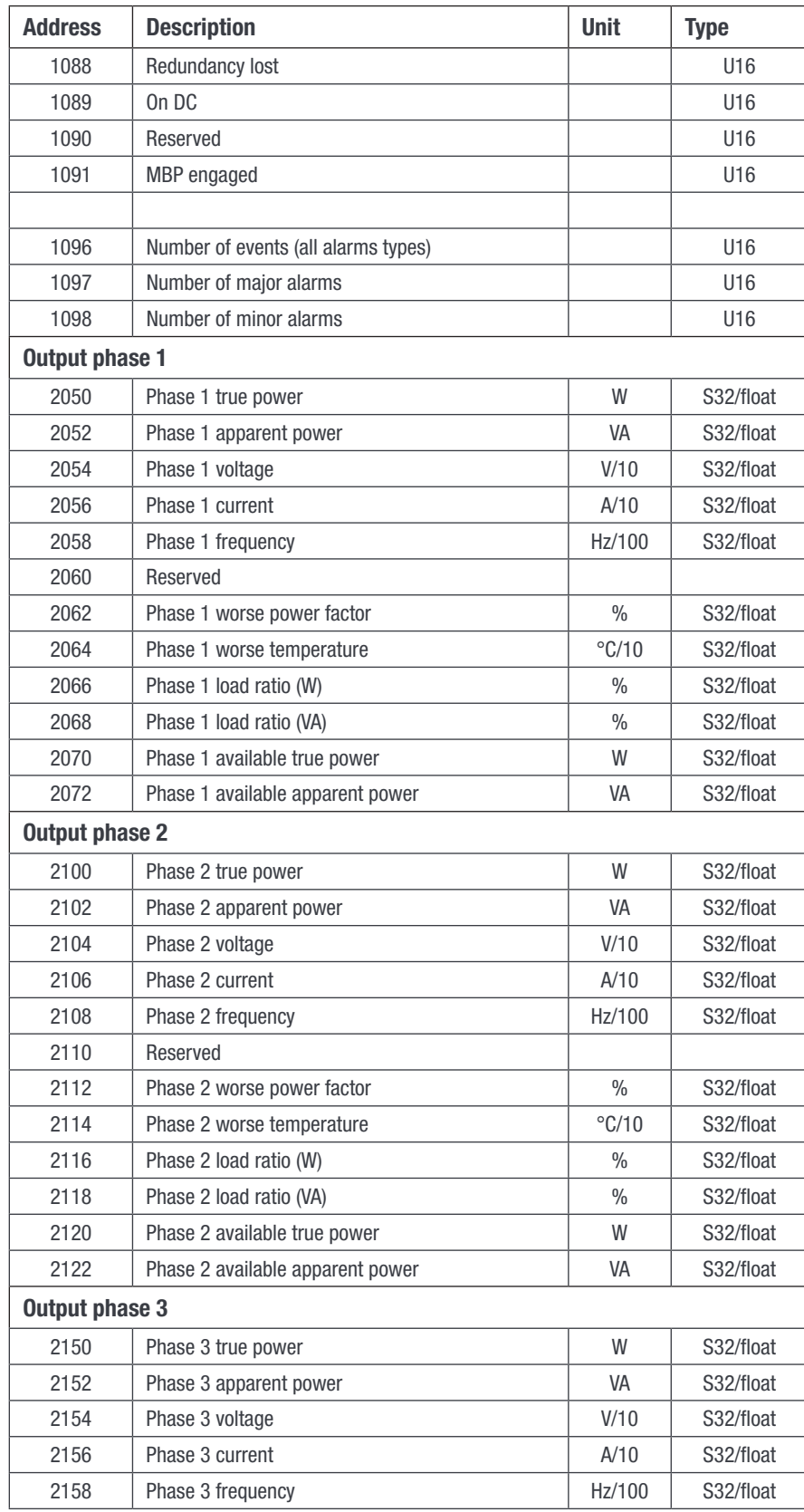

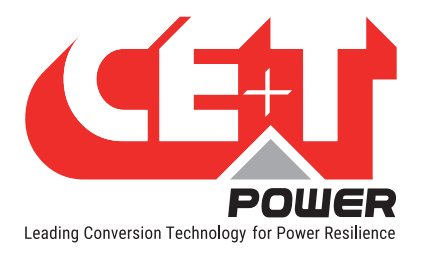

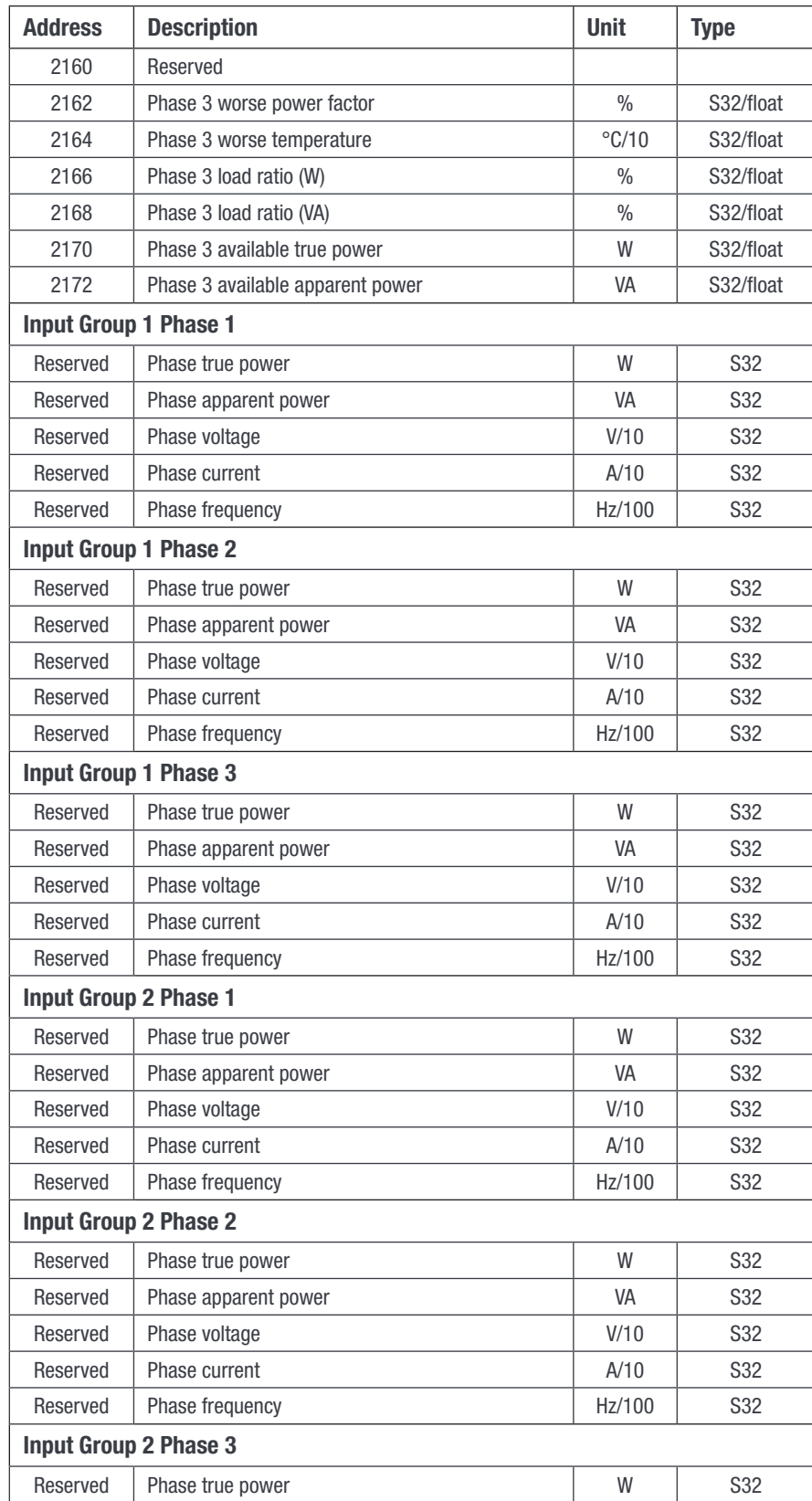

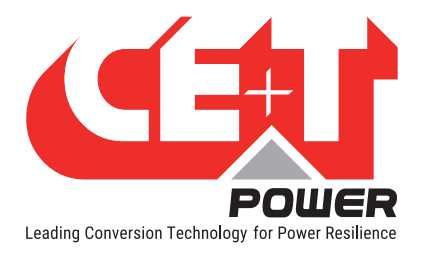

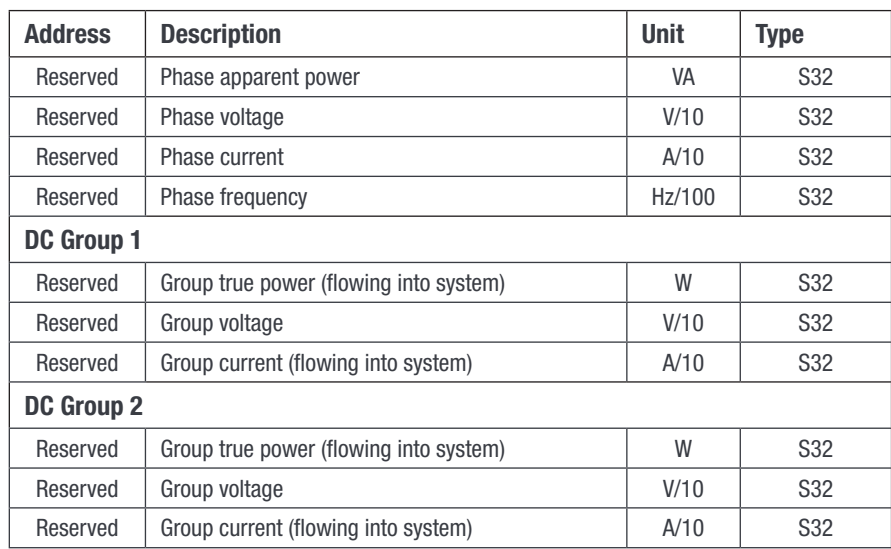

#### Status (1080-1087):

These entries allow getting the status of power system, power inputs, and loading. The status is the one provided on web interface, main page, through status "LED".

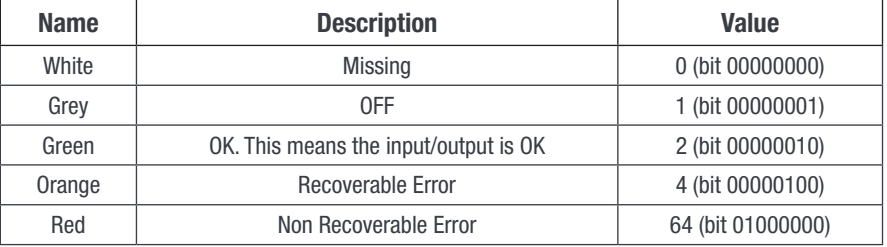

## 17.5.2 Modbus TCP - Testing

In order to test the Modbus communication functionalities, please install the program "Radzio! Master Modbus Simulator" on your computer.

- Website: http://en.radzio.dxp.pl/modbus-master-simulator/
- Direct download: http://en.radzio.dxp.pl/modbus-master-simulator/RMMS.zip

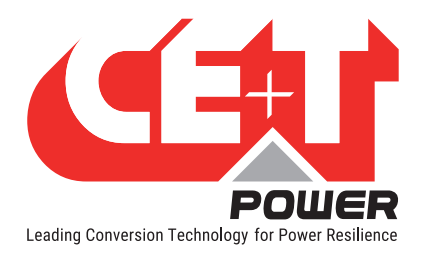

# 17.5.2.1 Modbus TCP - Testing procedure

Perform the following steps to test the Modbus - TCP

1. Open the downloaded Radzio! Modbus Master Simulator tool. (Fig 1)

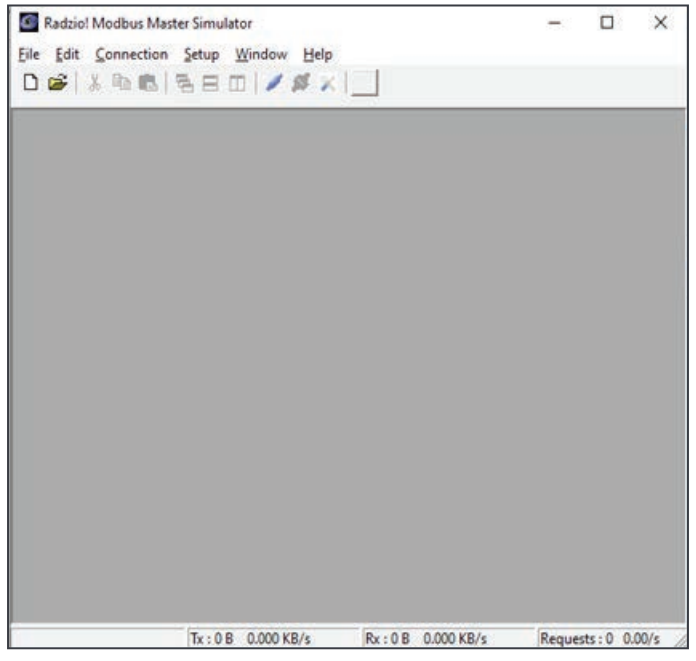

Fig 1: Radzio! Home Screen

2. Click on the **Connection settings** icon in the tool bar. (Fig 2)

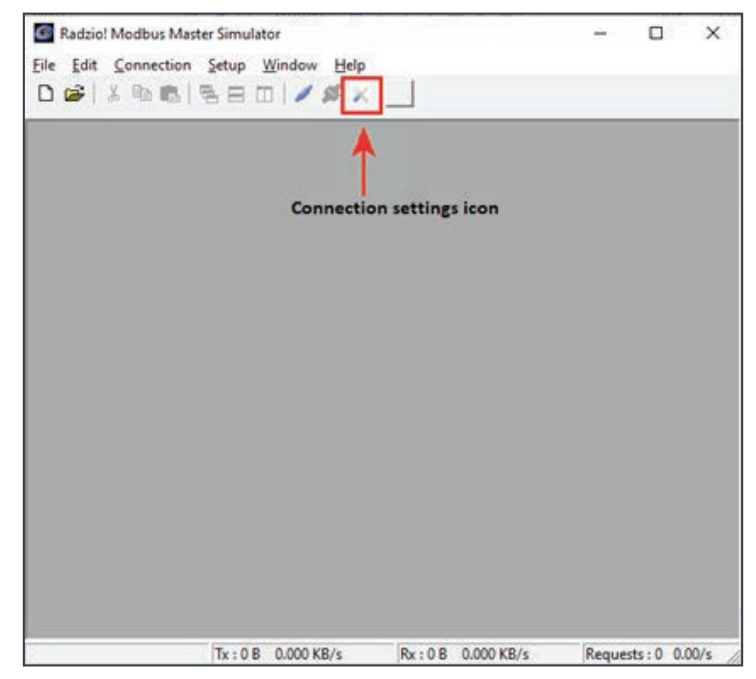

Fig 2: Connection settings icon

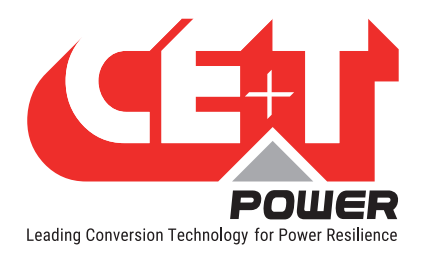

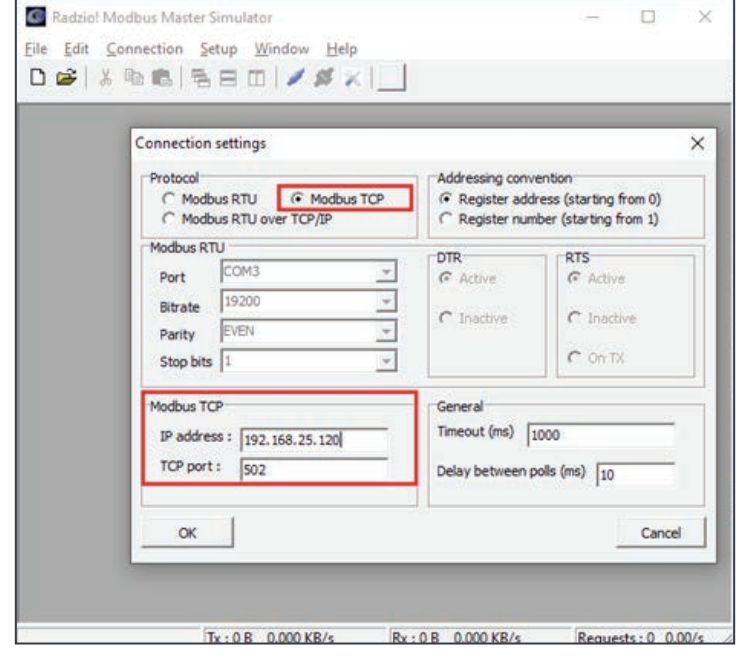

3. Select Modbus TCP, enter the T2S IP address and TCP port in the connection settings window. (Fig 3)

Fig 3: Connection settings window

4. Verify the Modbus TCP parameters are matching with the T2S-ETH in the Modbus section. (Fig 4)

| Modbus | <b>Modbus TCP/IP slave</b> |        |      |
|--------|----------------------------|--------|------|
|        | Port status                | Enable | bod. |
|        | Port select                | 502    |      |
|        | <b>Modbus RTU slave</b>    |        |      |
|        | RTU slave                  | Enable |      |
|        | Slave address              | $1\,$  |      |
|        | <b>Baud rate</b>           | 19200  |      |
|        | Parity                     | Even   |      |
|        | Stop bit(s)                | 1 bit  |      |

Fig 4: Modbus settings in T2S ETH

5. Close the Connection settings window in Radzio!.

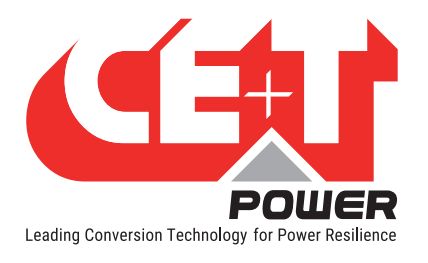

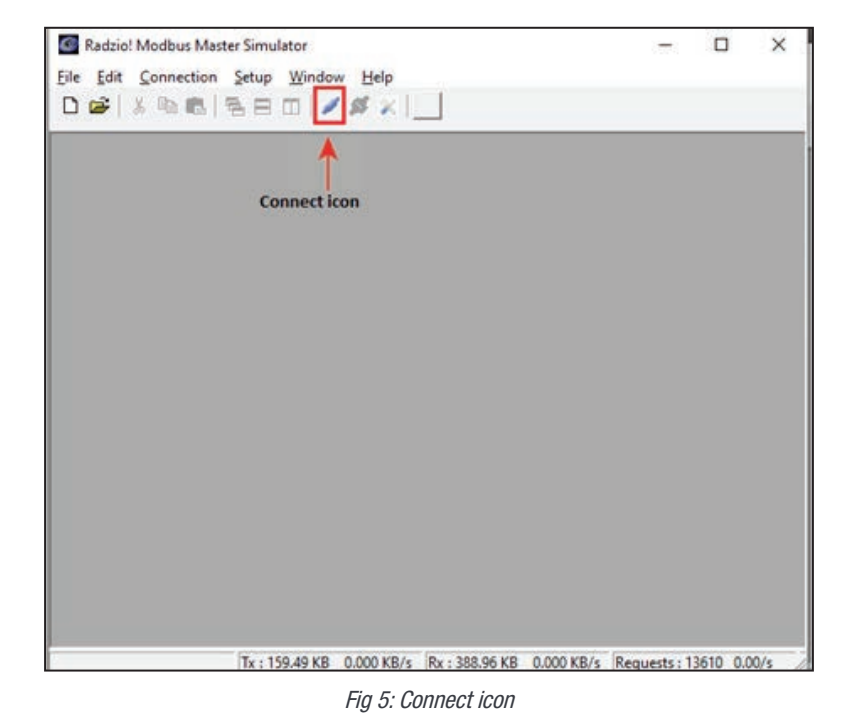

6. Click on the Connect icon in the Radzio tool bar in order to establish the connections. (Fig 5)

7. Click New Modbus sheet icon, to open the new Modbus sheet. (Fig 6)

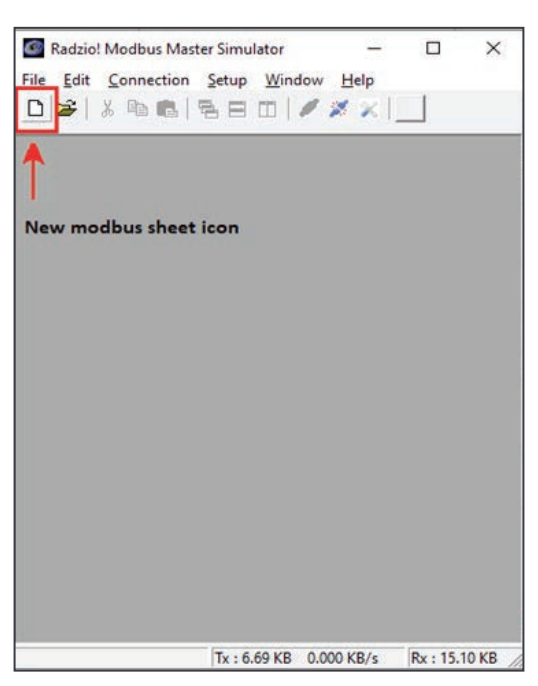

Fig 6: New Modbus sheet icon

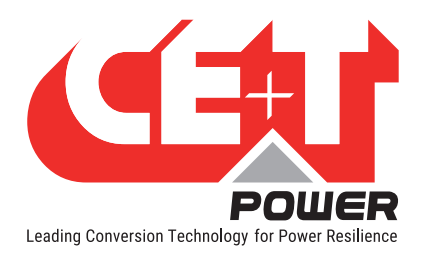

- 8. Modify the Device Settings in the new modbus sheet. (Fig 7)
	- Set the Device ID as 1 (Default value is 255)
	- Set the Function code as Input Register (Default value is Coil status)

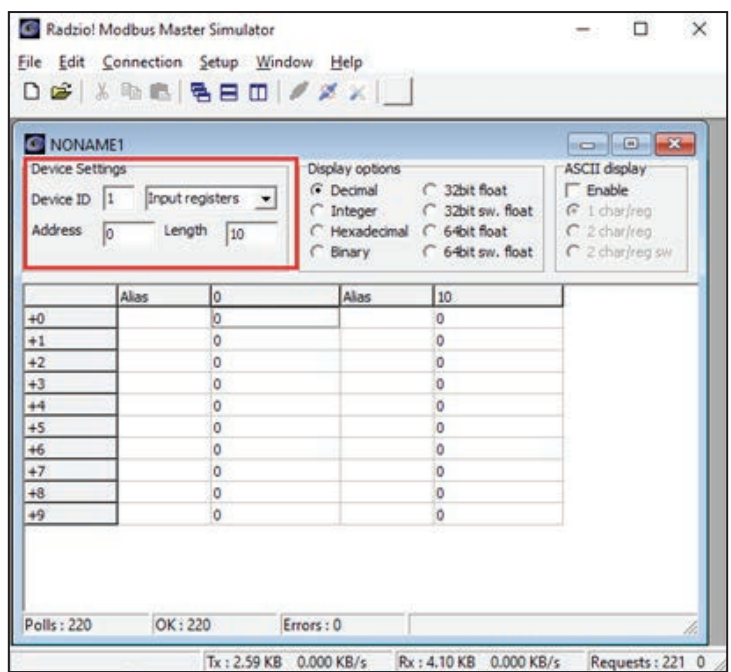

Fig 7: Default Radzio settings to Modify

9. Access the desired addresses at the Modbus sheet in Radzio (Fig 8) as described in the Modbus document (Fig 9).

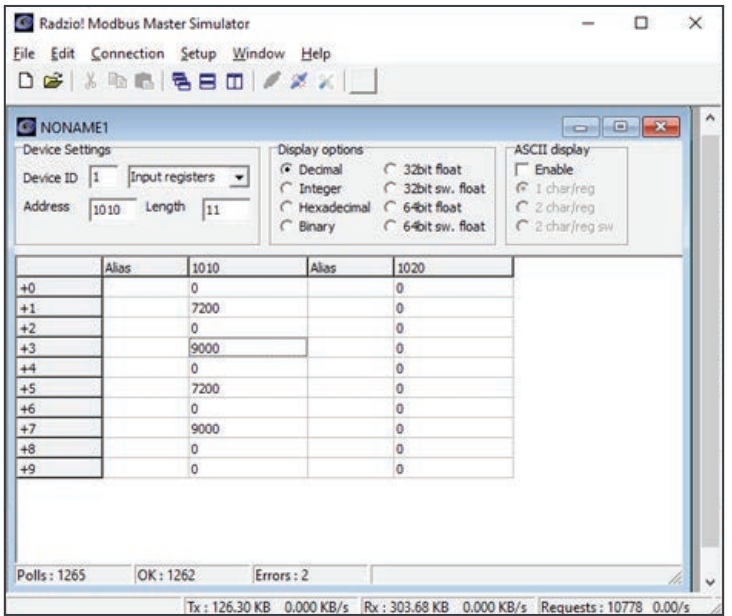

Fig 8: Modbus Example
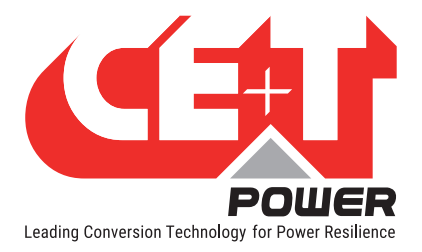

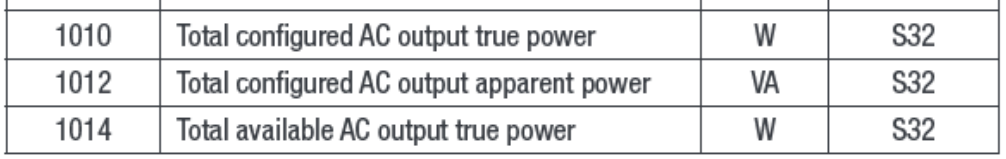

Fig 9: Modbus over TCP/IP table

#### For example, you can read from base address 1010

- Total configured AC output true power (S32 so address 0 will be MSB and address 1 is LSB) = 7200W
- Total configured AC output apparent power (S32 so address 2 will be MSB and address 3 is LSB) = 9000VA
- Total available AC output true power (S32 so address 4 will be MSB and address 5 is  $LSB$ ) = 7200W

## 17.6 Migrating from T2S USB to T2S ETH

After migrating from T2S USB to T2S ETH, the following changes can occur in T2S ETH Modbus RTU:

- Alarm ID in Modbus USB and Alarm ID in Modbus ETH are not the same for all Alarms. There are changes in the Alarm ID, refer to the following table in section [17.6.1, page 110](#page-109-0).
- Modbus History Log table, Parameter validity string table and Modbus holding register tables which was available in T2S USB are not available in T2S ETH.
- 8L bProgRelay, wT2SVersionTextError and bNbrEvent Parameters which was available in T2S USB are not available in Miscellaneous table (1980(0x07BC)).
	- 8L bProgRelay (return always 0xFFFF).
	- 12 wT2SVersionTextError (return 0).
	- **14H bNbrEvent (return 0xFFFF).**
- wIdentifier field in Modbus configuration table (4160(0x1040)) returns parameter ID from 0, like in config.ini file in T2S ETH. But this may not be matching with T2S USB ID. Refer to the table in section [17.6.2, page 115](#page-114-0).
- lBusErrorCnt Parameter under module table (0x0000) which was available in T2S USB is not available in the T2S ETH Module table.
- Field strParamDescription returns the text from language file but with a maximum of 31 characters in T2S ETH.
- There could be differences in Event string name between T2S USB and T2S ETH, but meaning remains the same.
- Digital Input Labels are read-only in Modbus T2S ETH.
- There are separate alarms ID for MBP and Surge arrester in T2S ETH over and above the Digital Inputs.

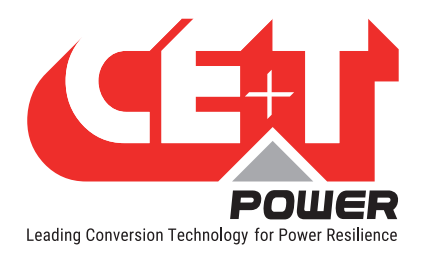

# 17.6.1 T2S ETH and USB Alarm ID list

<span id="page-109-0"></span>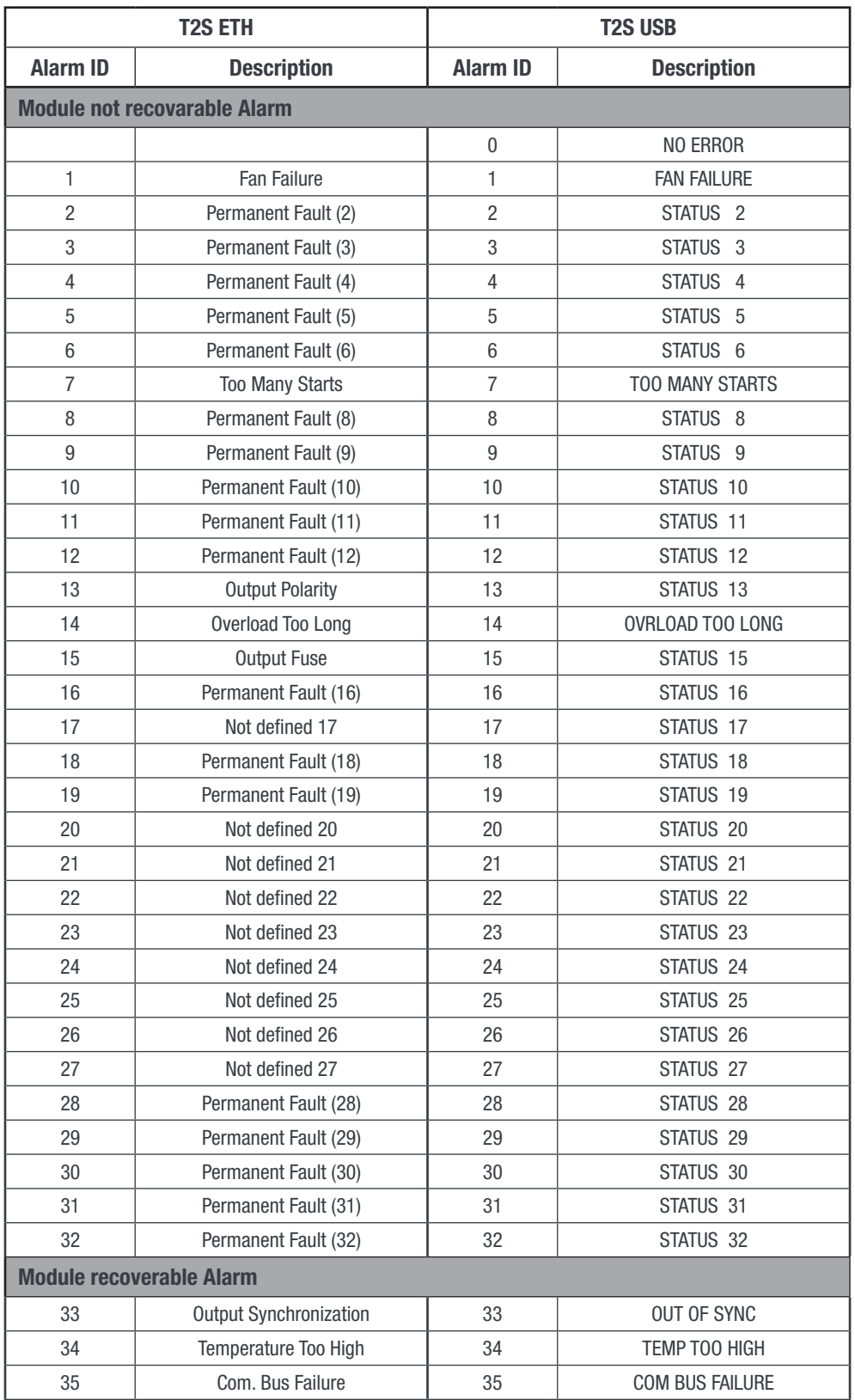

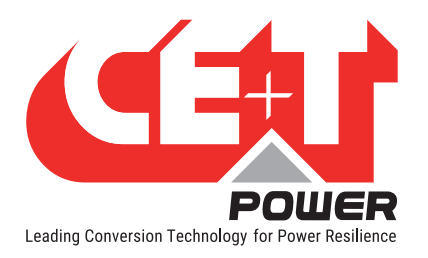

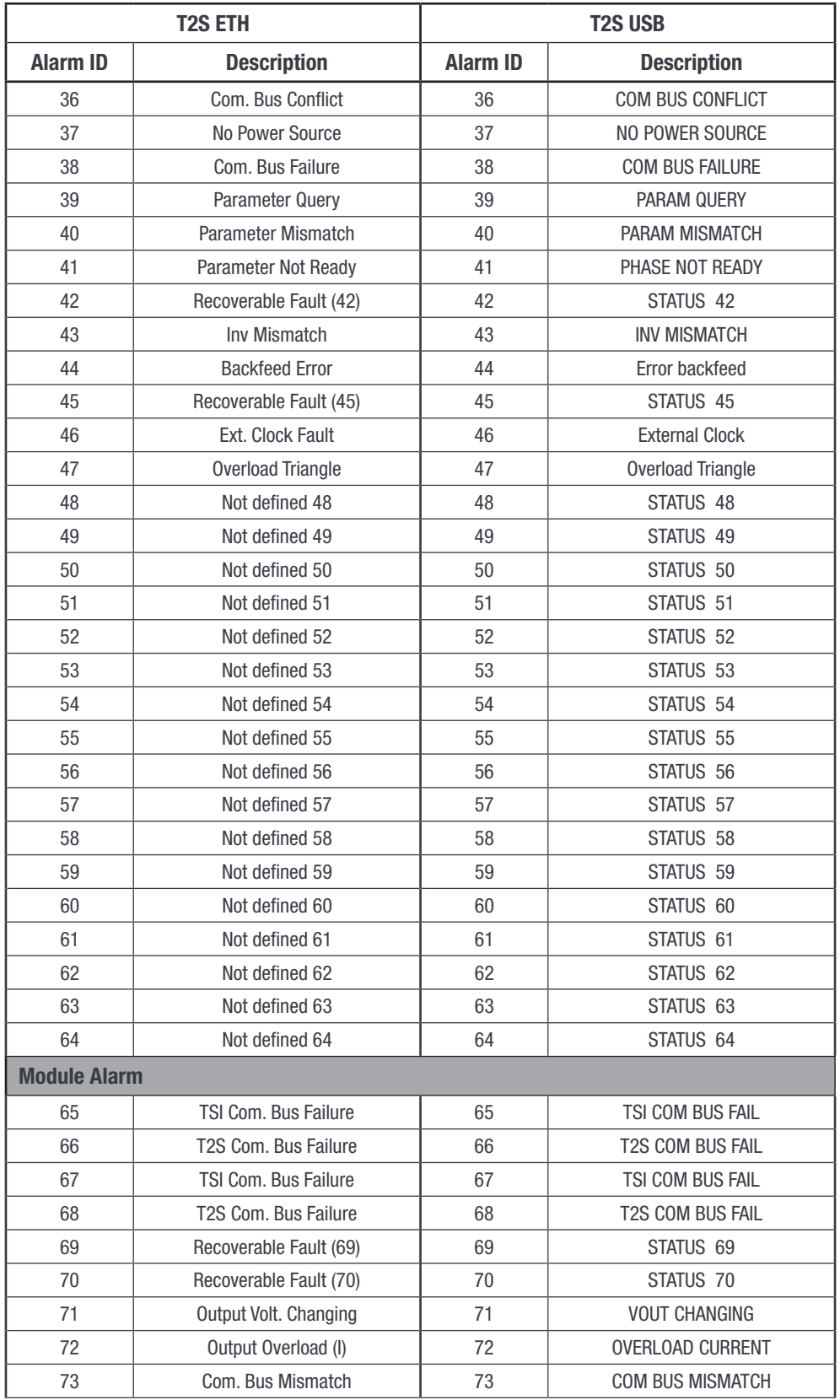

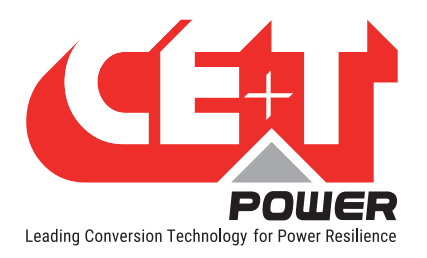

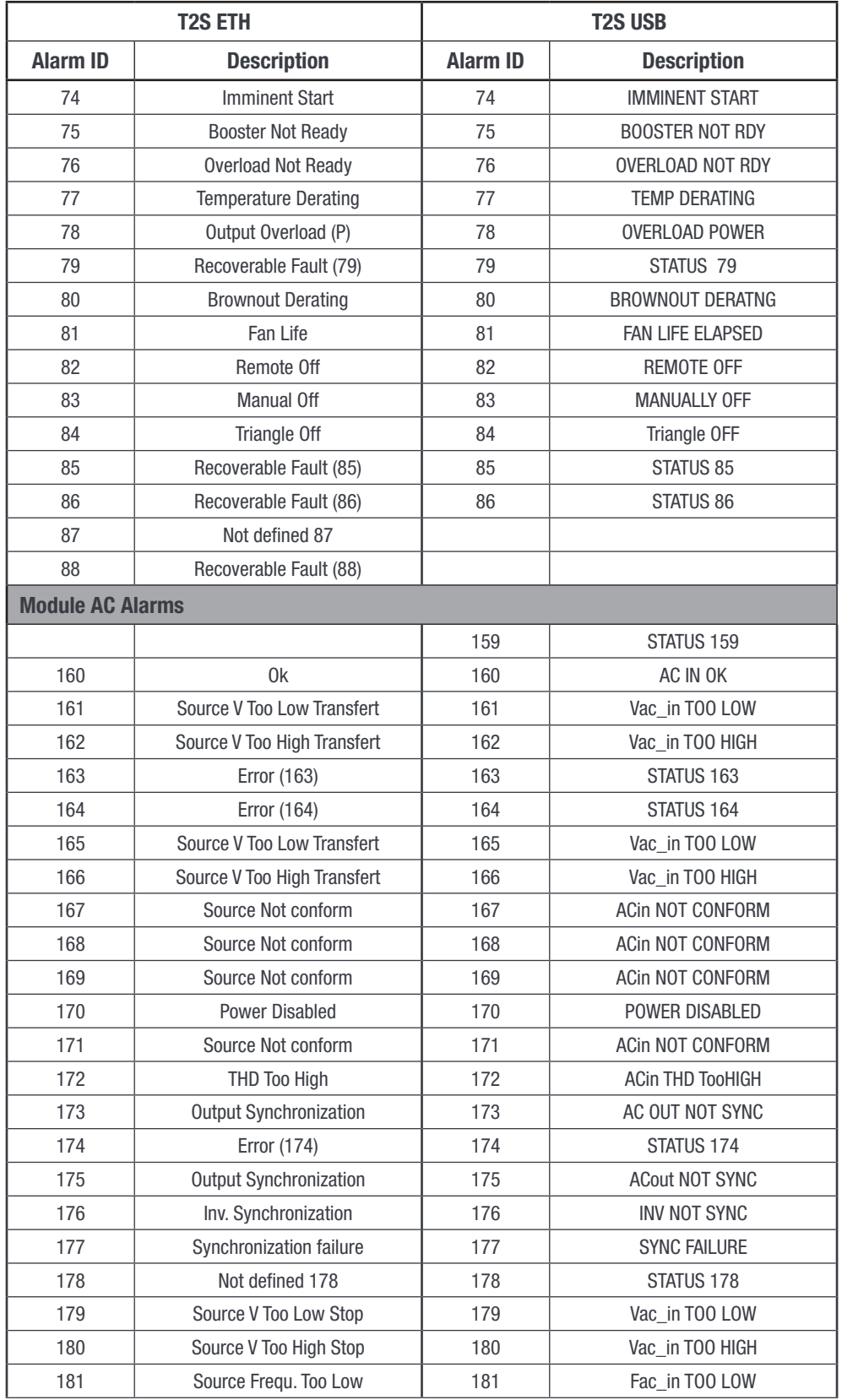

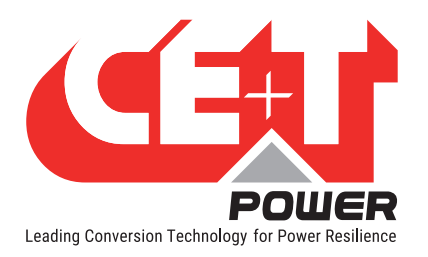

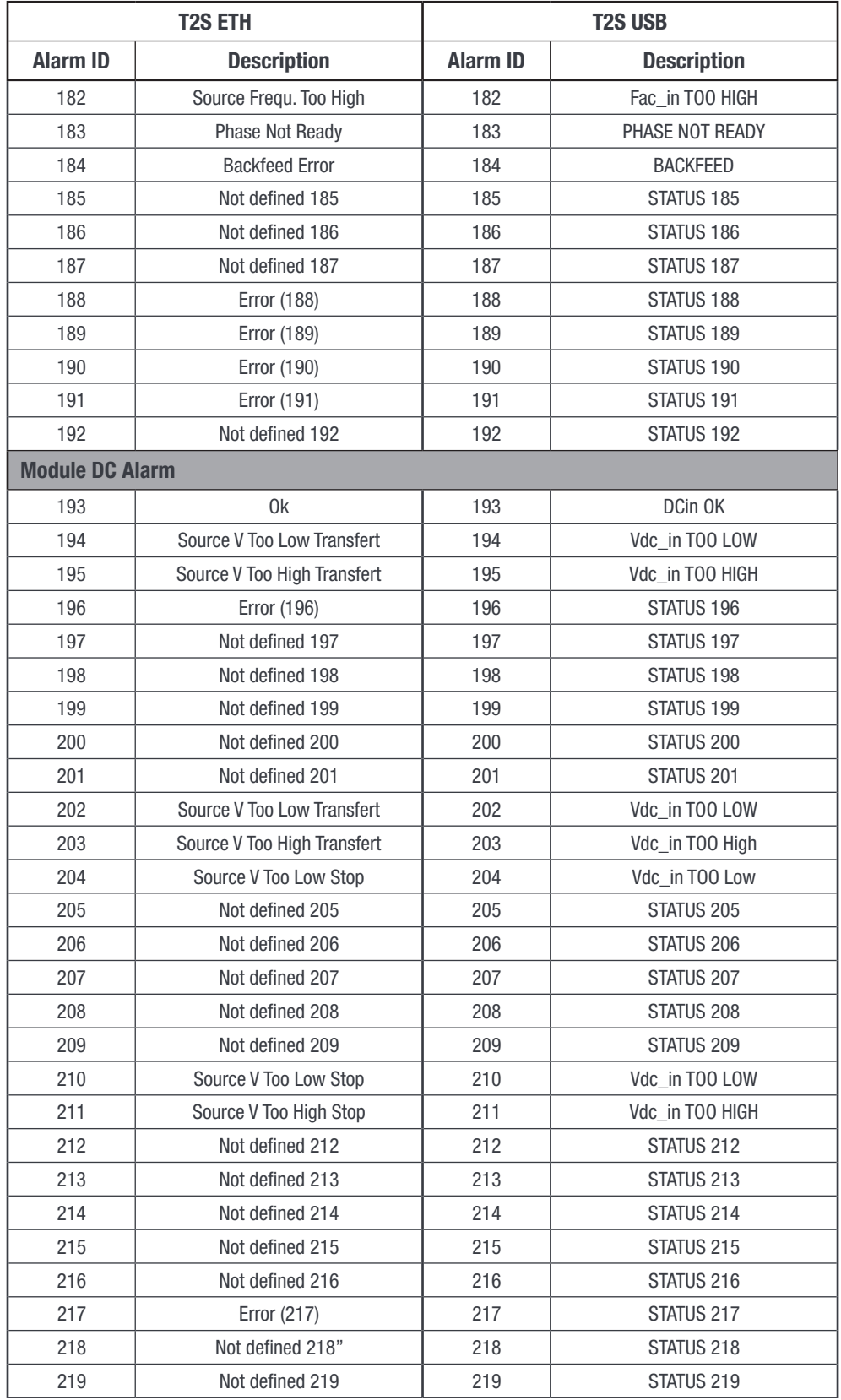

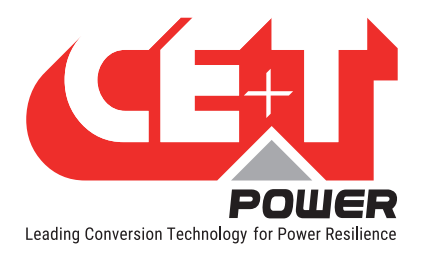

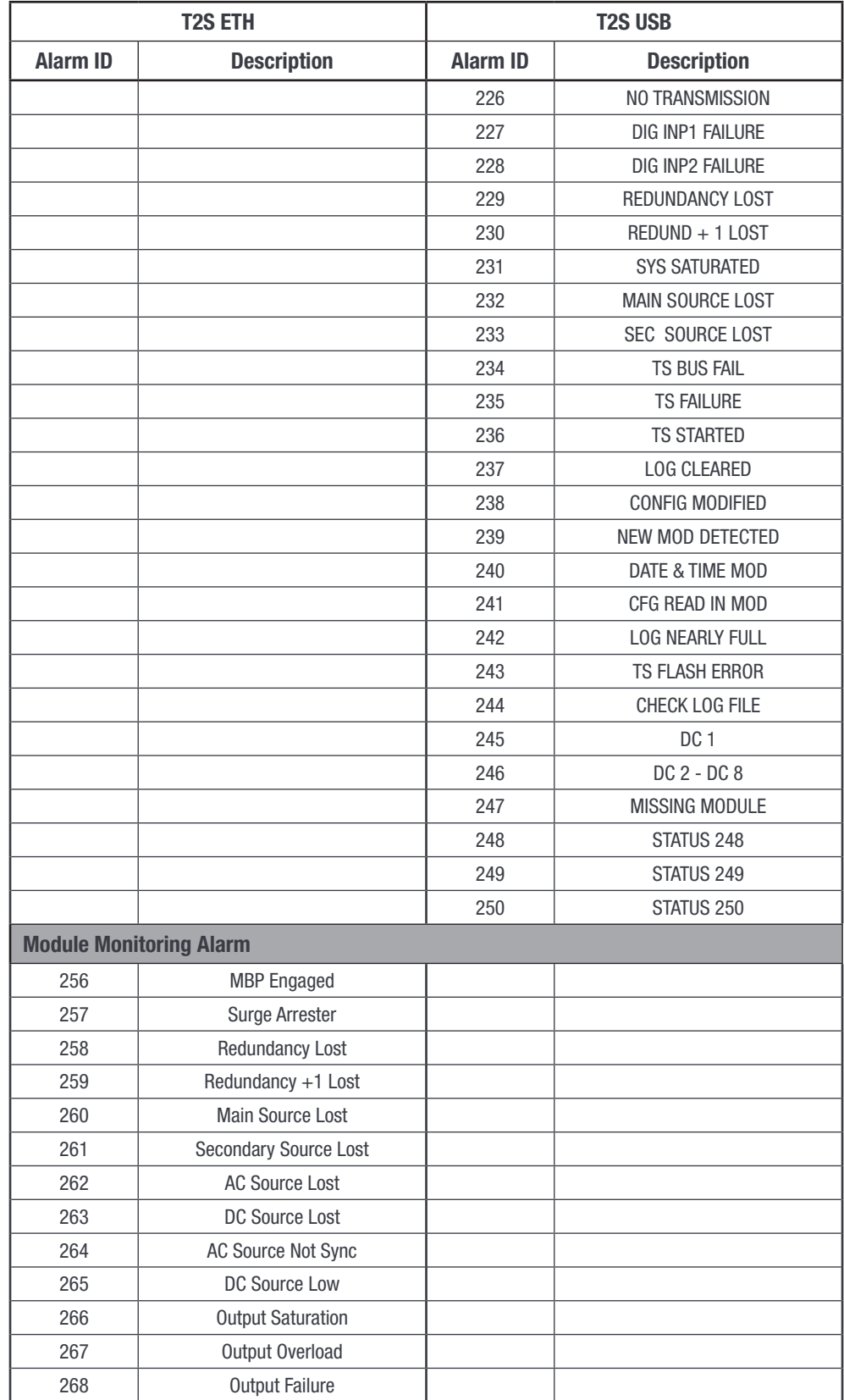

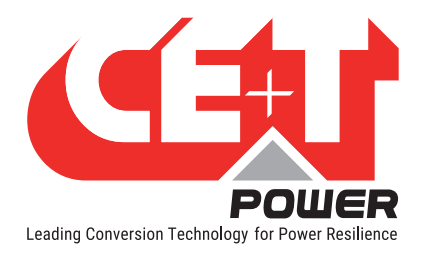

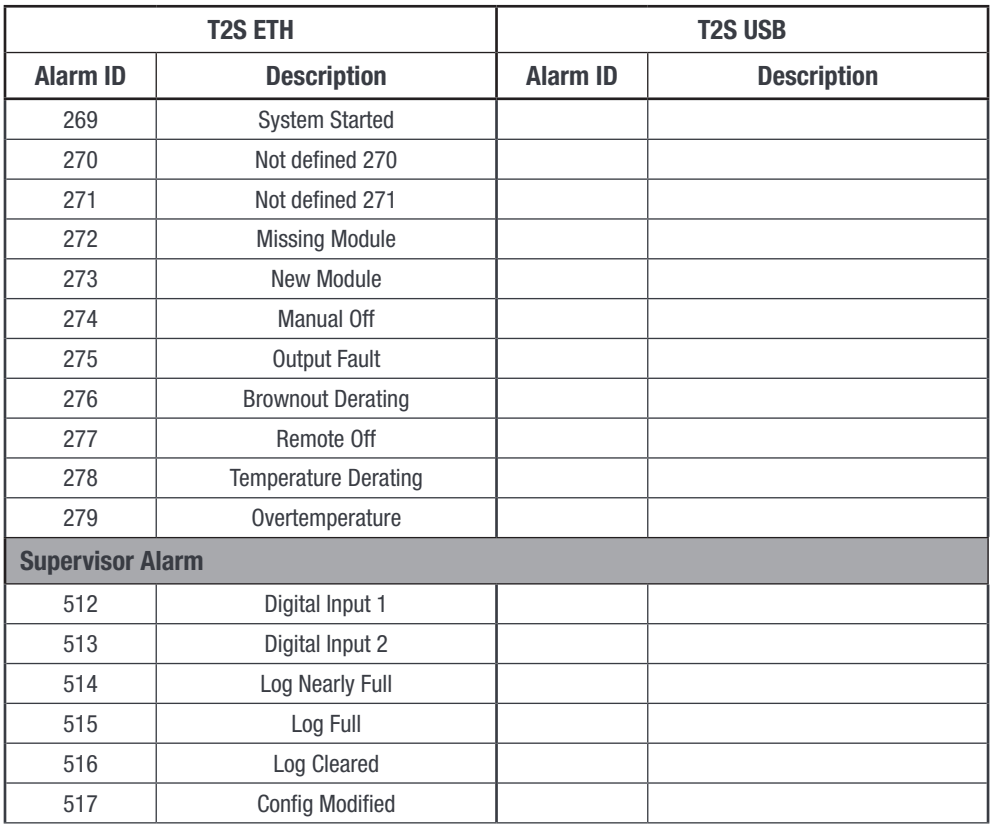

# 17.6.2 wIdentifier field in Modbus configuration table (4160(0x1040))

<span id="page-114-0"></span>wIdentifier - Unique value identifying the parameter

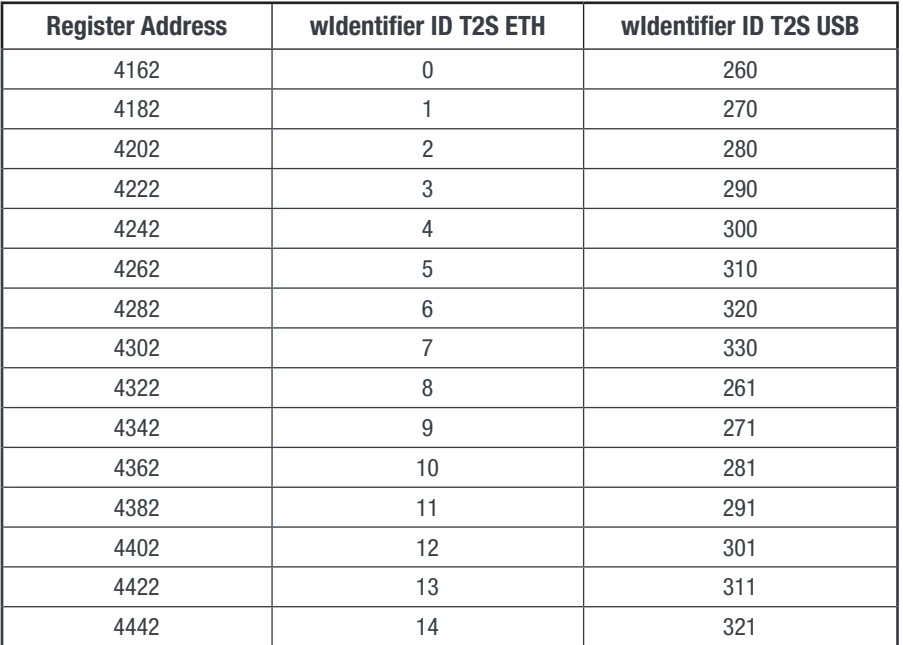

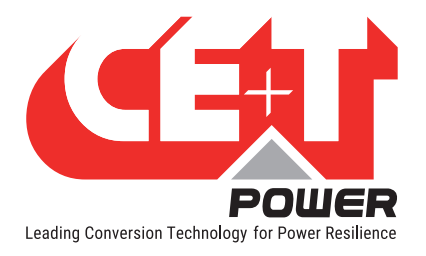

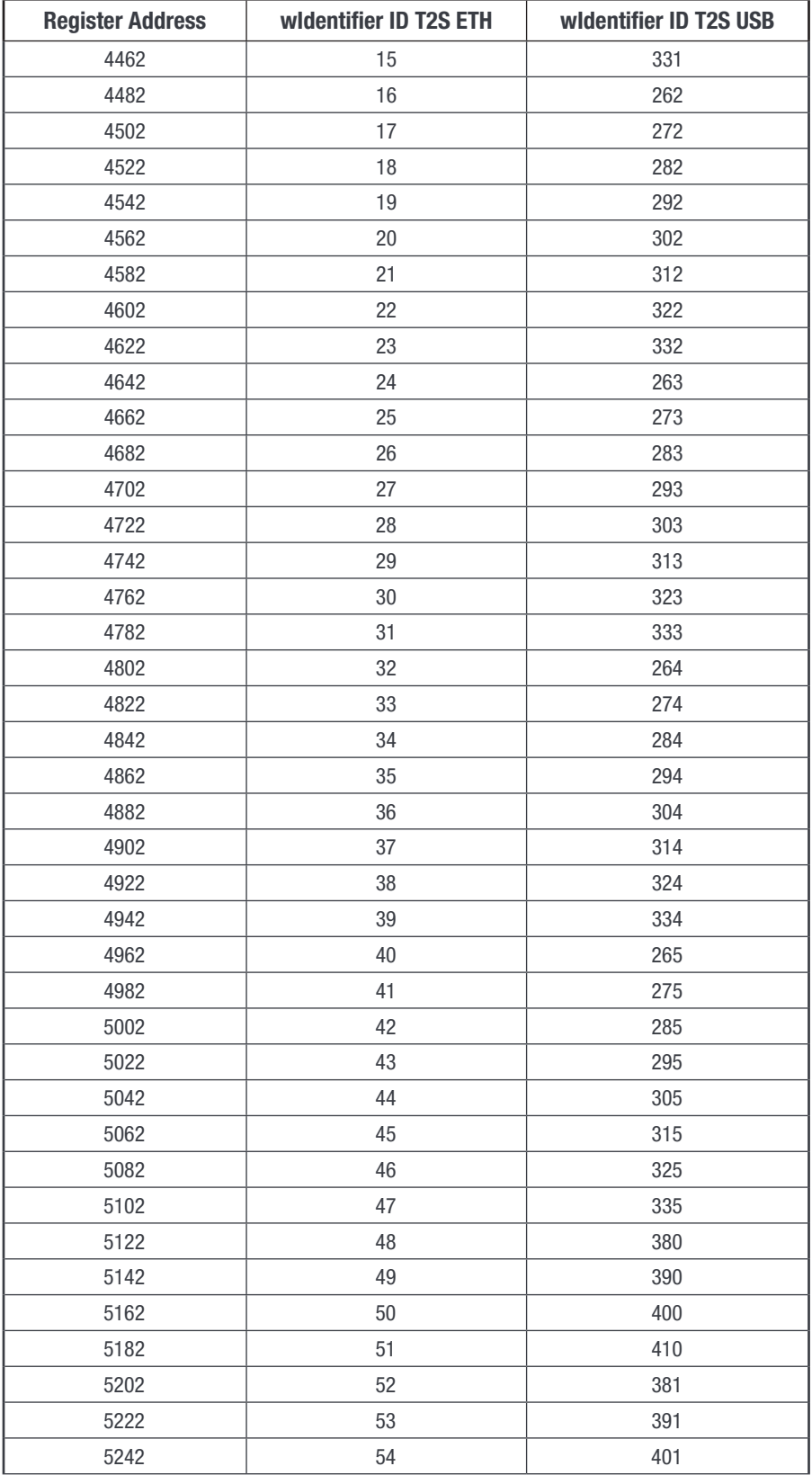

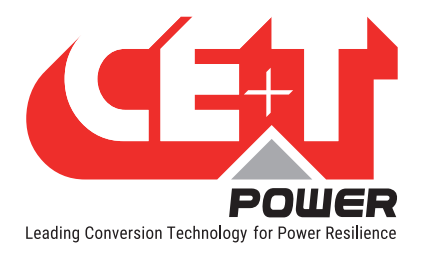

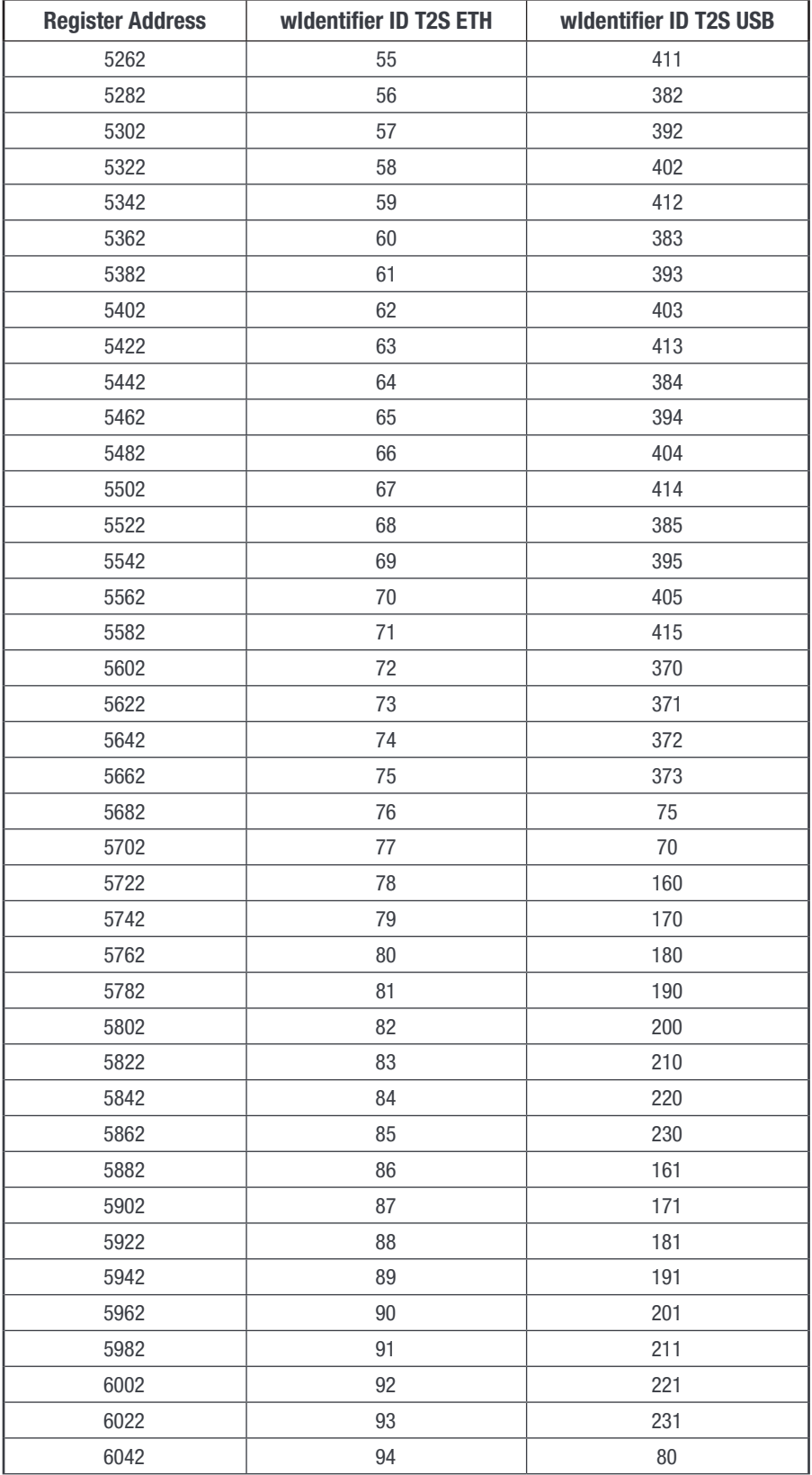

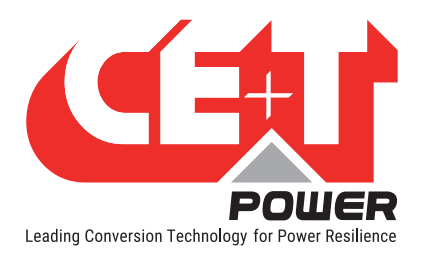

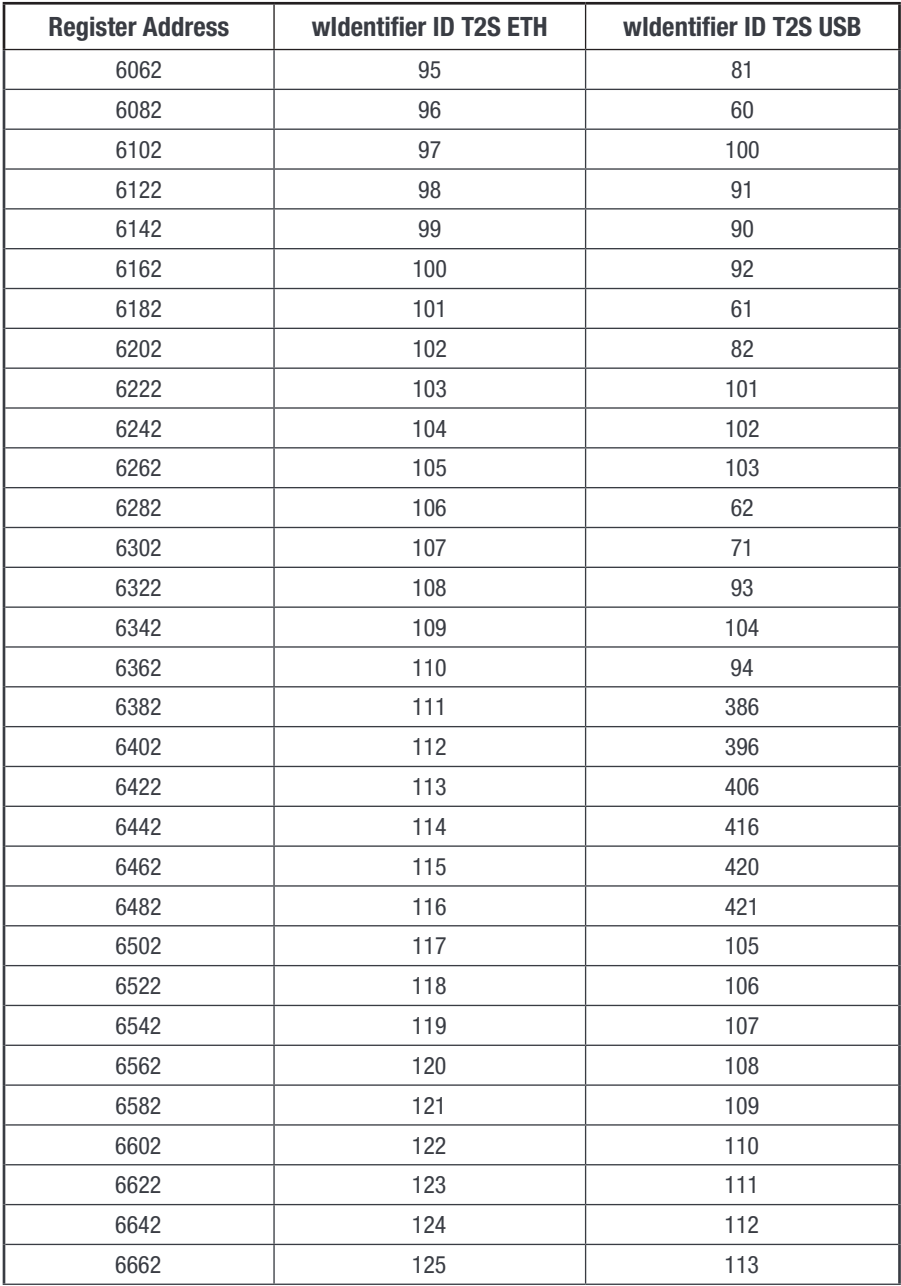